# **SAMSUNG**

# KÄYTTÖOPAS

SM-S901B/DS SM-S906B/DS SM-S908B/DS

Finnish. 02/2022. Rev.1.0 [www.samsung.com](http://www.samsung.com)

# **Sisältö**

# **[Aloittaminen](#page-3-0)**

- [Laitteen osat ja toiminnot](#page-3-0)
- [Akun lataaminen](#page-9-0)
- [Nano-SIM-kortti ja eSIM](#page-14-0)
- [Laitteen virran kytkeminen ja](#page-16-0)  [katkaiseminen](#page-16-0)
- [Käyttöönotto](#page-17-0)
- [Samsung-tili](#page-18-0)
- [Tietojen siirtäminen aiemmasta laitteesta](#page-19-0)  [\(Smart Switch\)](#page-19-0)
- [Näytön ymmärtäminen](#page-21-0)
- [Ilmoituspaneeli](#page-29-0)
- [Ruudunkaappaus ja ruudun nauhoitus](#page-31-0)
- [Tekstin kirjoittaminen](#page-32-0)

# **[Sovellukset ja ominaisuudet](#page-35-0)**

- [Sovellusten asentaminen tai asennuksen](#page-35-0)  [poistaminen](#page-35-0)
- [S Pen -kynä \(Galaxy S22 Ultra\)](#page-36-0)
- [Puhelin](#page-51-0)
- [Yhteystiedot](#page-54-0)
- [Viestit](#page-56-0)
- [Internet](#page-57-0)
- [Kamera](#page-58-0)
- [Galleria](#page-75-0)
- [AR-alue](#page-79-0)
- [Bixby](#page-85-0)
- [Bixby Vision](#page-87-0)
- [Bixby Routines](#page-88-0)
- [Moni-ikkuna](#page-90-0)
- [Samsung Pay](#page-93-0)
- [Samsung Health](#page-95-0)
- [Samsung Notes](#page-96-0)
- [Samsung Members](#page-101-0)
- [Samsung Kids](#page-101-0)
- [Samsung Global Goals](#page-102-0)
- [Samsung TV Plus](#page-102-0)
- [Galaxy Shop](#page-102-0)
- [Galaxy Wearable](#page-102-0)
- [PENUP \(Galaxy S22 Ultra\)](#page-103-0)
- [Kalenteri](#page-103-0)
- [Reminder](#page-104-0)
- [Ääninauhuri](#page-105-0)
- [Omat tiedostot](#page-106-0)
- [Kello](#page-106-0)
- [Laskin](#page-107-0)
- [Game Launcher](#page-107-0)
- [Game Booster](#page-108-0)
- [SmartThings](#page-109-0)
- [Sisällön jakaminen](#page-109-0)
- [Music Share](#page-111-0)
- [Smart View](#page-112-0)
- [Linkki Windowsiin](#page-113-0)
- [Samsung DeX](#page-114-0)
- [Googlen sovellukset](#page-120-0)

# **[Asetukset](#page-121-0)**

- [Esittely](#page-121-0)
- [Samsung account](#page-121-0)
- [Yhteydet](#page-121-0)
	- [Wi-Fi](#page-123-0)
	- [Bluetooth](#page-124-0)
	- [NFC ja kontaktittomat maksut](#page-125-0)
	- [Datansäästö](#page-127-0)
	- [Sovellukset vain mobiilidataa](#page-127-0)
	- [Mobiilitukiasema](#page-127-0)
	- [Lisää yhteysasetuksia](#page-128-0)
- [Äänet ja värinä](#page-129-0)
	- [Äänenlaatu ja tehosteet](#page-130-0)
	- [Erillinen sovelluksen ääni](#page-130-0)
- [Ilmoitukset](#page-131-0)
- [Näyttö](#page-131-0)
	- [Liikkeen sujuvuus](#page-132-0)
	- [Näyttötilan vaihtaminen tai näytön](#page-133-0)  [värin säätäminen](#page-133-0)
- [Taustakuva ja tyyli](#page-134-0)
- [Teemat](#page-134-0)
- [Alkunäyttö](#page-134-0)
- [Lukitusnäyttö](#page-134-0)
	- [Smart Lock](#page-135-0)
	- [Always On Display](#page-135-0)
- [Biometriset tiedot ja suojaus](#page-136-0)
	- [Kasvojentunnistus](#page-137-0)
	- [Sormenjälkien tunnistus](#page-139-0)
	- [Samsung Pass](#page-142-0)
	- [Suojattu kansio](#page-145-0)
	- [Suojattu Wi-Fi](#page-148-0)
- [Yksityisyys](#page-149-0)
- [Sijainti](#page-149-0)
- [Turvallisuus ja hätätilanteet](#page-150-0)
- [Tilit ja varmuuskopiointi](#page-150-0)
	- [Samsung Cloud](#page-151-0)
- [Google](#page-151-0)
- [Edistykselliset toiminnot](#page-152-0)
	- [Liikkeet ja eleet](#page-153-0)
	- [Videopuhelun tehosteet](#page-154-0)
	- [Dual Messenger](#page-155-0)
- [Digitaalinen hyvinvointi ja lapsilukko](#page-156-0)
- [Akun ja laitteen ylläpito](#page-156-0)
	- [Laitteen optimointi](#page-156-0)
	- [Akku](#page-157-0)
	- [Tallennustila](#page-157-0)
	- [Muisti](#page-158-0)
	- [Laitteen suojaus](#page-158-0)
	- [Ohjelmistopäivitys](#page-158-0)
	- [Vianmääritys](#page-158-0)
- [Sovellukset](#page-158-0)
- [Yleinen hallinta](#page-159-0)
- [Helppokäyttöisyys](#page-160-0)
- [Ohjelmistopäivitys](#page-160-0)
- [Tietoja puhelimesta](#page-161-0)

# **[Käyttöön liittyviä](#page-162-0)  [huomautuksia](#page-162-0)**

- [Tämän laitteen käyttöä koskevia varotoimia](#page-162-0)
- [Huomautuksia pakkauksen sisällöstä ja](#page-165-0)  [lisävarusteista](#page-165-0)
- [Veden- ja pölynpitävyyden ylläpitäminen](#page-166-0)
- [Laitteen ylikuumenemistilanteet ja](#page-167-0)  [ratkaisut](#page-167-0)

# **[Liite](#page-170-0)**

- [Helppokäyttöisyys](#page-170-0)
- [Vianmääritys](#page-184-0)
- [Akun irrottaminen](#page-189-0)

# <span id="page-3-0"></span>**Aloittaminen**

# **Laitteen osat ja toiminnot**

#### ► **Galaxy S22 Ultra**:

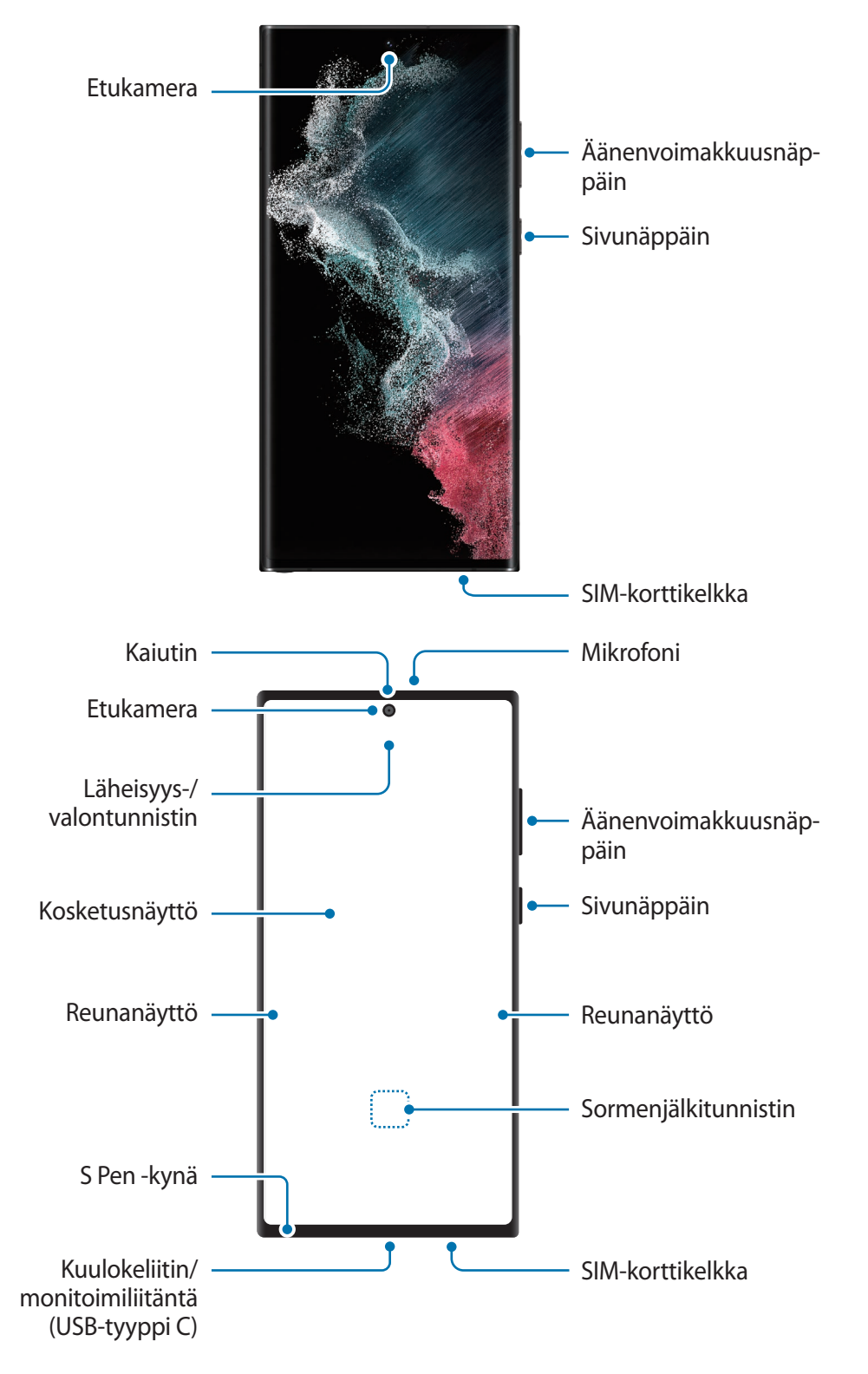

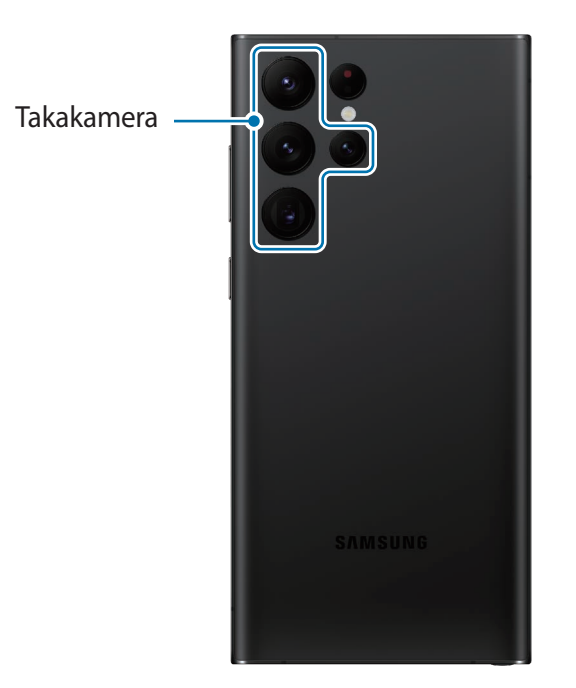

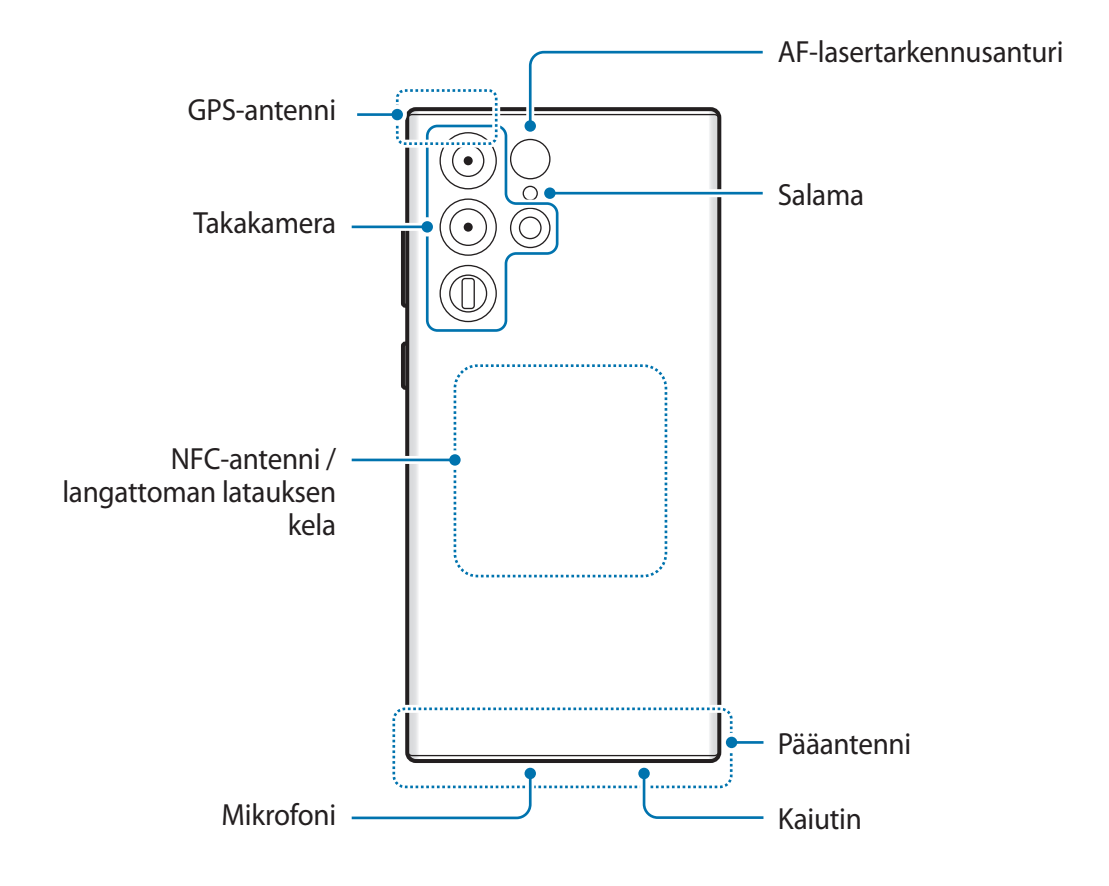

► **Galaxy S22+**, **Galaxy S22**:

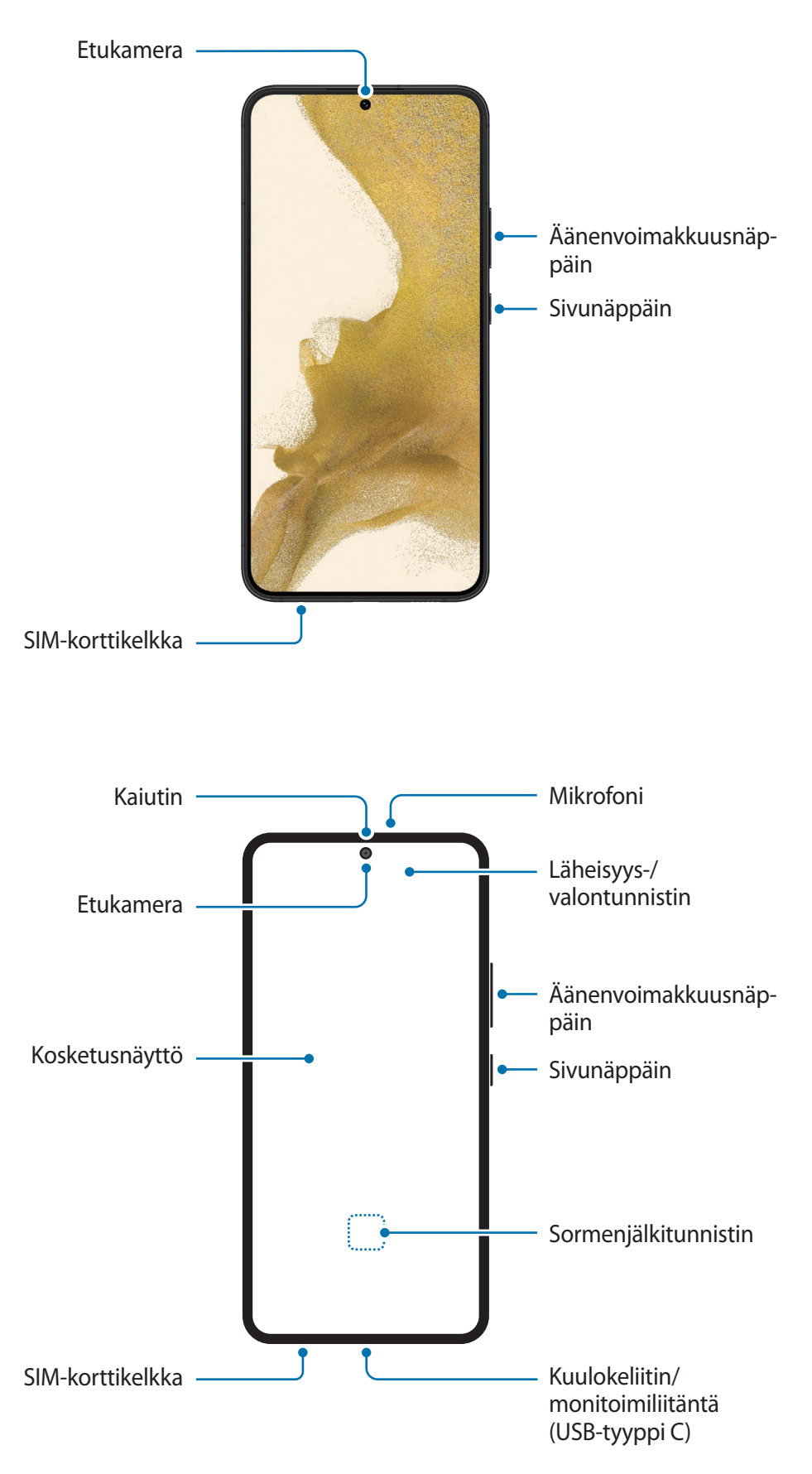

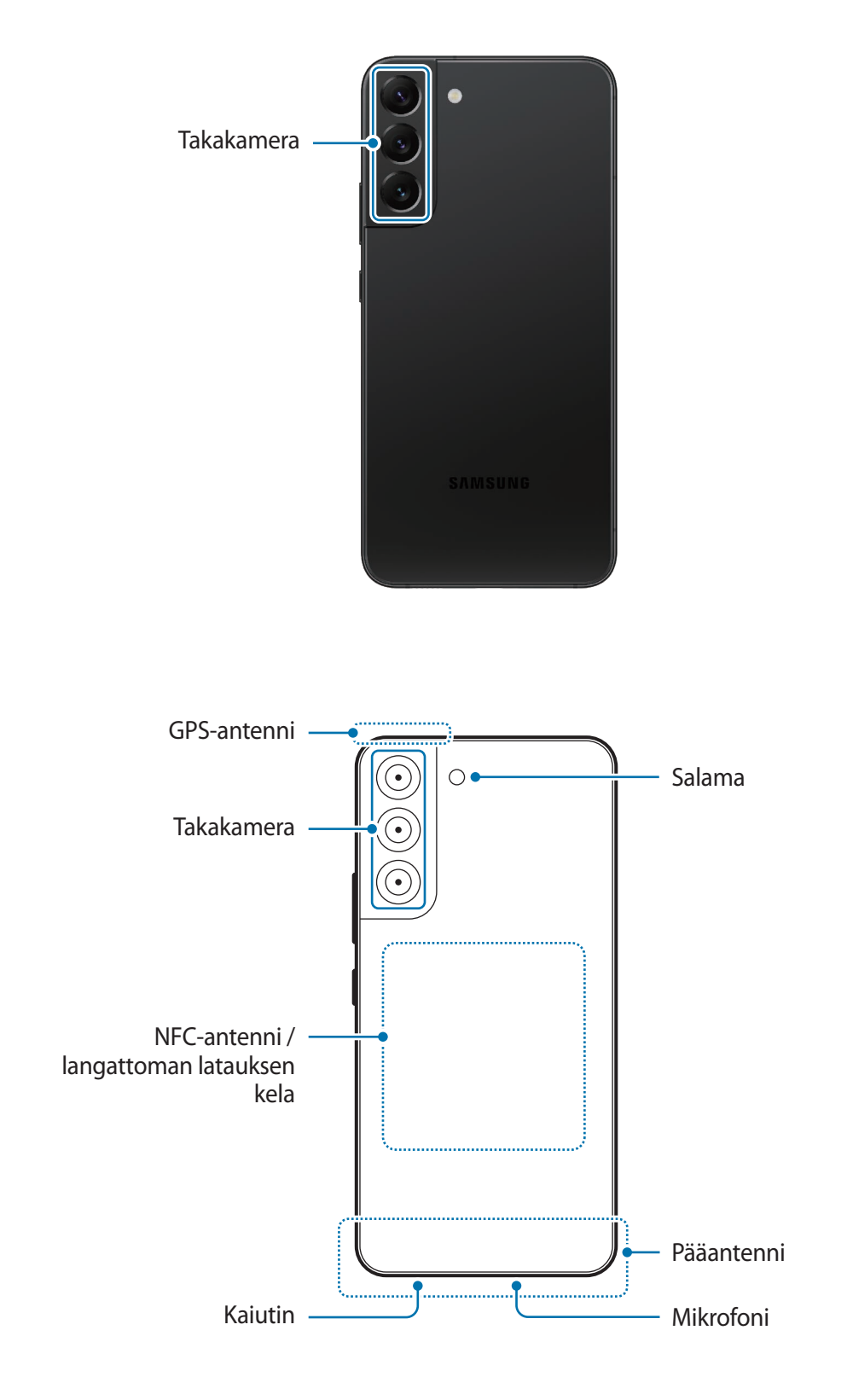

- Käyttäessäsi kaiuttimia esimerkiksi mediatiedostojen toiston tai kaiutinpuhelintoiminnon käytön aikana älä sijoita laitetta korviesi lähelle.
	- Varo altistamasta kameran objektiivia voimakkaalle valonlähteelle, kuten suoralle auringonvalolle. Jos kameran objektiivi altistuu voimakkaalle valonlähteelle, kuten suoralle auringonvalolle, kameran kuvakenno voi vahingoittua. Vahingoittunutta kuvakennoa ei voi korjata, ja se aiheuttaa pisteitä tai täpliä kuvaan.
	- Jos käytät laitetta sen lasin tai akryylirungon ollessa rikkoutunut, on olemassa vamman vaara. Käytä laitetta vasta, kun se on korjattu Samsung-huoltokeskuksessa.
	- Jos mikrofoniin, kaiuttimeen tai vastaanottimeen pääsee pölyä tai vieraita aineita, laitteen ääni voi hiljetä tai tietyt ominaisuudet eivät ehkä toimi. Jos yrität poistaa pölyn tai vieraat aineet terävällä esineellä, laite voi vahingoittua ja sen ulkonäkö voi muuttua.
- Yhteysongelmia tai akkuvirran nopeaa kulumista voi ilmetä:
	- jos kiinnität metallisen tarran laitteen antennin alueelle
	- jos kiinnität laitteeseen metallia sisältävästä materiaalista valmistetun kannen
	- jos peität laitteen antennialueen käsillä tai joillakin esineillä käyttäessäsi tiettyjä toimintoja, kuten puheluja tai mobiilidatayhteyttä
	- Jos takakameran ympärillä oleva alue peitetään lisävarusteella, kuten näytön suojakalvolla tai tarroilla, puhelujen tai median toiston aikana voi kuulua häiriöääniä.
	- Älä peitä läheisyys-/valontunnistimen aluetta lisävarusteilla, kuten tarroilla tai suojuksella. Muutoin tunnistimeen voi tulla toimintahäiriö.
	- Läheisyystunnistimen toiminnan vuoksi valo voi vilkkua laitteen yläosassa puhelujen aikana.
	- Reunanäytön värit voivat näyttää erilaisilta katselukulman mukaan. (Galaxy S22 Ultra)

# **Fyysiset näppäimet**

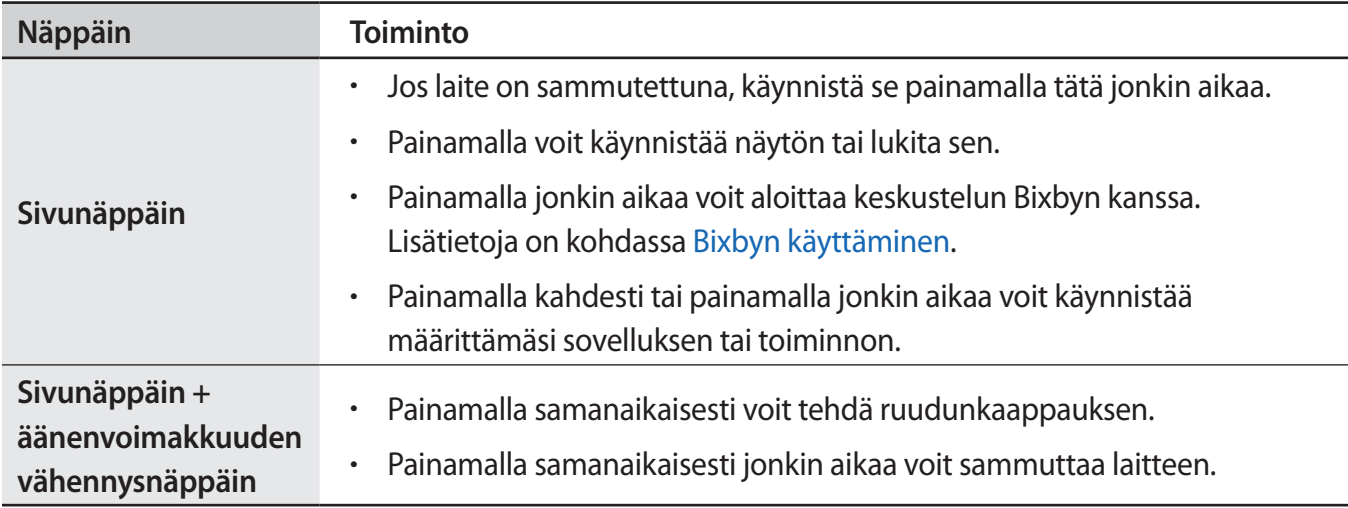

### **Sivunäppäimen määrittäminen**

Valitse käynnistettävä sovellus tai toiminto painamalla sivunäppäintä kahdesti tai painamalla sivunäppäintä jonkin aikaa.

Käynnistä **Asetukset**-sovellus, napauta **Edistykselliset toiminnot** → **Sivunäppäin** ja valitse sitten haluamasi vaihtoehto.

### **Valintanäppäimet**

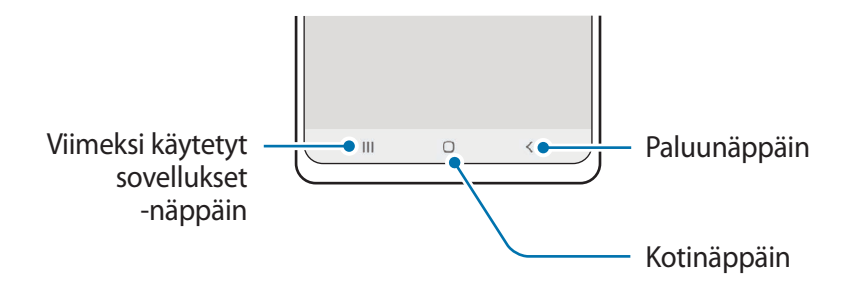

Kun käynnistät näytön, valintanäppäimet tulevat näkyviin näytön alareunaan. Lisätietoja on kohdassa [Siirtymispalkki \(valintanäppäimet\)](#page-22-0).

# <span id="page-9-0"></span>**Akun lataaminen**

Lataa akku, ennen kuin käytät sitä ensimmäisen kerran tai kun se on ollut pitkään käyttämättömänä.

# **Langallinen lataus**

Kun haluat ladata akun, kytke USB-kaapeli USB-virtasovittimeen ja kytke kaapeli laitteesi monitoimiliitäntään. Kun akku on latautunut täyteen, irrota laturi laitteesta.

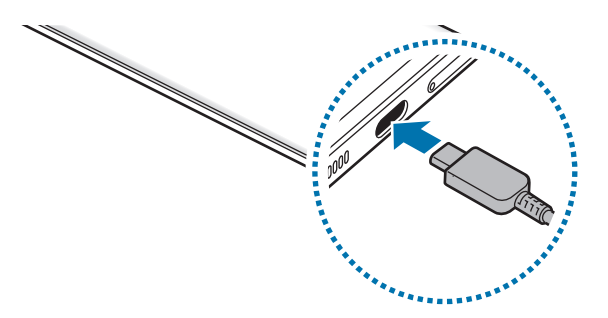

# **Langaton lataus**

Laitteessa on sisäinen langattoman latauksen kela. Voit ladata akun langattoman laturin (myydään erikseen) avulla.

Kun haluat ladata akun, aseta laitteen takaosan keskikohta langattoman laturin keskikohtaan. Kun laite on latautunut täyteen, irrota se langattomasta laturista.

Arvioitu latausaika tulee ilmoituspaneeliin. Todellinen latausaika voi vaihdella latausolosuhteiden mukaan. Lisävarusteen tai suojuksen tyyppi voi aiheuttaa sen, ettei langaton lataus toimi sulavasti. Vakaan langattoman latauksen varmistamiseksi suojus tai lisävaruste kannattaa irrottaa laitteesta.

#### **Langatonta lataamista koskevia varotoimenpiteitä** Æ

Jos et noudata seuraavia varotoimia, laite ei ehkä lataudu oikein tai se voi ylikuumentua tai laite ja kortit voivat vahingoittua.

- Älä aseta laitetta langattomaan laturiin niin, että laitteen taustan ja laitteen kannen väliin jää luottokortti tai radiotaajuisen etätunnistuksen (RFID) kortti (kuten bussikortti tai avainkortti).
- Älä aseta laitetta langattomaan laturiin, kun laitteen ja langattoman laturin välissä on johtavia materiaaleja, kuten metalliesineitä tai magneetteja.
- Jos käytät langatonta laturia alueilla, joilla verkkosignaali on heikko, verkkoyhteys voi katketa. ſØ
	- Käytä Samsungin hyväksymiä langattomia latureita. Jos käytät muita langattomia latureita, akku ei ehkä lataudu oikein.

# **Pikalataus**

Käynnistä **Asetukset**-sovellus, napauta **Akun ja laitteen ylläpito** → **Akku** → **Lisää akkuasetuksia** ja aktivoi sitten haluamasi toiminto.

- **Pikalataus**: Jos haluat käyttää nopeaa lataustoimintoa, käytä akkulaturia, joka tukee mukautuvaa nopeaa latausta.
- **Supernopea lataus**: Jos haluat käyttää erittäin nopeaa lataustoimintoa, käytä USB PD (Power Delivery) -laturia, joka tukee erittäin nopeaa latausta.
- **Nopea langaton lataus**: Jos haluat käyttää tätä toimintoa, käytä laturia ja laitteita, jotka tukevat nopeaa langatonta lataustoimintoa.
- Akku latautuu nopeammin, kun laite tai sen näyttö on sammutettuna. IM
	- Jos langattomassa laturissa on sisäinen tuuletin, tuuletin voi aiheuttaa melua nopean langattoman latauksen aikana. Lisää **Bixby Routines** -toiminnolla rutiini, jonka avulla voit asettaa nopean langattoman lataustoiminnon poistumaan käytöstä automaattisesti esiasetettuna ajankohtana. Kun nopea langaton lataustoiminto poistuu käytöstä, laturin tuulettimen ääni hiljenee ja merkkivalo himmenee.

# **Langaton virranjako**

Voit ladata laitteesi akulla toista laitetta. Voit ladata toista laitetta, vaikka samalla lataisit omaa laitettasi. Käytettävät lisävarusteet tai käytettävä suojus voivat aiheuttaa sen, että langaton virranjakotoiminto ei toimi oikein. On suositeltavaa irrottaa kaikki käytettävät lisävarusteet ja käytettävä suojus ennen tämän toiminnon käyttämistä.

1 Avaa ilmoituspaneeli, pyyhkäise alaspäin ja ota sitten (**Langaton virranjako**) käyttöön napauttamalla sitä. Jos pikapaneelissa ei ole näppäintä (**Langaton virranjako**), napauta ja lisää näppäin vetämällä sitä.

2 Aseta toinen laite oman laitteesi keskikohtaan laitteiden takaosat vastakkain.

Älypuhelin Galaxy Watch Galaxy Buds

- 3 Kun lataaminen on valmis, irrota toinen laite omasta laitteestasi.
- Älä käytä nappikuulokkeita virranjaon aikana. Se voi vaikuttaa lähellä oleviin laitteisiin.
	- Langattoman latauksen kelan sijainti voi vaihdella laitemalleittain. Säädä laitteita niin, että ne koskettavat toisiaan oikein.
		- Jotkin toiminnot eivät ole käytettävissä virranjaon aikana.
		- Tällä toiminnolla voi ladata vain niitä laitteita, jotka tukevat langatonta lataustoimintoa. Jotkin laitteet eivät ehkä lataudu. Jos haluat nähdä, mitkä laitteet tukevat langatonta virranjakoa, siirry Samsungin sivustoon.
		- Älä liikuta tai käytä kumpaakaan laitetta lataamisen aikana, jotta lataaminen onnistuu oikein.
		- Toiseen laitteeseen ladattavan varauksen määrä voi olla pienempi kuin omasta laitteestasi siihen jaettavan virran määrä.
		- Jos lataat toista laitetta oman laitteesi lataamisen aikana, laturin tyypin mukaan voi olla, että lataaminen hidastuu tai laite ei lataudu oikein.
		- Latausnopeus tai -tehokkuus voi vaihdella laitteen tilan tai ympäristön mukaan.

# **Virranjaon rajan asettaminen**

Voit asettaa laitteen lopettamaan virran jakamisen, kun akun jäljellä oleva varaus laskee tietyn tason alapuolelle.

Käynnistä **Asetukset**-sovellus, napauta **Akun ja laitteen ylläpito** → **Akku** → **Langaton virranjako** → **Akkurajoitus** ja määritä sitten raja.

# **Akkuvirran kulutuksen pienentäminen**

Laitteessa on useita asetuksia, jotka auttavat säästämään akkuvirtaa.

- Optimoi laite laitteen ylläpitotoiminnolla.
- Kun et käytä laitetta, sammuta näyttö painamalla sivunäppäintä.
- Ota virransäästötila käyttöön.
- Sulje tarpeettomat sovellukset.
- Poista Bluetooth-toiminto käytöstä, kun sitä ei käytetä.
- Poista käytöstä synkronointia tarvitsevien sovellusten automaattinen synkronointi.
- Lyhennä taustavalon kestoaikaa.
- Vähennä näytön kirkkautta.

# **Akun lataamista koskevia vihjeitä ja varotoimia**

- Käytä vain sellaista akkua, laturia ja kaapelia, jonka Samsung on nimenomaan suunnitellut **A** laitteeseesi. Yhteensopimaton akku, laturi tai kaapeli voi johtaa vakaviin henkilövahinkoihin tai vahingoittaa laitetta.
- Laturin liittäminen väärin voi vahingoittaa laitetta vakavasti. Takuu ei kata epäasianmukaisen  $\mathbf{D}$ käytön aiheuttamia vaurioita.
	- Käytä vain laitteen mukana toimitettua USB-tyypin C kaapelia. Laite voi vahingoittua, jos käytät Micro USB -kaapelia.
	- Jos lataat laitetta monitoimiliitännän ollessa märkä, laite voi vahingoittua. Kuivaa monitoimiliitäntä huolellisesti ennen laitteen lataamista.
	- Säästä energiaa irrottamalla laturi, kun sitä ei tarvita. Laturissa ei ole virtakytkintä, joten irrota laturi pistorasiasta sähkön säästämiseksi, kun laturia ei tarvita. Laturi on pidettävä lähellä pistorasiaa ja helposti saatavilla latauksen ajan.
		- Laturia käytettäessä on suositeltavaa käyttää hyväksyttyä langallista tai langatonta laturia, joka takaa lataustehon.
		- Jos akku on täysin tyhjä, laitetta ei voi käynnistää, vaikka laturi olisi liitetty siihen. Anna tyhjän akun latautua muutama minuutti ennen laitteen käynnistämistä.
		- Jos käytät useita sovelluksia samanaikaisesti, verkkosovelluksia tai sovelluksia, jotka tarvitsevat yhteyden toiseen laitteeseen, akun varaus kuluu nopeasti. Lataa akku täyteen aina ennen tällaisten sovellusten käyttämistä, jotta vältät virran loppumisen datasiirron aikana.
		- Jos käytät laturin sijaan muuta virtalähdettä, kuten tietokonetta, latausnopeus voi olla tavallista hitaampi pienemmän sähkövirran takia.
		- Laitetta voi käyttää latauksen aikana, mutta akun lataaminen voi hidastua.
		- Jos laitteen virransyöttö muuttuu epävakaaksi latauksen aikana, kosketusnäyttö ei ehkä toimi. Jos näin käy, irrota laturi laitteesta.
		- Laite ja laturi voivat kuumentua latauksen aikana. Tämä on normaalia, eikä sen pitäisi vaikuttaa laitteen käyttöikään eikä suorituskykyyn. Jos akku kuumenee tavallista voimakkaammin, laturi voi lopettaa lataamisen.
		- Jos laite ei lataudu asianmukaisesti, vie laite sekä laturi Samsung-huoltoon.

 $\mathbb{Z}$ 

# <span id="page-14-0"></span>**Nano-SIM-kortti ja eSIM**

Asenna matkapuhelinpalvelun tarjoajan toimittama SIM- tai USIM-kortti.

Jos haluat käyttää kahta puhelinnumeroa tai palveluntarjoajaa yhdessä laitteessa, aktivoi eSIM tai aseta kaksi SIM-korttia. Fyysisestä nano-SIM-kortista poiketen eSIM on sulautettu digitaalinen SIM-kortti. Sekä nano-SIM-kortin että eSIM-kortin käyttäminen voi hidastaa tiedonsiirtonopeutta joillakin alueilla.

- eSIM-kortin käyttömahdollisuus määräytyy alueen, palveluntarjoajan tai mallin mukaan.
	- Joidenkin verkkoyhteyttä vaativien palvelujen käyttömahdollisuus voi määräytyä palveluntarjoajan mukaan.

# **SIM- tai USIM-kortin asentaminen**

► **Galaxy S22 Ultra**:

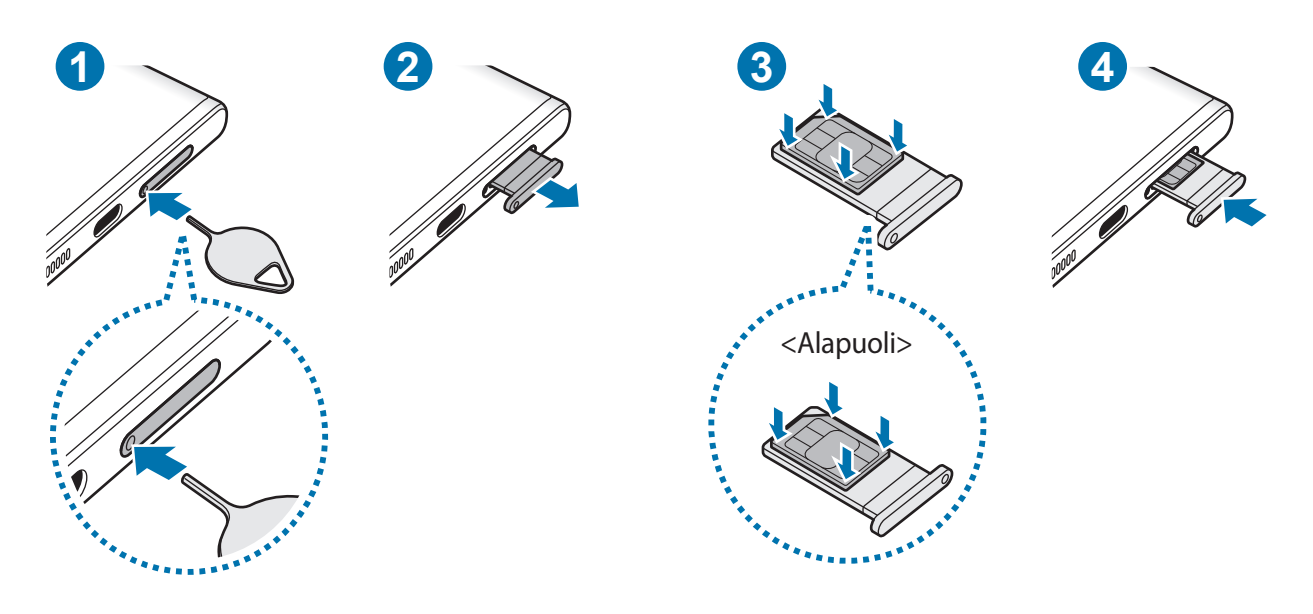

► **Galaxy S22+**, **Galaxy S22**:

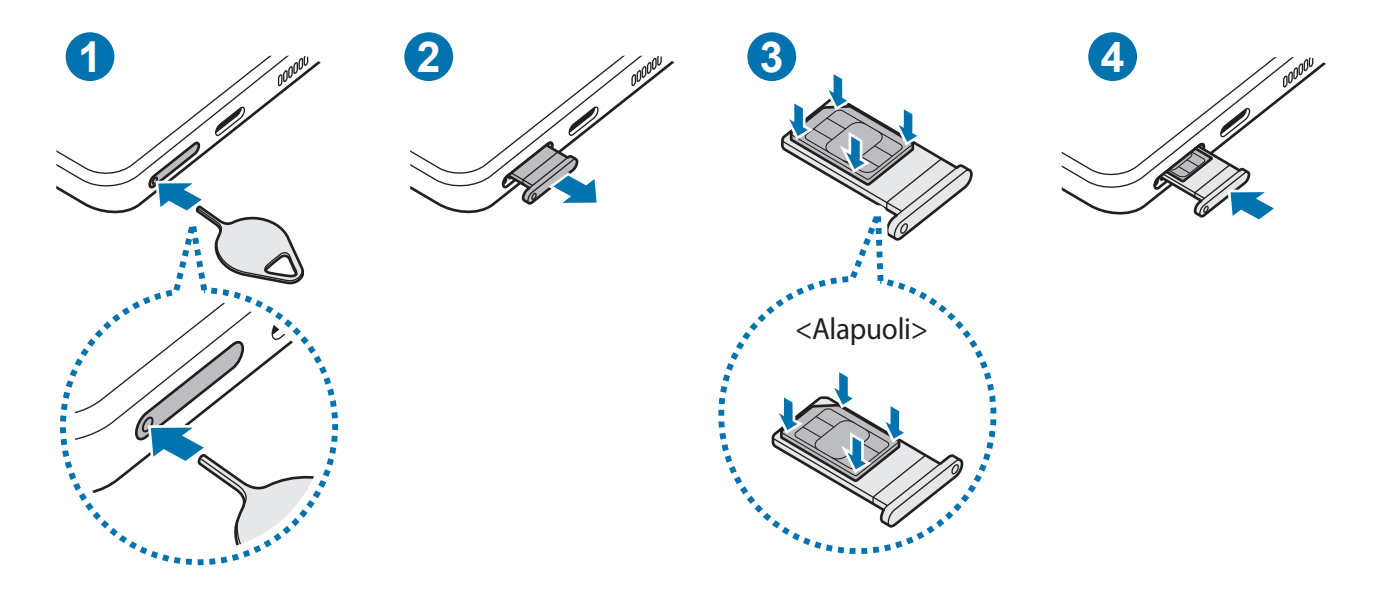

- 1 Aseta poistotyökalu kelkassa olevaan reikään kelkan löysäämistä varten.
- 2 Vedä kelkka varovasti ulos kelkan paikasta.
- 3 Aseta SIM- tai USIM-kortti kelkkaan kullanväriset koskettimet ylöspäin ja lukitse kortti painamalla SIMtai USIM-korttia varovasti kelkkaan.
- 4 Aseta kelkka takaisin kelkan paikkaan.
- Irrota kelkka työntämällä poistotyökalu **kelkan reikään**.  $\bf{O}$ 
	- Käytä vain nano-SIM-korttia.
	- Varo kadottamasta SIM- tai USIM-korttia äläkä anna niitä muiden käyttöön. Samsung ei ole vastuussa mistään vahingoista tai haitoista, jotka aiheutuvat korttien katoamisesta tai varastamisesta.
	- Varmista, että poistotyökalu on kohtisuorassa reikään nähden. Muussa tapauksessa laite voi vahingoittua.
	- Jos korttia ei ole kiinnitetty pitävästi kelkkaan, SIM-kortti voi irrota kelkasta.
	- Jos asetat kelkan laitteeseen kelkan ollessa märkä, laite voi vahingoittua. Varmista aina, että kelkka on kuiva.
	- Aseta kelkka kokonaan kelkan paikkaan niin, etteivät nesteet pääse laitteeseen.

# <span id="page-16-0"></span>**eSIM-kortin aktivoiminen**

Käynnistä **Asetukset**-sovellus ja napauta **Yhteydet** → **SIM-kortin hallinta** → **Lisää liittymätilaus**. Kun matkapuhelinliittymä on löytynyt, aktivoi eSIM-kortti noudattamalla näytön ohjeita.

Jos olet saanut palveluntarjoajaltasi QR-koodin, käynnistä **Asetukset**-sovellus, napauta **Yhteydet** → **SIM-kortin hallinta** → **Lisää liittymätilaus** → **Skannaa operaattorin QR-koodi** ja skannaa sitten QR-koodi.

# **SIM-kortin hallinta**

Käynnistä **Asetukset**-sovellus ja napauta **Yhteydet** → **SIM-kortin hallinta**.

- **SIM-kortit**: Aktivoi SIM-kortti ja mukauta SIM-kortin asetuksia.
- **eSIM-kortit**: Aktivoi eSIM.
- **Ensisijainen SIM-kortti**: Valitse tämä, jos haluat käyttää tiettyjä SIM-kortteja joihinkin toimintoihin, kuten äänipuheluihin, kun kaksi korttia on aktivoitu.
- **Automaattinen datan vaihto**: Aseta laite käyttämään datapalveluihin toista SIM-korttia, jos ensisijainen SIM-kortti ei pysty muodostamaan yhteyttä verkkoon.
- **Lisää SIM-kortin asetuksia**: Mukauta puhelu- tai eSIM-asetuksia.

# **Laitteen virran kytkeminen ja katkaiseminen**

M

Noudata kaikkia valtuutetun henkilöstön julkaisemia varoituksia ja ohjeita, kun olet paikassa, jossa langattomien laitteiden käyttöä on rajoitettu, kuten lentokoneessa tai sairaalassa.

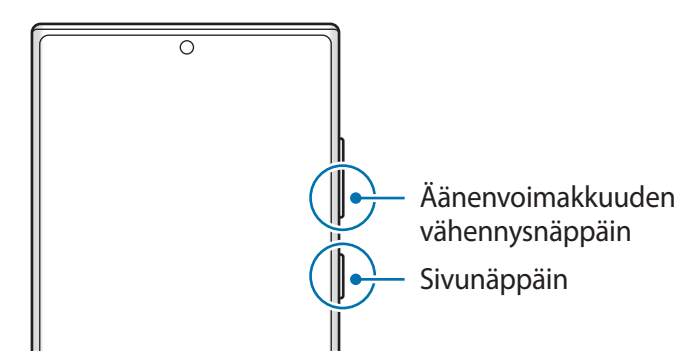

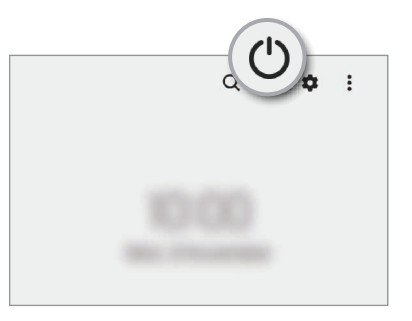

### **Laitteen käynnistäminen**

Kytke laitteeseen virta painamalla sivunäppäintä muutama sekunti.

### <span id="page-17-0"></span>**Laitteen sammuttaminen**

- 1 Sammuta laite painamalla sivunäppäintä ja äänenvoimakkuuden vähennysnäppäintä jonkin aikaa samanaikaisesti. Voit myös avata ilmoituspaneelin, pyyhkäistä alaspäin ja napauttaa sitten  $\binom{1}{2}$ .
- 2 Napauta **Katkaise virta**.

Voit käynnistää laitteen uudelleen napauttamalla **Käynnistä uudelleen**.

Voit asettaa laitteen sammumaan, kun sivunäppäintä painetaan jonkin aikaa. Käynnistä  $\not\!\!{E}$ **Asetukset**-sovellus, napauta **Edistykselliset toiminnot** → **Sivunäppäin** ja napauta sitten **Pidä painettuna** -kohdassa **Sammutusvalikko**.

### **Uudelleenkäynnistyksen pakottaminen**

Jos laite on jumissa eikä vastaa, käynnistä se uudelleen pitämällä sivunäppäintä ja äänenvoimakkuuden vähennysnäppäintä painettuina samanaikaisesti yli seitsemän sekunnin ajan.

### **Hätätila**

Voit vähentää akkuvirran kulutusta kytkemällä laitteen hätätilaan. Jotkin sovellukset ja toiminnot ovat rajoitettuja. Hätätilassa voit esimerkiksi soittaa hätäpuhelun, lähettää sijaintitietosi muille ja toistaa hälytysäänen.

Voit ottaa hätätilan käyttöön painamalla sivunäppäintä ja äänenvoimakkuuden vähennysnäppäintä jonkin aikaa samanaikaisesti ja napauttamalla sitten **Hätätila**. Voit myös avata ilmoituspaneelin, pyyhkäistä alaspäin ja napauttaa sitten (<sup>∤</sup>) → Hätätila.

Voit poistaa hätätilan käytöstä napauttamalla → **Poista hätätila käytöstä**.

Jäljellä oleva käyttöaika näyttää ajan, joka on jäljellä, ennen kuin akkuvirta loppuu. Jäljellä oleva ſK∕ käyttöaika voi vaihdella laitteen asetusten ja käyttöolojen mukaan.

# **Käyttöönotto**

Kun käynnistät laitteen ensimmäisen kerran tai alkuperäisten tehdasasetusten palauttamisen jälkeen, asenna laite näytön ohjeiden mukaisesti.

Jos et muodosta yhteyttä Wi-Fi-verkkoon, et ehkä voi määrittää joitakin laitteen ominaisuuksia ſØ käyttöönoton aikana.

# <span id="page-18-0"></span>**Samsung-tili**

Samsung-tilisi on yhdistetty tilipalvelu, jonka avulla voit käyttää erilaisia Samsungin palveluja mobiililaitteissa, televisioissa ja Samsungin Internet-sivustossa.

Jos haluat nähdä luettelon palveluista, joita voit käyttää Samsung-tilisi kanssa, mene osoitteeseen [account.samsung.com](http://account.samsung.com).

1 Käynnistä **Asetukset**-sovellus ja napauta **Samsung account**.

Voit myös käynnistää **Asetukset**-sovelluksen ja napauttaa **Tilit ja varmuuskopiointi** → **Hallitse tilejä** → **Lisää tili** → **Samsung account**.

- 2 Jos sinulla on jo Samsung-tili, kirjaudu Samsung-tilillesi.
	- Jos haluat kirjautua Google-tilisi avulla, napauta **Jatka Googlella**.
	- Jos sinulla ei ole Samsung-tiliä, napauta **Luo tili**.

### **Tunnuksen etsiminen ja salasanan palauttaminen**

Jos olet unohtanut Samsung-tilisi tunnuksen tai salasanan, napauta **Etsi tunnus** tai **Unohditko salasanan?** Samsung-tilin sisäänkirjautumisnäytössä. Voit etsiä tunnuksesi tai palauttaa salasanasi, kun olet antanut tarvittavat tiedot.

### **Kirjautuminen ulos Samsung-tililtä**

Kun kirjaudut ulos Samsung-tilistäsi, myös tietosi, kuten yhteystiedot tai tapahtumat, poistetaan laitteestasi.

- 1 Käynnistä **Asetukset**-sovellus ja napauta **Tilit ja varmuuskopiointi** → **Hallitse tilejä**.
- 2 Napauta **Samsung account** → **Oma profiili** ja napauta näytön alareunassa **Kirjaudu ulos**.
- 3 Napauta **Kirjaudu ulos**, anna Samsung-tilisi salasana ja napauta sitten **OK**.

# <span id="page-19-0"></span>**Tietojen siirtäminen aiemmasta laitteesta (Smart Switch)**

Smart Switch -sovelluksen avulla voit siirtää tiedot aiemmasta laitteestasi uuteen laitteeseen.

#### Käynnistä **Asetukset**-sovellus ja napauta **Tilit ja varmuuskopiointi** → **Tuo tietoja vanhasta laitteesta**.

- Tämä toiminto ei ehkä ole tuettu joissakin laitteissa tai tietokoneissa.
	- Käyttöön liittyy rajoituksia. Lisätietoja on osoitteessa [www.samsung.com/smartswitch.](http://www.samsung.com/smartswitch) Samsung suhtautuu tekijänoikeuksiin vakavasti. Siirrä vain sisältöä, jonka omistat tai jonka siirtämiseen sinulla on oikeus.

### **Tietojen siirtäminen USB-kaapelin kautta**

Voit yhdistää aiemman laitteesi uuteen laitteeseen USB-kaapelin avulla ja siirtää tietoja helposti ja nopeasti.

1 Liitä laite aiempaan laitteeseesi laitteen USB-kaapelilla.

USB-liitin saattaa olla tarpeen riippuen aiemmasta laitteesta.

- 2 Kun sovelluksen valinnan ponnahdusikkuna on näkyvissä, napauta **Smart Switch** → **Vastaanota tietoja**.
- 3 Napauta aiemmassa laitteessa **Salli**. Jos sinulla ei ole sovellusta, lataa se **Galaxy Store** -kaupasta tai **Play Kauppa** -palvelusta. Uusi laite tunnistaa aiemman laitteesi, ja näyttöön tulee luettelo tiedoista, jotka voit siirtää.
- 4 Valitse laitteessasi haluamasi vaihtoehto, napauta **Seuraava** ja siirrä tiedot noudattamalla näyttöön tulevia ohjeita.
- Älä irrota USB-kaapelia laitteesta tiedostojen siirron aikana. Muutoin tietoja voi kadota tai laite voi  $(\mathbf{I})$ vahingoittua.
- Tietojen siirtäminen lisää akkuvirran kulutusta. Varmista, että laitteen akussa on riittävästi varausta ſИ ennen tietojen siirtämistä. Jos akkuvirta on vähissä, tietojen siirtäminen voi keskeytyä.

# **Tietojen siirtäminen langattomasti**

Voit siirtää tiedot aiemmasta laitteestasi uuteen laitteeseesi langattomasti Wi-Fi Direct -toiminnon avulla.

- 1 Käynnistä **Smart Switch** aiemmassa laitteessa.
	- Jos sinulla ei ole sovellusta, lataa se **Galaxy Store** -kaupasta tai **Play Kauppa** -palvelusta.
- 2 Käynnistä laitteessasi **Asetukset**-sovellus ja napauta **Tilit ja varmuuskopiointi** → **Tuo tietoja vanhasta laitteesta**.
- 3 Aseta laitteet lähelle toisiaan.
- 4 Napauta aiemmassa laitteessa **Lähetä tiedot** → **Langaton**.
- 5 Napauta laitteessa **Vastaanota tietoja**, valitse edellisen laitteen käyttöjärjestelmä ja napauta sitten **Langaton**.
- 6 Napauta aiemmassa laitteessa **Salli**.
- 7 Valitse laitteessasi haluamasi vaihtoehto, napauta **Seuraava** ja siirrä tiedot noudattamalla näyttöön tulevia ohjeita.

## **Varmuuskopiotietojen siirtäminen tietokoneesta**

Voit siirtää tietoja laitteestasi tietokoneeseen ja päinvastoin. Lataa Smart Switch -tietokonesovellus osoitteesta [www.samsung.com/smartswitch.](http://www.samsung.com/smartswitch) Varmuuskopioi tiedot aiemmasta laitteestasi tietokoneeseen ja tuo tiedot uuteen laitteeseen.

- 1 Siirry tietokoneella osoitteeseen [www.samsung.com/smartswitch](http://www.samsung.com/smartswitch) ja lataa Smart Switch.
- 2 Käynnistä Smart Switch tietokoneessa.
- $\varnothing$ Jos aiempi laitteesi ei ole Samsung-laite, varmuuskopioi tiedot tietokoneeseen laitteen valmistajan toimittamalla ohjelmalla. Siirry sitten vaiheeseen 5.
- 3 Liitä aiempi laitteesi tietokoneeseen laitteen USB-kaapelilla.
- 4 Varmuuskopioi tiedot laitteesta noudattamalla tietokoneessa näytön ohjeita. Irrota sitten aiempi laite tietokoneesta.
- 5 Liitä uusi laitteesi tietokoneeseen USB-kaapelilla.
- 6 Siirrä tiedot uuteen laitteeseen noudattamalla tietokoneen näytön ohjeita.

# <span id="page-21-0"></span>**Näytön ymmärtäminen**

# **Kosketusnäytön käyttäminen**

**Napauttaminen**

Napauta näyttöä.

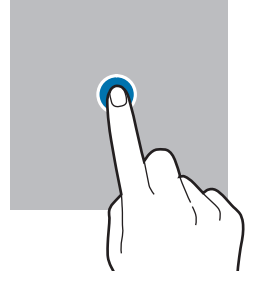

#### **Vetäminen**

Kosketa kohdetta jonkin aikaa ja vedä se kohdepaikkaan.

#### **Pyyhkäiseminen**

Pyyhkäise ylöspäin, alaspäin, vasemmalle tai oikealle.

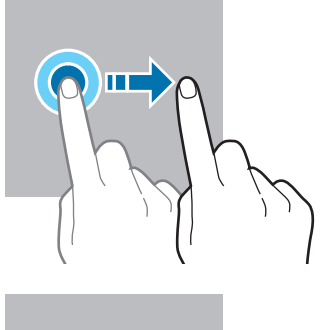

**Koskettaminen jonkin aikaa**

Kosketa näyttöä noin kaksi sekuntia.

**Kaksoisnapauttaminen**

Kaksoisnapauta

näyttöä.

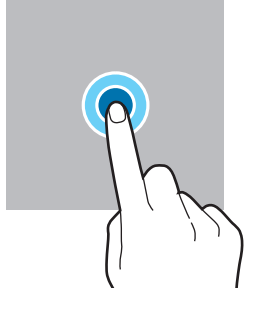

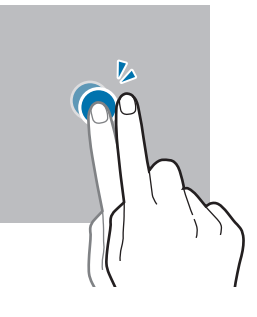

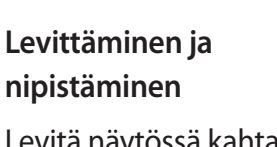

Levitä näytössä kahta sormea kauemmas toisistaan tai nipistä niitä yhteen.

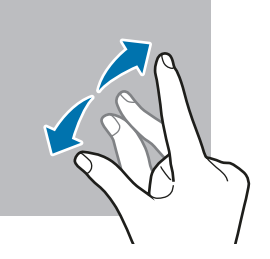

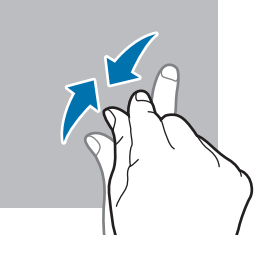

- Älä päästä kosketusnäyttöä kosketuksiin muiden sähkölaitteiden kanssa. Staattisen sähkön  $\mathbf{O}$ purkaukset voivat saada kosketusnäytön toimimaan virheellisesti.
	- Älä napauta kosketusnäyttöä millään terävällä esineellä äläkä paina sitä voimakkaasti sormella, jotta näyttö ei vahingoitu.
	- Liikkumattomien kuvien käyttämistä kosketusnäytön osissa pitkiä aikoja kerrallaan ei suositella. Muutoin kuvaan voi tulla jälkikuvia (kuvan "palamista" näyttöön) tai haamukuvia.
- Laite ei ehkä tunnista kosketussyötteitä lähellä näytön reunoja, jotka ovat kosketussyöttöalueen M ulkopuolella.

# <span id="page-22-0"></span>**Siirtymispalkki (valintanäppäimet)**

Kun käynnistät näytön, valintanäppäimet tulevat näkyviin siirtymispalkkiin näytön alareunaan. Oletusvalintanäppäimet ovat viimeksi käytetyt sovellukset -näppäin, kotinäppäin ja paluunäppäin. Näppäinten toiminnot voivat vaihdella käytettävän sovelluksen tai käyttöympäristön mukaan.

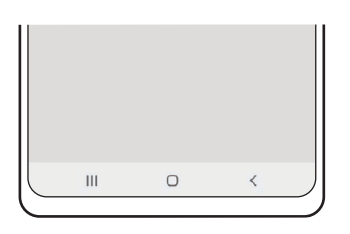

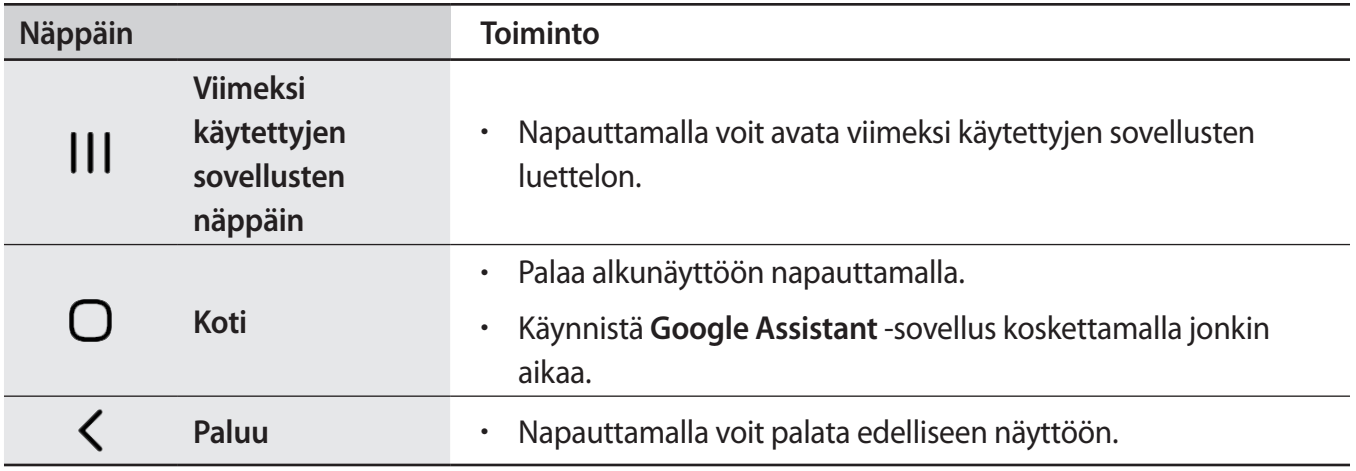

# **Siirtymispalkin piilottaminen**

Tarkastele tiedostoja tai käytä sovelluksia isommassa näytössä piilottamalla siirtymispalkki.

Käynnistä **Asetukset**-sovellus, napauta **Näyttö** → **Siirtymispalkki** ja napauta sitten **Pyyhkäisyeleet** kohdassa **Siirtymistapa**. Siirtymispalkki piilotetaan ja elevihjeet tulevat näkyviin. Napauta **Lisää vaihtoehtoja** ja valitse haluamasi vaihtoehto.

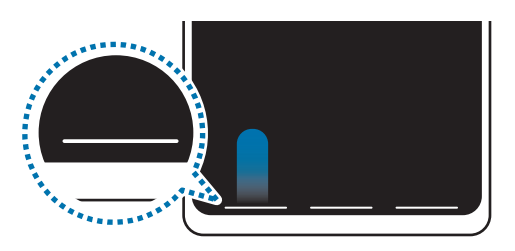

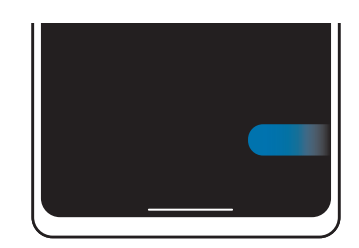

Pyyhkäise alareunasta Pyyhkäise sivuilta ja alareunasta

Jos haluat piilottaa elevihjeet näytön alareunassa, poista **Elevihje**-kytkin käytöstä napauttamalla sitä.

# **Alkunäyttö ja Sovellukset-näyttö**

Alkunäyttö on laitteen kaikkien toimintojen käytön aloituspaikka. Siinä näkyvät pienoisohjelmat, sovellusten pikavalinnat ja muut kohteet.

Sovellukset-näytössä näkyvät kaikkien sovellusten kuvakkeet, uudet asennetut sovellukset mukaan lukien.

# **Alkunäytön ja Sovellukset-näytön välillä siirtyminen**

Avaa Sovellukset-näyttö pyyhkäisemällä alkunäytössä ylöspäin.

Palaa alkunäyttöön pyyhkäisemällä Sovellukset-näytössä ylös- tai alaspäin. Voit myös napauttaa kotinäppäintä tai paluunäppäintä.

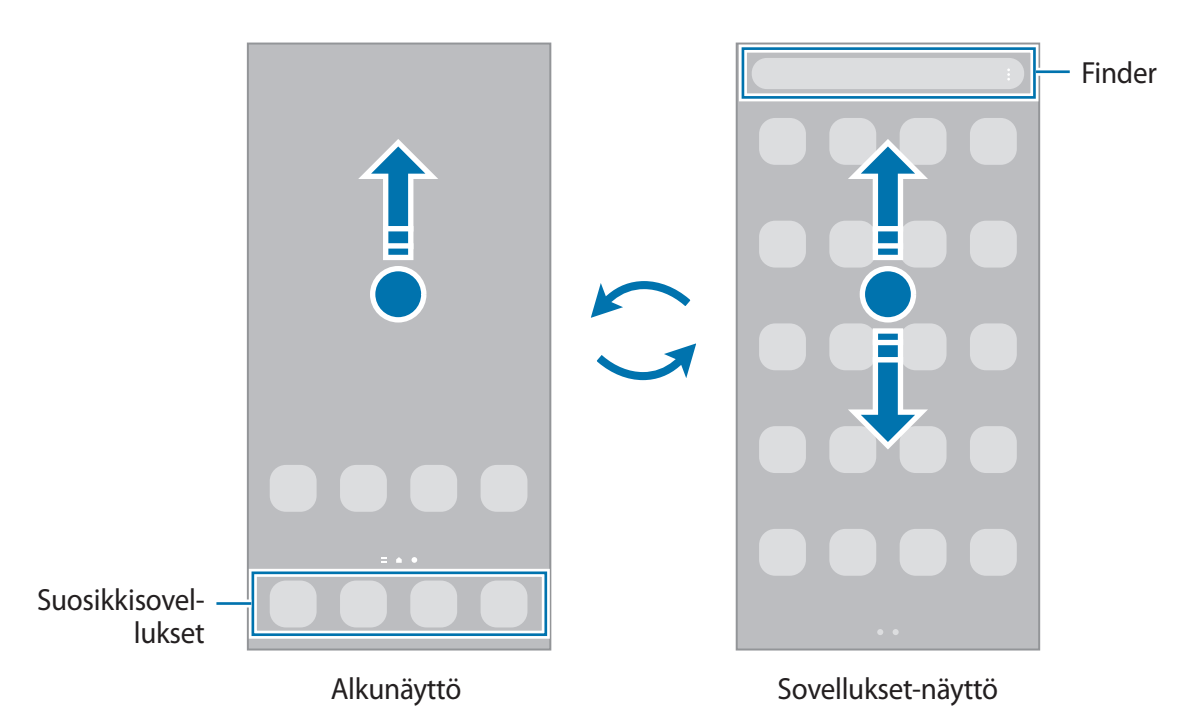

Jos lisäät Sovellukset-näppäimen alkunäyttöön, voit avata Sovellukset-näytön napauttamalla näppäintä. Kosketa jonkin aikaa tyhjää kohtaa alkunäytössä, napauta **Asetukset** ja ota sitten **Näytä Sovellukset-näytön painike alkunäytössä** -kytkin käyttöön napauttamalla sitä. Sovellukset-näppäin lisätään alkunäytön alareunaan.

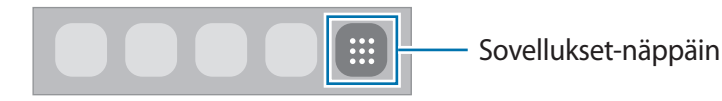

# **Alkunäytön muokkaaminen**

Tuo muokkaustoiminnot näkyviin koskettamalla jonkin aikaa tyhjää aluetta alkunäytössä tai nipistämällä sormia yhteen näytössä. Voit esimerkiksi määrittää taustakuvan ja lisätä pienoisohjelmia. Voit myös lisätä tai poistaa alkunäytön paneeleja tai muuttaa niiden järjestystä.

- Paneelien lisääminen: Pyyhkäise vasemmalle ja napauta sitten  $(+)$ .
- Paneelien siirtäminen: Kosketa paneeliesikatselua jonkin aikaa ja vedä se sitten uuteen paikkaan.
- Paneelien poistaminen: Napauta णि paneelissa.

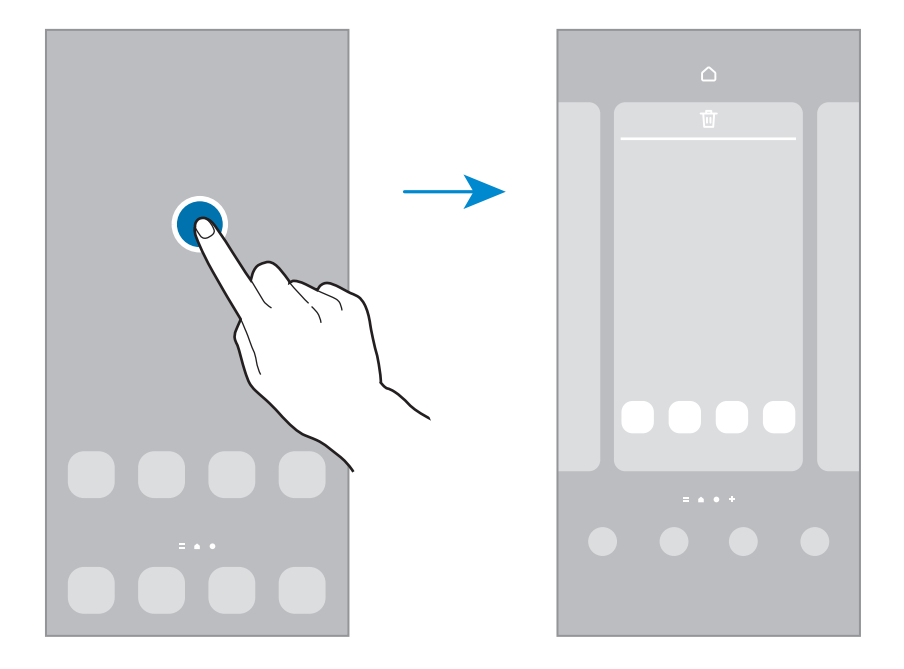

- **Taustakuva ja tyyli**: Muuta alkunäytön ja lukitun näytön taustakuva-asetuksia.
- **Teemat**: Vaihda laitteen teemaa. Käyttöliittymän visuaaliset elementit, kuten värit, kuvakkeet ja taustakuvat, vaihtelevat valitun teeman mukaan.
- **Pienoisohjelmat**: Pienoisohjelmat ovat pieniä sovelluksia, jotka käynnistävät tietyn sovelluksen toiminnot ja tuovat alkunäyttöön tietoja ja helpon mahdollisuuden sovellusten käyttöön. Valitse pienoisohjelma ja napauta sitten **Lisää**. Pienoisohjelma lisätään alkunäyttöön.
- **Asetukset**: Määritä alkunäytön asetukset, kuten näytön asettelu.

# **Kaikkien sovellusten näyttäminen alkunäytössä**

Voit asettaa laitteen näyttämään kaikki sovellukset alkunäytössä ilman erillistä Sovellukset-näyttöä. Kosketa jonkin aikaa tyhjää aluetta alkunäytössä ja napauta sitten **Asetukset** → **Alkunäytön asettelu** → **Vain alkunäyttö** → **Käytä**.

Voit nyt käyttää kaikkia sovelluksiasi pyyhkäisemällä vasemmalle alkunäytössä.

# **Finder-toiminnon käynnistäminen**

Hae sisältöä laitteesta nopeasti.

- 1 Napauta Sovellukset-näytössä **Haku**. Voit myös avata ilmoituspaneelin, pyyhkäistä alaspäin ja napauttaa sitten $Q$ .
- 2 Kirjoita hakusana. Hakusanaa etsitään laitteessa olevista sovelluksista ja sisällöstä. Jos napautat  $\overline{Q}$  näppäimistössä, voit etsiä lisää sisältöä.

# **Kohteiden siirtäminen**

Kosketa kohdetta jonkin aikaa ja vedä se sitten uuteen paikkaan. Voit siirtää kohteen toiseen paneeliin vetämällä sen näytön reunaan.

Voit lisätä sovelluksen pikavalinnan alkunäyttöön koskettamalla kohdetta jonkin aikaa Sovellukset-näytössä ja napauttamalla sitten **Lisää alkun.** Sovelluksen pikavalinta lisätään alkunäyttöön.

Voit myös siirtää usein käytettävät sovellukset pikavalinta-alueelle alkunäytön alareunaan.

### **Kansioiden luominen**

Voit luoda kansioita ja kerätä niihin samantyyppiset sovellukset, mikä nopeuttaa sovellusten käyttöä ja käynnistämistä.

Kosketa alkunäytössä tai Sovellukset-näytössä sovellusta jonkin aikaa ja vedä se sitten toisen sovelluksen päälle.

Valitut sovellukset sisältävä uusi kansio luodaan. Napauta **Kansion nimi** ja anna kansion nimi.

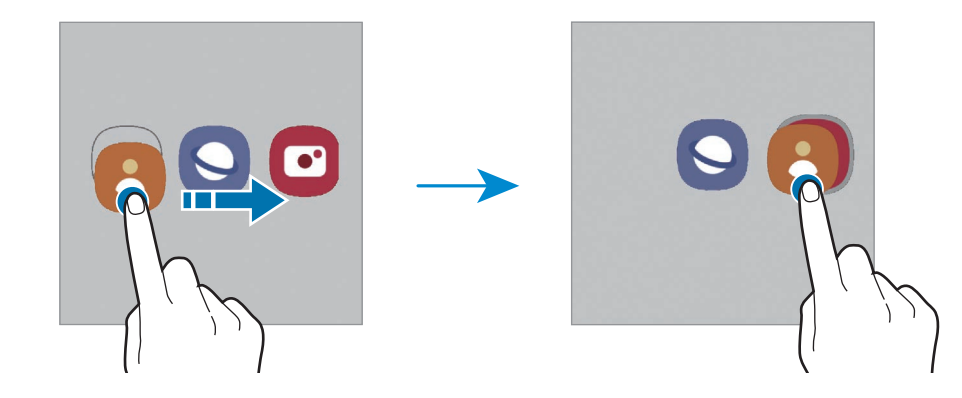

• **Uusien sovellusten lisääminen**

Napauta kansion kohdalla. Valitse lisättävät sovellukset ja napauta **Valmis**. Voit lisätä sovelluksen myös vetämällä sen kansioon.

• **Sovellusten siirtäminen kansiosta**

Kosketa sovellusta jonkin aikaa ja vedä se sitten uuteen paikkaan.

• **Kansion poistaminen**

Kosketa kansiota jonkin aikaa ja napauta sitten **Poista kansio**. Vain kansio poistetaan. Kansion sovellukset sijoitetaan uudelleen Sovellukset-näyttöön.

# **Reunapaneeli**

Voit käyttää suosikkisovelluksiasi ja -toimintojasi nopeasti Reunapaneeleista.

Vedä Reunapaneelin kahvaa näytön keskikohtaa kohden.

Jos Reunapaneelin kahva ei ole näkyvissä, avaa **Asetukset**-sovellus, napauta **Näyttö** ja aktivoi sitten **Reunapaneelit**-kytkin napauttamalla sitä.

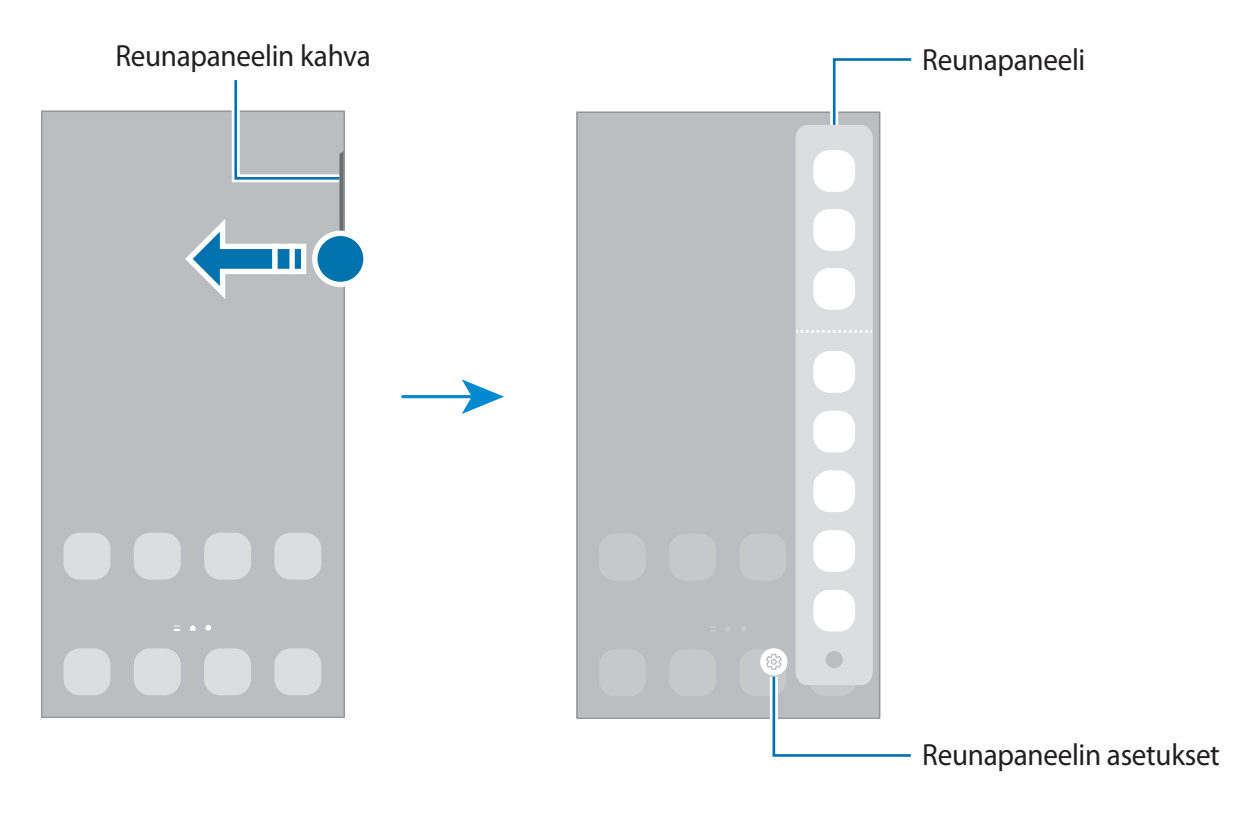

# **Lukitusnäyttö**

Sivunäppäimen painaminen sammuttaa näytön ja lukitsee sen. Näyttö sammuu ja lukkiutuu automaattisesti myös, jos laitetta ei käytetä tietyn ajan kuluessa.

Voit avata näytön lukituksen pyyhkäisemällä mihin tahansa suuntaan, kun näyttö käynnistyy.

Jos näyttö on sammutettuna, voit käynnistää näytön painamalla sivunäppäintä. Voit myös kaksoisnapauttaa näyttöä.

## **Näytön lukitustavan muuttaminen**

Voit muuttaa näytönlukitusmenetelmää käynnistämällä **Asetukset**-sovelluksen, napauttamalla **Lukitusnäyttö** → **Näytön lukituksen tyyppi** ja valitsemalla sitten tavan.

Kun asetat kuvion, PIN-koodin, salasanan tai biometriset tietosi näytönlukitusmenetelmäksi, voit estää muiden pääsyn laitteeseesi ja siten suojata henkilökohtaisia tietojasi. Kun olet asettanut näytönlukitusmenetelmän, laite vaatii avauskoodia aina, kun sen lukitus yritetään avata.

Voit asettaa laitteen suorittamaan tehdasasetusten palautuksen, jos avauskoodi annetaan väärin  $\not\!\!{E}$ useita kertoja peräkkäin ja yritysten enimmäisraja saavutetaan. Käynnistä **Asetukset**-sovellus, napauta **Lukitusnäyttö** → **Suojatun lukituksen asetukset**, avaa näytön lukitus käyttämällä esimääritettyä näytönlukitustapaa ja aktivoi sitten **Autom. tehdaspalautus** -kytkin napauttamalla sitä.

# **Ilmoituskuvakkeet**

Ilmoituskuvakkeet näkyvät näytön yläreunan tilarivillä. Taulukossa on lueteltu yleisimmät kuvakkeet.

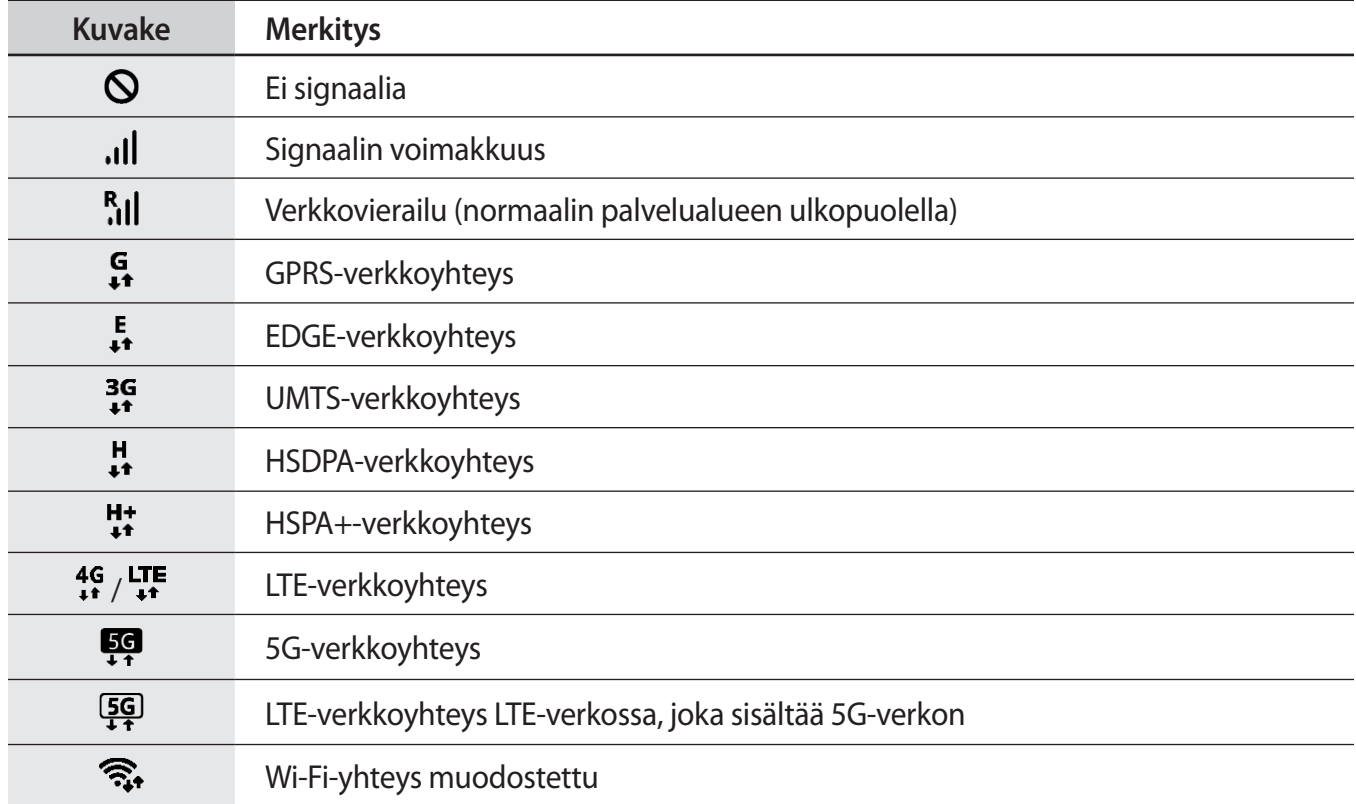

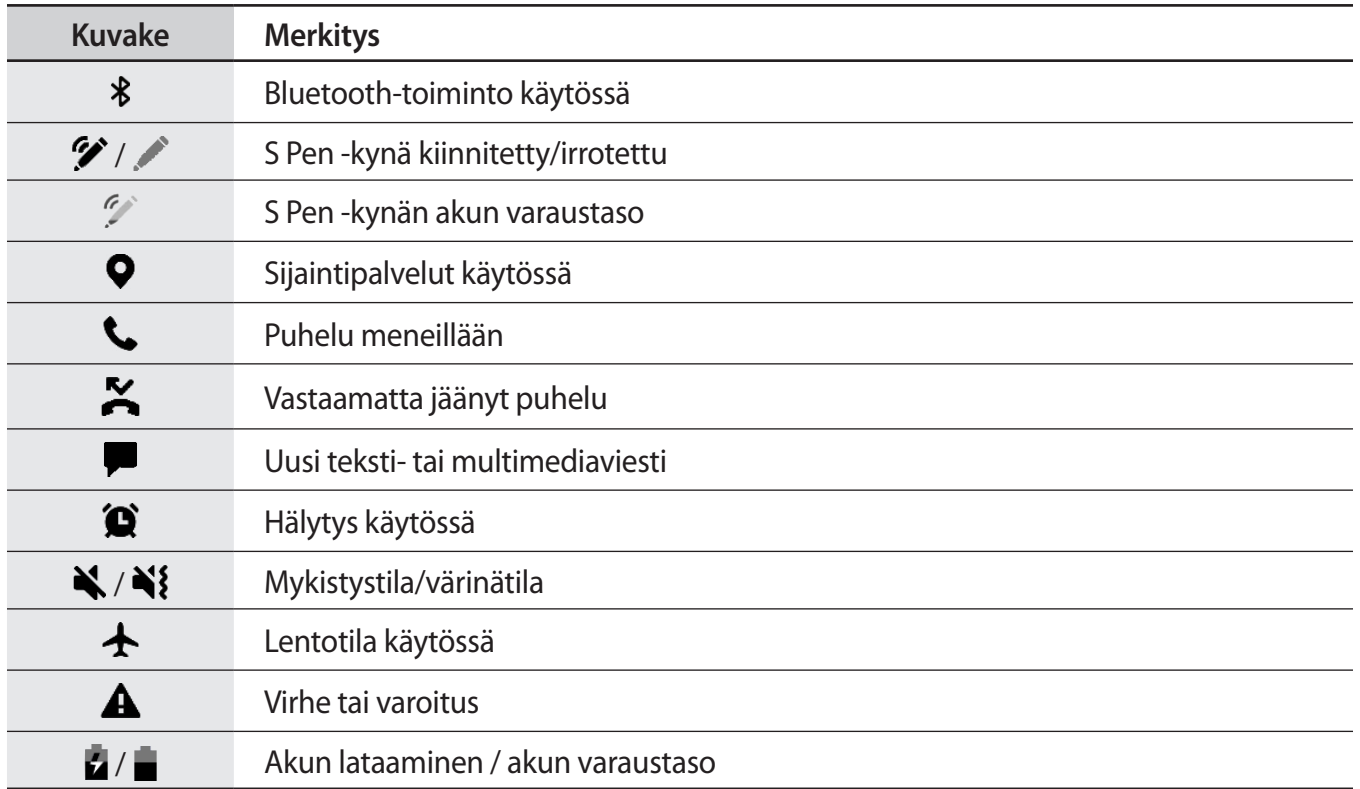

• Tilarivi ei ehkä näy näytön yläreunassa joissakin sovelluksissa. Saat tilarivin näkyviin vetämällä  $\mathbb{Z}$ alas näytön yläreunasta.

- Osa ilmoituskuvakkeista näkyy vain, kun avaat ilmoituspaneelin.
- Ilmoituskuvakkeiden ulkoasu voi vaihdella palveluntarjoajan tai mallin mukaan.

# <span id="page-29-0"></span>**Ilmoituspaneeli**

Kun saat uuden ilmoituksen, tilariville tulee ilmaisinkuvake. Jos haluat lisätietoja kuvakkeista, avaa ilmoituspaneeli ja lue tiedot.

Voit avata ilmoituspaneelin vetämällä tilariviä alaspäin. Voit sulkea ilmoituspaneelin pyyhkäisemällä ylöspäin näytössä.

Voit käyttää seuraavia toimintoja ilmoituspaneelissa.

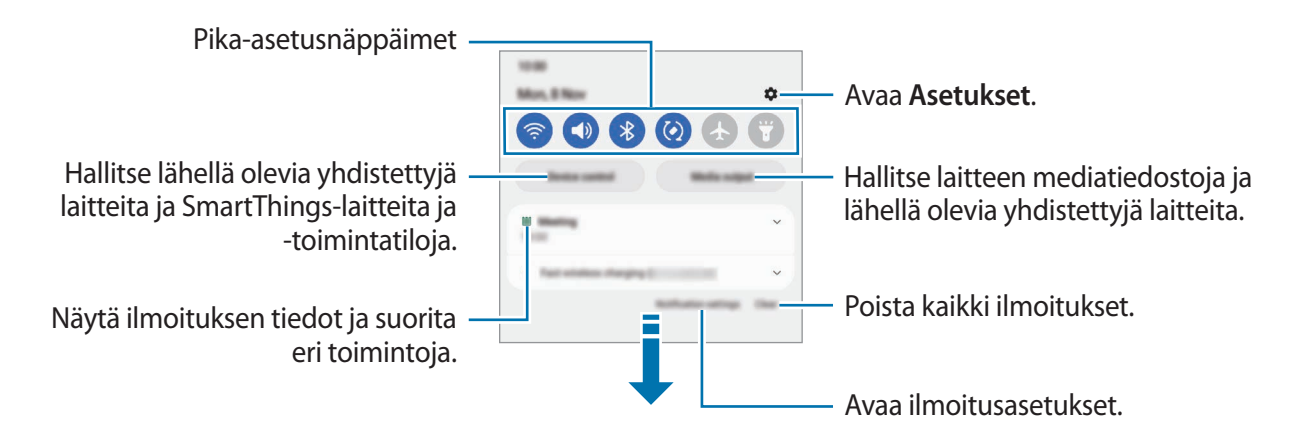

# **Pika-asetusnäppäinten käyttäminen**

Voit ottaa käyttöön joitakin toimintoja napauttamalla pika-asetusnäppäimiä. Saat näkyviin lisää näppäimiä pyyhkäisemällä alaspäin. Kun haluat lisätä uusia näppäimiä, napauta  $(+)$ .

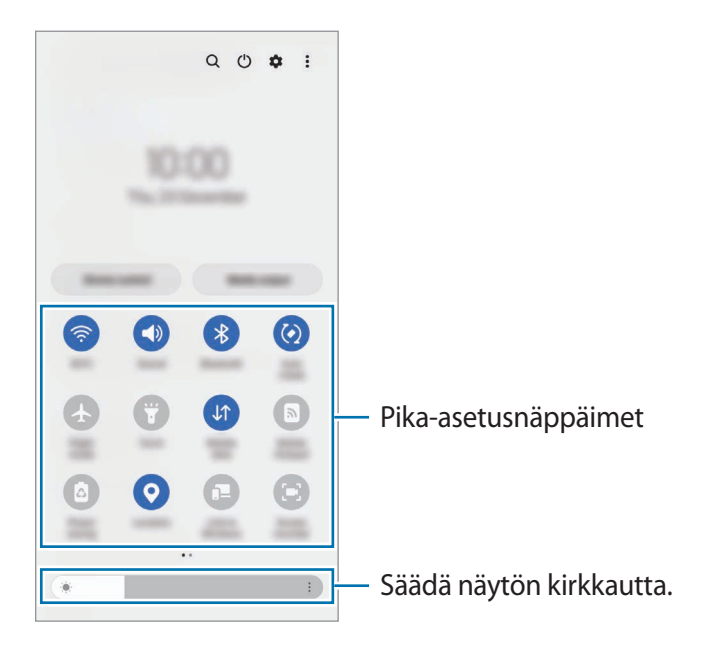

Voit muuttaa toimintojen asetuksia napauttamalla tekstiä jokaisen näppäimen alapuolella. Saat näkyviin lisäasetuksia koskettamalla näppäintä jonkin aikaa.

Voit muuttaa näppäinten järjestystä napauttamalla → **Muokkaa painikkeita**, koskettamalla näppäintä jonkin aikaa ja vetämällä sen sitten toiseen paikkaan.

## **Median toiston ohjaaminen**

Voit hallita musiikin tai videon toistoa helposti Media-toiminnolla.

- 1 Avaa ilmoituspaneeli ja napauta **Mediasisältö**.
- 2 Ohjaa toistoa napauttamalla ohjaimen kuvakkeita.

# **Lähellä olevien laitteiden hallinta**

Käynnistä nopeasti ja hallitse lähellä olevia yhdistettyjä laitteita sekä usein käytettyjä SmartThings-laitteita ja -toimintatiloja ilmoituspaneelissa.

1 Avaa ilmoituspaneeli ja napauta **Laitteen hallinta**.

Lähellä olevat yhdistetyt laitteet sekä SmartThings-laitteet ja -toimintatilat tulevat näkyviin.

2 Valitse lähellä oleva laite tai SmartThings-laite, jota haluat ohjata, tai valitse toimintatila, jonka haluat käynnistää.

# <span id="page-31-0"></span>**Ruudunkaappaus ja ruudun nauhoitus**

# **Ruudunkaappaus**

Voit kaapata ruudunkaappauskuvan laitteen käytön aikana ja kirjoittaa tai piirtää kaapattuun kuvaan, rajata sitä tai jakaa sen. Voit kaapata nykyisen näytön ja vieritettävän alueen.

## **Ruudunkaappauksen tekeminen**

Kaappaa ruudunkaappauskuva jollakin seuraavista tavoista. Voit tarkastella otettuja ruudunkaappauskuvia **Galleria**-sovelluksessa.

**Tapa 1)** Kaappaaminen näppäimellä: Paina sivunäppäintä ja äänenvoimakkuuden vähennysnäppäintä samanaikaisesti.

**Tapa 2)** Kaappaaminen pyyhkäisemällä: Pyyhkäise kämmenen reunalla vasemmalle tai oikealle näytön yli.

- $\mathbb{Z}$ • Ruudunkaappaus ei ole mahdollista joidenkin sovellusten ja toimintojen käytön aikana.
	- Jos ruudunkaappauskuvan kaappaaminen pyyhkäisemällä ei ole käytössä, käynnistä **Asetukset**-sovellus, napauta **Edistykselliset toiminnot** → **Liikkeet ja eleet** ja aktivoi sitten **Kuvaa pyyhkäisemällä kämmenellä** -kytkin napauttamalla sitä.

Kun olet kaapannut ruudunkaappauskuvan, voit käyttää seuraavia näytön alareunan työkalurivin toimintoja:

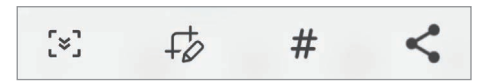

- $\cdot$   $\cdot$   $\cdot$   $\cdot$   $\cdot$   $\cdot$  Kaappaa nykyinen sisältö ja piilotettu sisältö pitkällä sivulla, kuten Internet-sivulla. Kun napautat  $\left[\frac{1}{2}\right]$ , näyttö vierittyy automaattisesti alaspäin, jolloin lisää sisältöä kaapataan.
- $\downarrow$   $\downarrow$  : Kirjoita tai piirrä ruudunkaappauskuvaan tai rajaa osa ruudunkaappauskuvasta. Voit tarkastella rajattua aluetta **Galleria**-sovelluksessa.
- $\cdot \#$ : Lisää ruudunkaappauskuvaan tunnisteita. Jos haluat etsiä ruudunkaappauskuvia tunnisteen perusteella, napauta **Haku** Sovellukset-näytön yläreunassa ja napauta sitten **Näyttökuvat** → . Voit tarkastella tunnisteluetteloa ja etsiä haluamasi ruudunkaappauskuvan helposti.
- $\langle \cdot \rangle$ : Jaa ruudunkaappauskuva muiden kanssa.
- Jos toiminnot eivät näy kaapatussa ruudunkaappauskuvassa, käynnistä **Asetukset**-sovellus, ſИ napauta **Edistykselliset toiminnot** → **Näyttökuvat ja näyttötallennin** ja aktivoi sitten **Näyttökuvien työkalupalkki** -kytkin napauttamalla sitä.

# <span id="page-32-0"></span>**Ruudun nauhoittaminen**

Voit nauhoittaa ruudun laitteen käytön aikana.

- 1 Avaa ilmoituspaneeli, pyyhkäise ilmoituspaneelissa alaspäin ja aktivoi sitten (**Näyttötall.**) napauttamalla sitä.
- 2 Valitse ääniasetus ja napauta **Aloita tallennus**. Ajastuksen jälkeen nauhoittaminen alkaa.
	- $\cdot$  Jos haluat kirjoittaa tai piirtää näyttöön, napauta  $\bullet$ .
	- Jos haluat näyttää S Pen -kynän osoittimen näytössä, napauta . Voit käyttää tätä ominaisuutta vain, kun S Pen -kynä on irrotettuna laitteesta. (Galaxy S22 Ultra)
	- $\cdot$  Jos haluat lisätä nauhoitettavaan ruutukuvaan valokuvan itsestäsi, napauta  $\blacksquare$ .
- 3 Kun videon nauhoitus on valmis, napauta  $\blacksquare$ . Voit katsella videota **Galleria**-sovelluksessa.
- Jos haluat muuttaa ruuduntallennuksen asetuksia, käynnistä **Asetukset**-sovellus ja napauta ſℒ **Edistykselliset toiminnot** → **Näyttökuvat ja näyttötallennin**.

# **Tekstin kirjoittaminen**

# **Näppäimistöasettelu**

Näppäimistö tulee automaattisesti näkyviin, kun syötät tekstiä.

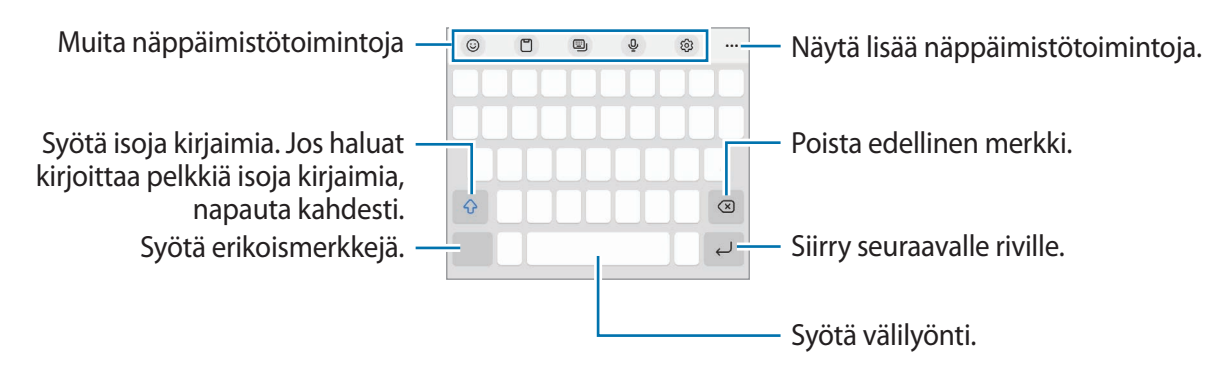

Tekstin syöttäminen ei ole tuettua joillakin kielillä. Vaihda syöttökieli joksikin tuetuksi kieleksi tekstin syöttämistä varten.

# **Syöttökielen vaihtaminen**

 $N$ apauta රි3 → **Kielet ja tyypit → Syöttökielten hallinta** ja valitse käytettävät kielet. Jos valitset vähintään kaksi kieltä, voit vaihtaa syöttökieltä pyyhkäisemällä välilyöntinäppäimessä vasemmalle tai oikealle.

### **Näppäimistön vaihtaminen**

Voit vaihtaa näppäimistöä napauttamalla siirtymispalkissa .

Jos haluat vaihtaa näppäimistön tyyppiä, napauta → **Kielet ja tyypit**, valitse kieli ja valitse sitten haluamasi näppäimistötyyppi.

- $\mathbb{Z}$ 
	- Jos näppäimistönäppäintä ( ) ei näy siirtymispalkissa, käynnistä **Asetukset**-sovellus, napauta **Yleinen hallinta** → **Näppäimistöluettelo ja oletus** ja aktivoi sitten **Siirtymispalkin näppäimistöpainike** -kytkin napauttamalla sitä.
		- **3 x 4** -näppäimistössä samassa näppäimessä on kolme tai neljä merkkiä. Voit kirjoittaa merkin napauttamalla vastaavaa näppäintä toistuvasti, kunnes haluamasi merkki on näkyvissä.

# **Muita näppäimistötoimintoja**

- $\cdot$   $\Theta$  : Syötä esimerkiksi emojit tai tarrat. Voit syöttää myös omia emoji-tarrojasi, jotka näyttävät sinulta. Lisätietoja on kohdassa [Omien AR-emoji-tarrojen käyttäminen keskusteluissa.](#page-83-0)
- : Lisää kohde leikepöydältä.
- : Vaihda näppäimistötilaa.
- $\cdot$   $\circ$ . Syötä tekstiä puhumalla.
- $\cdot$   $\circ$   $\circ$  : Muuta näppäimistön asetuksia.

Napauta  $\bullet \bullet \bullet$ , jos haluat käyttää muita näppäimistötoimintoja.

- $\cdot$   $\sqrt{\rho}$ : Siirry käsinkirjoitustilaan.
- $Q:$  Hae sisältöä ja syötä se.
- [ñ]: Käännä teksti ja syötä se.
- <sup>(Pass</sup>): Kirjoita Samsung Passiin rekisteröidyt henkilökohtaiset tietosi.
- : Jaa musiikkilinkkejä.
- : Jaa videolinkkejä.
- : Syötä emojeita.
- : Lisää animoituja GIF-tiedostoja.
- $\cdot$   $\Box$  /  $\Box$ <sup>2</sup> /  $\Box$  : Syötä tarroja.
- **(1)**: Muuta näppäimistön kokoa.
- $\langle \cdot \rangle$ : Avaa tekstinmuokkauspaneeli.
- Joidenkin toimintojen käyttömahdollisuus määräytyy palveluntarjoajan tai mallin mukaan.  $\mathbb{Z}$

# **Kopioiminen ja liittäminen**

- 1 Kosketa tekstiä jonkin aikaa.
- 2 Valitse haluamasi teksti vetämällä **+** tai **+** kuvaketta tai valitse kaikki teksti napauttamalla **Valitse kaikki**.
- 3 Napauta **Kopioi** tai **Leikkaa**. Valittu teksti kopioidaan leikepöydälle.
- 4 Kosketa jonkin aikaa kohtaa, johon teksti lisätään, ja napauta **Liitä**. Voit liittää aiemmin kopioimasi tekstin napauttamalla **Leikepöytä** ja valitsemalla sitten tekstin.

# <span id="page-35-0"></span>**Sovellukset ja ominaisuudet**

# **Sovellusten asentaminen tai asennuksen poistaminen**

# **Galaxy Store**

Voit ostaa ja ladata sovelluksia. Voit ladata sovelluksia, jotka on suunniteltu nimenomaan Samsung Galaxy -laitteisiin.

Käynnistä **Galaxy Store** -sovellus. Voit selata sovelluksia luokittain tai etsiä niitä hakusanalla napauttamalla $Q$ .

- Tämän sovelluksen saatavuus määräytyy palveluntarjoajan tai mallin mukaan. M
	- Voit muuttaa automaattisen päivityksen asetuksia napauttamalla **Valikko** → ۞→ Päivitä **sovellukset autom.** ja valitsemalla sitten asetuksen.

# **Play Kauppa**

Voit ostaa ja ladata sovelluksia.

Käynnistä **Play Kauppa** -sovellus. Voit selata sovelluksia luokittain tai etsiä sovelluksia hakusanan avulla.

Voit muuttaa automaattisen päivityksen asetuksia napauttamalla tilisi kuvaketta, napauttamalla l K∕l **Asetukset** → **Verkkoasetukset** → **Automaattiset sovelluspäivitykset** ja valitsemalla sitten asetuksen.

# **Sovellusten hallinta**

### **Sovellusten asennuksen poistaminen tai poistaminen käytöstä**

Kosketa sovellusta jonkin aikaa ja valitse vaihtoehto.

- **Poista asennus**: Poista ladattujen sovellusten asennus.
- **Poista käytöstä**: Poista käytöstä valitut oletussovellukset, joiden asennusta ei voi poistaa laitteesta.

 $\boldsymbol{\mathscr{C}}$ Jotkin sovellukset eivät ehkä tue tätä toimintoa.

### **Sovellusten ottaminen käyttöön**

Käynnistä **Asetukset**-sovellus, napauta **Sovellukset** → → **Poistettu käytöstä** → **OK**, valitse sovellus ja napauta sitten **Ota käyttöön**.
$\not\!\!{E}$ 

### **Sovellusten käyttöoikeuksien määrittäminen**

Joidenkin sovellusten oikea toiminta edellyttää, että niillä on oikeus käyttää tietojasi, jotka ovat laitteessa.

Voit tarkastella sovellusten käyttöoikeuksien asetuksia käynnistämällä **Asetukset**-sovelluksen ja napauttamalla **Sovellukset**. Valitse sovellus ja napauta **Luvat**. Voit tarkastella sovelluksen käyttöoikeusluetteloa ja muuttaa sen käyttöoikeuksia.

Voit tarkastella tai muuttaa sovelluksen asetuksia käyttöoikeusluokan mukaan käynnistämällä **Asetukset-**sovelluksen ja napauttamalla **Sovellukset → • → Käyttöoikeuksien hallinta**. Valitse kohde ja sovellus.

Jos et myönnä sovelluksille käyttöoikeuksia, sovellusten perustoiminnot eivät ehkä toimi oikein.

# **S Pen -kynä (Galaxy S22 Ultra)**

## **S Pen -kynän käyttäminen**

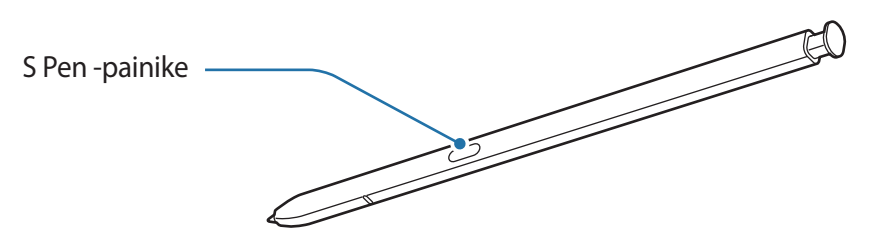

- Älä taivuta S Pen -kynää tai paina sillä voimakkaasti käytön aikana. S Pen -kynä voi vahingoittua tai sen kärjen muoto muuttua.
	- Älä paina näyttöä voimakkaasti S Pen -kynällä. Kynän kärjen muoto voi muuttua.
- Jos laitteen lähellä on magneetti, jotkin S Pen -kynän toiminnot, kuten lataaminen tai  $\mathbb{Z}$ kosketusnäytön napauttaminen, eivät ehkä toimi.
	- Vaikka S Pen -kynän varaus olisi purkautunut kokonaan, voit käyttää muita S Pen -kynän toimintoja, kuten kosketusnäytön napautusta ja ilmakomentotoimintoja.
	- Jos käytät S Pen -kynää jyrkässä kulmassa näyttöön nähden, laite ei ehkä tunnista S Pen -kynän toimintoja.
	- Jos S Pen -kynän koloon pääsee vettä, poista vesi ennen kolon käyttämistä ravistamalla laitetta varovasti.
	- Jos S Pen -kynä ei toimi oikein, vie se Samsung-huoltoon.

### **S Pen -kynän irrottaminen**

Irrota S Pen -kynä painamalla sen päätä. Vedä sitten S Pen -kynä ulos kolosta. Säilytä S Pen -kynää asettamalla se takaisin koloon ja työntämällä sitä, kunnes se napsahtaa paikalleen.

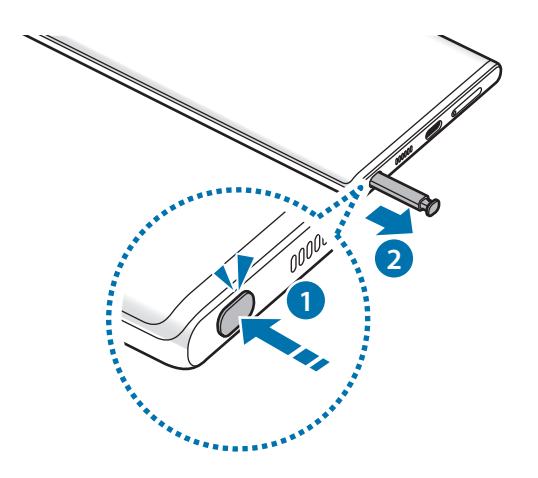

### <span id="page-37-0"></span>**S Pen -kynän lataaminen**

S Pen -kynä on ladattava, ennen kuin sovelluksia voidaan etäohjata S Pen -painikkeella.

Kun asetat S Pen -kynän koloon, lataaminen alkaa.

Jos Ilmatoiminto-ominaisuus on poistettu käytöstä, S Pen -kynää ladataan vain, kun laitetta ladataan.

## **Ilmatoiminnot**

Voit etäohjata sovelluksia S Pen -kynällä, joka on yhdistetty laitteeseesi Bluetooth Low Energy (BLE) -yhteydellä.

Voit esimerkiksi käynnistää nopeasti sovelluksia, kuten kamerasovelluksen, pitämällä S Pen -painiketta painettuna. Kamerasovellusta käyttäessäsi voit myös ottaa kuvan painamalla näppäintä kerran. Musiikin toiston aikana voit lisätä äänenvoimakkuutta nostamalla S Pen -kynää ylöspäin samalla, kun painat S Pen -painiketta jonkin aikaa, ja vähentää äänenvoimakkuutta laskemalla kynää alaspäin.

- S Pen -kynä on ladattava, ennen kuin S Pen -kynän Ilmatoiminnot-toimintoa voidaan käyttää. Lisätietoja on kohdassa [S Pen -kynän lataaminen.](#page-37-0)
	- Kun irrotat S Pen -kynän kolosta,  $\mathcal{P}$ -kuvake tulee näkyviin tilariville. Jos S Pen -kynän akun varaus on purkautunut, kynä on kaukana laitteesta, välissä on jokin este tai S Pen -kynän ja laitteen välillä on ulkoisia häiriöitä, S Pen -kynän yhteys laitteeseen katkeaa ja kuvake muuttuu harmaaksi ( $\blacksquare$ ). Kun haluat käyttää S Pen -kynän Ilmatoiminnot-toimintoa uudelleen, yhdistä S Pen -kynä laitteeseen asettamalla S Pen -kynä takaisin koloon.

## **Valokuvien ottaminen S Pen -kynän avulla**

Vaikka et olisi laitteesi vieressä, voit helposti ottaa valokuvia painamalla S Pen -painiketta ajastinta asettamatta.

- 1 Käynnistä **Asetukset**-sovellus, napauta **Edistykselliset toiminnot** → **S Pen** → **Ilmatoiminnot** ja aktivoi toiminto sitten napauttamalla kytkintä.
- 2 Käynnistä **Kamera**-sovellus.
- 3 Ota valokuva painamalla S Pen -painiketta kerran.
	- Voit ottaa valokuvasarjan painamalla S Pen -painiketta jonkin aikaa.
	- Voit vaihtaa kuvaustilaa siirtämällä S Pen -kynää vasemmalle tai oikealle samalla, kun painat S Pen -painiketta jonkin aikaa.
	- Voit vaihtaa kamerasta toiseen painamalla S Pen -painiketta kahdesti.

#### **Käytettävien sovellusten tai ominaisuuksien vaihtaminen**

Voit vaihtaa sovellusta, ominaisuutta tai toimintoja, joita S Pen -kynällä käytetään. Käynnistä **Asetukset**-sovellus, napauta **Edistykselliset toiminnot** → **S Pen** → **Ilmatoiminnot**.

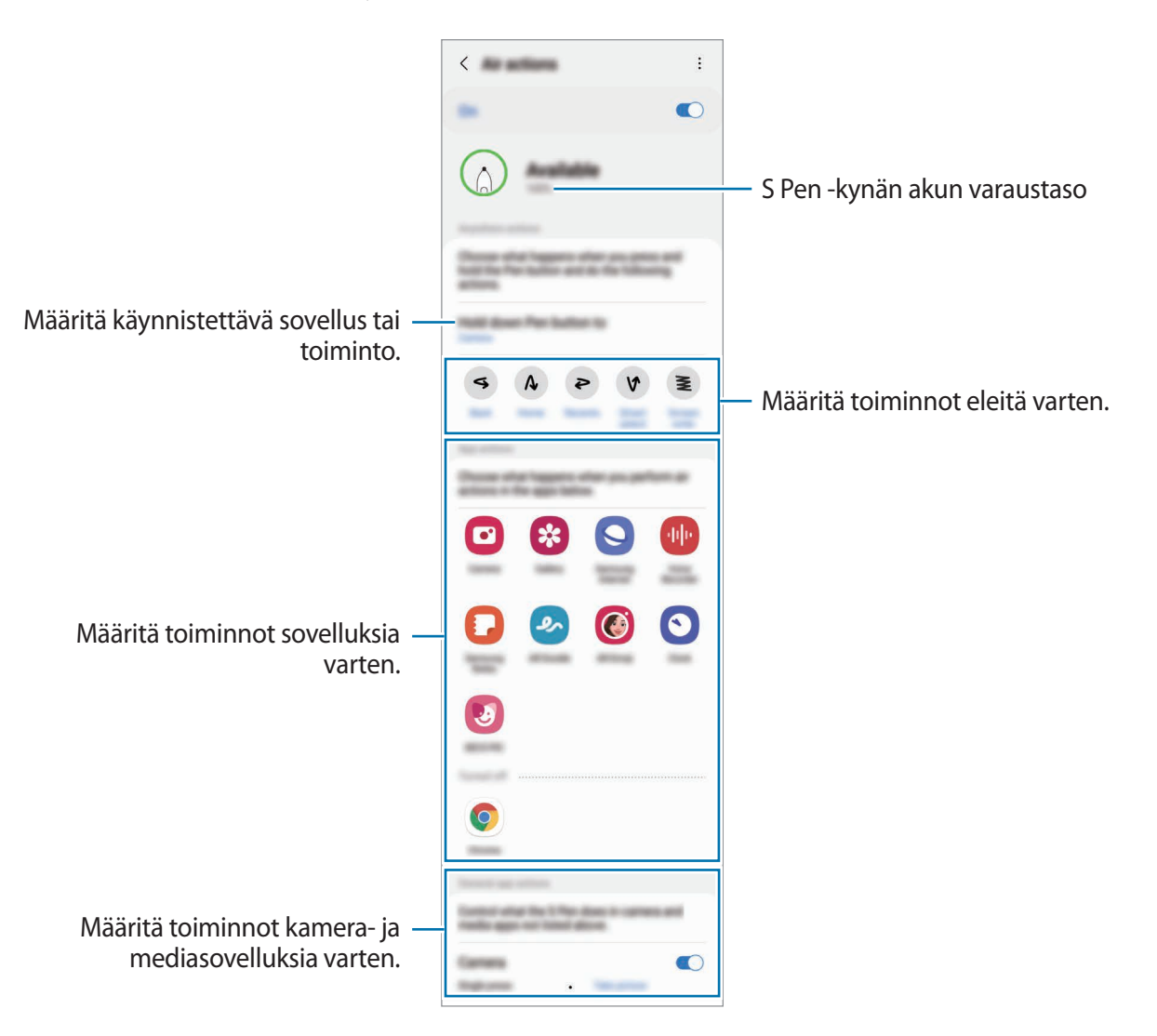

### **S Pen -kynän nollaaminen**

Jos S Pen -kynässä on yhteysongelmia tai jos S Pen -kynän yhteys katkeaa usein, nollaa S Pen -kynä ja yhdistä se uudelleen.

Aseta S Pen -kynä koloon. Avaa sitten S Pen -kynän Ilmatoiminnot-asetusnäyttö ja napauta → **Nollaa S Pen -kynä**.

- Voit yhdistää vain Samsungin hyväksymiä S Pen -kyniä, jotka tukevat Bluetooth Low Energy  $\boldsymbol{\mathscr{U}}$ (BLE) -yhteyttä.
	- Älä irrota S Pen -kynää laitteesta, kun sitä yhdistetään. Tämä keskeyttää prosessin.

## **Ilmakomento**

Ilmakomento on valikko, jonka avulla voit käyttää S Pen -kynän toimintoja ja useimmin käytettyjä sovelluksia.

Kun haluat avata ilmakomentopaneelin, irrota S Pen -kynä kolosta tai pidä S Pen -kynää näytön yläpuolella ja paina S Pen -painiketta. Voit myös napauttaa ilmakomentokuvaketta (<sup>2</sup>) S Pen -kynällä.

Valitse toiminto tai sovellus ilmakomentopaneelista.

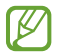

Kun näyttö on sammutettuna tai lukittuna näytönlukitusmenetelmällä, S Pen -kynän irrottaminen ei avaa ilmakomentopaneelia.

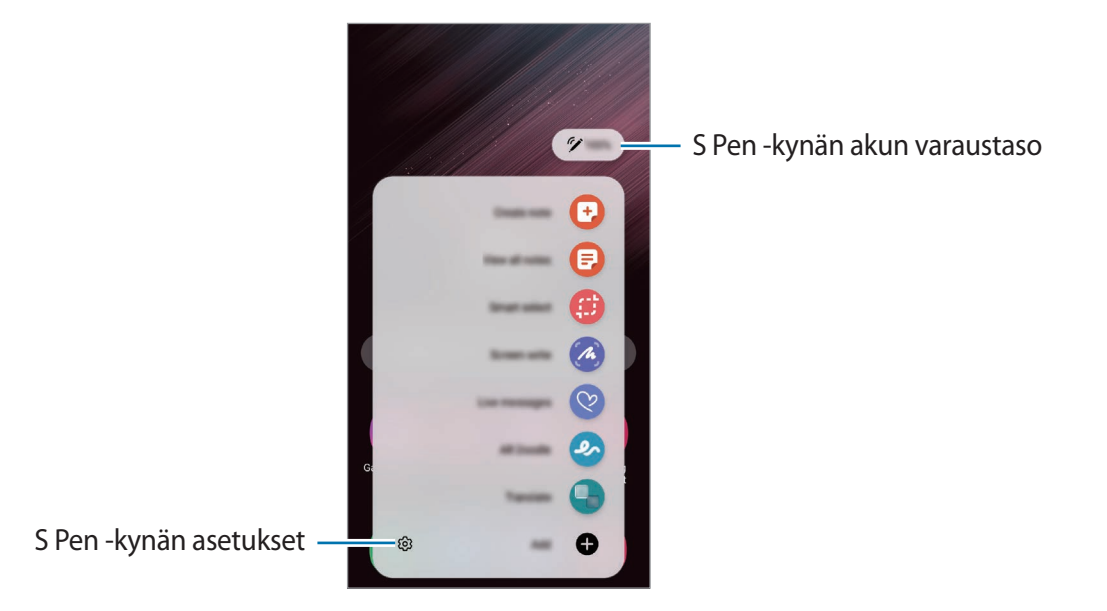

• **Luo muistiinpano**: Luo muistiinpanoja helposti ponnahdusikkunassa. Voit käynnistää tämän toiminnon myös painamalla S Pen -painiketta jonkin aikaa ja kaksoisnapauttamalla näyttöä. Lisätietoja on kohdassa [Samsung Notes](#page-96-0).

- **Näytä kaikki muistiinp.**: Näytä kaikki muistiinpanot **Samsung Notes** -sovelluksessa.
- **Älykäs valinta**: Valitse S Pen -kynällä alue ja suorita toimintoja, kuten jakaminen tai tallentaminen. Lisätietoja on kohdassa [Älykäs valinta](#page-41-0).
- **Näyttökirjoitus**: Tee ruudunkaappauksia ja kirjoita tai piirrä kaapattuihin kuviin tai rajaa alue kaapatusta kuvasta. Voit myös kaapata nykyisen sisällön ja piilotetun sisällön pitkällä sivulla, kuten Internet-sivulla. Lisätietoja on kohdassa [Näyttökirjoitus.](#page-43-0)
- **Reaaliaikaiset viestit**: Luo tekstiviestin sijaan yksilöllinen viesti tallentamalla reaaliaikaisen viestin käsinkirjoittamisen tai piirtämisen aikaiset toimenpiteesi ja tallentamalla ne animoiduksi tiedostoksi ja lähetä viesti. Lisätietoja on kohdassa [Reaaliaikaiset viestit.](#page-44-0)
- **AR-piirros**: Tallenna hauskoja videoita, joissa on virtuaalista käsinkirjoitusta tai piirroksia kasvoissa tai missä tahansa muualla. Lisätietoja on kohdassa [AR-piirros](#page-84-0).
- **Käännä**: Käännä sana pitämällä S Pen -kynää sanan kohdalla. Lisätietoja on kohdassa [Käännä](#page-45-0).
- **PENUP**: Lähetä oma piirroksesi, katsele muiden piirroksia ja hanki hyödyllisiä piirustusvihjeitä.
- **Bixby Vision**: Etsi Bixby Vision -toiminnoilla esimerkiksi samantyyppisiä kuvia tai tunnista ja käännä tekstiä. Lisätietoja on kohdassa [Bixby Vision](#page-46-0).
- **Suurenna**: Suurenna näytön alue pitämällä S Pen -kynää alueen kohdalla.
- **Vilkaisu**: Pienennä sovellus pienoiskuvaksi ja suurenna pienoiskuva koko näytön näkymäksi pitämällä S Pen -kynää pienoiskuvan kohdalla. Lisätietoja on kohdassa [Vilkaisu.](#page-46-1)
- **Väritys**: Lisää PENUP-kuviin värit S Pen -kynällä.
- **Kirjoita kalenteriin**: Käynnistä **Kalenteri**-sovellus ja kirjoita tai piirrä näyttöön. Lisätietoja on kohdassa [Kirjoita kalenteriin.](#page-47-0)
- **Lisää**: Lisää usein tarvittavien sovellusten tai toimintojen pikavalinnat ilmakomentopaneeliin.

#### **Ilmakomentokuvake**

Kun ilmakomentopaneeli on suljettuna, ilmakomentokuvake näkyy näytössä. Voit avata ilmakomentopaneelin napauttamalla kuvaketta S Pen -kynällä.

Voit siirtää kuvaketta vetämällä > -kuvakkeen uuteen paikkaan.

Voit poistaa kuvakkeen vetämällä **·**kuvakkeen **Poista**-kohtaan näytön yläreunassa.

Jos ilmakomentokuvake ei näy näytössä, avaa **Asetukset**-sovellus, napauta **Edistykselliset toiminnot** → **S Pen** -kynä ja aktivoi sitten **Näytä ilmakomentokuvake** -kytkin napauttamalla sitä.

Kun käytät S Pen -kynän Ilmatoiminnot-toimintoa tukevia sovelluksia, voit tarkastella jokaisessa sovelluksessa käytettävissä olevia toimintoja pitämällä S Pen -kynää Ilmakomento-kuvakkeen kohdalla.

# <span id="page-41-0"></span>**Älykäs valinta**

S Pen -kynän avulla voit valita alueen ja suorittaa toimintoja, kuten jakamisen tai tallentamisen. Voit myös valita videosta alueen ja kaapata sen GIF-animaatioksi.

- 1 Jos haluat kaapata sisältöä, kuten osan kuvasta, avaa ilmakomentopaneeli ja napauta **Älykäs valinta**.
- 2 Valitse haluamasi muodon kuvake työkaluriviltä ja vedä S Pen -kynällä sen sisällön yli, jonka haluat valita.

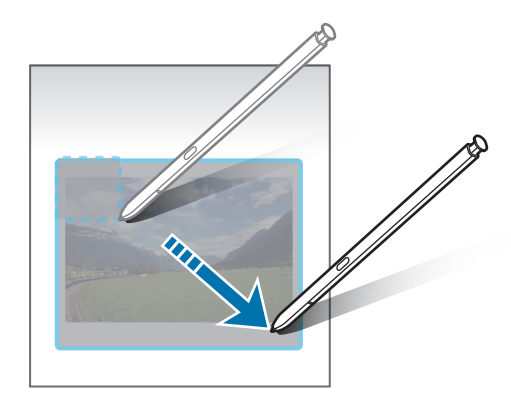

- 3 Valitse toiminto, jota käytetään valittuun alueeseen.
	- **Kiinnitä/lisää**: Kiinnitä valittu alue näyttöön. Voit lisätä kuvan myös muihin sovelluksiin, kuten **Samsung Notes** -sovellukseen. Kosketa kuvaa jonkin aikaa ja vedä se toisen sovelluksen näyttöön.
	- $\bigcirc$  : Muuttaa valitun alueen ulkoasua automaattisesti.
	- $\cdot$   $\oslash$ : Kirjoita tai piirrä valittuun alueeseen.
	- $\top$ : Poimi teksti valitulta alueelta.
	- $\leq$ : Jaa valittu alue muiden kanssa.
	- *U*: Tallenna valittu alue Galleria-sovellukseen.

### **Alueen kaappaaminen videosta**

Videon toiston aikana voit valita alueen ja kaapata sen GIF-animaatioksi.

- 1 Jos haluat kaapata sisältöä videon toiston aikana, avaa ilmakomentopaneeli ja napauta **Älykäs valinta**.
- 2 Napauta työkalurivillä [GIF].
- 3 Säädä kaapattavan alueen sijaintia ja kokoa.

Muuta sijaintia.

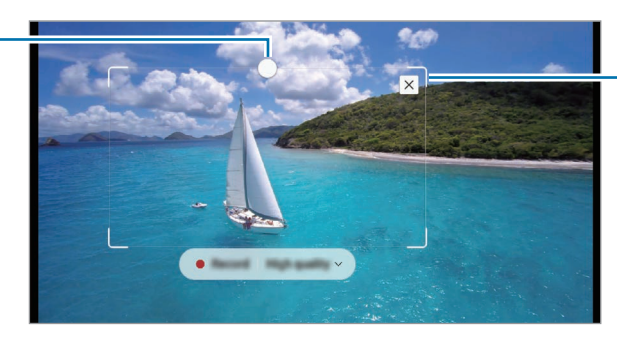

Muuta kokoa vetämällä kehyksen kulmasta.

- 4 Aloita kaappaaminen napauttamalla **Tall.**
	- Varmista ennen videon kaappaamista, että videon toisto on käynnissä.
		- Enimmäisaika, jonka mukaisesti voit kaapata videokuvan aluetta, näkyy näytössä.
		- Kun kaappaat alueen videosta, videon ääntä ei tallenneta.
- 5 Pysäytä kaappaaminen napauttamalla **Pysäytä**.
- 6 Valitse toiminto, jota käytetään valittuun alueeseen.
	- $\cdot$   $\oslash$ : Kirjoita tai piirrä valittuun alueeseen. Voit tarkastella tulosta ennen tiedoston tallentamista napauttamalla **D**.
	- : Jaa valittu alue muiden kanssa.
	- : Tallenna valittu alue **Galleria**-sovellukseen.

# <span id="page-43-0"></span>**Näyttökirjoitus**

Tee ruudunkaappauksia ja kirjoita tai piirrä kaapattuihin näyttökuviin tai rajaa alue kaapatusta kuvasta.

- 1 Jos haluat kaapata sisältöä, avaa ilmakomentopaneeli ja napauta **Näyttökirjoitus**. Nykyinen näyttö kaapataan automaattisesti, ja muokkaustyökalurivi tulee näkyviin.
- 2 Kirjoita muistio ruudunkaappauskuvaan.

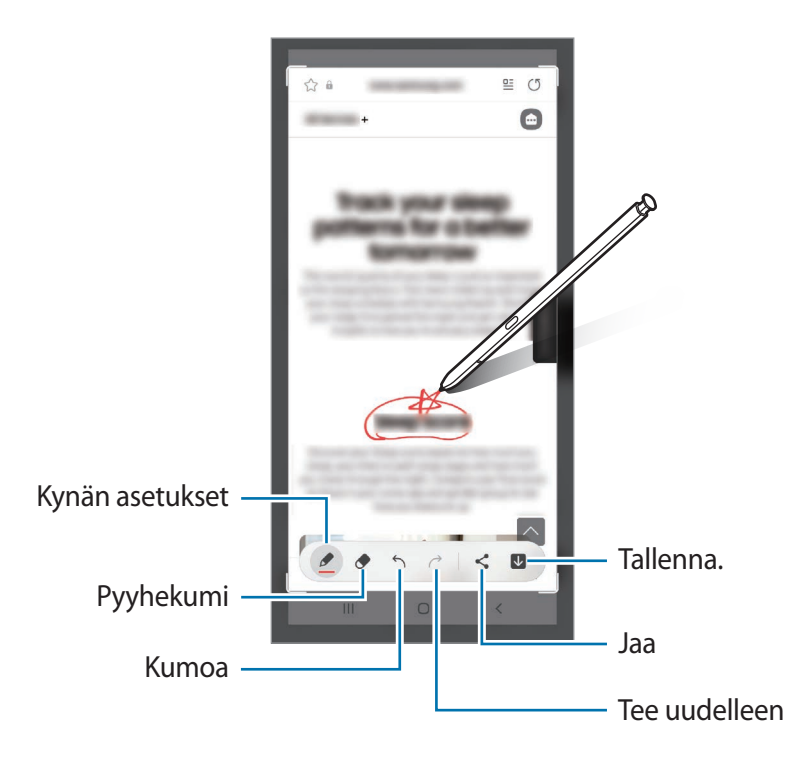

- 3 Jaa tai tallenna ruudunkaappauskuva. Voit tarkastella otettuja ruudunkaappauskuvia **Galleria**-sovelluksessa.
- [K] Ruudunkaappaus ei ole mahdollista joidenkin sovellusten käytön aikana.

## <span id="page-44-0"></span>**Reaaliaikaiset viestit**

Luo tekstiviestin sijaan yksilöllinen viesti tallentamalla reaaliaikaisen viestin käsinkirjoittamisen tai piirtämisen aikaiset toimenpiteesi ja tallentamalla ne animoiduksi tiedostoksi ja lähetä viesti.

- 1 Kun haluat lähettää animoidun viestin, avaa ilmakomentopaneeli ja napauta **Reaaliaikaiset viestit**.
- 2 Mukauta taustakuvaa ja napauta **Valmis** tai **Ala piirtää**.
- 3 Kirjoita tai piirrä reaaliaikaisen viestin näyttöön.

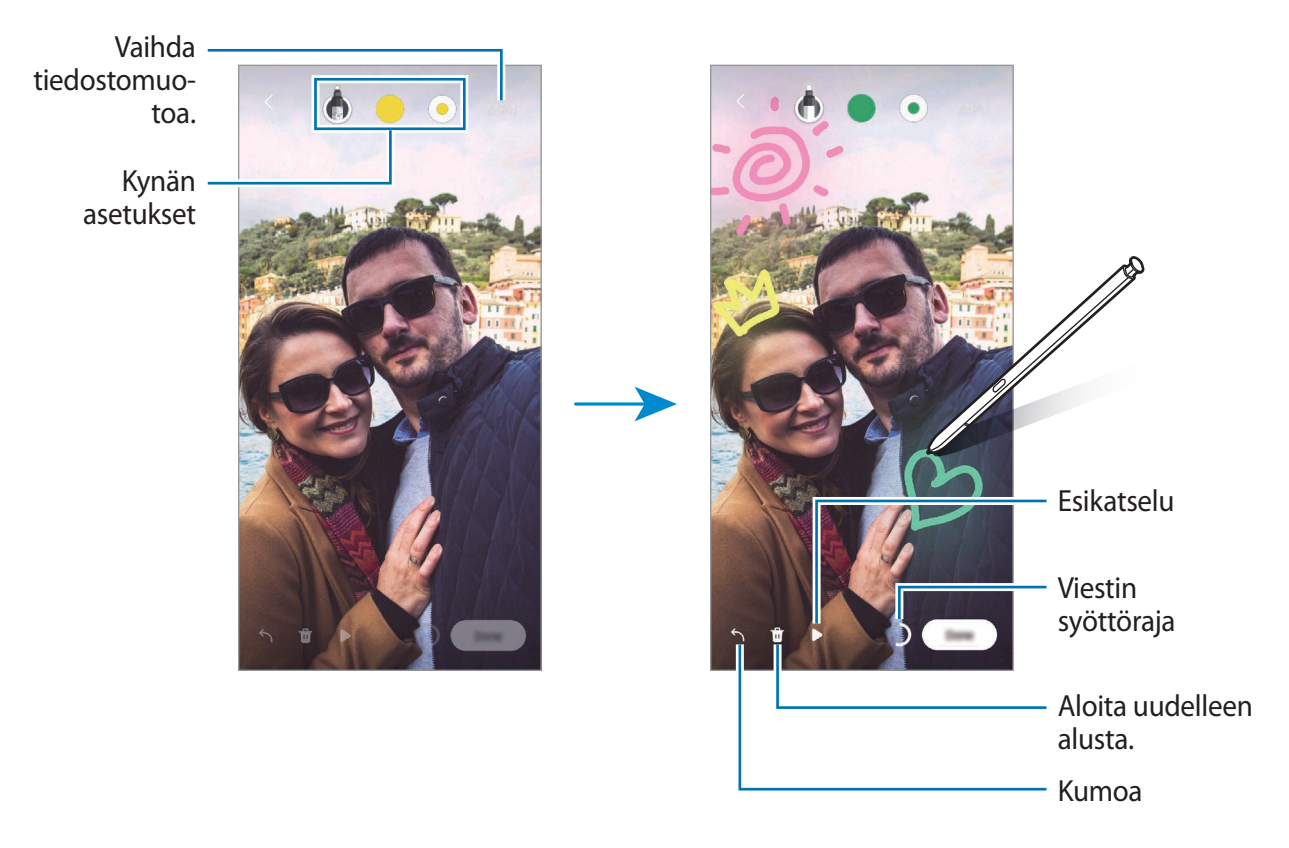

#### 4 Napauta **Valmis**.

Reaaliaikainen viesti tallennetaan **Galleria**-sovellukseen GIF-animaatiotiedostona tai videona.

5 Napauta **Jaa** ja valitse menetelmä.

## <span id="page-45-0"></span>**Käännä**

Pidä S Pen -kynää sen tekstin kohdalla, jonka haluat kääntää. Tekstissä olevat yksiköt muunnetaan myös.

- 1 Kun haluat kääntää tekstin, avaa ilmakomentopaneeli ja napauta **Käännä**.
- 2 Valitse kielet näytön yläreunan kääntäjäpaneelista. Voit vaihtaa tekstiä sanojen ja virkkeiden välillä napauttamalla  $\Gamma$  tai  $\Xi$ .
- 3 Pidä S Pen -kynää sen tekstin kohdalla, jonka haluat kääntää, tai sen yksikön kohdalla, jonka haluat muuntaa.

Käännetty teksti tulee näkyviin. Voit kuunnella alkuperäisen tekstin äänneasua napauttamalla  $\triangleleft$ ). Valittu kieli voi aiheuttaa sen, ettei  $\Box$ )-kuvake ole näkyvissä.

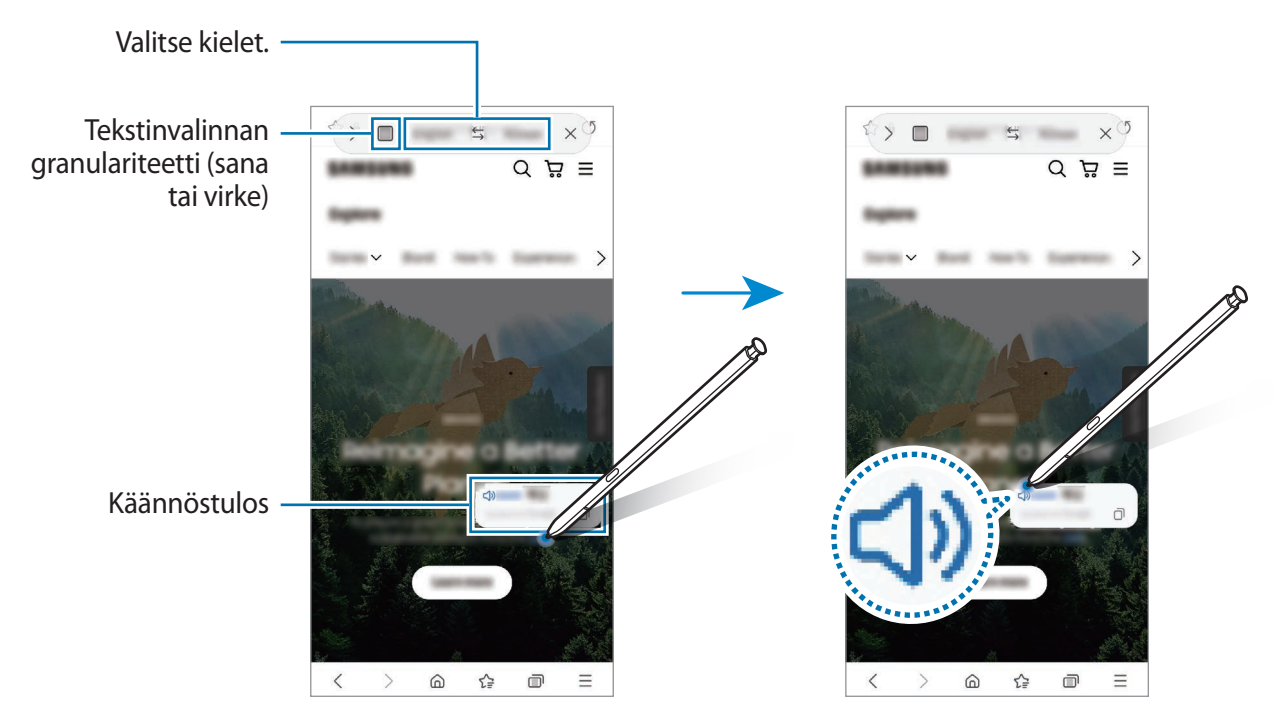

- Tämä toiminto ei ole tuettu joillakin kielillä. [K]
	- Tämä ominaisuus on käytettävissä vain, kun näytössä on tunnistuskelpoista tekstiä.

## <span id="page-46-0"></span>**Bixby Vision**

Kun pidät S Pen -kynää sisällön kohdalla, sisältö tunnistetaan ja käytettävissä olevat hakukuvakkeet tulevat näkyviin. Voit etsiä toiminnoilla esimerkiksi samantyyppiset kuvat tai tunnistaa ja kääntää tekstiä. Lisätietoja on kohdassa [Bixby Vision](#page-87-0).

- 1 Jos haluat etsiä kuvan tietojen saamista tai tekstin poimimista varten, avaa ilmakomentopaneeli ja napauta **Bixby Vision**.
- 2 Pidä S Pen -kynää haluamasi sisällön kohdalla. Kun käytettävissä olevat vaihtoehdot näkyvät näytössä, valitse haluamasi vaihtoehto.

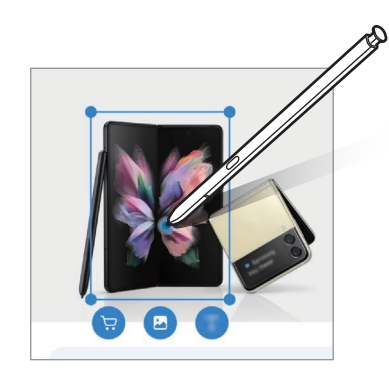

## <span id="page-46-1"></span>**Vilkaisu**

Voit pienentää sovelluksen pienoiskuvaksi ja suurentaa pienoiskuvan koko näytön näkymäksi pitämällä S Pen -kynää pienoiskuvan kohdalla.

Käynnistä esimerkiksi karttasovellus, avaa ilmakomentopaneeli ja napauta sitten **Vilkaisu**. Sovellus pienennetään pienoiskuvaksi näytön alareunaan. Kun selailet Internet-sivuja, avaa karttasovellus koko näytön kokoiseksi pitämällä S Pen -kynää pienoiskuvan kohdalla ja etsi paikkoja nopeasti.

Pienennä sovellus uudelleen pienoiskuvaksi pitämällä S Pen -kynää poispäin näytöstä.

Voit sulkea pienennetyn sovelluksen koskettamalla pienoiskuvaa jonkin aikaa ja vetämällä sen sitten **Poista**-kohtaan näytön yläreunassa.

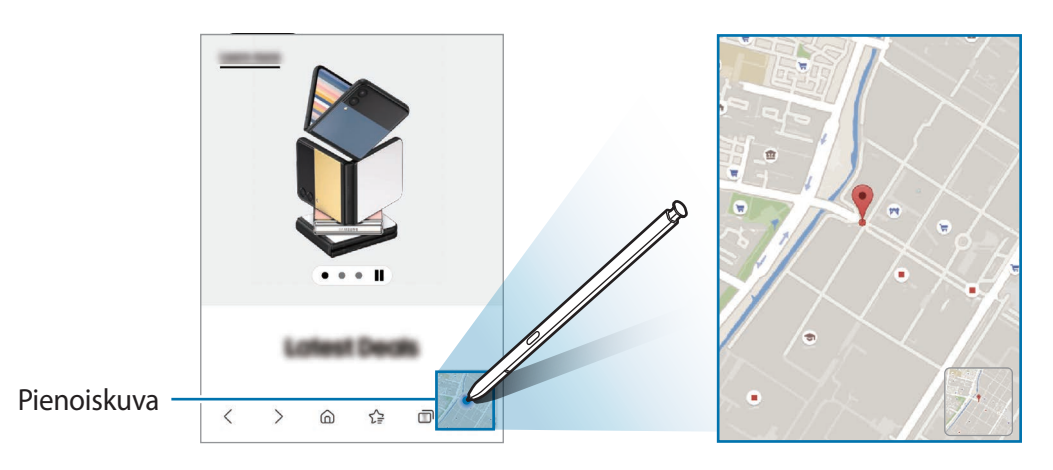

# <span id="page-47-0"></span>**Kirjoita kalenteriin**

Täytä suunnitelmasi helposti ja nopeasti kirjoittamalla tai piirtämällä kalenterinäyttöön.

Avaa ilmakomentopaneeli, napauta **Kirjoita kalenteriin** ja täytä sitten suunnitelmasi kalenteriin. Kun olet valmis, napauta **Tallenna**. Jos haluat muokata suunnitelmaa, napauta .

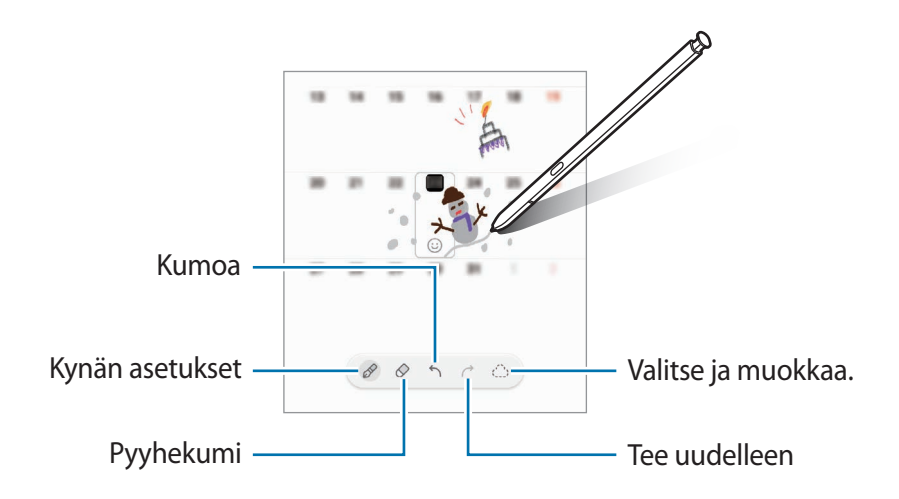

## **S Pen tekstiksi**

Voit asettaa laitteen muuntamaan S Pen -kynällä kirjoittamasi tekstin tavalliseksi tekstiksi.

- 1 Käynnistä **Asetukset**-sovellus, napauta **Edistykselliset toiminnot** → **S Pen** → **S Pen tekstiksi** ja aktivoi kytkin sitten napauttamalla sitä.
- Jos haluat nähdä, miten tekstiä muokataan S Pen -kynällä, napauta **Opi muokkaamaan S Pen -kynällä**.
- 2 Kirjoita tekstinsyöttökenttään, kuten hakukenttään tai osoitepalkkiin, S Pen -kynällä. Käsinkirjoitus muutetaan tekstiksi.

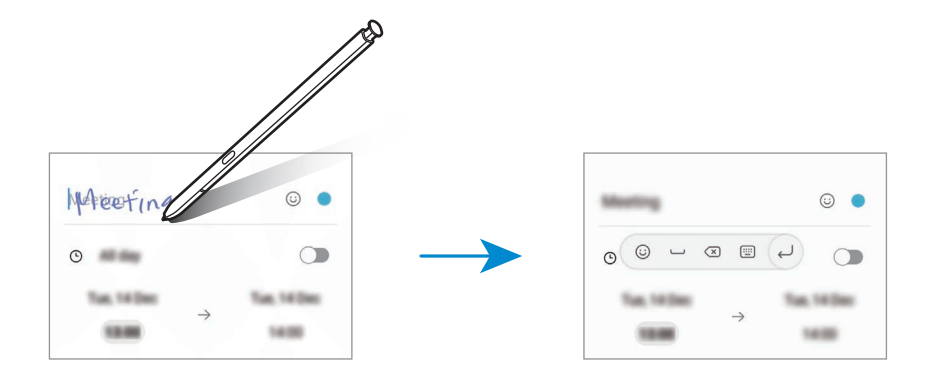

## **Ilmanäkymä**

Voit esikatsella sisältöä tai näyttää tiedot ponnahdusikkunassa pitämällä S Pen -kynää näytössä olevan kohteen kohdalla.

Joissakin sovelluksissa toimintopainikkeet näkyvät esikatseluikkunassa.

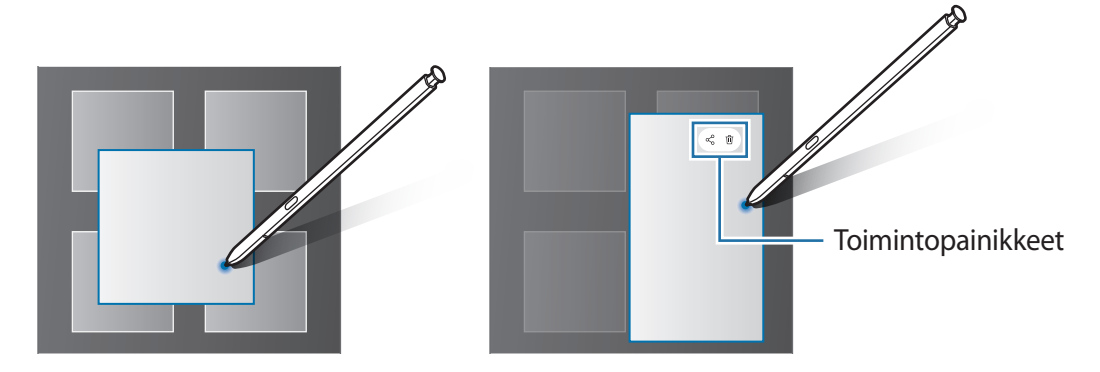

Jos tämä toiminto ei ole käytössä, avaa **Asetukset**-sovellus, napauta **Edistykselliset toiminnot** →  $\mathbb{Z}$ **S Pen** -kynä ja aktivoi sitten **Ilmanäkymä**-kytkin napauttamalla sitä.

## **Valitseminen kynällä**

Voit valita useita kohteita tai tekstiä painamalla jonkin aikaa S Pen -painiketta ja vetämällä S Pen -kynällä tekstin tai kohdeluettelon yli. Voit myös kopioida ja liittää valitut kohteet tai valitun tekstin toiseen sovellukseen tai jakaa ne muiden kanssa.

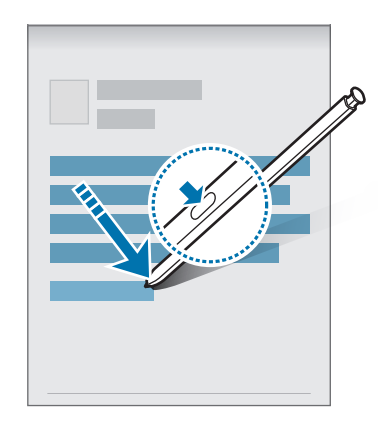

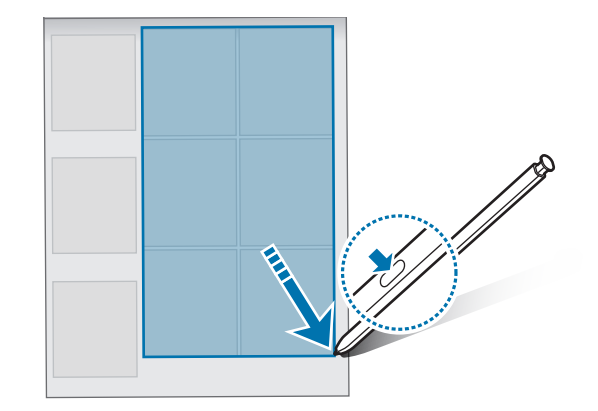

## **Samm. näyt. muistio**

Voit luoda muistioita nopeasti kirjoittamalla näyttöön käynnistämättä sitä.

Kun näyttö on sammutettuna, irrota S Pen -kynä tai pidä S Pen -kynää näytön yläpuolella ja paina S Pen -painiketta.

Kun napautat **Tallenna** tai asetat S Pen -kynän koloonsa muistion kirjoittamisen jälkeen, muistio tallennetaan **Samsung Notes** -sovellukseen.

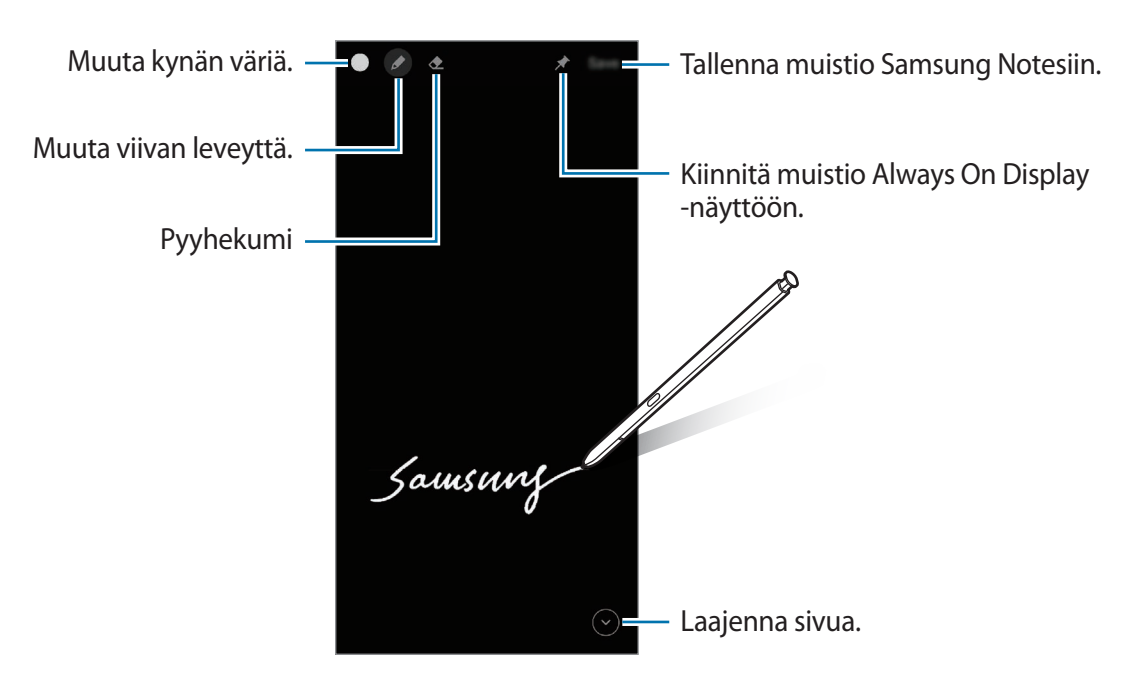

Jos tämä toiminto ei ole käytössä, avaa **Asetukset**-sovellus, napauta **Edistykselliset toiminnot** → 网 **S Pen** -kynä ja aktivoi sitten **Samm. näyt. muistio** -kytkin napauttamalla sitä.

## **Muistion kiinnittäminen Always On Display -näyttöön**

Voit kiinnittää muistion Always On Display -näyttöön napauttamalla → **Kiinn. Always On Displayhin**. Kiinnitettyä muistiota ei tallenneta vielä.

Voit muokata kiinnitettyä muistiota kaksoisnapauttamalla sitä. Jos kiinnität muokatun muistion Always On Display -näyttöön uudelleen, alkuperäinen muistio tallennetaan **Samsung Notes** -sovellukseen.

Voit pienentää kiinnitetyn muistion kaksoisnapauttamalla . Muistio näkyy A-kuvakkeena Always On Display -näytössä. Voit tarkastella muistiota uudelleen kaksoisnapauttamalla

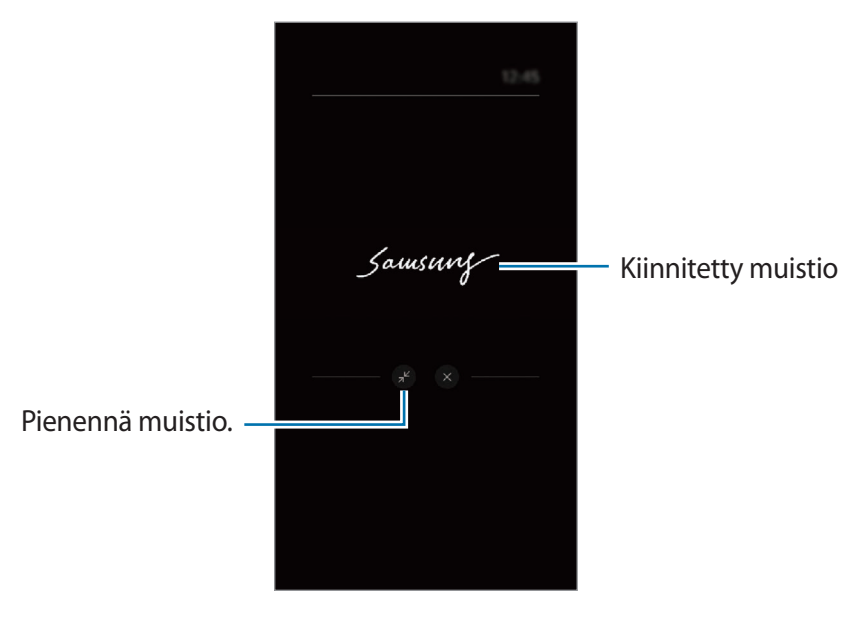

Jos et suorita mitään toimintoja tietyn ajan kuluessa muistion avaamisen jälkeen, muistio ſØ pienenee automaattisesti.

## **Näytön lukituksen avaaminen S Pen -kynän avulla**

Jos näyttö lukitaan, kun S Pen -kynä on yhdistettynä, voit avata näytön lukituksen painamalla S Pen -painiketta.

- 1 Käynnistä **Asetukset**-sovellus ja napauta **Edistykselliset toiminnot** → **S Pen** → **Lukit. poisto S Pen -näppäimellä**.
- 2 Napauta **Käytä lukituksen poistoa S Pen -näppäimellä** → **OK**. Voit nyt avata näytön lukituksen painamalla S Pen -painiketta.
- **Käytä lukituksen poistoa S Pen -näppäimellä** -toiminto on käytettävissä vain, kun näytön lℒ lukitusmenetelmä on määritetty.
	- Tämän toiminnon käyttäminen edellyttää, että S Pen -kynä on yhdistetty laitteeseesi.

# **Puhelin**

# **Esittely**

Voit soittaa tai vastaanottaa ääni- ja videopuheluja.

## **Puhelujen soittaminen**

- 1 Käynnistä **Puhelin**-sovellus ja napauta **Näppäim.**
- 2 Anna puhelinnumero.
- 3 Soita äänipuhelu napauttamalla  $\bigcirc$ , tai soita videopuhelu napauttamalla  $\bigcirc$  tai  $\bigcirc$ .

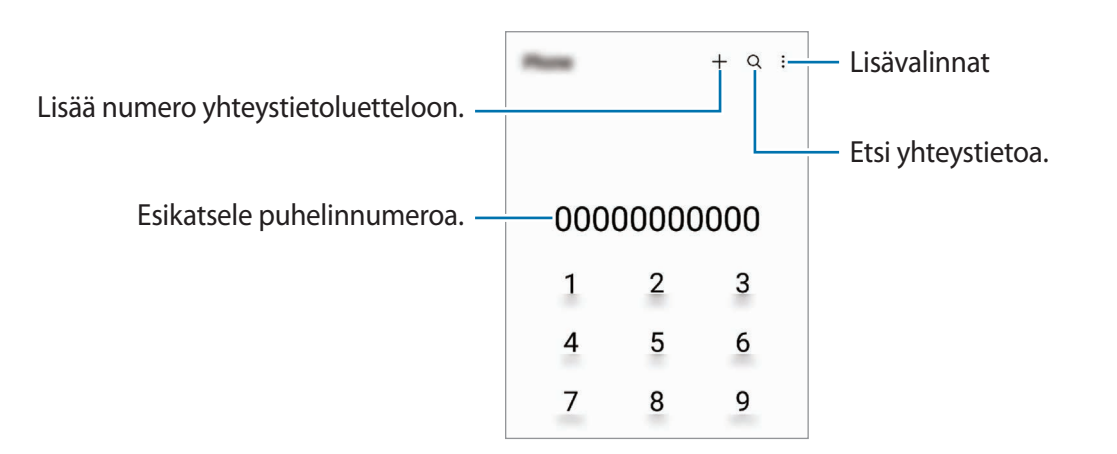

### **Puhelujen soittaminen puhelulokeista tai yhteystietoluettelosta**

Käynnistä **Puhelin**-sovellus, napauta **Viimeis.** tai **Yhteystiedot** ja soita puhelu pyyhkäisemällä oikealle haluamasi yhteystiedon tai puhelinnumeron kohdalla.

Jos tämä toiminto ei ole käytössä, napauta → **Asetukset** → **Muut puheluasetukset** ja aktivoi sitten **Soita tai läh. tekstiv. pyyhkäis.** -kytkin napauttamalla sitä.

### **Pikavalintojen käyttäminen**

Kun haluat määrittää numeron pikavalintaan, käynnistä **Puhelin**-sovellus, napauta **Näppäim.** tai **Yhteystiedot → • Pikavalintanumerot**, valitse pikavalintanumero ja lisää sitten puhelinnumero.

Voit soittaa puhelun koskettamalla jonkin aikaa pikavalintanumeroa numeronäppäimistössä. Jos haluat määrittää pikavalintanumeron 10 tai sitä suuremman, napauta numeron ensimmäisiä numeroita ja kosketa sitten jonkin aikaa viimeistä numeroa.

Jos esimerkiksi asetat numeron **123** pikavalintanumeroksi, napauta **1**, napauta **2** ja kosketa sitten jonkin aikaa **3**.

### **Soittaminen ulkomaille**

- 1 Käynnistä **Puhelin**-sovellus ja napauta **Näppäim.**
- 2 Kosketa **0**-näppäintä jonkin aikaa, kunnes **+**-merkki tulee näkyviin.
- 3 Anna maan numero, suuntanumero ja puhelinnumero ja napauta sitten  $\bullet$ .

## **Puhelujen vastaanottaminen**

### **Puheluun vastaaminen**

Kun puhelu saapuu, vedä  $\mathbb Q$ -kuvake suuren ympyrän ulkopuolelle.

### **Puhelun hylkääminen**

Kun puhelu saapuu, vedä $\bigodot$ -kuvake suuren ympyrän ulkopuolelle.

Jos haluat lähettää viestin hylätessäsi saapuvan puhelun, vedä **Lähetä viesti** -palkkia ylöspäin ja valitse lähetettävä viesti.

Voit luoda erilaisia hylkäysviestejä käynnistämällä **Puhelin**-sovelluksen, napauttamalla → **Asetukset** → **Pikahylkäysviestit**, kirjoittamalla viestin ja napauttamalla sitten  $\frac{1}{\cdot}$ .

## **Puhelinnumerojen estäminen**

Voit estää puhelut, jotka tulevat tietyistä, estoluetteloon lisätyistä numeroista.

- 1 Käynnistä **Puhelin**-sovellus ja napauta → **Asetukset** → **Estä numerot**.
- 2 Napauta **Viimeis.** tai **Yhteystiedot**, valitse yhteystiedot tai puhelinnumerot ja napauta sitten **Valmis**. Voit antaa numeron manuaalisesti napauttamalla **Lisää puhelinnumero**, kirjoittamalla puhelinnumeron ja napauttamalla sitten  $+$ .

Kun estetyt numerot yrittävät ottaa sinun yhteyden, et saa ilmoitusta. Puheluista jää merkintä puhelulokiin.

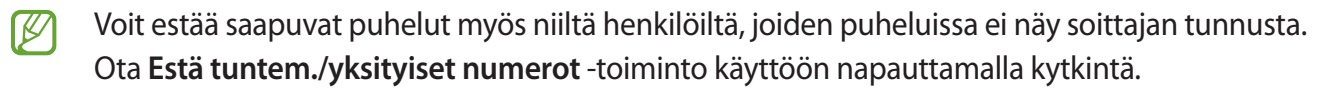

# **Toiminnot puhelujen aikana**

- **Lisää puhelu**: Soita toinen puhelu. Ensimmäinen puhelu siirtyy pitoon. Kun lopetat toisen puhelun, ensimmäinen puhelu jatkuu.
- **Puhelu pitoon**: Aseta puhelu pitoon.
- **Bluetooth**: Vaihda Bluetooth-kuulokemikrofoniin, jos se on yhdistetty laitteeseen.
- **Kaiutin**: Ota kaiutinpuhelutoiminto käyttöön tai poista se käytöstä. Kun käytät kaiutinpuhelutoimintoa, pidä laite etäällä korvistasi.
- **Mykistä**: Poista mikrofoni käytöstä, minkä jälkeen toinen osapuoli ei kuule sinua.
- **Näppäim.** / **Piilota**: Avaa tai sulje näppäimistö.
- : Lopeta nykyinen puhelu.
- **Kamera**: Videopuhelun aikana poista kamera käytöstä, minkä jälkeen toinen osapuoli ei näe sinua.
- **Vaihda**: Videopuhelun aikana siirry etukamerasta takakameraan tai päinvastoin.
- $\mathbb{Z}$ Joidenkin toimintojen käyttömahdollisuus määräytyy palveluntarjoajan tai mallin mukaan.

# **Yhteystiedot**

## **Esittely**

Voit luoda uusia yhteystietoja tai hallita laitteessa olevia yhteystietoja.

## **Yhteystietojen lisääminen**

### **Uuden yhteystiedon luominen**

- 1 Käynnistä **Yhteystiedot**-sovellus ja napauta +.
- 2 Valitse tallennussijainti.
- 3 Anna yhteystiedot ja napauta **Tallenna**.

### **Yhteystietojen tuominen**

Voit lisätä yhteystietoja tuomalla ne muista tallennustiloista laitteeseesi.

- 1 Käynnistä **Yhteystiedot**-sovellus ja napauta → **Yhteyshenkilöiden hallinta** → **Tuo tai vie yhteystietoja** → **Tuo**.
- 2 Tuo yhteystiedot noudattamalla näytön ohjeita.

### **Yhteystietojen synkronoiminen Internet-tilien kanssa**

Voit synkronoida laitteesi yhteystiedot Internet-tileihisi, kuten Samsung-tiliisi, tallennettujen verkkoyhteystietojen kanssa.

- 1 Käynnistä **Asetukset**-sovellus, napauta **Tilit ja varmuuskopiointi** → **Hallitse tilejä** ja valitse tili, jonka kanssa synkronoidaan.
- 2 Napauta **Synkronoi tili** ja aktivoi **Yhteystiedot**-kytkin napauttamalla sitä.

## **Yhteystietojen etsiminen**

Käynnistä Yhteystiedot-sovellus. Napauta yhteystietoluettelon yläreunassa Q ja anna hakuehdot. Napauta yhteystietoa. Käytä sitten jotakin seuraavista toiminnoista:

- : Soita äänipuhelu.
- **•** / **•** : Soita videopuhelu.
- **D** : Luo viesti.
- $\heartsuit$ : Luo sähköpostiviesti.

## **Yhteystietojen poistaminen**

- 1 Käynnistä **Yhteystiedot**-sovellus ja napauta → **Poista yhteystiedot**.
- 2 Valitse yhteystiedot ja napauta **Poista**.

Jos haluat poistaa yhteystietoja yksitellen, napauta yhteystietoluettelossa olevaa yhteystietoa ja napauta **Lisää** → **Poista**.

## **Yhteystietojen jakaminen**

Voit jakaa yhteystietoja muiden kanssa eri jakamisvaihtoehtojen avulla.

- 1 Käynnistä **Yhteystiedot**-sovellus ja napauta → **Jaa yhteystiedot**.
- 2 Valitse yhteystiedot ja napauta **Jaa**.
- 3 Valitse jakotapa.

## **Ryhmien luominen**

Voit luoda ryhmiä esimerkiksi sukulaisia tai ystäviä varten ja hallita yhteystietoja ryhmittäin.

- 1 Käynnistä **Yhteystiedot**-sovellus ja napauta → **Ryhmät** → **Luo ryhmä**.
- 2 Luo ryhmä noudattamalla näytön ohjeita.

## **Kaksinkertaisten yhteystietojen yhdistäminen**

Jos yhteystietoluettelossa on yhteystietojen kaksoiskappaleita, voit lyhentää yhteystietoluetteloa yhdistämällä ne.

- 1 Käynnistä **Yhteystiedot**-sovellus ja napauta → **Yhteyshenkilöiden hallinta** → **Yhdistä yhteyshenkilöt**.
- 2 Valitse yhteystiedot ja napauta **Yhdistä**.

# **Viestit**

# **Esittely**

Voit lähettää ja lukea viestejä keskusteluissa.

Viestien lähettämisestä tai vastaanottamisesta voidaan veloittaa lisämaksu verkkovierailun aikana.

## **Viestien lähettäminen**

- 1 Käynnistä **Viestit**-sovellus ja napauta ...
- 2 Lisää vastaanottajat ja kirjoita viesti. Voit tallentaa ja lähettää ääniviestin koskettamalla  $\|\cdot\|$  jonkin aikaa, sanelemalla viestin ja vapauttamalla sitten sormesi. Tallennuskuvake on näkyvissä vain, kun viestin syöttökenttä on tyhjä.
- $3$  Lähetä viesti napauttamalla $\blacktriangledown$ .

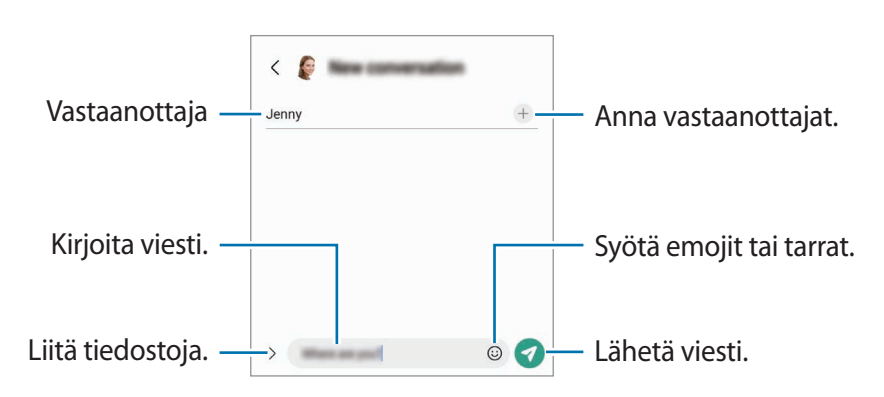

# **Viestien näyttäminen**

- 1 Käynnistä **Viestit**-sovellus ja napauta **Keskustelut**.
- 2 Valitse viestiluettelosta yhteystieto tai puhelinnumero.
	- Voit vastata viestiin napauttamalla viestin syöttökenttää, kirjoittamalla viestin ja napauttamalla sitten  $\bullet$ .
	- Voit muuttaa fonttikokoa levittämällä näytössä kahta sormea kauemmas toisistaan tai nipistämällä niitä yhteen.

### **Viestien lajitteleminen**

Voit lajitella viestit luokittain ja hallita niitä helposti.

Käynnistä **Viestit**-sovellus ja napauta **Keskustelut** → +.

Jos luokka-asetus ei tule näkyviin, napauta → **Asetukset** ja aktivoi **Keskusteluluokat**-kytkin napauttamalla sitä.

### **Viestien poistaminen**

Kosketa poistettavaa viestiä jonkin aikaa ja napauta sitten **Poista**.

## **Viestiasetusten muuttaminen**

Käynnistä **Viestit**-sovellus ja napauta → **Asetukset**. Voit esimerkiksi estää häiritsevät viestit ja muuttaa ilmoitusasetuksia.

# **Internet**

Voit selata Internetiä, etsiä tietoja ja merkitä kirjanmerkillä haluamasi Internet-sivut, minkä jälkeen voit käyttää niitä kätevästi.

- 1 Käynnistä **Internet**-sovellus.
- 2 Anna Internet-osoite tai hakusana ja napauta sitten **Siirry**.

Voit tuoda työkalurivit näkyviin vetämällä sormella hieman alaspäin näytössä.

Voit siirtyä välilehdestä toiseen nopeasti pyyhkäisemällä vasemmalle tai oikealle osoitekentässä.

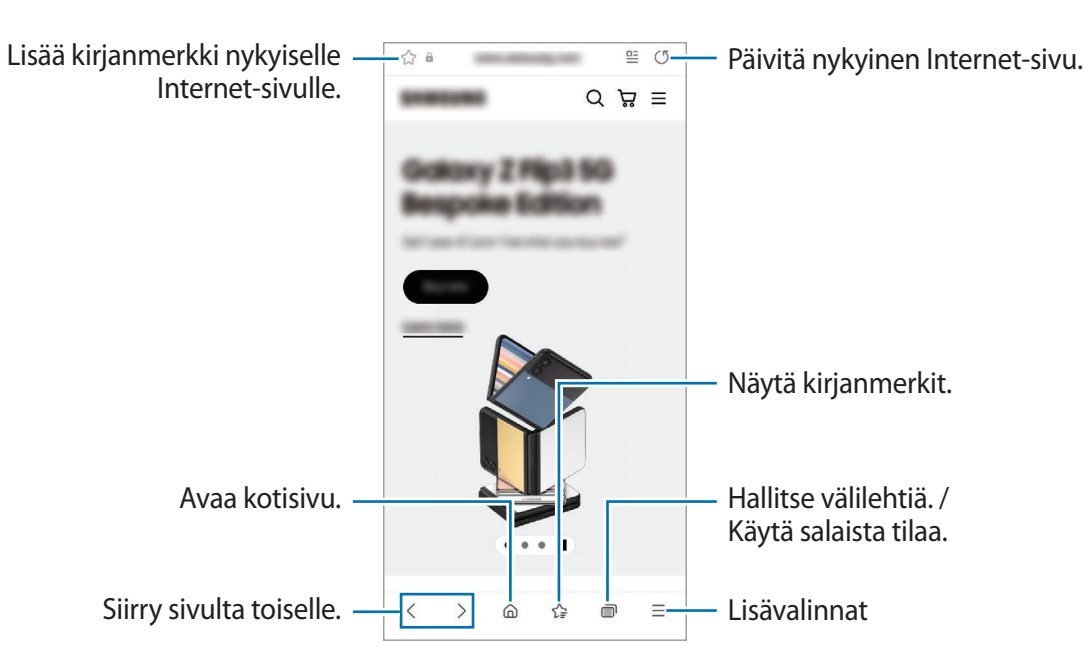

## **Salaisen tilan käyttäminen**

Jos määrität salaisen tilan salasanan, voit estää muita tarkastelemasta hakuhistoriaa, selaushistoriaa, kirjanmerkkejä ja tallennettuja sivuja.

- 1 Napauta → **Ota salainen tila käyttöön**.
- 2 Aktivoi **Lukitse salainen tila** -kytkin napauttamalla sitä, napauta **Aloita** ja määritä sitten salaisen tilan salasana.

Salaisessa tilassa laite vaihtaa työkalurivien värejä. Voit poistaa salaisen tilan käytöstä napauttamalla → **Poista salainen tila käytöstä**.

 $\llbracket \varnothing \rrbracket$ Salaisessa tilassa ei voi käyttää joitakin toimintoja, kuten ruudunkaappausta.

# **Kamera**

## **Esittely**

Ota valokuvia ja tallenna videoita käyttämällä eri tiloja ja asetuksia.

#### **Kameran asiallinen käyttötapa**

- Älä ota ihmisistä valokuvia tai tallenna heistä videoita ilman heidän lupaansa.
- Älä ota valokuvia tai tallenna videoita paikoissa, joissa se on kiellettyä.
- Älä ota valokuvia tai tallenna videoita paikoissa, joissa se voi loukata ihmisten yksityisyyttä.

## **Valokuvien ottaminen**

1 Käynnistä **Kamera**-sovellus.

Voit käynnistää sovelluksen myös painamalla sivunäppäintä kaksi kertaa nopeasti tai vetämällä -kuvaketta vasemmalle lukitussa näytössä.

- Jotkin kameran toiminnot eivät ole käytettävissä, kun **Kamera**-sovellus käynnistetään lukitusta ſИ näytöstä tai näytön ollessa sammutettuna, jos näytönlukitusmenetelmä on määritetty.
	- Kamera poistuu käytöstä automaattisesti, jos sitä ei käytetä.
	- Joidenkin menetelmien käyttömahdollisuus määräytyy palveluntarjoajan tai mallin mukaan.
- 2 Napauta esikatselunäytön kuvaa siinä kohdassa, johon haluat kameran tarkentavan. Voit säätää kuvien kirkkautta vetämällä säätöpalkkia, joka näkyy ympyräkehyksen ylä- tai alapuolella.

#### $3$  Ota valokuva napauttamalla

Jos haluat vaihtaa kuvaustilaa, vedä kuvaustilojen luetteloa vasemmalle tai oikealle tai pyyhkäise vasemmalle tai oikealle esikatselunäytössä.

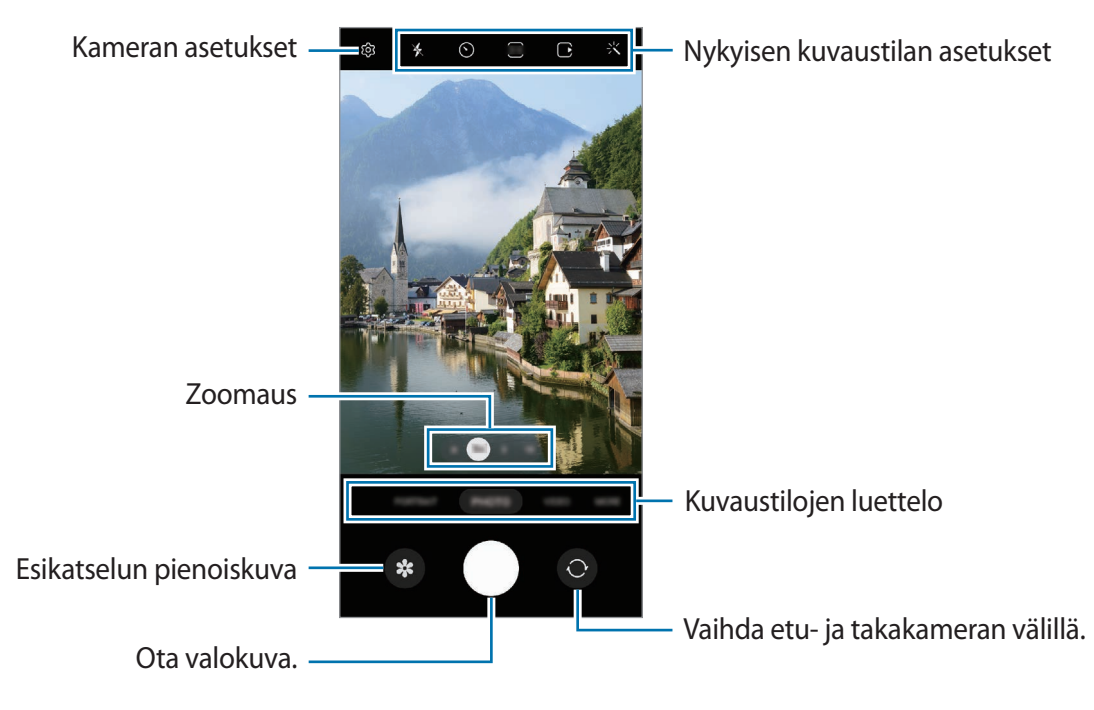

- Esikatselunäyttö voi vaihdella kuvaustilan ja käytettävän kameran mukaan.
	- Tarkennus ei ehkä ole täydellinen, jos kohde on lähellä. Kuvaa valokuvat tai videot sopivalta etäisyydeltä.
	- Jos ottamasi valokuvat näyttävät epäteräviltä, puhdista kameran objektiivi ja yritä uudelleen.
	- Varmista, ettei objektiivi ole vahingoittunut eikä likaantunut. Muutoin laite ei ehkä toimi oikein joissakin tiloissa, jotka vaativat suuren tarkkuuden.
	- Laitteen kamerassa on laajakulmaobjektiivi. Laajakulmavalokuvissa tai -videoissa voi näkyä pientä vääristymää, mikä ei ole merkki laitteen suorituskykyongelmista.
	- Videon enimmäistallennuskapasiteetti voi vaihdella tarkkuuden mukaan.
	- Jos laite altistuu äkillisille ilman lämpötilan muutoksille, kameraan voi tiivistyä kosteutta sen ulko- ja sisäpuolen lämpötilaeron vuoksi. Yritä välttää tällaisia olosuhteita, kun aiot käyttää kameraa. Jos kosteuden tiivistymistä ilmenee, anna kameran kuivua luonnollisesti huoneenlämmössä ennen valokuvien tai videoiden kuvaamista, sillä muutoin kuvat voivat näyttää epäteräviltä.

## **Zoomaustoimintojen käyttäminen**

Voit lähentää tai loitontaa valitsemalla **.6**/**1**/**3**/**10** tai vetämällä sitä vasemmalle tai oikealle. Voit lähentää myös levittämällä näytössä kahta sormea kauemmas toisistaan ja loitontaa nipistämällä näytössä. Jos zoomaussuhde ylittää tietyn tason, näyttöön tulee zoomauksen opaskartta, joka osoittaa, mitä kuvan kohtaa zoomataan.

- **.6**: Ultralaajakulmakameran avulla voit kuvata laajakulmavalokuvia tai laajakulmavideoita esimerkiksi maisemista.
- **1**: Laajakulmakameralla voit kuvata tavallisia valokuvia tai normaaleja videoita.
- **3**: Telekameralla (3x) voit kuvata valokuvia tai videoita suurentamalla kohdetta.
- **10**: Telekameralla (10x) voit kuvata valokuvia tai videoita suurentamalla kohdetta. (Galaxy S22 Ultra)

lℒ Zoomausominaisuudet ovat käytettävissä vain takakameraa käytettäessä.

## **Tarkennuksen (AF) ja valotuksen (AE) lukitseminen**

Voit lukita tarkennuksen tai valotuksen valitulle alueelle ja siten estää kameran automaattisen säätämisen kohteiden tai valonlähteiden mukaan.

Kosketa jonkin aikaa tarkennettavaa aluetta, niin AF/AE-kehys tulee näkyviin alueelle ja tarkennus- ja valotusasetus lukitaan. Asetus pysyy lukittuna myös valokuvan ottamisen jälkeen.

Kuvaustila voi aiheuttaa sen, että tämä ominaisuus ei ole käytettävissä.

### **Kameranäppäimen käyttäminen**

ſØ

- Voit tallentaa videon koskettamalla kameranäppäintä jonkin aikaa.
- Voit käyttää sarjakuvausta pyyhkäisemällä kameranäppäimen näytön reunaan ja koskettamalla sitä jonkin aikaa.
- Jos lisäät toisen kameranäppäimen, voit siirtää sen mihin tahansa näytön kohtaan ja ottaa valokuvia tavallista kätevämmin. Napauta esikatselunäytössä  $\overline{\text{Q}}$ 3 → **Kuvaustavat** ja aktivoi **Irrallinen Laukaisin-painike** -kytkin napauttamalla sitä.

### **Nykyisen kuvaustilan asetukset**

Voit käyttää esikatselunäytössä seuraavia asetuksia.

- $\cdot$   $\cdot$   $\cdot$   $\cdot$   $\cdot$   $\cdot$  Ota salama käyttöön tai poista se käytöstä.
- $\cdot$   $\odot$  : Valitse viive, jonka jälkeen kamera ottaa automaattisesti valokuvan.
- **3:4** : Valitse valokuvien kuvasuhde ja tarkkuus.
- $\bigcirc$ : Ota liikevalokuva käyttöön tai poista se käytöstä. Jos otat toiminnon käyttöön, videoleike kuvataan myös muutamasta sekunnista ennen kameranäppäimen napauttamista.
- $\mathcal{H}^{\text{th}}$  : Ota Erittäin vakaa -toiminto käyttöön tai poista se käytöstä.
- **FHD**: Valitse hyperlapse-videoiden tarkkuus.
- $\mathcal{C}_\lambda$ : Valitse kuvataajuus.
- : Valitse videoiden kuvasuhde.
- : Valitse videoiden tarkkuus.
- : Käytä suodatintehostetta tai kauneustehosteita.
- **O**: Valitse mittaustapa. Asetus määrittää valoarvojen laskentatavan. **O Keskipainotettu mittaus** laskee kuvan valotuksen kuvan keskiosan valon perusteella. **[o] Pistemittaus** laskee kuvan valotuksen kuvan keskiosan pistemäisen alueen valon perusteella. (**o**) Matriisimittaus laskee keskiarvon koko kuvasta.
- : Säädä värisävyä.
- $\lbrack\sigma\rbrack$ : Näytä tai piilota kaavio ja tarkista valon jakautuminen videossa.
- : Tarkenna **RUOKA**-tilassa pyöreän kehyksen sisällä olevaan kohteeseen ja sumenna kuvaa kehyksen ulkopuolella.
- **A**: Säädä värisävyä RUOKA-tilassa.
- : Ota käyttöön tai poista käytöstä liikkeentunnistusominaisuus, kun tallennat erittäin hidas liike -videoita.
- : Vaihda tallennusasetusta **OHJAAJAN NÄKEMYS** -tilassa.
- : Vaihda näyttöä **OHJAAJAN NÄKEMYS** -tilassa.
- : Mukauta kuvausasetuksia Yksi otos -kuvia otettaessa.
- IИ Käytettävissä olevat vaihtoehdot voivat vaihdella mallin tai kuvaustilan mukaan.

# **Valokuvatila**

Kamera muuttaa kuvausasetuksia automaattisesti ympäristön mukaan, mikä helpottaa valokuvien ottamista.

Napauta kuvaustilojen luettelossa **VALOKUVA** ja ota valokuva napauttamalla  $\bigcirc$ .

### **Suuritarkkuuksisten valokuvien ottaminen**

Ota suuritarkkuuksisia valokuvia.

Napauta kuvausasetuksissa  $\frac{3!}{4} \rightarrow \frac{3!}{168}$  tai  $\frac{3!}{60802}$  ja ota valokuva.

Kun otat Yksityiskohtien parannus -toiminnon käyttöön napauttamalla **(iiii)**, voit ottaa tavallista selkeämpiä kuvia.

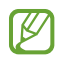

Tarkkuus voi vaihdella mallin mukaan.

## **Kuvaehdotukset**

Kamera tunnistaa kohteen sijainnin ja kuvauskulman ja ehdottaa parasta sommittelua valokuvaa varten. Napauta esikatselunäytössä ja aktivoi **Kuvaehdotukset**-kytkin napauttamalla sitä.

- 1 Napauta kuvaustilojen luettelossa **VALOKUVA**. Esikatselunäyttöön tulee opas.
- 2 Kohdista opas kohteeseen. Kamera tunnistaa sommittelun, ja suositeltu sommittelu tulee esikatselunäyttöön.
- 3 Siirrä laitetta niin, että opas vastaa suositeltua sommittelua. Kun paras sommittelu on saavutettu, opas muuttuu keltaiseksi.
- 4 Ota valokuva napauttamalla (

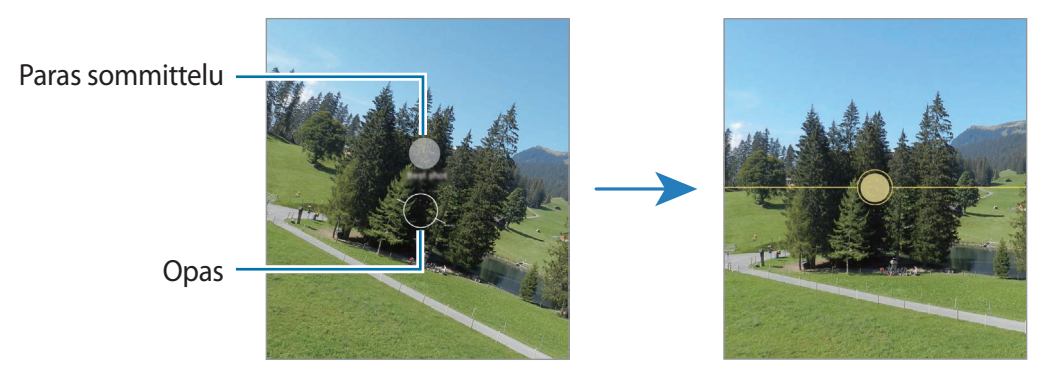

## **Omakuvien ottaminen**

Voit ottaa omakuvia etukameralla.

- 1 Siirry omakuvien ottamista varten etukameraan pyyhkäisemällä esikatselunäytössä ylös- tai alaspäin tai napauttamalla $\odot$ .
- 2 Suuntaa etukameran objektiivi itseäsi kohti. Kun haluat ottaa omakuvia, joissa näkyy laajakulmainen maisema tai muita ihmisiä, napauta  $\ll$ .
- $3$  Ota valokuva napauttamalla  $\bigcirc$ .

## **Selkeiden lähikuvien ottaminen (Galaxy S22 Ultra)**

Ota selkeitä lähikuvia kohteesta.

1 Napauta esikatselunäytössä **1**.

lℒ

- 2 Aseta kamera lähdelle kohdetta.
- 3 Kun  $\odot$  on näkyvissä, ota kuva napauttamalla  $\odot$ .

Jos tämä toiminto ei ole käytössä, aktivoi se napauttamalla ...

## **Suodattimen ja kauneustehosteiden käyttäminen**

Voit valita suodatintehosteen ja muuttaa kasvonpiirteitäsi, kuten ihosi sävyä tai kasvojesi muotoa, ennen valokuvan ottamista.

- 1 Napauta esikatselunäytössä
- 2 Valitse tehosteet ja ota valokuva.

Omat suodattimet -toiminnolla voit luoda oman suodattimen valitsemalla **Galleria**-sovelluksessa kuvan, jossa on haluamasi värisävy.

# **Videotila**

Kamera muuttaa kuvausasetuksia automaattisesti ympäristön mukaan, mikä helpottaa videoiden tallentamista.

- 1 Napauta kuvaustilojen luettelossa **VIDEO** ja aloita videon kuvaaminen napauttamalla ...
	- Voit vaihtaa etu- ja takakameran välillä tallennuksen aikana pyyhkäisemällä esikatselunäytössä ylös- tai alaspäin tai napauttamalla $\odot$ .
	- Voit tehdä videosta ruudunkaappauksen tallennuksen aikana napauttamalla  $\circledcirc$ .
	- Jos haluat tallentaa äänen tietystä suunnasta muita suuntia suuremmalla äänenvoimakkuudella videon kuvaamisen aikana, suuntaa kamera kyseiseen suuntaan ja säädä zoomausta.
- 2 Lopeta videon tallentaminen napauttamalla  $\blacksquare$ ).
- Jos käytät videozoomaustoimintoa pitkän ajan videon tallennuksen aikana, videon laatua M voidaan huonontaa ylikuumenemisen estämiseksi.
	- Optinen zoomaus ei ehkä toimi vähäisessä valossa.

### **Suuritarkkuuksisten videoiden kuvaaminen**

Voit kuvata suuritarkkuuksisia videoita 8K:n enimmäistarkkuudella.

Napauta  $\frac{FHD}{FQ} \rightarrow \frac{8K}{24}$ ja kuvaa video.

Kun olet kuvannut videon, toista video Galleria-sovelluksessa. Kun napautat **(D)** kuvassa, josta pidät, kuva tallennetaan suuritarkkuuksisena valokuvana.

### **Videoiden vakauttaminen (Erittäin vakaa)**

Jos videoita kuvattaessa esiintyy paljon tärinää, käytä Erittäin vakaa -toimintoa videon lisävakauttamiseen.

Napauta kuvaustilojen luettelossa VIDEO, aktivoi  $\frac{1}{2}$  kuvausasetuksissa napauttamalla sitä ja kuvaa sitten video.

### **Automaattisen rajaustoiminnon käyttäminen**

Voit asettaa laitteen muuttamaan kuvauskulmaa ja zoomausta automaattisesti tunnistamalla ja seuraamalla ihmisiä videoita kuvattaessa.

Napauta kuvaustilojen luettelossa **VIDEO**, aktivoi **(e)** napauttamalla sitä ja aloita videon kuvaaminen.

Jos haluat seurata tiettyä henkilöä ja säätää kuvauskulman ja lähennyksen häneen, napauta henkilön ympärillä näkyvää kehystä. Voit poistaa seurannan käytöstä napauttamalla kehystä uudelleen.

# **Ohjaajan näkemys -tila**

Voit kuvata videoita eri kuvakulmista vaihtamalla kameraa. Tässä tilassa sekä kohde että kuvaaja voidaan kuvata samanaikaisesti.

- 1 Napauta kuvaustilojen luettelossa **LISÄÄ** → **OHJAAJAN NÄKEMYS**.
- 2 Valitse haluamasi näyttö ja kameran pienoiskuva ja kuvaa video napauttamalla $\odot$ .
	- Voit vaihtaa näyttöä ennen kuvaamisen aloittamista napauttamalla  $\blacksquare$  ja valitsemalla haluamasi näytön.
	- Voit vaihtaa kameran pienoiskuvaa kuvaamisen aikana. Jos pienoiskuva on piilotettu, tuo se näkyviin napauttamalla $\triangle$ .
- 3 Lopeta videon tallentaminen napauttamalla  $\Box$ .

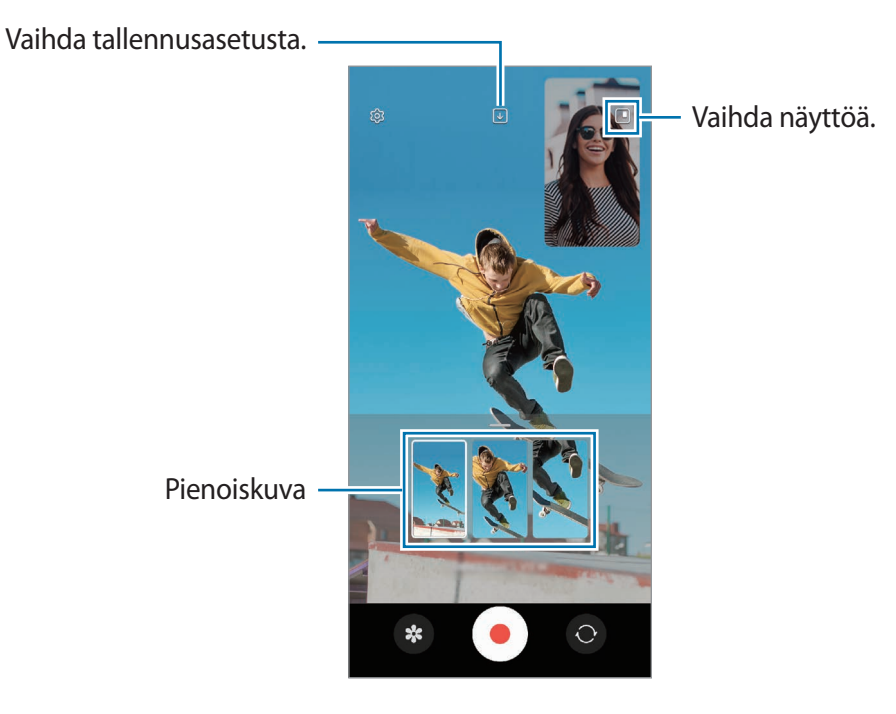

# **Yhden otoksen tila**

Voit kuvata useita valokuvia ja videoita vain yhdellä otoksella.

Laitteesi valitsee automaattisesti parhaan kuvan ja luo valokuvia, joissa on käytetty suodattimia, tai videoita, joissa uudelleentoistetaan tiettyjä osia.

- 1 Napauta kuvaustilojen luettelossa **LISÄÄ** → **YKSI OTOS**.
- 2 Kuvaa haluamasi näkymä napauttamalla $\mathbb{O}$ .
- 3 Kun olet valmis, napauta esikatselupienoiskuvaa. Voit tarkastella muita tuloksia vetämällä -kuvaketta ylöspäin. Voit tallentaa tulokset yksitellen napauttamalla **Valitse**, valitsemalla haluamasi kohteet ja napauttamalla sitten .

Mukauta kuvausasetuksia.

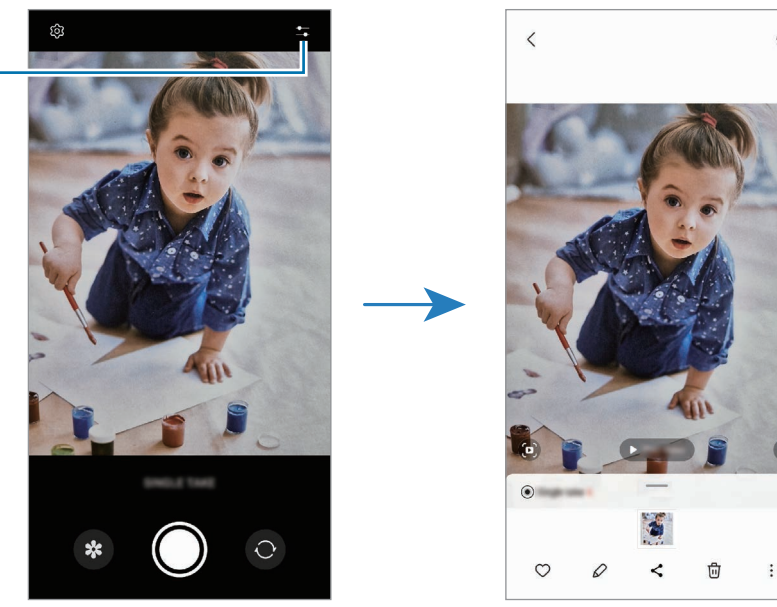

 $\odot$ 

## **Muotokuva-tila/Muotokuvavideo-tila**

Kameran avulla voit kuvata valokuvia tai videoita, joissa tausta on epätarkka ja kohde erottuu selvästi. Voit myös käyttää taustatehostetta ja muokata sitä valokuvan ottamisen jälkeen.

- 1 Napauta kuvaustilojen luettelossa **MUOTOKUVA** tai napauta **LISÄÄ** → **MUOTOKUVAVIDEO**.
- 2 Napauta  $\bigcirc$  ja valitse haluamasi taustatehoste. Voit säätää taustatehosteen voimakkuutta vetämällä säätöpalkkia.

3 Kun esikatselunäytössä näkyy **Valmis**, ota valokuva napauttamalla tai kuvaa video napauttamalla **.** 

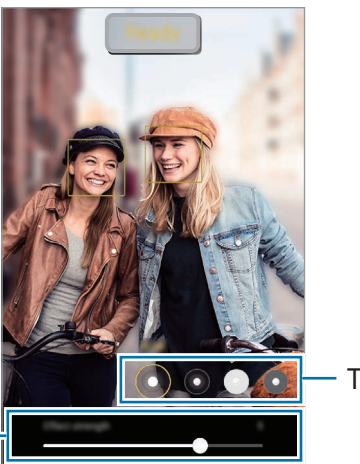

Taustan tehosteet

Taustan tehosteen voimakkuuden säätöpalkki

 $\lbrack \not \infty \rbrack$ 

- Käytettävissä olevat vaihtoehdot voivat vaihdella kuvaustilan mukaan.
	- Käytä tätä toimintoa paikoissa, joissa on riittävästi valoa.
	- Taustan epäterävöintiä ei ehkä käytetä oikein seuraavissa olosuhteissa:
		- Laite tai kohde liikkuu.
		- Kohde on kapea tai läpinäkyvä.
		- Kohteessa on samanlainen väri kuin taustassa.
		- Kohde tai tausta on tasainen.

## **Pro-tila/Pro-videotila**

Voit kuvata valokuvia tai videoita ja samalla säätää manuaalisesti kuvausasetuksia, kuten valotusarvoa ja ISO-arvoa.

Napauta kuvaustilojen luettelossa **LISÄÄ** → **AMMATTILAINEN** tai **PRO-VIDEO**. Valitse vaihtoehdot, mukauta asetuksia ja ota sitten valokuva napauttamalla  $\bigcirc$  tai tallenna video napauttamalla  $\bigcirc$ .

### **Käytettävissä olevat vaihtoehdot**

- $\cdot$   $\circlearrowleft$  : Palauta asetukset.
- **ISO**: Valitse ISO-arvo. Arvo ohjaa kameran valonherkkyyttä. Pieniä arvoja käytetään kuvattaessa liikkumattomia tai kirkkaasti valaistuja kohteita. Suuria arvoja käytetään kuvattaessa nopeasti liikkuvia tai heikosti valaistuja kohteita. Suuret ISO-herkkyydet voivat kuitenkin aiheuttaa valokuviin tai videoihin kohinaa.
- **SPEED**: Säädä suljinnopeutta. Hidas suljinnopeus päästää nopeaa enemmän valoa kameraan, jolloin valokuvasta tai videosta tulee kirkkaampi. Tämä sopii erityisen hyvin maisema- ja yövalokuviin tai -videoihin. Nopea suljinnopeus päästää kameraan vähemmän valoa kuin hidas. Tämä sopii erityisen hyvin nopeasti liikkuvien kohteiden kuvaamiseen tai videoimiseen.
- **EV**: Muuta valotusarvoa. Tämä asetus määrittää, miten paljon valoa kameran kennoon pääsee. Käytä pitkää valotusta vähäisessä valossa.
- **FOCUS**: Muuta tarkennustilaa. Säädä tarkennusta manuaalisesti vetämällä säätöpalkkia.
- **WB**: Valitse oikea valkotasapaino, jolloin kuvien värit ovat luonnolliset. Voit määrittää värilämpötilan.
- **MIC**: Valitse, mistä suunnasta tulevan äänen haluat tallentaa muita voimakkaampana. Voit käyttää myös USB- tai Bluetooth-mikrofonia yhdistämällä sen laitteeseen (Pro-videotila).
- **ZOOM**: Säädä zoomausnopeutta (Pro-videotila).

### **Suuritarkkuuksisten ammattivideoiden kuvaaminen**

Voit kuvata suuritarkkuuksisia ammattivideoita 8K:n enimmäistarkkuudella.

Napauta  $\frac{FHD}{FQ} \rightarrow \frac{8K}{24}$ ja kuvaa pro-video.

Kun olet kuvannut pro-videon, toista se **Galleria**-sovelluksessa. Kun napautat kuvassa, josta pidät, kuva tallennetaan suuritarkkuuksisena valokuvana.

### **Tarkennusalueen ja valotusalueen erottaminen**

Voit erottaa tarkennusalueen ja valotusalueen.

Kosketa esikatselunäyttöä jonkin aikaa. AF/AE-kehys tulee näyttöön. Vedä kehys alueelle, jolla haluat erottaa tarkennusalueen ja valotusalueen.

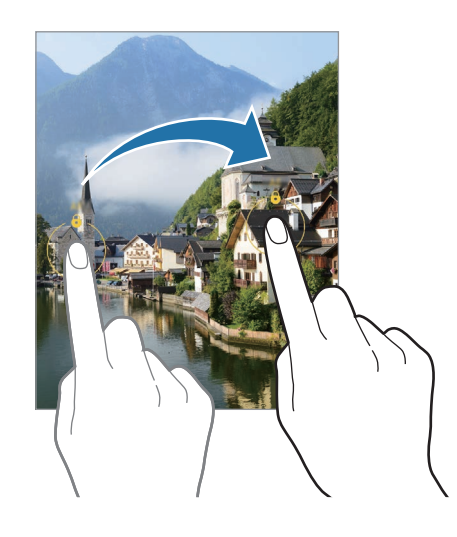

## **Yö-tila**

Voit ottaa valokuvan vähäisessä valossa ilman salamaa. Kun käytät jalustaa, saat kirkkaampia ja selkeämpiä tuloksia.

1 Napauta kuvaustilojen luettelossa **LISÄÄ** → **YÖ**.

Jos asetat näytön oikeassa alakulmassa näkyvän ajan asetukseksi **Max**-vaihtoehdon, kuvat saattavat olla selkeämpiä.

2 Napauta  $\bigcirc$  ja pidä laite vakaana, kunnes kuvaus on valmis.

## **Ruoka-tila**

Ota väreiltään tavallista kirkkaampia valokuvia ruoista.

- 1 Napauta kuvaustilojen luettelossa **LISÄÄ** → **RUOKA**.
- 2 Napauta näyttöä ja vedä pyöreä kehys korostettavan alueen päälle. Pyöreän kehyksen ulkopuolinen alue sumennetaan. Voit muuttaa pyöreän kehyksen kokoa vetämällä kehyksen kulmasta.
- $3$  Säädä värisävyä napauttamalla  $\int_0^{\infty}$ ja vetämällä säätöpalkkia.
- 4 Ota valokuva napauttamalla  $\bigcap$ .

## **Panoraama-tila**

Ota panoraamatilassa sarja valokuvia ja liitä ne sitten yhteen laajaksi näkymäksi.

- 1 Napauta kuvaustilojen luettelossa **LISÄÄ** → **PANORAAMA**.
- 2 Napauta  $\bigcap$  ja liikuta laitetta hitaasti yhteen suuntaan. Pidä kuva kameran etsimessä näkyvän kehyksen sisällä. Jos esikatselukuva on suuntakehyksen ulkopuolella tai jos et liikuta laitetta, laite lopettaa valokuvien ottamisen automaattisesti.
- 3 Lopeta valokuvien ottaminen napauttamalla  $\blacksquare$ ).
- Vältä valokuvien ottamista yksityiskohdatonta taustaa, kuten tyhjää taivasta tai tasaista seinää, ſØ vasten.

## **Er. hidas liike**

Erittäin hidas liike on ominaisuus, joka tallentaa nopeasti ohi kiitävän hetken hitaana, jolloin voit katsella sitä tarkasti myöhemmin.

1 Napauta kuvaustilojen luettelossa **LISÄÄ** → **ER. HIDAS LIIKE** ja aloita videon kuvaaminen napauttamalla $\left( \bullet \right)$ .

Laite kuvaa kyseisen hetken superhidastettuna ja tallentaa sen videoksi.

2 Napauta esikatselunäytössä esikatselupienoiskuvaa.

Jos haluat muokata erittäin hidas liike -osaa, napauta  $\mathcal Q$  ja vedä osan muokkauspalkkia vasemmalle tai oikealle.

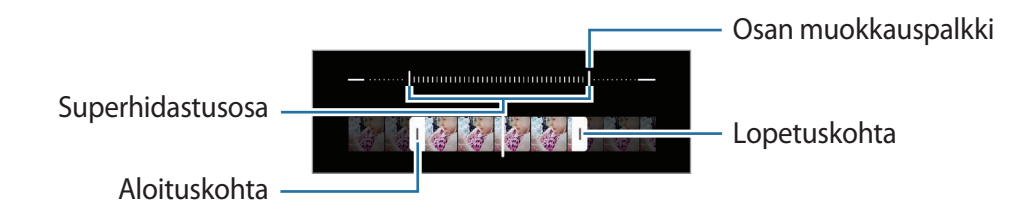

Käytä tätä toimintoa paikoissa, joissa on riittävästi valoa. Kun kuvaat videota sisätilassa, jonka l K∕l valaistus on riittämätön tai heikko, näyttö voi näyttää tummalta tai kuva olla rakeinen. Näyttö voi välkkyä tietyissä valaistusolosuhteissa, kuten loistevalaistuissa paikoissa.

### **Erittäin hidas liike -videoiden tallentaminen automaattisesti**

Jos haluat tallentaa videokuvaa erittäin paljon hidastettuna, kun kamera havaitsee liikettä liikkeentunnistusalueella, ota toiminto käyttöön napauttamalla [m]. Liikkeentunnistustoiminto otetaan käyttöön, ja liikkeentunnistusalue tulee näkyviin esikatselunäyttöön.

Aloita tallennus napauttamalla  $\odot$ . Kun liikettä havaitaan, laite aloittaa erittäin hidas liike -videon kuvaamisen ja tallentaa sen videotiedostoksi.

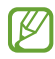

Superhidastettu tallennus voi alkaa tarkoittamattomalla hetkellä esimerkiksi seuraavissa olosuhteissa:

- laitteen täristessä tai toisen kohteen liikkuessa liikkeentunnistusalueella olevan kohteen lähellä.
- tallennettaessa loistevalaisimen tai muun välkkyvän valonlähteen valossa.

## **Hidastus-tila**

Voit tallentaa videon katseltavaksi hidastettuna. Voit määrittää videoista osia, jotka toistetaan hidastettuina.

- 1 Napauta kuvaustilojen luettelossa **LISÄÄ** → **HIDASTUS** ja aloita videon kuvaaminen napauttamalla  $\left( \bullet \right)$
- 2 Kun tallennus on valmis, lopeta napauttamalla  $\left( \blacksquare \right)$ .
- 3 Napauta esikatselunäytössä esikatselupienoiskuvaa.

Videon nopea osa asetetaan hidastetuksi osaksi, ja videon toisto alkaa. Videosta luodaan enintään kaksi hidastettua osaa.

Jos haluat muokata hidas liike -osaa, napauta  $\mathcal Q$  ja vedä osan muokkauspalkkia vasemmalle tai oikealle.

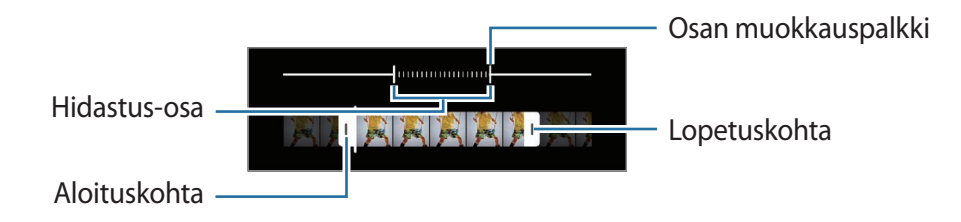
## **Hyperlapse-tila**

Voit kuvata otoksia, kuten ohi meneviä ihmisiä tai autoja, ja katsella niitä nopeutettuina videoina.

- 1 Napauta kuvaustilojen luettelossa **LISÄÄ** → **HYPERLAPSE**.
- 2 Napauta  $C_A$  ja valitse kuvataajuusvaihtoehto. Jos valitset kuvataajuudeksi vaihtoehdon  $C_{\lambda}$ , laite säätää kuvataajuutta automaattisesti otoksen nopeuden muutosten mukaan.
- 3 Aloita tallennus napauttamalla  $\odot$ .
- 4 Lopeta tallennus napauttamalla $\textcircled{\tiny{\textsf{A}}}$

## **Kameran asetusten mukauttaminen**

Napauta esikatselunäytössä දිරි3. Jotkin vaihtoehdot eivät ole ehkä käytettävissä valitun kuvaustilan mukaan.

#### **Älykkäät toiminnot**

- **Tilanteen optimointi**: Aseta laite säätämään väriasetuksia ja käyttämään optimoitua tehostetta automaattisesti kohteen tai näkymän mukaan.
- **Kuvaehdotukset**: Aseta laite ehdottamaan parasta sommittelua valokuvaa varten, kun se tunnistaa kohteen sijainnin ja kuvauskulman.
- **Skannaa QR-koodit**: Aseta laite skannaamaan QR-koodit esikatselunäytöstä.

#### **Kuvat**

- **Pyyhkäise Laukaisin-painiketta ja**: Valitse toiminto, joka suoritetaan, kun kameranäppäin pyyhkäistään näytön reunaan ja sitä kosketetaan jonkin aikaa.
- **Kuvamuodot**: Valitse kuvien tallennustapa.
	- **Erittäin tehokkaat kuvat**: Ota kuvat HEIF (High Efficiency Image Format) -muodossa.
	- **RAW-kopiot**: Aseta laite tallentamaan kuvat pakkaamattomina RAW-tiedostoina (DNG-tiedostomuotoon) Pro-tilassa. RAW-tiedostoissa valokuvan laatu ja kaikki tiedot säilyvät, mutta ne vaativat tavallista enemmän muistia. **RAW-kopiot**-toimintoa käytettäessä jokainen valokuva tallennetaan kahteen muotoon, eli DNG- ja JPG-muotoon.

#### **Omakuvat**

- **Tallenna omakuvat esikatseltuina**: Aseta laite tallentamaan kuvat sellaisina kuin ne näkyvät esikatselunäytössä, kun ne otetaan etukameralla, kääntämättä niitä.
- **Omakuvan värisävy**: Aseta sävy, jota käytetään omakuvia otettaessa.

#### **Videot**

- **Automaattinen FPS**: Aseta laite tallentamaan tavallista kirkkaampia videoita heikossa valaistuksessa optimoimalla kuvataajuus automaattisesti.
- **Videonvakautus**: Ota käyttöön tärinänvaimennus, joka vähentää kameran tärinästä johtuvaa epäterävyyttä tai poistaa sen videon tallennuksen aikana.
- **Tallennuksen lisäasetukset**: Aseta laite käyttämään tallennuksen lisäasetusta.
	- **Pienennä tiedostokokoa**: Voit tallentaa videot HEVC (High Efficiency Video Codec) -muodossa. HEVC-videot tallennetaan pakattuina tiedostoina laitteen muistitilan säästämistä varten.
	- **HDR10+-videot**: Voit tallentaa videoita, joissa jokaisen näkymän kontrasti ja värit on optimoitu.
	- **Zoomattava mikrofoni**: Videon kuvaamisen aikana voit tallentaa lähennetystä suunnasta tulevan äänen muita suuremmalla äänenvoimakkuudella.
	- HEVC-videoita ei ehkä voi toistaa muissa laitteissa eikä jakaa Internetissä. ſКЛ
		- Erittäin hidas liike- ja hidastusvideoita ei voi tallentaa HEVC-muodossa.
		- HDR10+-videon toistaminen oikein vaatii, että laitteessa on HDR10+-tuki.

#### **Yleiset**

ſØ

- **Automaattinen HDR**: Ota valokuvia, joissa värit näkyvät kirkkaina ja joissa on runsaasti yksityiskohtia myös kirkkailla ja tummilla alueilla.
- **Seuraava automaattitarkennus**: Aseta laite seuraamaan valittua kohdetta ja tarkentamaan siihen automaattisesti. Kun valitset kohteen esikatselunäytössä, laite tarkentaa automaattisesti kohteeseen, vaikka kohde liikkuisi tai vaikka muuttaisit kameran asentoa.

Kohteen seuraaminen voi epäonnistua seuraavissa olosuhteissa:

- kohde on liian suuri tai liian pieni.
- kohde liikkuu liikaa.
- kohde on taustavalaistu tai kuvaat pimeässä.
- kohteen ja taustan värit tai kuviot ovat samat.
- kohteessa on sälekaihtimien kaltaisia vaakakuvioita.
- kamera tärisee liikaa.
- videon tarkkuus on suuri.
- lähennettäessä tai loitonnettaessa kuvaa optisella zoomauksella.
- **Ristikko**: Näytä etsimessä apuviivat, jotka helpottavat sommittelua kohteita valittaessa.
- **Sijaintitunnisteet**: Lisää valokuvaan GPS-sijaintitunniste.
	- GPS-signaali voi heiketä paikoissa, joissa signaali voi olla estetty, kuten rakennusten välissä ſØ ja alavilla alueilla tai huonolla säällä.
		- Sijaintisi voi näkyä valokuvissa, kun lataat ne Internetiin. Voit estää tämän poistamalla sijaintitunnisteasetuksen käytöstä.
- **Kuvaustavat**: Valitse muita kuvaustapoja valokuvan ottamista tai videon tallentamista varten.
- **Säilytettävät asetukset**: Säilytä viimeksi käyttämäsi asetukset, kuten kuvaustila, kun käynnistät kameran.
- **Värinäpalaute**: Aseta laite värisemään tietyissä tilanteissa, esimerkiksi kameranäppäintä napautettaessa.

#### **Tietosuoja**

- **Tietosuojailmoitus**: Näytä tietosuojailmoitus.
- **Käyttöoikeudet**: Tarkastele kamerasovelluksen käyttämiseen tarvittavia oikeuksia.
- **Asetusten nollaus**: Nollaa kameran asetukset.
- **Tietoja Kamerasta**: Tarkastele Kamera-sovelluksen versiotietoja ja oikeudellisia tietoja.
- **Ota meihin yhteyttä**: Kysy kysymyksiä tai tarkastele usein kysyttyjä kysymyksiä.
- IK Joidenkin ominaisuuksien käyttömahdollisuus määräytyy mallin mukaan.

# **Galleria**

## **Esittely**

Voit katsella laitteeseen tallennettuja kuvia ja videoita. Voit myös hallita kuvia ja videoita albumeittain tai luoda tarinoita.

## **Gallerian käyttäminen**

Käynnistä **Galleria**-sovellus.

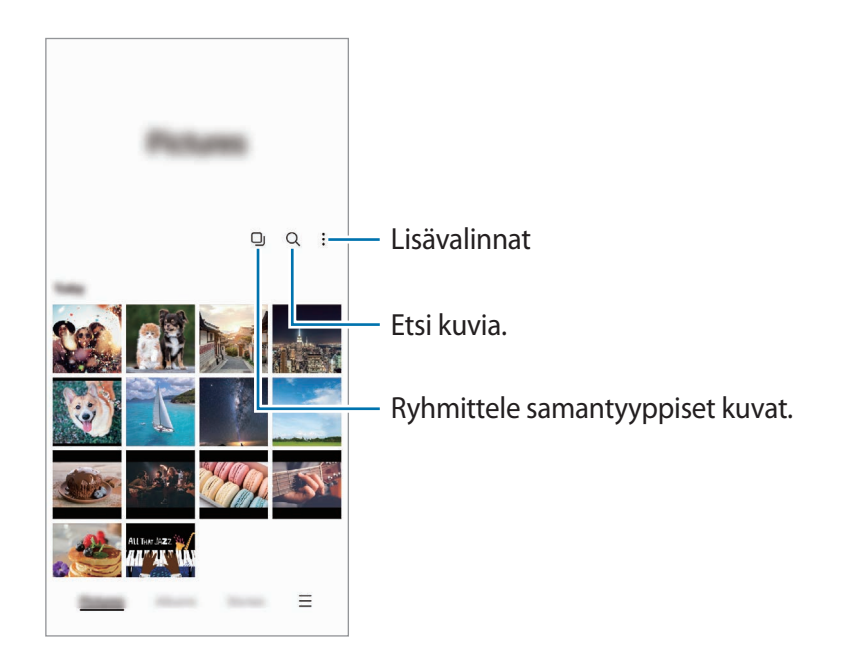

#### **Samantyyppisten kuvien ryhmittely**

Käynnistä Galleria-sovellus ja napauta <sub>[</sub>], jos haluat ryhmitellä samantyyppiset kuvat ja näyttää vain parhaat otokset kuvien esikatseluna. Saat näkyviin ryhmän kaikki kuvat napauttamalla esikatselukuvaa.

## **Kuvien katseleminen**

Käynnistä **Galleria**-sovellus ja valitse kuva. Voit tarkastella muita tiedostoja pyyhkäisemällä näytössä vasemmalle tai oikealle.

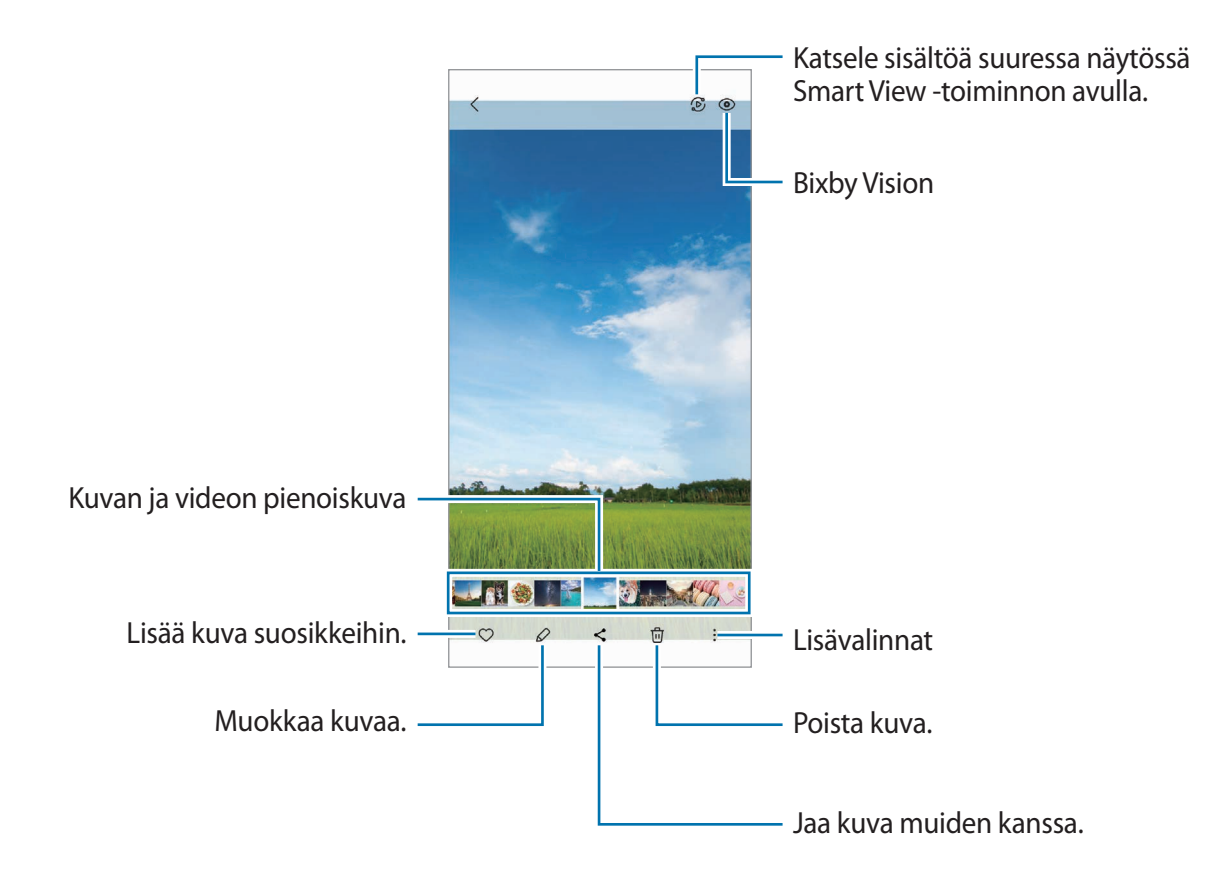

#### **Suurennettujen kuvien rajaaminen**

- 1 Käynnistä **Galleria**-sovellus ja valitse kuva.
- 2 Levitä kaksi sormea erilleen alueella, jonka haluat tallentaa, ja napauta  $\Box$ . Rajattu alue tallennetaan tiedostona.

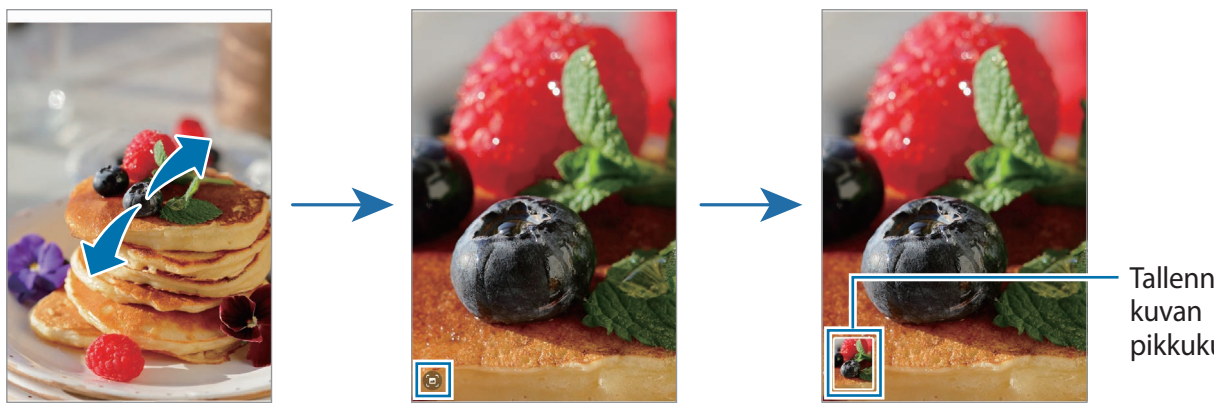

## **Videoiden katseleminen**

Käynnistä **Galleria**-sovellus ja valitse toistettava video. Voit tarkastella muita tiedostoja pyyhkäisemällä näytössä vasemmalle tai oikealle.

Jos haluat käyttää muita toimintoja toiston aikana, napauta → **Avaa Videosoittimessa**.

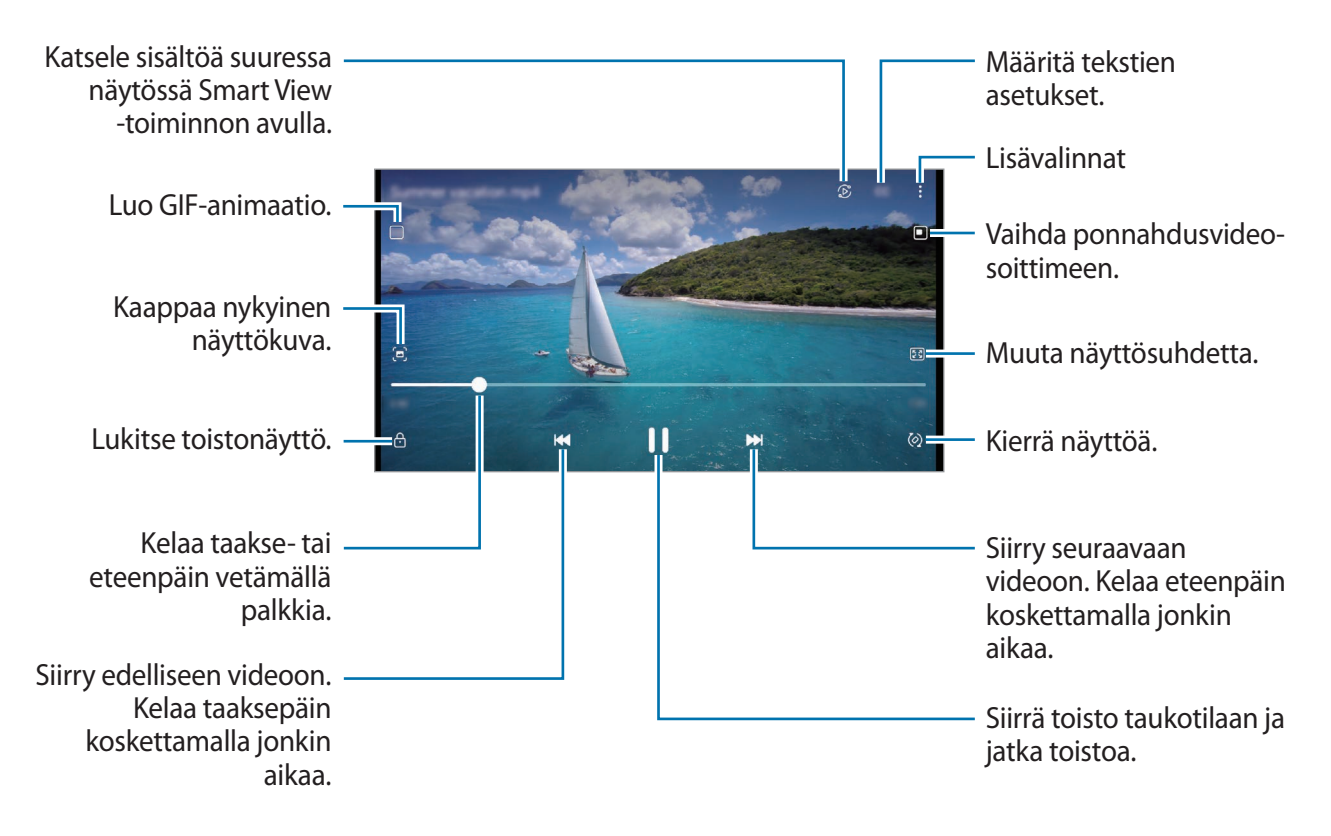

Voit säätää kirkkautta vetämällä sormella ylös tai alas toistonäytön vasemmassa reunassa ja säätää äänenvoimakkuutta vetämällä sormella ylös tai alas toistonäytön oikeassa reunassa.

Voit kelata taakse- tai eteenpäin pyyhkäisemällä vasemmalle tai oikealle toistonäytössä.

#### **Tavallista kirkkaampien ja selkeämpien videoiden katseleminen**

Voit parantaa videoiden kuvanlaatua ja nauttia tavallista kirkkaammista ja elävämmistä väreistä. Käynnistä **Asetukset**-sovellus ja napauta **Edistykselliset toiminnot** → **Videokuvan kirkkaus** → **Kirkas**.

- Tämä toiminto on käytettävissä vain joissakin sovelluksissa.
	- Tämän toiminnon käyttäminen lisää akkuvirran kulutusta.

## **Albumit**

Voit luoda albumeja ja lajitella kuvat ja videot.

- 1 Käynnistä **Galleria**-sovellus ja luo albumi napauttamalla **Albumit** → → **Luo albumi**.
- 2 Valitse albumi, napauta **Lisää kohteita** ja kopioi tai siirrä sitten haluamasi kuvat tai videot.

## **Jutut**

ſK

Kun kuvaat tai tallennat kuvia ja videoita, laite lukee niiden päivämäärä- ja sijaintitunnisteet, lajittelee kuvat ja videot ja luo sitten tarinoita.

Käynnistä **Galleria**-sovellus, napauta **Jutut** ja valitse sitten tarina.

Voit lisätä tai poistaa kuvia tai videoita valitsemalla tarinan ja napauttamalla → **Lisää** tai **Muokkaa**.

## **Valokuvien ja videoiden synkronoiminen**

Käynnistä Galleria-sovellus, napauta — → Asetukset → Synkronoi kohteen OneDrive kanssa ja viimeistele sitten synkronointi noudattamalla näytön ohjeita. **Galleria**-sovellus ja pilvi synkronoidaan.

Kun **Galleria**-sovellus synkronoidaan pilven kanssa, myös kuvaamasi valokuvat ja videot tallennetaan pilveen. Voit katsella pilveen tallennettuja kuviasi ja videoitasi **Galleria**-sovelluksessa ja muissa laitteissa.

Kun yhdistät Samsung-tilisi ja Microsoft-tilisi, voit asettaa Microsoft OneDriven pilvitallennustilaksi.

## **Kuvien tai videoiden poistaminen**

Käynnistä **Galleria**-sovellus, kosketa poistettavaa kuvaa, videota tai juttua jonkin aikaa ja napauta sitten **Poista**.

#### **Roskakoritoiminnon käyttäminen**

Voit säilyttää poistetut kuvat ja videot roskakorissa. Tiedostot poistetaan tietyn ajan kuluttua.

Käynnistä Galleria-sovellus, napauta  $\equiv$  → Asetukset ja aktivoi sitten Roskakori-kytkin napauttamalla sitä.

Tuo roskakorissa olevat tiedostot näkyviin käynnistämällä Galleria-sovellus ja napauttamalla <u>→</u> **Roskakori**.

# **AR-alue**

## **Esittely**

AR-alue tarjoaa AR-ominaisuuksia. Valitse ominaisuus ja kuvaa hauskoja valokuvia tai videoita.

## **AR-alueen käynnistäminen**

Voit käynnistää AR-alueen seuraavilla tavoilla:

- Käynnistä **AR-alue**-sovellus.
- Käynnistä **Kamera**-sovellus ja napauta **LISÄÄ** → **AR-ALUE**.
- M Joidenkin toimintojen käyttömahdollisuus määräytyy palveluntarjoajan tai mallin mukaan.

### **AR-emojistudio**

Voit luoda emoji-kuvia haluamallasi tavalla ja käyttää niitä eri toiminnoissa.

#### **AR-EMOJI-kuvan luominen**

- 1 Käynnistä **AR-alue**-sovellus ja napauta **AR-emojistudio**.
- 2 Voit valita valmiiksi luodun emoji-kuvan, jotta pääset nopeasti alkuun. Pyyhkäise vasemmalle tai oikealle, valitse emoji-kuva ja napauta sitten  $\rightarrow$ . Jos haluat tehdä emoji-kuvan itsestäsi, ota omakuva tai valitse kuva.

3 Luo emoji noudattamalla näytön ohjeita.

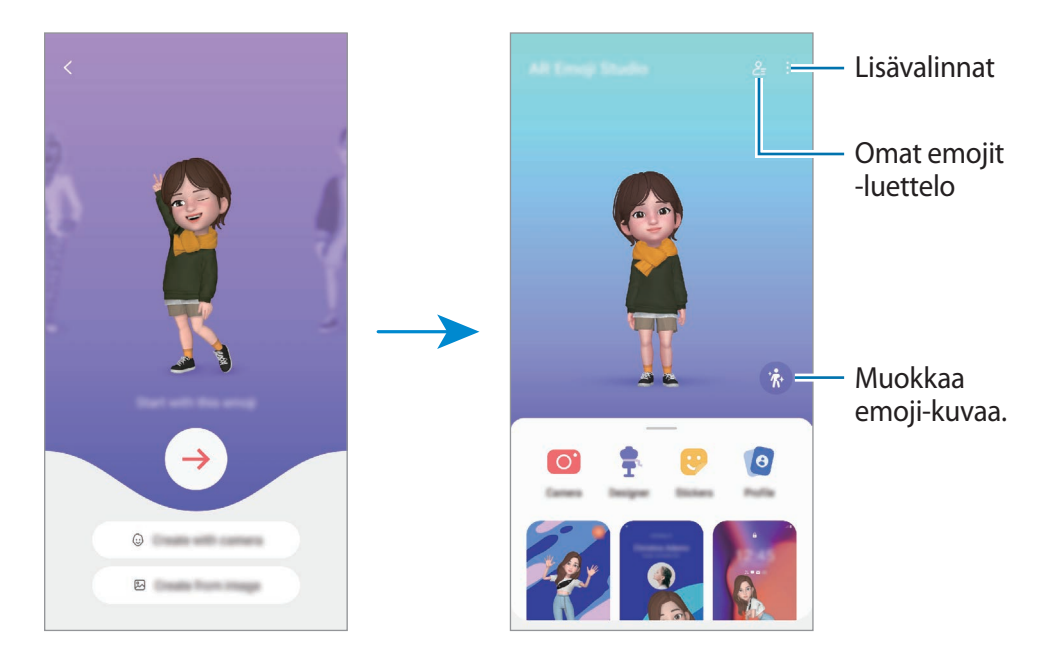

#### **Käytettävän AR-EMOJI-kuvan valitseminen**

Käynnistä **AR-alue**-sovellus, napauta **AR-emojistudio** →  $\frac{6}{5}$  ja valitse sitten haluamasi emoji-kuva.

#### **AR-EMOJI-kuvien poistaminen**

Käynnistä **AR-alue**-sovellus, napauta **AR-emojistudio** → <mark>෫</mark> → 団, valitse poistettavat emoji-kuvat ja napauta sitten **Poista**.

#### **Lyhyen AR-emoji-videon luominen ja laitteen koristeleminen sen avulla**

Voit luoda emoji-kuvan avulla lyhyen videon ja käyttää sitä taustakuvana tai puhelun taustakuvana.

- 1 Käynnistä **AR-alue**-sovellus ja napauta **AR-emojistudio**.
- 2 Valitse **Luo video**, **Puhelunäyttö** tai **Lukitusnäyttö**.
- 3 Valitse haluamasi malli. Voit muuttaa taustakuvaa napauttamalla **...**
- 4 Tallenna video napauttamalla **Tallenna**. Voit katsella tallennettuja videoita **Galleria**-sovelluksessa.
- 5 Jos haluat käyttää videota suoraan, valitse vaihtoehto näytön alaosassa.

#### **Yhteysprofiilin luominen AR-emoji-kuvan avulla**

Voit käyttää emoji-kuvaa Samsung-tilisi profiilikuvana ja **Yhteystiedot**-sovelluksessa. Voit valita eri ilmeistä haluamasi tai luoda omia ilmeitäsi.

- 1 Käynnistä **AR-alue**-sovellus ja napauta **AR-emojistudio**.
- 2 Napauta **Profiili** ja valitse emoji-kuva.
- 3 Kuvaa ilmeesi napauttamalla  $\bigcirc$  tai valitse haluamasi ilme.
- 4 Napauta **Valmis** → **Tallenna**.

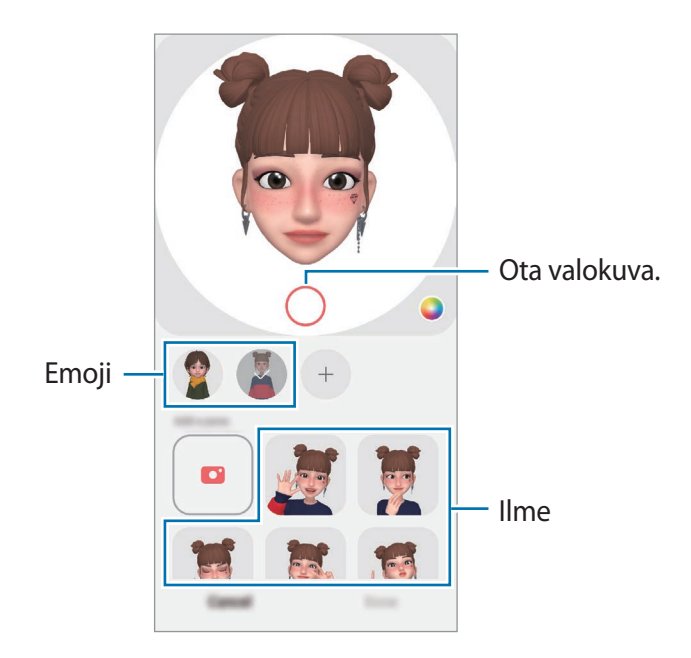

## **AR-emoji-kamera**

Voit luoda hauskoja valokuvia tai videoita emoji-kuvan avulla käyttämällä eri kuvaustiloja.

- 1 Käynnistä **AR-alue**-sovellus ja napauta **AR-emoji-kamera**.
- 2 Valitse emoji-kuva ja tila, jota haluat käyttää. Käytettävissä olevat tilat voivat vaihdella valitsemasi emoji-kuvan mukaan.
	- **TILANNE**: Emoji-kuva jäljittelee ilmeitäsi. Voit myös vaihtaa taustakuvan.
	- **NAAMIO**: Emoji-kuvan kasvot näkyvät omien kasvojesi päällä kuin käyttäisit naamiota.
	- **PEILI**: Emoji-kuva jäljittelee vartalosi liikkeitä.
	- **TOISTA**: Emoji-kuva liikkuu todellisella taustalla.

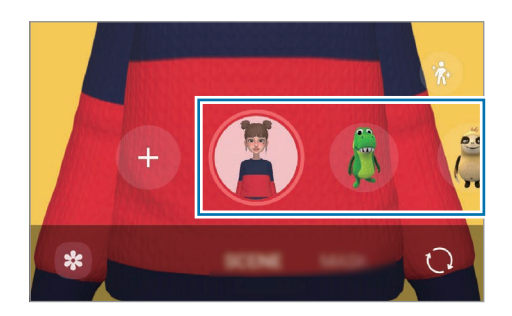

3 Ota valokuva napauttamalla emoji-kuvaketta tai aloita videon kuvaaminen koskettamalla kuvaketta jonkin aikaa.

Voit tarkastella ja jakaa kuvaamiasi valokuvia ja videoita **Galleria**-sovelluksessa.

## **AR-emojitarrat**

Voit luoda omia tarroja oman emoji-kuvasi ilmeistä ja liikkeistä. Voit käyttää omia emoji-tarrojasi jossakin yhteisöpalvelussa tai lähettäessäsi viestejä.

#### **Omien tarrojen luominen**

- 1 Käynnistä **AR-alue**-sovellus ja napauta **AR-emojitarrat**.
- 2 Napauta  $+$  tarraluettelon yläreunassa.
- 3 Muokkaa tarroja haluamallasi tavalla ja napauta **Tallenna**. Voit tarkastella luomiasi tarroja napauttamalla **Mukautettu**.

#### **AR-EMOJI-tarrojen poistaminen**

Käynnistä **AR-alue**-sovellus ja napauta **AR-emojitarrat** → → **Poista tarrat**. Valitse emoji-tarrat, jotka haluat poistaa, ja napauta **Poista**.

#### **Omien AR-emoji-tarrojen käyttäminen keskusteluissa**

Voit käyttää omia emoji-tarrojasi keskustelun aikana viesteissä tai yhteisöpalveluissa. Seuraavat toiminnot ovat esimerkki omien emoji-tarrojesi käyttämisestä **Viestit**-sovelluksessa.

- 1 Kun luot viestiä **Viestit-**sovelluksessa, napauta  $\bigodot$  Samsung-näppäimistössä.
- 2 Napauta emoji-kuvaketta.
- 3 Valitse jokin emoji-tarroistasi. Emoji-tarra lisätään.

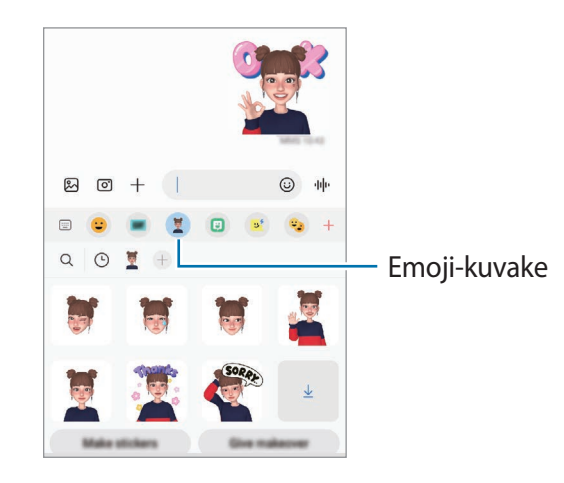

## **AR-piirros**

Tallenna hauskoja videoita, joissa on virtuaalista käsinkirjoitusta tai piirroksia ihmisten tai eläinten (kissojen ja koirien) kasvoissa tai missä tahansa muualla. Kun kamera tunnistaa kasvot tai tilan, kasvojen piirrokset seuraavat kasvoja niiden liikkuessa ja tilan piirrokset kiinnittyvät samaan paikkaan, vaikka kameraa liikutettaisiinkin.

1 Käynnistä **AR-alue**-sovellus ja napauta **AR-piirros**.

Kun kamera tunnistaa kohteen, tunnistusalue tulee näyttöön.

- 2 Napauta  $\odot$  ja kirjoita tai piirrä tunnistusalueelle.
	- Jos vaihdat takakameraan, voit kirjoittaa tai piirtää myös tunnistusalueen ulkopuolelle.
	- Jos napautat  $\bigcirc$  ja aloitat sitten piirtämisen, voit tallentaa piirtämisesi.

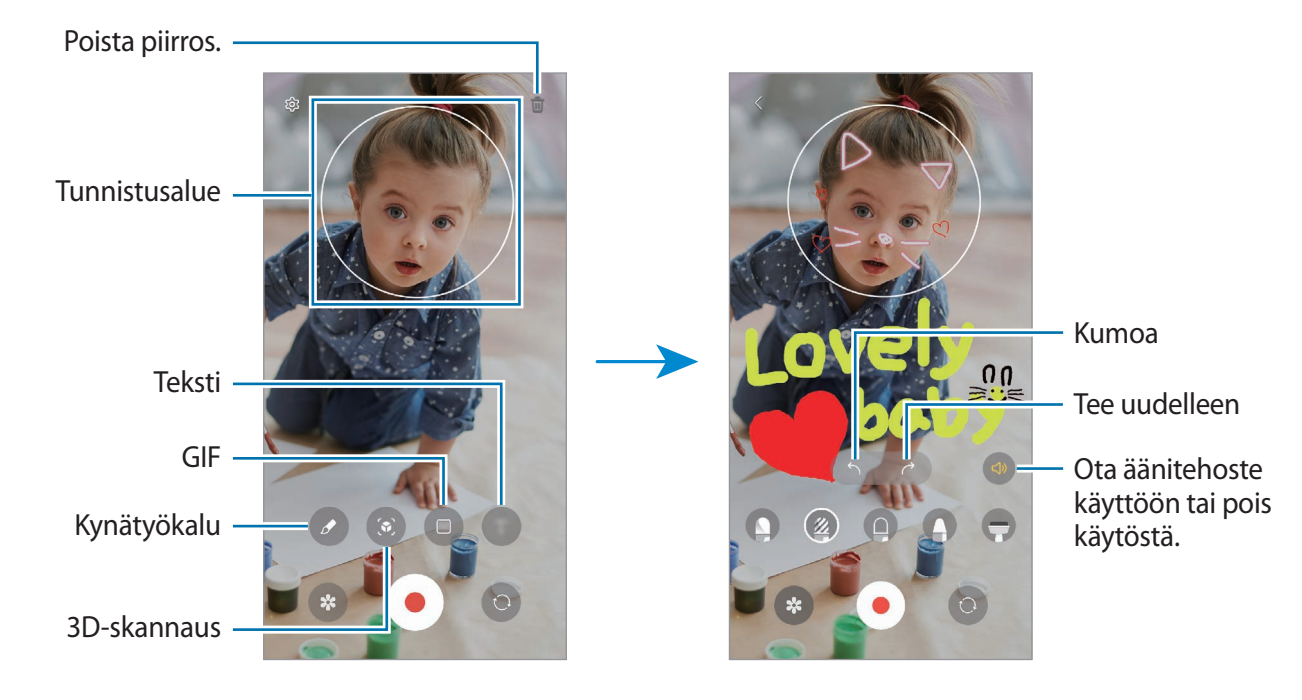

- 3 Aloita videon tallentaminen napauttamalla $\left( \bullet \right)$ .
- 4 Lopeta videon tallentaminen napauttamalla  $\blacksquare$ ). Voit katsella videota ja jakaa sen **Galleria**-sovelluksessa.
- Esikatselunäytön toiminnot voivat vaihdella käytettävän kameran mukaan.

### **Koristekuva**

Voit käyttää kuvattavissa valokuvissa ja videoissa erilaisia tarroja.

Käynnistä **AR-alue**-sovellus ja napauta **Koristekuva**.

# **Bixby**

## **Esittely**

lℒ

Bixby on käyttöliittymä, jonka avulla voit käyttää laitetta tavallista kätevämmin.

Voit puhua Bixbylle tai kirjoittaa tekstiä. Bixby käynnistää pyytämäsi toiminnon tai näyttää haluamasi tiedot. Lisätietoja on osoitteessa [www.samsung.com/bixby](http://www.samsung.com/bixby).

Bixby on saatavilla vain tietyillä kielillä, eikä se ehkä ole saatavilla omalla alueellasi.

## **Bixbyn käynnistäminen**

Voit käynnistää Bixby-sovelluksen painamalla sivunäppäintä jonkin aikaa. Bixby-sovelluksen esittelysivu tulee näkyviin. Kun olet valinnut Bixbyn kanssa käytettävän kielen, kirjaudu Samsung-tiliisi ja suorita määritys loppuun noudattamalla näytön ohjeita, kunnes Bixby-näyttö tulee näkyviin.

## **Bixbyn käyttäminen**

Paina sivunäppäintä jonkin aikaa, sano haluamasi sanat Bixby-sovellukselle ja vapauta sitten sormesi näppäimeltä. Voit myös sanoa "Hi, Bixby" ja sanoa sitten, mitä haluat.

Paina sivunäppäintä jonkin aikaa ja sano esimerkiksi "How's the weather today?". Säätiedot tulevat näyttöön.

Jos haluat tietää huomisen sääennusteen, paina sivunäppäintä jonkin aikaa ja sano "Tomorrow?".

Jos Bixby kysyy sinulta kysymyksen keskustelun aikana, paina sivunäppäintä jonkin aikaa ja vastaa Bixbylle. Voit myös napauttaa *j*a vastata Bixbylle.

Jos käytät kuulokkeita tai Bluetooth-äänilaitteita tai aloitat keskustelun sanomalla "Hi, Bixby", voit jatkaa keskustelua napauttamatta kuvaketta. Käynnistä **Bixby**-sovellus ja napauta (*Ø*) →  $\cdot$ • → Settings → **Automatic listening** → **Hands-free only**.

#### **Bixbyn aktivoiminen puheen avulla**

Voit aloittaa keskustelun Bixbyn kanssa sanomalla "Hi, Bixby". Rekisteröi äänesi, niin Bixby vastaa sanoessasi sanat "Hi, Bixby".

- 1 Käynnistä **Bixby**-sovellus ja napauta → → **Settings** → **Voice wake-up**.
- 2 Aktivoi **Wake with "Hi, Bixby"** -kytkin napauttamalla sitä.
- 3 Aktivoi **Recognise voice** -kytkin napauttamalla sitä.
- 4 Määritä asetukset noudattamalla näytön ohjeita. Nyt voit sanoa sanat "Hi, Bixby" ja aloittaa keskustelun.

#### **Viestintä tekstiä kirjoittamalla**

Jos ääntäsi ei tunnisteta meluisan ympäristön takia tai jos olet tilanteessa, jossa on hankala puhua, voit viestiä Bixbyn kanssa tekstin avulla.

Käynnistä **Bixby**-sovellus, napauta  $\equiv$  ja kirjoita sitten, mitä haluat.

Viestinnän aikana Bixby myös vastaa sinulle tekstin avulla äänipalautteen sijaan.

# **Bixby Vision**

## **Esittely**

Bixby Vision on palvelu, joka tarjoaa erilaisia kuvantunnistukseen perustuvia toimintoja. Bixby Visionin avulla voit etsiä nopeasti tietoja tunnistamalla esineitä. Voit käyttää Bixby Visionin erilaisia hyödyllisiä toimintoja.

- Kuvan koko, muoto tai tarkkuus voi aiheuttaa sen, ettei tämä toiminto ole käytettävissä tai että  $\not\!\!\!D$ hakutulokset ovat virheellisiä.
	- Samsung ei vastaa Bixby Vision -sovelluksen tarjoamista tuotetiedoista.

## **Bixby Vision -sovelluksen käynnistäminen**

Käynnistä Bixby Vision -sovellus seuraavilla tavoilla.

- Napauta **Kamera**-sovelluksen kuvaustilaluettelossa **LISÄÄ** ja napauta **BIXBY VISION**.
- Valitse Galleria-sovelluksessa kuva ja napauta **.**
- Kosketa **Internet**-sovelluksessa kuvaa jonkin aikaa ja napauta **Hae Bixby Visionilla**.
- Jos olet lisännyt Bixby Vision -sovelluksen kuvakkeen Sovellukset-näyttöön, käynnistä **Bixby Vision** -sovellus.

### **Bixby Vision -toiminnon käyttäminen**

- 1 Käynnistä Bixby Vision.
- 2 Valitse toiminto, jota haluat käyttää.
	- $\cdot$   $\quad$   $\textcircled{\tiny{R}}$  : Tunnista asiakirjojen tai kuvien teksti ja käännä se.
	- $\Gamma(\Gamma)$ : Tunnista asiakirjojen tai kuvien teksti ja poimi se.
	- $\cdot$   $\left(\mathsf{Q}\right)$ : Etsi tunnistettua kohdetta muistuttavia kuvia ja niihin liittyviä tietoja Internetistä.
	- $(\overleftrightarrow{\theta})$ : Etsi tietoja tuotteista.
- Käytettävissä olevat toiminnot ja hakutulokset voivat vaihdella alueen tai palveluntarjoajan M mukaan.

# **Bixby Routines**

## **Esittely**

Voit lisätä toistuvat käyttötapasi rutiineiksi ja käyttää laitetta tavallista kätevämmin.

Esimerkiksi Ennen nukkumaanmenoa -rutiini suorittaa tietyt toiminnot, kuten ottaa käyttöön äänettömän tilan ja tumman tilan, jotta äänet eivät häiritsisi sinua eivätkä silmäsi rasittuisi käyttäessäsi laitetta, ennen kuin alat nukkua.

## **Rutiinien lisääminen**

- 1 Käynnistä **Asetukset**-sovellus ja napauta **Edistykselliset toiminnot** → **Bixby Routines**.
- 2 Valitse haluamasi rutiini **Tietoja**-luettelosta tai lisää omia rutiineja napauttamalla **Lisää rutiini**.
	- Voit määrittää rutiinien ehdot ja toiminnot **Tietoja**-luettelossa.
	- Jos haluat asettaa rutiinin käynnistysehdon manuaaliseksi, napauta **Käynnistä manuaalisesti**. Tämä vaihtoehto on näkyvissä vain, kun mitään käynnistysehtoja ei ole asetettu. Kun ponnahdusikkuna näkyy näytössä, napauta **Lisää**. Voit lisätä rutiinin alkunäyttöön pienoisohjelmana ja käyttää sitä nopeasti.

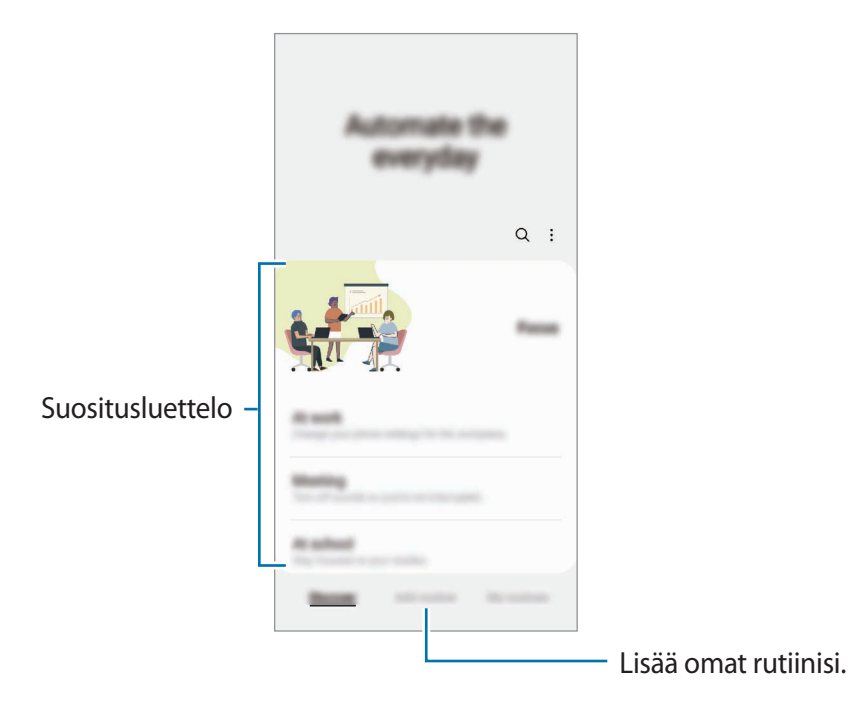

## **Rutiinien käyttäminen**

#### **Automaattisten rutiinien käynnistäminen**

Automaattiset rutiinit käynnistyvät automaattisesti, kun niiden ehdot havaitaan.

#### **Manuaalisten rutiinien käynnistäminen**

Rutiinit, joiden käynnistysehdoksi on asetettu **Käynnistä manuaalisesti**, voidaan käynnistää manuaalisesti napauttamalla näppäintä milloin tahansa.

Käynnistä **Asetukset**-näyttö, napauta **Edistykselliset toiminnot** → **Bixby Routines** → **Omat rutiinit** ja napauta  $\blacktriangleright$  sen rutiinin vieressä, jonka haluat suorittaa. Voit myös napauttaa rutiinin pienoisohjelmaa alkunäytössä.

#### **Käynnissä olevien rutiinien näyttäminen**

Käynnissä olevat rutiinit näkyvät ilmoituspaneelissa. Voit tarkastella rutiinin tietoja napauttamalla ilmoitusta.

Voit myös pysäyttää käynnissä olevat rutiinit nopeasti. Napauta ilmoituspaneelissa rutiinin vieressä ja napauta **Pysäytä**.

#### **Rutiinien hallinta**

Käynnistä **Asetukset**-sovellus ja napauta **Edistykselliset toiminnot** → **Bixby Routines** → **Omat rutiinit**. Omat rutiinisi tulevat näkyviin.

Jos haluat poistaa rutiinin käytöstä, napauta rutiinia → **Lisää** → **Poista tämä rutiini käytöstä**.

Jos haluat poistaa rutiineja, napauta → **Muokkaa**, valitse poistettavat rutiinit ja napauta sitten **Poista**.

## <span id="page-90-0"></span>**Moni-ikkuna**

## **Esittely**

Moni-ikkunatoiminnon avulla voit käyttää kahta sovellusta yhtä aikaa jaetun näytön näkymässä. Voit käyttää useita sovelluksia samanaikaisesti myös ponnahdusikkunanäkymässä.

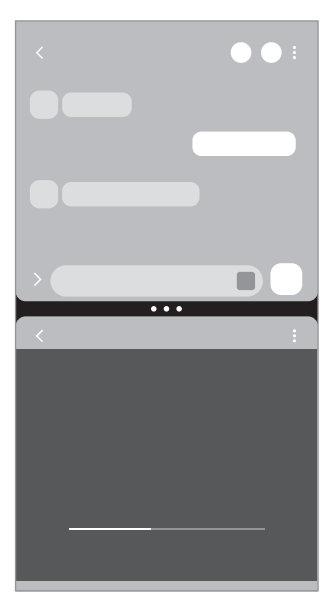

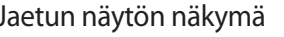

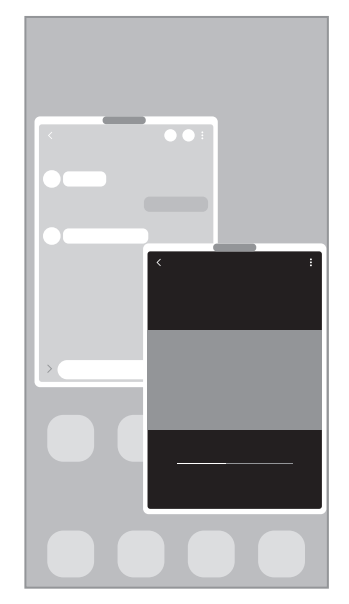

Jaetun näytön näkymä **Ponnahdusikkunanäkymä** 

 $\mathbb{Z}$ Jotkin sovellukset eivät ehkä tue tätä toimintoa.

## **Jaetun näytön näkymä**

- 1 Avaa viimeksi käytettyjen sovellusten luettelo napauttamalla Viimeksi käytetyt sovellukset -näppäintä.
- 2 Pyyhkäise vasemmalle tai oikealle, napauta sovelluksen kuvaketta ja napauta sitten **Avaa jaetun näytön näkymässä**.
- 3 Valitse sovellusluettelossa käynnistettävä sovellus.

#### **Sovellusten käynnistäminen Reunapaneelista**

- 1 Vedä sovelluksen käytön aikana Reunapaneelin kahvaa näytön keskikohtaa kohti.
- 2 Kosketa sovellusta jonkin aikaa, vedä sitä vasemmalle ja pudota se sitten kohtaan, jossa **Avaa pudottamalla tänne** näkyy.

Valittu sovellus käynnistyy jaetun näytön näkymässä.

Voit asettaa sovelluksen käynnistymään jaetun näytön näkymässä, kun sitä napautetaan kerran. M Napauta  $\equiv$  → Muokkaa →  $\frac{2}{3}$  ja napauta **Napauta** kohdassa **Avaa jaetun näytön näkymässä**. Jos aktivoit **Näytä viimeksi käyt. sovellukset** -kytkimen napauttamalla sitä, voit käynnistää viimeksi käytetyt sovellukset jaetun näytön näkymässä Reunapaneelista.

#### **Sovellusparien lisääminen**

Voit lisätä usein tarvitsemasi sovellukset Reunapaneeliin, josta voit käynnistää ne yhdellä napautuksella jaetun näytön näkymässä.

- 1 Napauta jaetun näytön näkymässä sovellusikkunoiden välissä olevia ympyröitä.
- 2 Napauta  $\mathbf{F}$ .

Jaetun näytön näkymässä käyttämäsi sovellukset tallennetaan Reunapaneeliin sovellusparina.

#### **Ikkunan koon muuttaminen**

Voit säätää sovellusikkunoiden kokoa vetämällä ikkunoiden välissä olevia ympyröitä.

Kun vedät sovellusikkunoiden välissä olevat ympyrät näytön reunaan, ikkuna suurennetaan.

## **Ponnahdusikkunanäkymä**

- 1 Avaa viimeksi käytettyjen sovellusten luettelo napauttamalla Viimeksi käytetyt sovellukset -näppäintä.
- 2 Pyyhkäise vasemmalle tai oikealle, napauta sovelluksen kuvaketta ja napauta sitten **Avaa ponnahdusikkunanäkymässä**.

Sovelluksen näyttö tulee ponnahdusikkunanäkymään.

Jos napautat kotinäppäintä ponnahdusikkunan käytön aikana, ikkuna pienennetään ja näytetään sovelluksen kuvakkeena. Kun haluat käyttää ponnahdusikkunaa uudelleen, napauta sovelluksen kuvaketta.

#### **Sovellusten käynnistäminen Reunapaneelista**

- 1 Vedä Reunapaneelin kahvaa näytön keskikohtaa kohden.
- 2 Kosketa sovellusta jonkin aikaa, vedä sitä vasemmalle ja pudota se sitten kohtaan, jossa **Pudota tänne ponnahdusnäkymää varten** näkyy.

Valittu sovellus käynnistyy ponnahdusnäkymässä.

#### **Ponnahdusikkunoiden siirtäminen**

Voit siirtää ponnahdusikkunaa napauttamalla ikkunan työkaluriviä ja vetämällä sen uuteen paikkaan.

# **Samsung Pay**

## **Esittely**

Kun rekisteröit kortteja Samsung Pay -palveluun, voit suorittaa sekä verkkomaksuja että offline-maksuja nopeasti ja turvallisesti.

Lisätietoja esimerkiksi tätä toimintoa tukevista luottokorteista on osoitteessa [www.samsung.com/samsung-pay](http://www.samsung.com/samsung-pay).

- Maksaminen Samsung Pay -palvelun avulla saattaa alueen mukaan edellyttää, että laitteesta on yhteys Wi-Fi- tai matkapuhelinverkkoon.
	- Tämän toiminnon käyttömahdollisuus määräytyy palveluntarjoajan tai mallin mukaan.
	- Alkuasetusten määrityksen ja kortin rekisteröinnin vaiheet voivat määräytyä palveluntarjoajan tai mallin mukaan.

## **Samsung Pay -asetusten määrittäminen**

Kun käytät tätä sovellusta ensimmäisen kerran tai käynnistät sen uudelleen alkuperäisten tehdasasetusten palauttamisen jälkeen, määritä alkuasetukset noudattamalla näytön ohjeita.

- 1 Käynnistä **Samsung Pay** -sovellus.
- 2 Kirjaudu sisään Samsung-tiliisi ja lue ja hyväksy käyttöehdot.
- 3 Rekisteröi sormenjälkesi ja PIN-koodi maksujen suorittamisessa käytettäviksi. Tätä PIN-koodia käytetään eri toimintojen, kuten maksujen suorittamisen ja sovelluksen lukituksen avaamisen, vahvistamisessa Samsung Pay -palvelussa.

## **Korttien rekisteröiminen**

Käynnistä **Samsung Pay** -sovellus ja suorita kortin rekisteröinti valmiiksi noudattamalla näytön ohjeita.

## **Maksujen suorittaminen**

1 Kosketa jonkin aikaa kortin kuvaa näytön alareunassa ja vedä sitä ylöspäin. Voit myös käynnistää **Samsung Pay** -sovelluksen. Pyyhkäise sitten korttiluettelossa vasemmalle tai oikealle ja valitse käytettävä kortti.

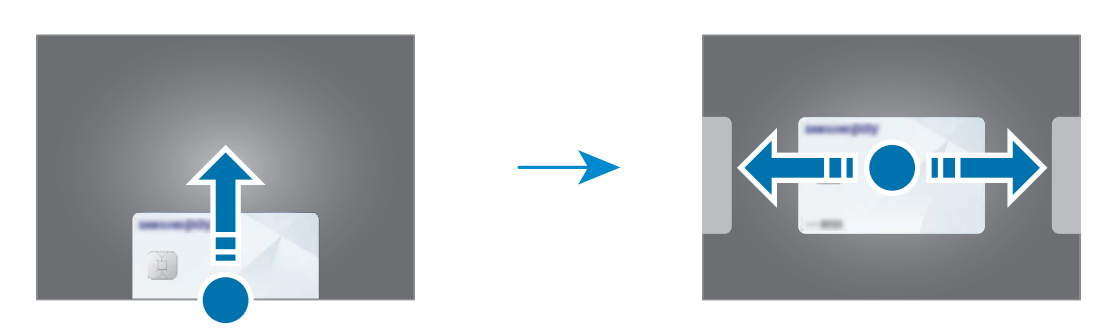

- 2 Skannaa sormenjälkesi tai anna määrittämäsi maksu-PIN-koodi.
- 3 Kosketa laitteen takaosalla kortinlukijaa. Kun kortinlukija on tunnistanut kortin tiedot, maksu käsitellään.
- Verkkoyhteys voi aiheuttaa sen, ettei maksuja käsitellä. ſØ
	- Maksujen varmistusmenetelmä voi vaihdella kortinlukijoiden mukaan.

#### **Maksujen peruuttaminen**

Voit peruuttaa maksut menemällä samaan paikkaan, jossa olet suorittanut maksut.

Valitse kortti, jota käytit, pyyhkäisemällä korttiluettelossa vasemmalle tai oikealle. Suorita maksun peruutus noudattamalla näytön ohjeita.

# **Samsung Health**

## **Esittely**

 $\varnothing$ 

Samsung Health -sovellus auttaa sinua hallitsemaan hyvinvointiasi ja kuntoasi. Voit asettaa kuntotavoitteita, seurata edistymistäsi ja pitää kirjaa yleisestä hyvinvoinnistasi ja kunnostasi. Voit myös verrata askeltietojasi muiden Samsung Health -sovellusten käyttäjien kanssa ja tarkastella terveysvihjeitä.

Lisätietoja on osoitteessa [www.samsung.com/samsung-health](http://www.samsung.com/samsung-health).

## **Samsung Health -sovelluksen käyttäminen**

Käynnistä **Samsung Health** -sovellus. Kun käytät tätä sovellusta ensimmäisen kerran tai käynnistät sen uudelleen alkuperäisten tehdasasetusten palauttamisen jälkeen, määritä asetukset noudattamalla näytön ohjeita.

Voit lisätä kohteita Samsung Health -alkunäyttöön napauttamalla → **Kohteiden hallinta**.

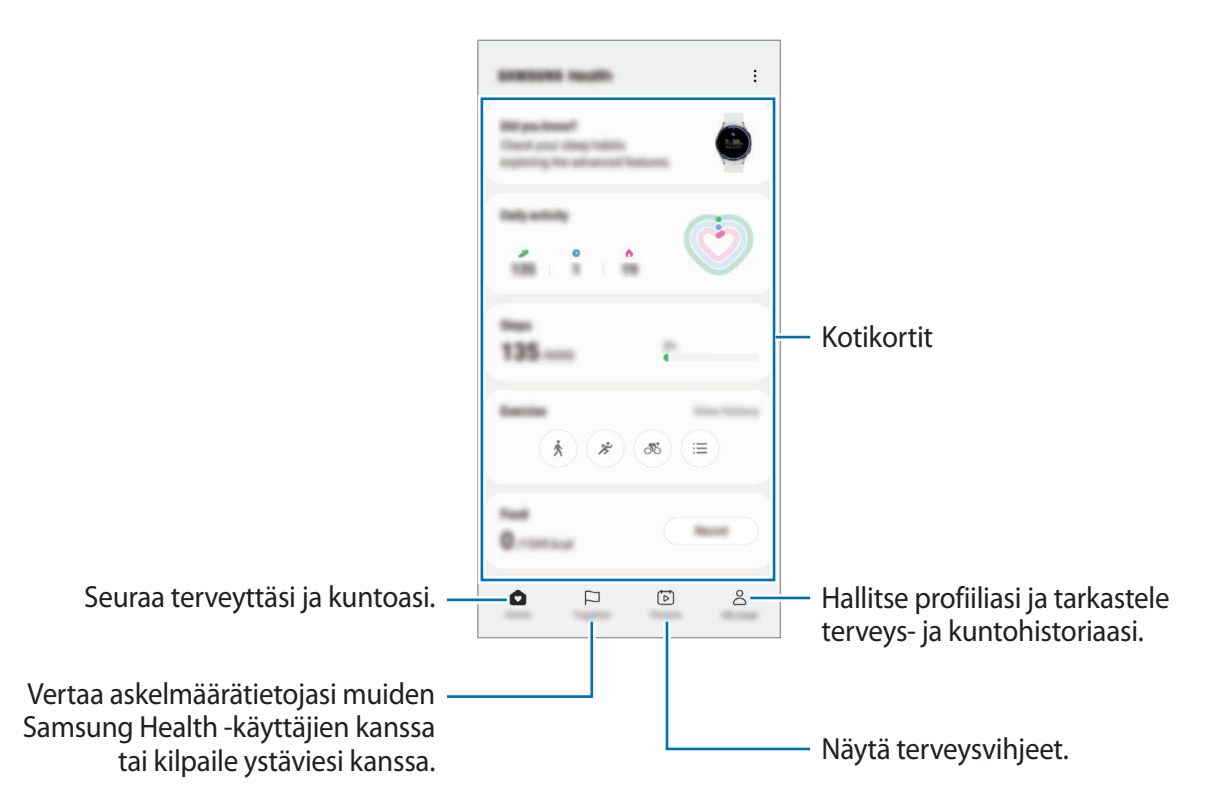

- Joidenkin ominaisuuksien käyttömahdollisuus määräytyy alueen mukaan.
- Jos käytät askelkorttia matkustaessasi autossa tai junassa, tärinä voi vaikuttaa askelmäärään.

# **Samsung Notes**

## **Esittely**

Voit luoda muistiinpanoja kirjoittamalla tekstiä näppäimistöltä tai käsinkirjoittamalla tai piirtämällä näyttöön. Voit lisätä muistiinpanoihin myös kuvia tai äänitallenteita.

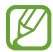

Joidenkin ominaisuuksien käyttömahdollisuus määräytyy mallin mukaan.

## **Muistiinpanojen luominen**

1 Käynnistä **Samsung Notes** -sovellus, napauta (8) ja luo muistiinpano. Voit muuttaa syöttötapaa napauttamalla  $\mathcal{A}$  tai  $\mathcal{B}$ .

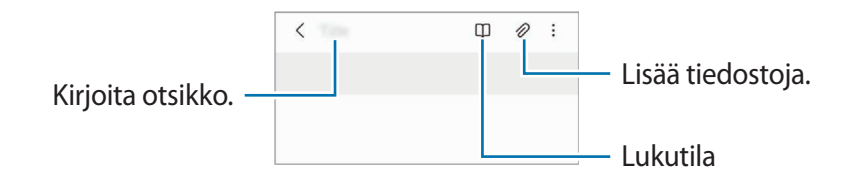

2 Kun muistiinpanon luominen on valmis, tallenna se napauttamalla paluunäppäintä. Jos haluat tallentaa muistiinpanon toiseen tiedostomuotoon, napauta •→ **Tallenna tiedostona**.

#### **Muistiinpanojen poistaminen**

Kosketa poistettavaa muistiinpanoa jonkin aikaa ja napauta sitten **Poista**.

## **Muistiinpanojen luominen käsinkirjoituksella**

Napauta muistiinpanon luontinäytössä (4), jos haluat piirtää tai kirjoittaa omalla käsialallasi. Käsinkirjoitus on helpompaa, jos suurennat näyttöä levittämällä kahta sormea siinä.

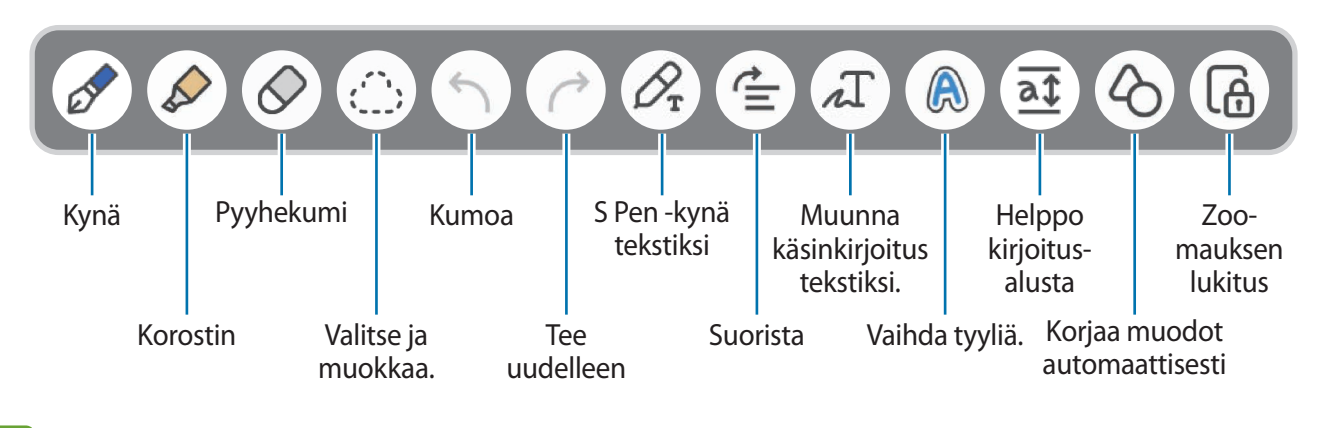

Jos sormisyöttö ei toimi S Pen -kynää tukevassa mallissa, napauta → **Sormella piirto käytössä**.

#### **Pyyhekumin käyttäminen**

ſØ

Kun haluat pyyhkiä käsinkirjoitusta muistiinpanosta, napauta  $\Diamond$  ja valitse pyyhittävä alue. Voit myös pitää S Pen -painiketta painettuna ja valita alueen.

Voit muuttaa pyyhekumin tyyppiä napauttamalla  $\Diamond$  vielä kerran.

- **Viivan poistaja**: Pyyhi valitsemasi viiva.
- **Alueen poistaja**: Pyyhi vain valitsemasi alue. Voit säätää pyyhekumin kokoa vetämällä koonsäätöpalkkia.
- IK Toivottua osaa ei ehkä pienelläkään pyyhekumilla voi poistaa tarkasti.

#### **Käsinkirjoitettujen muistiinpanojen muokkaaminen**

Voit muokata käsinkirjoitettuja muistiinpanoja eri muokkaustoiminnoilla, esimerkiksi leikkaamalla tai siirtämällä tai muuttamalla niiden kokoa.

1 Jos muistiinpanossa on käsinkirjoitusta, napauta .......

Voit muuttaa valinnan muotoa napauttamalla ( $\bigcirc$ ) vielä kerran.

- 2 Napauta lähdealuetta, jonka haluat valita, tai piirrä sen ympärille viiva.
	- Jos haluat siirtää lähdealueen toiseen paikkaan, valitse lähdealue ja vedä se sitten uuteen paikkaan.
	- Voit muuttaa valinnan kokoa napauttamalla lähdealuetta ja vetämällä näyttöön tulevan kehyksen kulmasta.

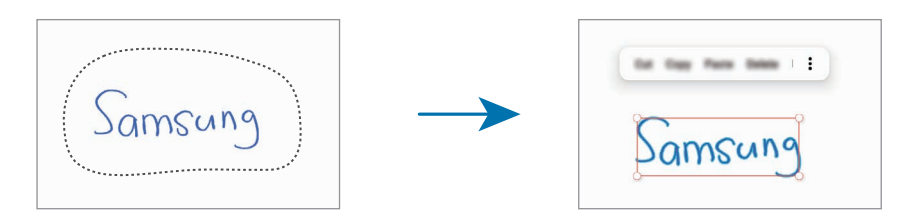

3 Muokkaa lähdealuetta käytettävissä olevilla toiminnoilla.

#### **Käsinkirjoituksen muuntaminen tekstiksi**

Napauta  $\mathcal{P}_{\text{r}}$  ja kirjoita näyttöön S Pen -kynällä. Käsinkirjoitus korvataan heti tekstillä.

Kun olet kirjoittanut näyttöön, napauta . T. Toiminnot tulevat näkyviin esikatseluikkunaan. Jos vedät  $\lozenge$ - tai  $\lozenge$ -kuvaketta, voit valita haluamasi käsinkirjoituksen. Korvaa käsinkirjoitus tekstillä napauttamalla **Muunna**.

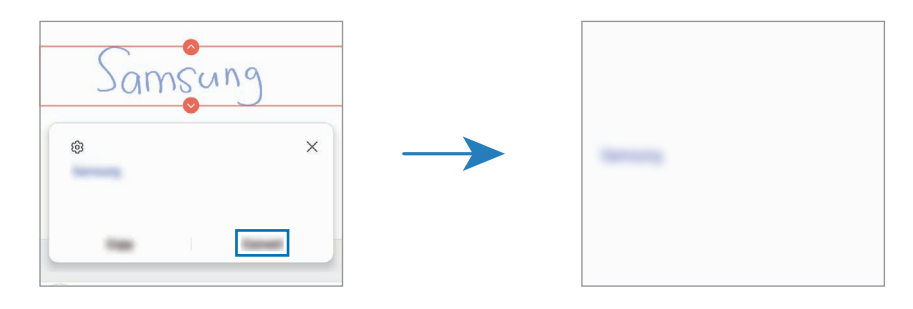

#### **Sisällön suoristaminen vaakasuuntaisesti**

Voit suoristaa käsinkirjoituksesi ja piirroksesi vaakasuuntaisesti. Kun olet kirjoittanut tai piirtänyt näyttöön, napauta  $\triangleq$ .

#### **Tyylin vaihtaminen**

Voit vaihtaa käsinkirjoituksen ja piirrosten tyyliä.

Kun olet kirjoittanut tai piirtänyt näyttöön, napauta (A) kahdesti ja valitse haluamasi väri tai viivan leveys. Osoita sitten S Pen -kynällä kohtaa, jossa haluat käyttää tyyliä. Kun  $\rightarrow$ -kuvake on näkyvissä, napauta kohtaa, jossa haluat vaihtaa tyyliä.

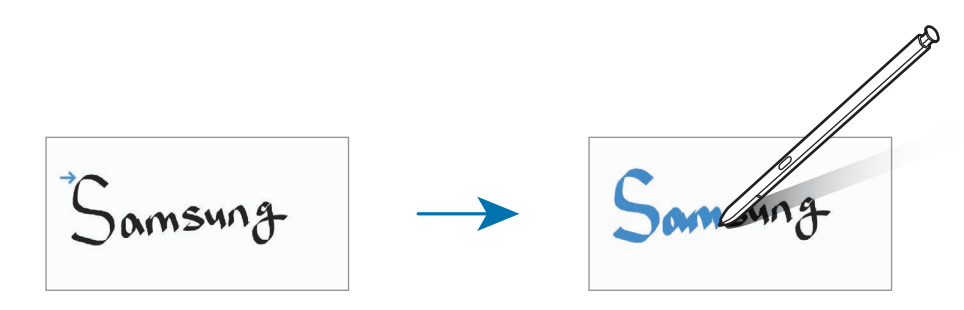

#### **Helpon kirjoitusalustan käyttäminen**

Helpon kirjoitusalustan avulla voit käyttää käsinkirjoitusta tavallista helpommin.

Napauta muistiinpanon luontinäytössä  $\overline{a}$ t. Syöttökenttää suurennetaan, ja se näyttää helpolta kirjoitusalustalta.

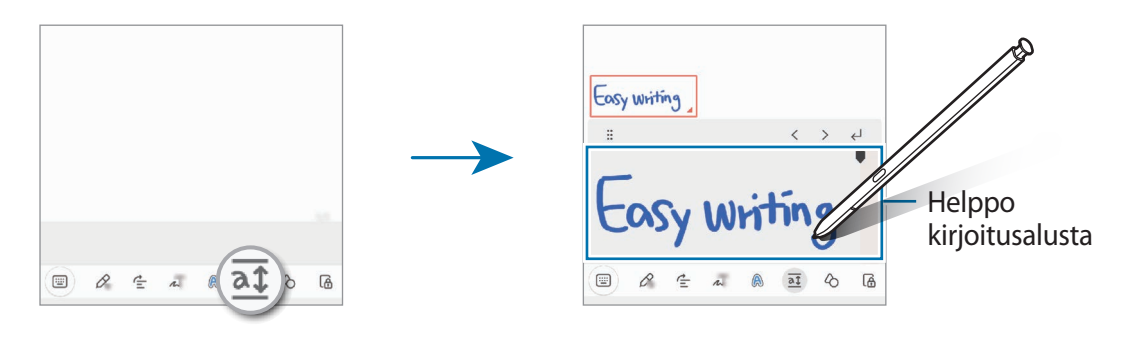

#### **Muotojen automaattinen korjaaminen**

Napauta  $\Diamond$  ja piirrä muoto. Muoto korjataan.

## **Äänen tallentaminen muistiinpanoihin**

Voit tallentaa ääntäsi muistiinpanon luomisen aikana, minkä jälkeen sisältö synkronoidaan äänitallenteen kanssa.

Napauta muistiinpanon luontinäytössä **⊘ → Äänitallenne** ja luo muistiinpano.

Valitse muistiinpano luettelosta ja aloita sitten tallenteen toisto napauttamalla . Tallennuksen aikana luomasi sisältö näkyy näytössä tallenteen toiston aikana.

## **Muistioiden lisääminen PDF-tiedostoihin**

Käynnistä **Samsung Notes** -sovellus, napauta ja valitse sitten jokin PDF-tiedosto. Voit lisätä muistioita PDF-tiedostoon.

### **Muistiinpanon kiinnittäminen alkunäyttöön**

Kiinnittämällä muistiinpanon alkunäyttöön voit nähdä sen nopeasti tai avata sen ja muokata sitä.

- 1 Käynnistä **Samsung Notes** -sovellus.
- 2 Valitse muistiinpano ja napauta → **Lisää kohteeseen** → **Alkunäyttö**. Muistiinpano lisätään alkunäyttöön.

### **Sisällön leikkaaminen**

Voit lisätä muistiinpanoon nopeasti sisältöä, kuten Web-sivun linkin tai kuvan.

1 Jos haluat leikata sisältöä **Internet**-, **Viestit**- tai **Galleria**-sovelluksen käytön aikana, käynnistä **Samsung Notes** -sovellus jaetun näytön näkymässä tai ponnahdusnäkymässä. Lisätietoja jaetun näytön näkymästä ja ponnahdusnäkymästä on kohdassa [Moni-ikkuna.](#page-90-0)

Voit myös kaksoisnapauttaa näyttöä pitäen S Pen -painiketta painettuna tai avata ilmakomentopaneelin ja napauttaa **Luo muistiinpano**.

Käytettävissä olevat asetukset näkyvät muistiinpanon luontinäytön alareunassa.

2 Valitse haluamasi vaihtoehto.

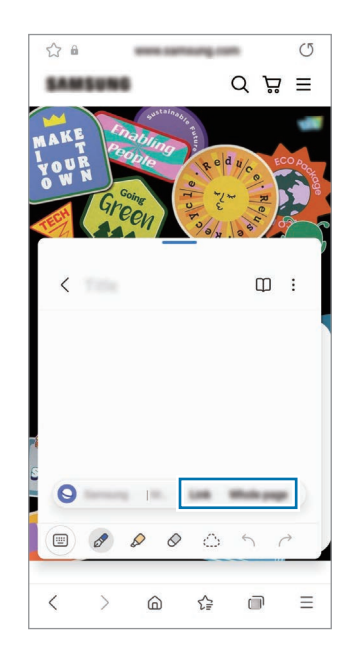

## **Samsung Members**

**Samsung Members** tarjoaa asiakkaille tukipalveluja, kuten laiteongelmien vianmääritystä, ja sallii käyttäjien lähettää kysymyksiä ja virheraportteja. Voit myös jakaa tietoja muiden Galaxy-käyttäjien yhteisön jäsenten kanssa tai tarkastella uusimpia uutisia ja vihjeitä. **Samsung Members** -sovelluksen avulla voit ratkaista ongelmia, joihin voit törmätä laitteen käytön aikana.

## **Samsung Kids**

Voit estää lasten pääsyn tiettyihin sovelluksiin, asettaa käyttöajat ja määrittää asetukset, jotta laitteen käyttö on lapsille turvallista ja hauskaa.

Avaa ilmoituspaneeli, pyyhkäise alaspäin ja aktivoi sitten (**Kids**) napauttamalla sitä. Jos pikapaneelissa ei ole näppäintä (**Kids**), napauta ja lisää näppäin vetämällä sitä. Kun käynnistät Samsung Kids -toiminnon ensimmäisen kerran tai alkuperäisten tehdasasetusten palauttamisen jälkeen, määritä asetukset noudattamalla näytön ohjeita.

Valitse Samsung Kids -näytössä sovellus, jota haluat käyttää.

Esimääritettyä näytönlukitustapaa tai luotua PIN-koodia käytetään, kun **Lapsilukko**-ominaisuus ſØ aktivoidaan tai Samsung Kids suljetaan.

#### **Lapsilukko-ominaisuuksien käyttäminen**

Voit määrittää Samsung Kidsin asetukset ja tarkastella käyttöhistoriaa.

Napauta Samsung Kids -näytössä • → Lapsilukko ja anna avauskoodi.

#### **Samsung Kids -toiminnon sulkeminen**

Voit sulkea Samsung Kidsin napauttamalla paluunäppäintä tai napauttamalla → **Sulje Samsung Kids** ja antamalla sitten avauskoodisi.

## **Samsung Global Goals**

Yhdistyneiden Kansakuntien yleiskokouksen vuonna 2015 asettamat maailmanlaajuiset kestävän kehityksen tavoitteet koostuvat tavoitteista, joilla pyritään luomaan kestävä yhteiskunta. Näillä tavoitteilla on mahdollista poistaa köyhyys, torjua eriarvoisuutta ja pysäyttää ilmastonmuutos.

Samsung Global Goalsin avulla saat lisätietoja maailmanlaajuisista tavoitteista ja voit liittyä tulevaisuuden parantamiseen pyrkivään liikkeeseen.

## **Samsung TV Plus**

Valitse kanavat kuten TV:tä käyttäessäsi, ja nauti erilaisista videosisällöistä maksutta.

Käynnistä **Samsung TV Plus** -sovellus.

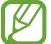

Tämän sovelluksen saatavuus määräytyy palveluntarjoajan tai mallin mukaan.

## **Galaxy Shop**

Voit siirtyä Samsung-sivustoon ja tarkastella erilaisia tuotteisiin liittyviä tietoja. Käynnistä **Galaxy Shop** -sovellus.

## **Galaxy Wearable**

Galaxy Wearable on sovellus, jonka avulla hallitaan päälle puettavia laitteita. Kun yhdistät laitteesi päälle puettavaan laitteeseen, voit mukauttaa päälle puettavan laitteen asetuksia ja sovelluksia.

Käynnistä **Galaxy Wearable** -sovellus.

Yhdistä laitteesi päälle puettavaan laitteeseen napauttamalla **Käynnistä**. Määritä asetukset valmiiksi noudattamalla näytön ohjeita. Katso päälle puettavan laitteen käyttöoppaasta lisätietoja päälle puettavan laitteen liittämisestä ja käyttämisestä laitteesi kanssa.

## **PENUP (Galaxy S22 Ultra)**

PENUP on yhteisöpalvelu, joka on tarkoitettu S Pen -kynällä piirrettyjen piirrosten jakamiseen. Voit lähettää oman piirroksesi, katsella muiden piirroksia ja saada hyödyllisiä piirustusvihjeitä. Käynnistä **PENUP**-sovellus.

## **Kalenteri**

Voit hallita aikatauluasi syöttämällä tulevat tapahtumat kalenteriisi.

#### **Tapahtumien luominen**

- 1 Käynnistä **Kalenteri**-sovellus ja napauta tai kaksoisnapauta päivämäärää. Jos päivään on jo tallennettu tapahtumia tai tehtäviä, napauta päivää ja napauta  $\left(\overline{+}\right)$ .
- 2 Anna tapahtuman tiedot ja napauta **Tallenna**.

#### **Tapahtumien synkronoiminen tilien kanssa**

- 1 Käynnistä **Asetukset**-sovellus, napauta **Tilit ja varmuuskopiointi** → **Hallitse tilejä** ja valitse sitten tili, jonka kanssa synkronoidaan.
- 2 Napauta **Synkronoi tili** ja aktivoi **Kalenteri**-kytkin napauttamalla sitä.

Voit lisätä tilejä, joiden kanssa synkronoidaan, käynnistämällä **Kalenteri**-sovelluksen ja napauttamalla →  $\circledS$  → **Kalentereiden hallinta** →  $+$ . Valitse sitten tili, jonka kanssa synkronoidaan, ja kirjaudu sisään. Kun tili on lisätty, tilin nimen vieressä näkyy sininen ympyrä.

## **Reminder**

Voit tallentaa tehtäviä muistutuksiksi ja vastaanottaa ilmoituksia määrittämäsi ehdon mukaisesti.

- Jotta saat tarkemmat ilmoitukset, yhdistä laite Wi-Fi- tai matkapuhelinverkkoon. ſØ
	- GPS-toiminnon on oltava käytössä, jotta sijaintimuistutuksia voi käyttää. Sijaintimuistutusten käyttömahdollisuus määräytyy mallin mukaan.

#### **Reminder-sovelluksen käynnistäminen**

Käynnistä **Kalenteri**-sovellus ja napauta **→ Reminder**. Reminder-näyttö tulee näkyviin ja Reminder-sovelluskuvake ( ) lisätään Sovellukset-näyttöön.

#### **Muistutusten luominen**

- 1 Käynnistä **Reminder**-sovellus.
- 2 Napauta  $\left(\frac{1}{2}\right)$ , anna tiedot ja napauta sitten **Tallenna.**

#### **Muistutuksen merkitseminen valmiiksi**

Napauta muistutusluettelossa  $\bigcap$  tai valitse muistutus ja napauta **Valmis**.

**Muistutusten palauttaminen**

Voit palauttaa suoritetut muistutukset.

- 1 Napauta muistutusluettelossa  $\equiv \rightarrow$  Valmis.
- 2 Valitse luokka ja napauta **Muokkaa**.
- 3 Valitse palautettava muistutus ja napauta **Palauta**. Muistutukset lisätään muistutusluetteloon, ja saat muistutuksen uudelleen.

#### **Muistutusten poistaminen**

Voit poistaa muistutuksen valitsemalla muistutuksen ja napauttamalla **Poista**. Voit poistaa useita muistutuksia samalla kertaa koskettamalla jonkin aikaa muistutusta, merkitsemällä poistettavat muistutukset ja napauttamalla sitten **Poista**.

# **Ääninauhuri**

Voit äänittää tai toistaa puhemuistioita.

- 1 Käynnistä **Ääninauhuri**-sovellus.
- 2 Aloita tallennus napauttamalla  $\bigcirc$ . Puhu mikrofoniin.
	- Siirrä äänitys taukotilaan napauttamalla $\left(\mathbf{I}\right)$ .
	- Kun nauhoitat äänitallennetta, voit lisätä kirjanmerkin napauttamalla **KIRJANMERKKI**.
- 3 Lopeta tallennus napauttamalla  $\blacksquare$ .
- 4 Anna tiedostonimi ja napauta **Tallenna**.

### **Äänitystilan vaihtaminen**

Valitse Ääninauhurin näytön ylälaidasta jokin tila.

- **Normaali**: Tämä on normaali tallennustila.
- **Haastattelu**: Laite tallentaa ääntä laitteen ylä- ja alareunasta suurella äänenvoimakkuudella ja vähentää äänenvoimakkuutta sivuilta.
- **Puhe tekstiksi**: Laite tallentaa äänesi ja samalla muuntaa sen näytössä näkyväksi tekstiksi. Saat parhaan tuloksen pitämällä laitetta lähellä suutasi ja puhumalla voimakkaasti ja selkeästi hiljaisessa paikassa.
	- Jos puhemuistion järjestelmäkieli ei vastaa puhumaasi kieltä, laite ei tunnista puhettasi.  $\mathbb{Z}$ Tällöin ennen tämän toiminnon käyttöä määritä puhemuistion järjestelmäkieli napauttamalla nykyistä kieltä.

#### **Valittujen äänitallenteiden toistaminen**

Kun kuuntelet haastattelutallenteita, voit mykistää tietyt äänilähteet tallenteessa.

- 1 Napauta **Luettelo** ja valitse haastattelutilassa tehty äänitallenne.
- 2 Mykistä tietyt äänilähteet napauttamalla sen suunnan kohdalla, jonka äänen haluat mykistää. Kuvake muuttuu muotoon  $\Box$ , ja ääni mykistetään.

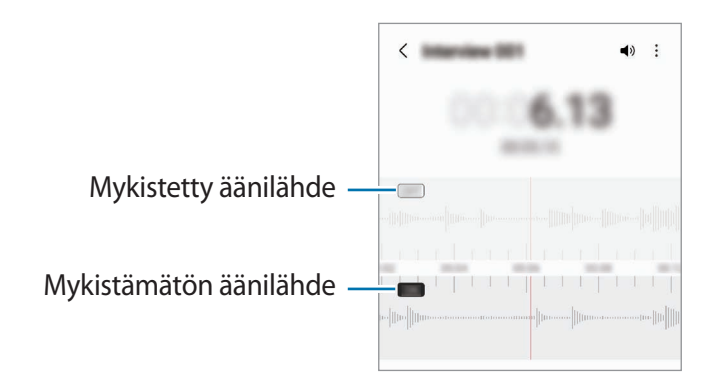

## **Omat tiedostot**

Voit käyttää ja hallita laitteeseen tallennettuja tiedostoja.

Käynnistä **Omat tiedostot** -sovellus.

Voit tarkistaa tarpeettomat tiedot ja vapauttaa tilaa laitteessa napauttamalla **Analysoi tallennustilaa**.

Voit etsiä tiedostoja tai kansioita napauttamalla  $Q$ .

## **Kello**

Voit asettaa hälytyksiä, tarkistaa nykyisen ajan eri kaupungeissa ympäri maailman, ajastaa tapahtuman tai määrittää haluamasi kestoajan.

Käynnistä **Kello**-sovellus.

## **Laskin**

Voit suorittaa yksinkertaisia tai monimutkaisia laskutoimituksia.

Käynnistä **Laskin**-sovellus.

- : Näytä laskentahistoria. Voit tyhjentää historian napauttamalla **Tyhjennä historia**. Voit sulkea laskentahistoriapaneelin napauttamalla .
- : Käytä yksikönmuuntotyökalua. Voit muuntaa monia arvoja, kuten pinta-alan, pituuden tai lämpötilan arvoja, muihin yksiköihin.
- $\cdot$   $\sqrt{\frac{1}{e}}$ : Näytä tieteellinen laskin.

## **Game Launcher**

Game Launcher -toiminto kokoaa **Play Kauppa** -palvelusta ja **Galaxy Store** -kaupasta ladatut pelit yhteen paikkaan, mikä helpottaa niiden käyttöä. Voit asettaa laitteen pelitilaan ja pelata pelejä tavallista helpommin.

Käynnistä **Game Launcher** -sovellus ja valitse haluamasi peli.

- Jos **Game Launcher** ei tule näkyviin, avaa **Asetukset**-sovellus, napauta **Edistykselliset**  M **toiminnot** ja aktivoi sitten **Game Launcher** -kytkin napauttamalla sitä.
	- **Play Kauppa** -palvelusta ja **Galaxy Store** -kaupasta ladatut pelit tulevat automaattisesti näkyviin pelien käynnistysnäyttöön. Jos pelisi eivät ole näkyvissä, napauta **Omat pelit** →  $\frac{1}{2}$  → **Lisää pelejä**.

#### **Pelin poistaminen Game Launcher -toiminnosta**

Napauta **Omat pelit**, kosketa peliä jonkin aikaa ja napauta sitten **Poista**.

#### **Suorituskykytilan vaihtaminen**

Voit muuttaa pelisuorituskykytilaa.

Käynnistä Game Launcher -sovellus, napauta **<u>I</u> → Game Booster → Pelin optimointi** ja valitse sitten haluamasi tila.

- **Suorituskyky**: Tämä antaa parhaan suorituskyvyn pelejä pelattaessa.
- **Vakio**: Tämä tasapainottaa suorituskyvyn ja akun käyttöajan.
- **Virransäästö**: Tämä säästää akkuvirtaa pelejä pelattaessa.
- ſИ Akkuvirran riittävyys voi vaihdella pelikohtaisesti.
# **Game Booster**

Game Booster mahdollistaa pelien pelaamisen tavallista paremmassa ympäristössä. Voit käyttää Game Boosteria pelien pelaamisen aikana.

Voit avata Game Booster -paneelin pelien pelaamisen aikana napauttamalla siirtymispalkissa . Jos siirtymispalkki on piilotettu, tuo se näkyviin vetämällä näytön alareunasta ylöspäin. Jos olet asettanut siirtymispalkin käyttämään **Pyyhkäisyeleet**-toimintoa, avaa ilmoituspaneeli ja napauta **Avaa Game Booster napauttamalla.**

- : Lukitse kosketusnäyttö pelin pelaamisen ajaksi. Voit avata kosketusnäytön lukituksen vetämällä lukkokuvaketta mihin tahansa suuntaan.
- $\bigcirc$ : Piilota siirtymispalkin näppäimet. Voit tuoda näppäimet näkyviin napauttamalla  $\square$ siirtymispalkissa.
- : Tee ruudunkaappauksia.
- $\bigcirc$ : Tallenna peli-istuntosi. Lopeta tallennus napauttamalla [
- **: Määritä Game Boosterin asetukset.**
- **Prioriteettitila**: Aseta laite estämään saapuvat puhelut ja kaikki ilmoitukset hälytyksiä lukuun ottamatta, jotta pelaamisesi ei häiriinny.
- **Valvotaan lämpötilaa** / **Valvotaan muistia**: Aseta laite säätämään äänenvoimakkuutta tai videon kuvataajuutta automaattisesti, jotta laite ei ylikuumene ja jotta sovellukset eivät käynnisty taustalla, kun muisti ei riitä.
- Voit asettaa Game Booster -paneelin avautumaan siirtymispalkista, kun siirtymispalkin IИ asetuksena on **Pyyhkäisyeleet**. Napauta Game Booster -paneelissa  $\bigodot$  → **Estä pelin aikana** ja ota **Siirtymiseleet**-kytkin käyttöön napauttamalla sitä.
	- Käytettävissä olevat toiminnot voivat vaihdella pelin mukaan.

#### **Sovellusten käynnistäminen ponnahdusikkunoihin pelien pelaamisen aikana**

Voit käynnistää sovelluksia ponnahdusikkunoihin pelin pelaamisen aikana.

Napauta **is a valitse sovellus sovellus luettelosta**.

# **SmartThings**

Voit ohjata ja hallita älypuhelimellasi älylaitteita ja IoT-tuotteita (Internet of Things, esineiden Internet). Saat lisätietoja käynnistämällä **SmartThings**-sovelluksen ja napauttamalla **Valikko** → **Käyttöohjeet**.

- 1 Käynnistä **SmartThings**-sovellus.
- 2 Napauta Laitteet  $\rightarrow$  Lisää laite tai  $+$ .
- 3 Valitse laite ja muodosta siihen yhteys noudattamalla näytön ohjeita.
- Yhdistämistapa voi vaihdella yhdistettävien laitteiden tyypin tai jaettavan sisällön mukaan.
	- Yhdistettävissä olevat laitteet voivat määräytyä alueen mukaan. Käytettävissä olevat toiminnot voivat vaihdella yhdistetyn laitteen mukaan.
	- Samsungin takuu ei kata yhdistettyjen laitteiden omia virheitä tai vikoja. Jos yhdistetyssä laitteessa ilmenee virheitä tai vikoja, ota yhteys laitteen valmistajaan.

# **Sisällön jakaminen**

Voit jakaa sisältöä eri jakotoimintojen avulla. Seuraavassa on esimerkki kuvien jakamisesta.

- 1 Käynnistä **Galleria**-sovellus ja valitse kuva.
- 2 Napauta  $\leq$  ja valitse haluamasi jakotapa.
- ſK∕ Tiedostojen jakamisesta matkapuhelinverkon kautta saattaa aiheutua lisäkustannuksia.

#### **Quick Share**

**Sisällön jakaminen lähellä olevien laitteiden kanssa**

Jaa sisältöä lähellä olevien laitteiden kanssa Wi-Fi Direct- tai Bluetooth-yhteyden kautta tai SmartThings-tuettujen laitteiden kanssa.

- 1 Käynnistä **Galleria**-sovellus ja valitse kuva.
- 2 Avaa toisessa laitteessa ilmoituspaneeli, pyyhkäise alaspäin ja aktivoi sitten (**Quick Share**) napauttamalla sitä. Jos pikapaneelissa ei ole näppäintä **(b)** (Quick Share), napauta (+) ja lisää näppäin vetämällä sitä.
- 3 Napauta → **Quick Share** ja valitse laite, johon kuva siirretään.
- 4 Hyväksy tiedostonsiirtopyyntö toisessa laitteessa.
- Tämä ominaisuus ei tue videoiden jakamista televisioiden tai SmartThings-tuettujen laitteiden  $\not\!\!\!D$ kanssa. Jos haluat katsella videoita televisiossa, käytä Smart View -toimintoa.

**Jakaminen osoittamalla (Galaxy S22 Ultra, Galaxy S22+)**

Voit jakaa sisältöä osoittamalla laitetta lähellä olevien laitteiden kesken.

Tämä toiminto on käytettävissä vain Galaxy-laitteissa, jotka tukevat Ultra-Wideband (UWB, ultralaajakaista) -toimintoa. Tiedostot vastaanottavan toisen laitteen näytön on lisäksi oltava käynnissä.

- 1 Käynnistä **Galleria**-sovellus ja valitse kuva.
- 2 Avaa toisessa laitteessa ilmoituspaneeli, pyyhkäise alaspäin ja aktivoi sitten (**Quick Share**) napauttamalla sitä. Jos pikapaneelissa ei ole näppäintä **(ausik Share**), napauta  $\left(\frac{1}{1}\right)$  ja lisää näppäin vetämällä sitä.
- 3 Kosketa toisessa laitteessa jonkin aikaa kuvaketta (**Quick Share**) ja aktivoi **Näytä sijaintini muille** -kytkin napauttamalla sitä.
- 4 Napauta → **Quick Share** ja osoita laitteen takaosalla toista laitetta.
- 5 Napauta toista laitetta, kun se näkyy näytön yläreunassa.
- 6 Hyväksy tiedostonsiirtopyyntö toisessa laitteessa.
- Ultra-Wideband (UWB, ultralaajakaista) -ominaisuuden käyttömahdollisuus määräytyy alueen ſØ mukaan.

**Laitteen oikeutetun löytäjän määrittäminen**

Voit määrittää, kenellä on oikeus löytää laitteesi ja lähettää siihen sisältöä.

- 1 Avaa ilmoituspaneeli, pyyhkäise alaspäin ja napauta sitten kuvaketta (**Quick Share**).
- 2 Valitse toiminto.
	- **Ei keneltäkään**: Älä anna muiden löytää laitettasi.
	- **Vain yhteystiedot**: Salli vain yhteyshenkilöissäsi olevien Samsung-käyttäjien jakaa tietoja laitteesi kanssa.
	- **Kuka tahansa lähellä oleva**: Salli kaikkien lähellä olevien laitteiden jakaa tietoja laitteesi kanssa.

#### **Jaa linkkinä**

Lataa suuria tiedostoja Samsung-tallennustilapalvelimeen ja jaa ne muiden kanssa Internet-linkin avulla.

- 1 Käynnistä **Galleria**-sovellus ja valitse kuva.
- 2 Napauta → **Quick Share** ja valitse haluamasi vaihtoehto **Jaa linkkinä** -kohdassa.
	- **Jaa QR-koodilla**: Linkki palvelimeen, johon kuva ladattiin, luodaan QR-koodiksi. Voit jakaa linkin skannaamalla QR-koodin toisessa laitteessa.
	- **Jaa sovelluksessa**: Kun valitset sovelluksen, näyttöön tulee linkki palvelimeen, johon kuva on ladattu. Jaa linkki muiden kanssa.

# **Music Share**

### **Esittely**

Music Share -toiminnon avulla voit jakaa laitteeseesi jo liitetyn Bluetooth-kaiuttimen toisen henkilön kanssa. Voitte myös kuunnella samaa musiikkia sinun Galaxy Buds -nappikuulokkeissasi ja toisen henkilön Galaxy Buds -nappikuulokkeissa.

Tämä toiminto on käytettävissä vain laitteissa, jotka tukevat Music Share -toimintoa.

### **Bluetooth-kaiuttimen jakaminen**

Voitte kuunnella omassa älypuhelimessasi ja ystäväsi älypuhelimessa olevaa musiikkia Bluetooth-kaiuttimesi kautta.

- 1 Varmista, että älypuhelimesi ja Bluetooth-kaiutin on yhdistetty. Lisätietoja yhdistämisestä on kohdassa [Pariliitoksen muodostaminen muiden Bluetooth-laitteiden](#page-124-0) [kanssa.](#page-124-0)
- 2 Käynnistä älypuhelimessasi **Asetukset**-sovellus, napauta **Yhteydet** → **Bluetooth** → → **Lisäasetukset** ja aktivoi sitten **Music Share** -kytkin napauttamalla sitä. Voit käyttää lisätoimintoja, kuten määrittää, kenen kanssa laite jaetaan, napauttamalla **Music Share**.
- 3 Valitse kaiuttimesi ystäväsi älypuhelimessa Bluetooth-laitteiden luettelosta.
- 4 Hyväksy yhteyspyyntö omassa älypuhelimessasi. Kaiuttimesi jaetaan.

Kun aloitat musiikin toiston ystäväsi älypuhelimen kautta, oman älypuhelimesi kautta toistettava musiikki keskeytetään.

### **Musiikin kuunteleminen yhdessä Galaxy Buds -nappikuulokkeilla**

Voitte kuunnella omassa älypuhelimessasi olevaa musiikkia omien Buds-nappikuulokkeidesi ja ystäväsi Buds-nappikuulokkeiden kautta.

Tämä ominaisuus on tuettu vain Galaxy Buds -sarjassa.

- 1 Varmista, että molemmat älypuhelimet ja Buds-nappikuulokepari on yhdistetty. Lisätietoja yhdistämisestä on kohdassa [Pariliitoksen muodostaminen muiden Bluetooth-laitteiden](#page-124-0) [kanssa.](#page-124-0)
- 2 Käynnistä ystäväsi älypuhelimessa **Asetukset**-sovellus, napauta **Yhteydet** → **Bluetooth** → → **Lisäasetukset** ja aktivoi sitten **Music Share** -kytkin napauttamalla sitä. Voit käyttää lisätoimintoja, kuten määrittää, kenen kanssa laite jaetaan, napauttamalla **Music Share**.
- 3 Avaa omassa älypuhelimessasi ilmoituspaneeli ja napauta **Mediasisältö**.
- 4 Napauta **Music Share** ja valitse ystäväsi Buds-nappikuulokkeet löydettyjen laitteiden luettelosta.
- 5 Hyväksy yhteyspyyntö ystäväsi älypuhelimessa. Kun toistat musiikkia älypuhelimesi kautta, voitte kuunnella sitä yhdessä molempien Buds-nappikuulokkeilla.

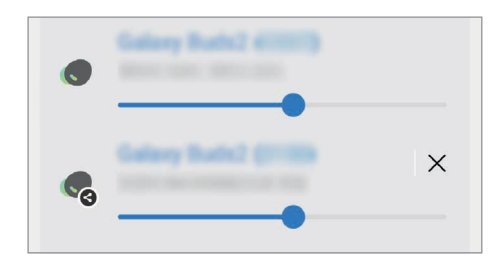

## **Smart View**

Voit katsella laitteessa näytettävää sisältöä myös suuressa kuvaruudussa yhdistämällä laitteen Screen Mirroring -toiminnolla varustettuun televisioon tai näyttöön.

- 1 Avaa ilmoituspaneeli, pyyhkäise alaspäin ja napauta sitten kuvaketta (**Smart View**).
- 2 Valitse laite, johon laitteesi näyttö peilataan.

Kun toistat videota Smart View -toiminnolla, tarkkuus voi vaihdella erimallisissa televisioissa.

# **Linkki Windowsiin**

Voit yhdistää laitteesi Windows-tietokoneeseen ja käyttää laitteen tietoja, kuten valokuvia tai viestejä, nopeasti tietokoneessa.

Kun puhelut tai viestit saapuvat, voit vastaanottaa ne tietokoneessa.

- On suositeltavaa käyttää Windowsin uusinta versiota ja **Puhelimeni**-sovellusta, jotta tätä toimintoa voi käyttää täydellisesti.
	- Tämän toiminnon käyttäminen edellyttää Microsoft-tiliä. Kun luot Microsoft-tilin, voit kirjautua kaikkiin Microsoftin laitteisiin ja palveluihin, kuten Microsoft Office -ohjelmiin ja Windows 10:een.

#### **Yhdistäminen tietokoneeseen**

- 1 Käynnistä **Asetukset**-sovellus ja napauta **Edistykselliset toiminnot** → **Linkki Windowsiin**.
- 2 Muodosta yhteys noudattamalla näyttöön tulevia ohjeita.
- ſℒ Lisätietoja on osoitteessa [https://aka.ms/setupltw.](https://aka.ms/setupltw)

#### **Laitteesi tietojen ja ilmoitusten tarkasteleminen tietokoneessa**

Käynnistä **Puhelimeni**-sovellus tietokoneessa ja valitse haluamasi luokka.

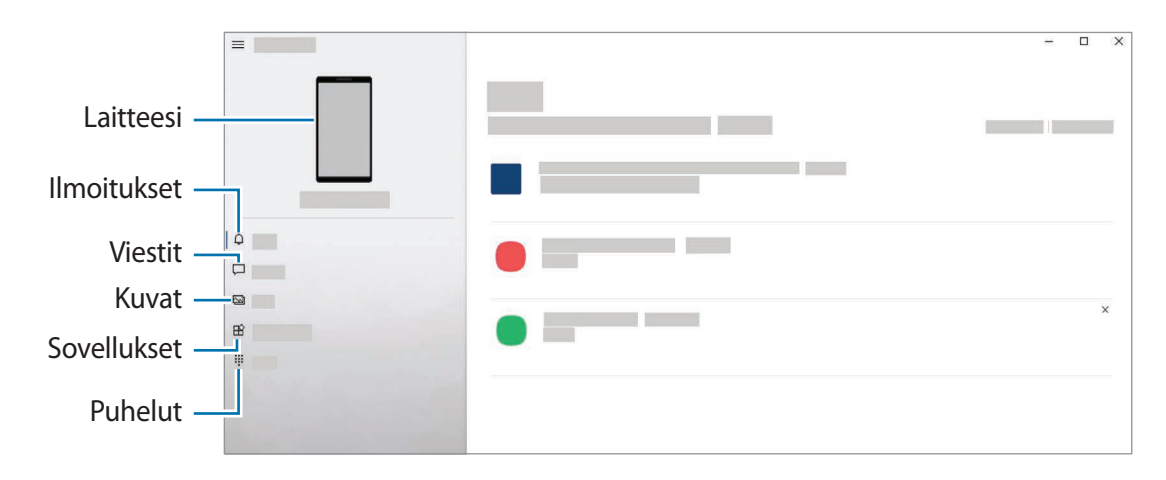

Käytettävissä olevat toiminnot ja valikot voivat vaihdella ohjelmistoversion tai mallin mukaan.

# **Samsung DeX**

### **Esittely**

Samsung DeX on palvelu, jonka avulla voit käyttää älypuhelinta tietokoneen tapaan yhdistämällä älypuhelimen ulkoiseen näyttöön, kuten televisioon tai näyttölaitteeseen, tai tietokoneeseen. Suorita älypuhelimessa haluamasi tehtävät nopeasti ja helposti suuressa näytössä näppäimistön ja hiiren avulla. Voit käyttää älypuhelintasi samanaikaisesti Samsung DeX -toiminnon käytön kanssa.

### **Laitteiden yhdistäminen ja Samsung DeX -toiminnon käynnistäminen**

#### **Yhdistäminen langallisesti ulkoiseen näyttöön**

Voit liittää älypuhelimesi ulkoiseen näyttöön HDMI-sovittimen (USB-tyyppi C – HDMI) avulla.

- Käytä vain Samsungin toimittamia virallisia Samsung DeX -tuettuja lisävarusteita. Niiden  $\not\!\!{Z}$ varusteiden käyttämisestä, joita ei virallisesti tueta, aiheutuvat ongelmat ja toimintahäiriöt eivät kuulu takuun piiriin.
- 1 Liitä HDMI-sovitin älypuhelimeesi.
- 2 Kytke HDMI-kaapeli HDMI-sovittimeen ja television tai näyttölaitteen HDMI-porttiin.

3 Napauta älypuhelimesi näytössä **Aloita**. Samsung DeX -näyttökuva tulee yhdistettyyn televisioon tai näyttölaitteeseen älypuhelimesi näyttökuvan muuttumatta.

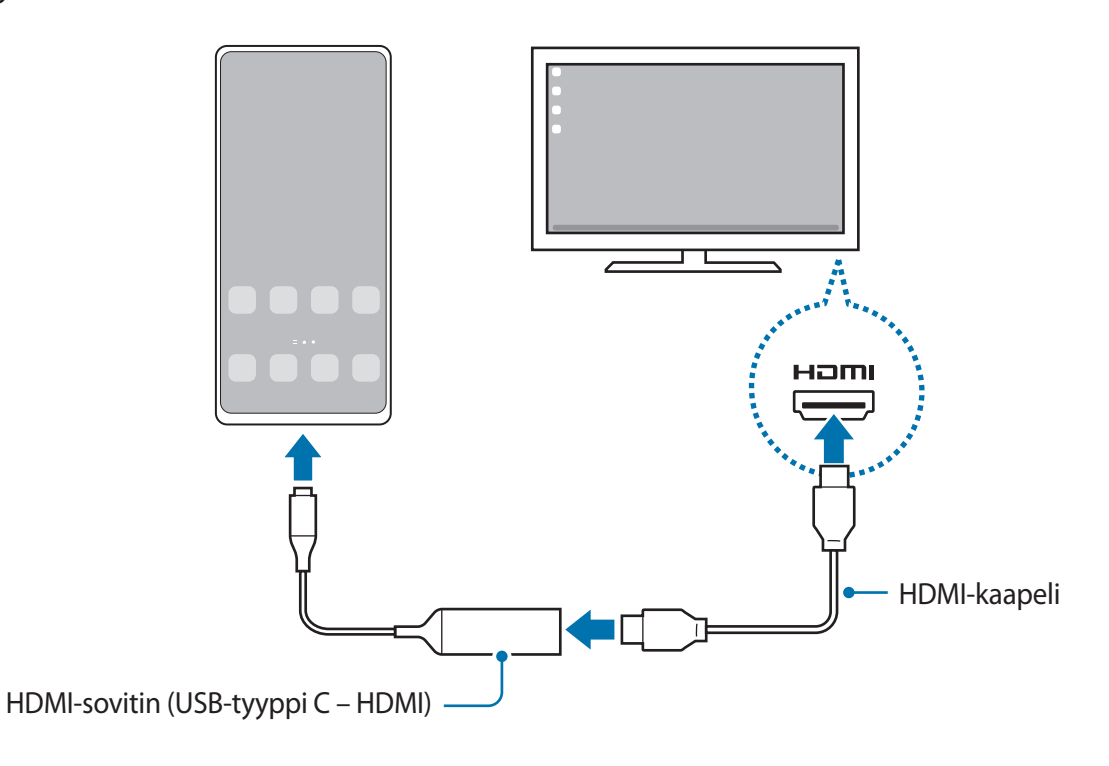

#### **Yhdistäminen langallisesti tietokoneeseen**

Voit käyttää Samsung DeX -toimintoa liittämällä älypuhelimesi tietokoneeseen USB-kaapelilla. Jotta voit käyttää laitteen mukana toimitettua USB-kaapelia, tietokoneessa on oltava USB-tyypin C portti.

- 1 Siirry tietokoneessa osoitteeseen [www.samsung.com/samsung-dex](http://www.samsung.com/samsung-dex) ja lataa Samsung DeX -sovellus.
- 2 Liitä älypuhelin tietokoneeseen USB-kaapelilla.

3 Napauta älypuhelimesi näytössä **Aloita nyt**. Kun ne on liitetty, Samsung DeX -näyttö tulee näkyviin tietokoneeseen.

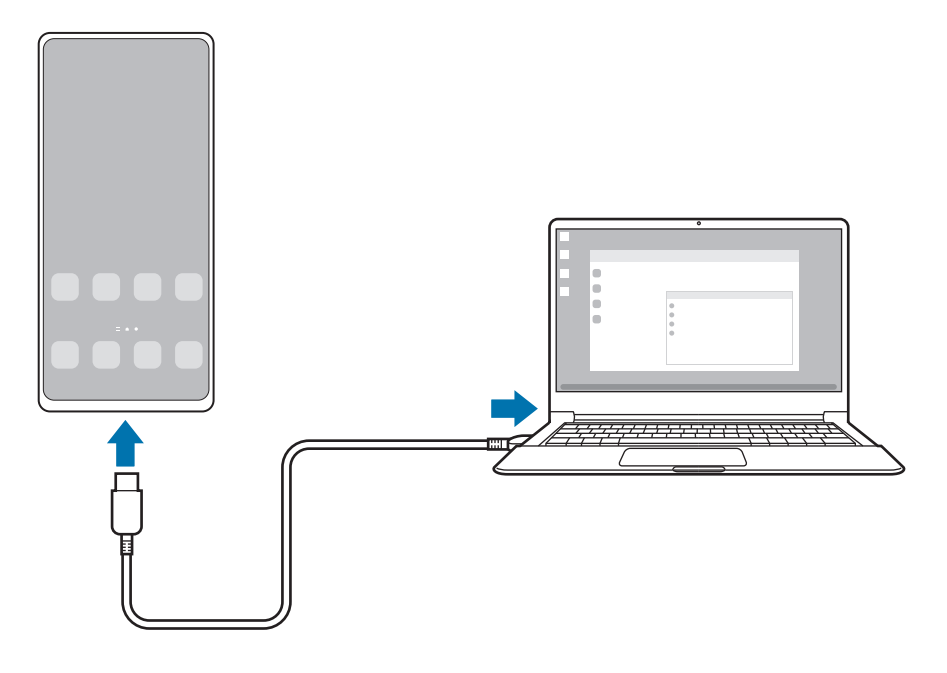

#### **Langattomat yhteydet**

Voit käyttää Samsung DeX -toimintoa liittämällä älypuhelimesi tietokoneeseen tai televisioon langattomasti.

- 1 Avaa omassa älypuhelimessasi ilmoituspaneeli, pyyhkäise alaspäin ja napauta sitten kuvaketta (**DeX**).
- 2 Napauta **DeX televisiossa tai näytössä** tai **DeX tietokoneessa**.
- 3 Valitse televisio tai tietokone havaittujen laitteiden luettelosta ja napauta **Aloita nyt**. Jotkin televisiot tunnistetaan vain, kun niiden Screen Mirroring -tila on käytössä. Tietokoneen on oltava yhteydessä samaan Wi-Fi-verkkoon kuin älypuhelimesi, ja Samsung DeX -sovelluksen on oltava käynnissä siinä.
- 4 Jos televisiossa tai tietokoneessa näkyy yhteyspyyntöikkuna, hyväksy pyyntö.
- 5 Muodosta yhteys noudattamalla näyttöön tulevia ohjeita. Kun ne on liitetty, Samsung DeX -näyttö tulee näkyviin televisioon tai tietokoneeseen.
- Vuoden 2019 jälkeen valmistettujen Samsung Smart TV -televisioiden käyttö on suositeltavaa. **MB** 
	- Varmista, että Screen Mirroring -toiminto on tuettu televisiossa, johon haluat muodostaa yhteyden.

### **Samsung DeX -näytön ohjaaminen**

#### **Ohjaaminen ulkoisessa näytössä**

**Ohjaaminen ulkoisella näppäimistöllä ja hiirellä**

Voit käyttää langatonta näppäimistöä/hiirtä. Katso lisätietoja kyseisen laitteen käyttöoppaasta.

- Voit asettaa hiiriosoittimen siirtymään ulkoisesta näytöstä älypuhelimen näyttöön. Käynnistä **Asetukset**-sovellus, valitse **Samsung DeX** → **Hiiri ja kosketusalusta** ja aktivoi sitten **Vie osoitin puhelimen näyttöön** -kytkin napsauttamalla sitä.
	- Voit myös käyttää ulkoista näppäimistöä älypuhelimen näytössä.

#### **Älypuhelimen käyttäminen kosketusalustana**

Voit käyttää älypuhelintasi kosketusalustana.

Napauta älypuhelimen siirtymispalkissa  $\Box$ . Jos olet asettanut siirtymispalkin käyttämään **Pyyhkäisyeleet**-toimintoa, avaa ilmoituspaneeli ja napauta **Käytä puhelinta kosketusalustana**.

- [K Jos kaksoisnapautat  $\bigcap$  kosketusalustalla, voit tarkastella kosketusalustan kanssa käytettäviä eleitä.
	- Jos älypuhelimen suojakotelossa on etukansi, avaa etukansi, kun haluat käyttää älypuhelinta kosketusalustana. Jos etukansi on suljettuna, kosketusalusta ei ehkä toimi oikein.
	- Jos älypuhelimesi näyttö sammuu, voit käynnistää näytön painamalla sivunäppäintä tai kaksoisnapauttamalla näyttöä.

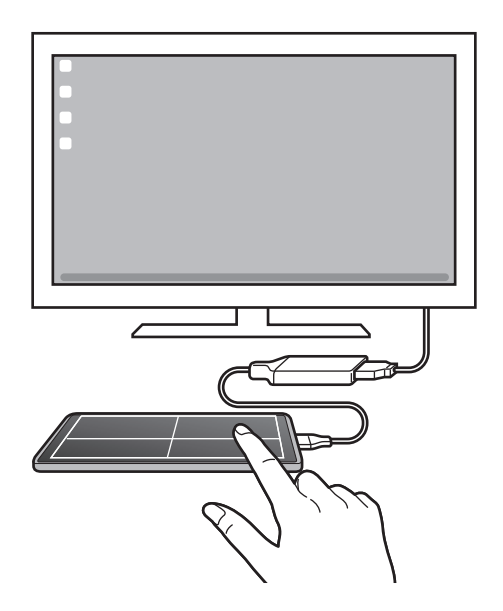

#### **Näyttönäppäimistön käyttäminen**

Kun kirjoitat tekstiä viestien lähettämistä, muistiinpanojen luomista tai muiden tehtävien suorittamista varten, älypuhelimesi näyttöön tulee automaattisesti näyttönäppäimistö ilman ulkoisen näppäimistön yhdistämistä.

#### **Ohjaaminen tietokoneessa**

Voit ohjata Samsung DeX -näyttöä tietokoneeseen liitetyllä näppäimistöllä ja hiirellä.

Voit siirtää tiedostoja helposti tietokoneen ja Samsung DeX:n välillä vetämällä ja pudottamalla ja voit myös kopioida ja liittää tekstiä.

Jos haluat tarkastella Samsung DeX -sovelluksen käytön aikana käytettävissä olevia ۱K pikanäppäimiä, käynnistä **Asetukset**-sovellus ja napauta **Yleinen hallinta** → **Fyysinen näppäimistö** → **Näppäim. pikakuvakkeet**.

### **Samsung DeX -toiminnon käyttäminen**

Voit käyttää älypuhelimen toimintoja tietokoneen kaltaisessa käyttöliittymäympäristössä. Voit käyttää moniajoa, eli käyttää useita sovelluksia samanaikaisesti. Voit myös tarkistaa älypuhelimen ilmoitukset ja tilan.

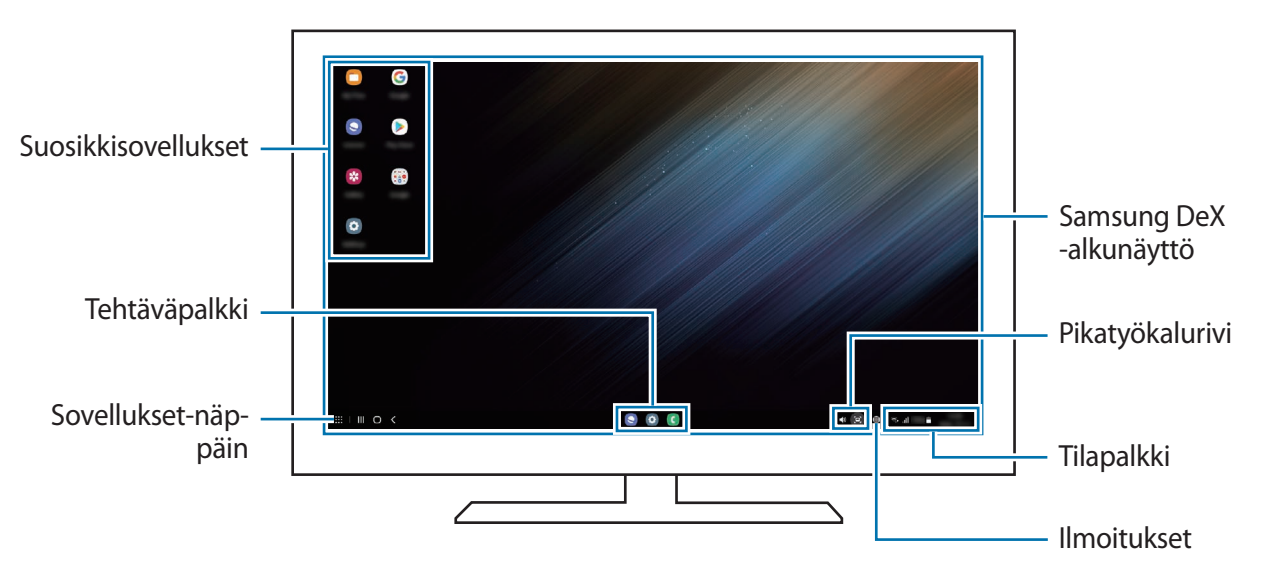

- Samsung DeX -näytön asettelu voi määräytyä yhdistetyn laitteen mukaan.  $\llbracket \not\!\!\!\!\!\vee \,$ 
	- Kun Samsung DeX -toiminnon käyttö aloitetaan tai lopetetaan, käynnissä olevat sovellukset voivat sulkeutua.
	- Jotkin sovellukset tai toiminnot eivät ehkä ole käytettävissä Samsung DeX -toimintoa käytettäessä.
	- Voit säätää näytön asetuksia yhdistetyn television tai näytön näyttöasetusten avulla.
	- Jos haluat vaihtaa äänilähdön, napauta tilariviä, valitse **Mediasisältö** ja valitse sitten laite.

#### **Samsung DeX:n ja älypuhelimen käyttäminen samanaikaisesti**

Kun käytät Samsung DeX -toimintoa, voit käyttää eri sovelluksia samanaikaisesti ulkoisessa näytössä tai tietokoneessa ja älypuhelimesi näytössä.

Kun esimerkiksi katselet videota yhdistetyssä TV:ssä tai näytössä, voit keskustella ystäviesi kanssa viestisovelluksessa.

Käynnistä liitetyssä televisiossa tai näytössä sovellus, jota haluat käyttää Samsung DeX -näytössä. Käynnistä sitten toinen sovellus älypuhelimessasi.

#### **Samsung DeX -näytön lukitseminen**

Jos haluat lukita Samsung DeX -näytön ja älypuhelimesi näytön Samsung DeX -toiminnon käytön aikana, valitse **III** → Lukitse DeX.

ſØ

Kun käytät Samsung DeX -toimintoa, et voi lukita Samsung DeX -näyttöä ja älypuhelimesi näyttöä sivunäppäintä painamalla.

#### **Tietojen siirtäminen tietokoneen kanssa**

#### **Tiedostojen kopioiminen**

Valitse tiedosto Samsung DeX -näytössä koskettamalla sitä jonkin aikaa **Omat tiedostot**- tai **Galleria**-sovelluksessa ja vedä se tietokoneen näyttöön. Valitse tiedosto tietokoneen näytössä ja vedä se Samsung DeX -näyttöön, **Omat tiedostot** -sovellukseen tai **Galleria**-sovellukseen.

**Tekstin kopioiminen ja liittäminen**

Kopioi tekstiä Samsung DeX -näytössä tai tietokoneen näytössä pikanäppäimillä ja liitä se tekstinsyöttökenttään toisessa näytössä.

# **Googlen sovellukset**

Google tarjoaa sovelluksia, jotka liittyvät viihteeseen, sosiaalisiin verkostoihin ja talouselämään. Joidenkin sovellusten käyttäminen edellyttää Google-tiliä.

Saat lisätietoja jokaisesta sovelluksesta kunkin sovelluksen ohjevalikosta.

- **Chrome**: Etsi tietoja ja selaa Internet-sivuja.
- **Gmail**: Lähetä tai vastaanota sähköpostiviestejä Google Mail -palvelun kautta.
- **Maps**: Etsi sijaintisi kartalta, etsi paikkoja maailmankartalta ja näytä lähistöllä olevien paikkojen sijaintitiedot.
- **YT Music**: Nauti YouTube Musicin tarjoamasta musiikista ja videoista. Voit myös katsella laitteeseen tallennettuja musiikkikokoelmia ja toistaa niitä.
- **Google Play Elokuvat & TV**: Voit ostaa tai vuokrata videoita, kuten elokuvia ja TV-ohjelmia, **Play Kauppa** -palvelusta.
- **Drive**: Tallenna sisältösi pilveen, käytä sitä mistä tahansa ja jaa sitä muiden kanssa.
- **YouTube**: Katsele tai luo videoita ja jaa niitä muiden kanssa.
- **Kuvat**: Hae, hallitse ja muokkaa kaikkia eri lähteistä peräisin olevia valokuvia ja videoita yhdessä paikassa.
- **Google**: Etsi nopeasti kohteita Internetistä tai laitteestasi.
- **Duo**: Soita yksinkertainen videopuhelu.
- **Messages**: Lähetä ja vastaanota viestejä laitteessasi tai tietokoneessasi ja jaa erilaisia sisältöjä, kuten kuvia ja videoita.
- lℒ Joidenkin sovellusten saatavuus määräytyy palveluntarjoajan tai mallin mukaan.

# **Asetukset**

# **Esittely**

Voit mukauttaa laitteen asetuksia.

Käynnistä **Asetukset**-sovellus.

Voit etsiä asetuksia hakusanojen avulla napauttamalla  $Q$ . Voit etsiä asetuksia myös valitsemalla tunnisteen **Ehdotukset**-kohdassa.

# **Samsung account**

Kirjaudu Samsung-tiliisi sen hallintaa varten. Napauta Asetukset-näytössä **Samsung account**.

# **Yhteydet**

### **Asetukset**

Voit muuttaa eri yhteystapojen, kuten Wi-Fi- ja Bluetooth-toimintojen, asetuksia.

Napauta Asetukset-näytössä **Yhteydet**.

- **Wi-Fi**: Ottamalla Wi-Fi-ominaisuuden käyttöön voit luoda yhteyden Wi-Fi-verkkoon ja käyttää Internetiä tai muita verkkolaitteita. Lisätietoja on kohdassa [Wi-Fi](#page-123-0).
- **Bluetooth**: Bluetooth-yhteyden avulla voidaan vaihtaa tietoja tai mediatiedostoja muiden Bluetooth-laitteiden kanssa. Lisätietoja on kohdassa [Bluetooth.](#page-124-1)
- **NFC ja kontaktittomat maksut**: Laitteen avulla voidaan lukea lähikenttätunnisteita (Near Field Communication (NFC)), jotka sisältävät tietoja tuotteista. Tällä toiminnolla voit tarvittavien sovelluksien lataamisen jälkeen myös maksaa maksuja ja ostaa liikenne- tai tapahtumalippuja. Lisätietoja on kohdassa [NFC ja kontaktittomat maksut.](#page-125-0)

• **Lentotila**: Voit asettaa laitteen poistamaan käytöstä kaikki langattomat toimintonsa. Voit käyttää ainoastaan niitä toimintoja, jotka eivät käytä verkkopalveluita.

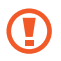

Noudata lentoyhtiön sääntöjä ja lentokoneen henkilökunnan ohjeita. Jos laitteen käyttäminen on sallittua, käytä sitä aina lentotilassa.

- **Matkapuhelinverkot**: Määritä käyttämäsi matkapuhelinverkon asetukset.
- **Datan käyttö**: Voit seurata datakäytön määrää ja mukauttaa rajoitusten asetuksia. Voit asettaa laitteen poistamaan mobiilidatayhteyden käytöstä automaattisesti, kun käytetyn mobiilidatan määrä saavuttaa määritetyn rajan.

Ottamalla datasäästötoiminnon käyttöön voit estää joitakin taustalla toimivia sovelluksia lähettämästä tai vastaanottamasta tietoja. Lisätietoja on kohdassa [Datansäästö](#page-127-0).

Voit myös valita sovellukset, joiden haluat aina käyttävän mobiilidataa, vaikka laite olisi yhdistetty Wi-Fi-verkkoon. Lisätietoja on kohdassa [Sovellukset vain mobiilidataa.](#page-127-1)

- **SIM-kortin hallinta**: Voit aktivoida SIM- tai USIM-korttisi ja mukauttaa SIM-kortin asetuksia. Lisätietoja on kohdassa [SIM-kortin hallinta](#page-16-0).
- **Mobiilitukiasema ja yhteyden jako**: Voit käyttää laitetta mobiilitukiasemana ja jakaa laitteen mobiilidatayhteyden muiden laitteiden kanssa. Lisätietoja mobiilitukiasemasta on kohdassa [Mobiilitukiasema](#page-127-2).

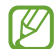

Tämän toiminnon käyttäminen saattaa aiheuttaa lisäkustannuksia.

• **Lisää yhteysasetuksia**: Voit hallita muita toimintoja mukauttamalla asetuksia. Lisätietoja on kohdassa [Lisää yhteysasetuksia](#page-128-0).

### <span id="page-123-0"></span>**Wi-Fi**

Ottamalla Wi-Fi-ominaisuuden käyttöön voit luoda yhteyden Wi-Fi-verkkoon ja käyttää Internetiä tai muita verkkolaitteita.

#### **Yhteyden luominen Wi-Fi-verkkoon**

- 1 Napauta Asetukset-näytössä **Yhteydet** → **Wi-Fi** ja aktivoi kytkin napauttamalla sitä.
- 2 Valitse verkko Wi-Fi-verkkojen luettelosta. Verkot, joissa on lukituskuvake, vaativat salasanan.
- Kun laite on muodostanut yhteyden Wi-Fi-verkkoon kerran, laite muodostaa uudelleen ۱K yhteyden kyseiseen verkkoon aina, kun se on käytettävissä, pyytämättä salasanaa. Voit estää laitetta muodostamasta verkkoyhteyttä automaattisesti napauttamalla  $\oslash$  verkon vieressä ja poistamalla sen käytöstä napauttamalla **Automaattinen yhdistäminen** -kytkintä.
	- Jos et voi muodostaa yhteyttä Wi-Fi-verkkoon, käynnistä laitteen Wi-Fi-toiminto tai langaton reititin uudelleen.

#### **Wi-Fi-verkon laatutietojen tarkasteleminen**

Tarkastele Wi-Fi-verkon laatutietoja, kuten nopeutta ja vakautta.

Napauta Asetukset-näytössä **Yhteydet** → **Wi-Fi** ja aktivoi kytkin napauttamalla sitä. Verkon laatutiedot näkyvät Wi-Fi-verkkojen alapuolella. Jos niitä ei näy, napauta → **Lisäasetukset** ja aktivoi **Näytä verkon laatutiedot** -kytkin napauttamalla sitä.

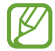

Laatutiedot eivät ehkä näy kaikissa Wi-Fi-verkoissa.

#### **Wi-Fi-verkon salasanojen jakaminen**

Jos pyydät suojattuun Wi-Fi-verkkoon yhdistettyä henkilöä jakamaan sen salasanan, voit muodostaa yhteyden verkkoon antamatta salasanaa. Tämä ominaisuus on käytettävissä niiden laitteiden välillä, jotka ovat toistensa yhteystiedoissa, ja toisen laitteen näytön on oltava käynnissä.

- 1 Napauta Asetukset-näytössä **Yhteydet** → **Wi-Fi** ja aktivoi kytkin napauttamalla sitä.
- 2 Valitse verkko Wi-Fi-verkkojen luettelosta.
- 3 Napauta **Pyydä salasana**.
- 4 Hyväksy jakamispyyntö toisessa laitteessa. Wi-Fi-salasana syötetään laitteeseesi, ja laitteesi yhdistetään verkkoon.

#### **Wi-Fi Direct**

Wi-Fi Direct yhdistää laitteet toisiinsa suoraan Wi-Fi-verkon kautta ilman tukiasemaa.

- 1 Napauta Asetukset-näytössä **Yhteydet** → **Wi-Fi** ja aktivoi kytkin napauttamalla sitä.
- 2 Napauta  $\frac{2}{5}$   $\rightarrow$  Wi-Fi Direct. Löydettyjen laitteiden luettelo tulee näyttöön. Jos luettelossa ei ole sitä laitetta, johon haluat yhdistää, ota Wi-Fi Direct -toiminto käyttöön laitteessa.
- 3 Valitse laite, johon yhteys muodostetaan. Laitteet yhdistetään, kun toinen laite hyväksyy Wi-Fi Direct -yhteyspyynnön. Kun haluat katkaista laitteen yhteyden, valitse kyseinen laite luettelosta.

### <span id="page-124-1"></span>**Bluetooth**

Bluetooth-yhteyden avulla voidaan vaihtaa tietoja tai mediatiedostoja muiden Bluetooth-laitteiden kanssa.

#### **Varotoimia Bluetooth-toiminnon käyttöön**

- Samsung ei vastaa Bluetooth-yhteydellä lähetettyjen tai vastaanotettujen tietojen mahdollisesta menettämisestä, sieppaamisesta eikä väärinkäytöstä.
- Pidä aina huoli siitä, että jaat ja vastaanotat tietoa vain sellaisista laitteista, joihin luotat ja jotka on suojattu asianmukaisesti. Laitteiden välillä olevat esteet saattavat lyhentää toimintaetäisyyttä.
- Kaikki laitteet eivät ole välttämättä yhteensopivia laitteesi kanssa, kuten laitteet, jotka eivät ole Bluetooth SIG:n testaamia tai hyväksymiä.
- Bluetooth-ominaisuutta ei saa käyttää laittomiin tarkoituksiin (esimerkiksi tiedostojen piraattikopiointiin tai tietoliikenteen luvattomaan kuunteluun kaupallisissa tarkoituksissa). Samsung ei vastaa Bluetooth-ominaisuuden laittoman käytön seurauksista.

#### <span id="page-124-0"></span>**Pariliitoksen muodostaminen muiden Bluetooth-laitteiden kanssa**

- 1 Napauta Asetukset-näytössä **Yhteydet** → **Bluetooth** ja aktivoi kytkin napauttamalla sitä. Löydettyjen laitteiden luettelo tulee näyttöön.
- 2 Valitse laite, jonka kanssa muodostetaan pariliitos. Jos luettelossa ei ole sitä laitetta, jonka kanssa haluat muodostaa pariliitoksen, siirrä kyseinen laite Bluetooth-laiteparin muodostustilaan. Katso lisätietoja toisen laitteen käyttöoppaista.
- lℒ Laitteesi näkyy muille laitteille niin kauan kuin Bluetooth-asetusnäyttö on auki.

3 Vahvista hyväksymällä Bluetooth-yhteyspyyntö laitteessasi. Laitteet yhdistetään, kun toinen laite hyväksyy Bluetooth-yhteyspyynnön. Voit poistaa laitteiden pariliitoksen napauttamalla  $\otimes$  sen laitteen nimen vieressä, jonka haluat poistaa, ja napauttamalla **Erota**.

#### **Tietojen lähettäminen ja vastaanottaminen**

Monet sovellukset tukevat tiedonsiirtoa Bluetooth-yhteyden kautta. Voit jakaa tietoja, kuten yhteystietoja ja mediatiedostoja, muiden Bluetooth-laitteiden kanssa. Seuraavassa on esimerkki kuvan lähettämisestä toiseen laitteeseen.

- 1 Käynnistä **Galleria**-sovellus ja valitse kuva.
- 2 Napauta  $\langle \rangle \rightarrow$  **Bluetooth** ja valitse laite, johon kuva siirretään. Jos luettelossa ei ole sitä laitetta, jonka kanssa haluat muodostaa pariliitoksen, ota näkyvyysasetus käyttöön laitteessa.
- 3 Hyväksy Bluetooth-yhteyspyyntö toisessa laitteessa.

### <span id="page-125-0"></span>**NFC ja kontaktittomat maksut**

Laitteen avulla voidaan lukea lähikenttätunnisteita (Near Field Communication (NFC)), jotka sisältävät tietoja tuotteista. Tällä toiminnolla voit tarvittavien sovelluksien lataamisen jälkeen myös maksaa maksuja ja ostaa liikenne- tai tapahtumalippuja.

Œ Laitteessa on sisäinen NFC-antenni. Käsittele laitetta huolellisesti, jotta NFC-antenni ei vahingoitu.

#### **Tietojen lukeminen NFC-tunnisteista**

NFC-toiminnon avulla voit lukea tuotetiedot NFC-tunnisteista.

1 Napauta Asetukset-näytössä **Yhteydet** ja aktivoi sitten **NFC ja kontaktittomat maksut** -kytkin napauttamalla sitä.

2 Aseta laitteen takaosan NFC-antennin alue NFC-tunnisteen lähelle. Tunnisteen tiedot tulevat näyttöön.

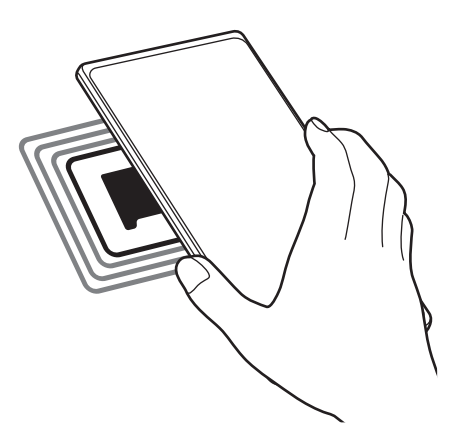

Varmista, että laitteen näyttö on päällä ja lukitsematon. Muutoin laite ei lue NFC-tunnisteita eikä M vastaanota tietoja.

#### **Maksaminen NFC-toiminnon avulla**

Ennen kuin voit maksaa NFC-toiminnon avulla, sinun on rekisteröidyttävä mobiilimaksupalveluun. Ota yhteys palveluntarjoajaan rekisteröitymistä tai lisätietojen saamista varten.

- 1 Napauta Asetukset-näytössä **Yhteydet** ja aktivoi sitten **NFC ja kontaktittomat maksut** -kytkin napauttamalla sitä.
- 2 Kosketa laitteen takaosan NFC-antennin alueella NFC-kortinlukijaa.

Voit määrittää oletusmaksusovelluksen avaamalla Asetukset-näytön ja napauttamalla **Yhteydet** → **NFC ja kontaktittomat maksut** → **Kontaktittomat maksut** → **Maksu** ja valitsemalla sitten sovelluksen.

- Maksupalvelujen luettelossa ei ehkä ole kaikkia käytettävissä olevia maksusovelluksia.
	- Jos päivität maksusovelluksen tai asennat uuden, aiemmin käyttämäsi maksupalvelut eivät ehkä toimi oikein. Jos näin on, napauta Asetukset-näytössä **Yhteydet** → **NFC ja kontaktittomat maksut** → **Kontaktittomat maksut** → **Maksu** tai **Muut** ja valitse sitten toinen sovellus päivitetyn tai juuri asennetun sovelluksen sijaan. Voit myös poistaa valitun sovelluksen valinnan.

### <span id="page-127-0"></span>**Datansäästö**

Voit vähentää datan käyttöä estämällä joitakin taustalla toimivia sovelluksia lähettämästä tai vastaanottamasta tietoja.

Napauta Asetukset-näytössä **Yhteydet** → **Datan käyttö** → **Datansäästö** ja aktivoi kytkin napauttamalla sitä.

Kun datasäästötoiminto on käytössä, A, kuvake näkyy tilapalkissa.

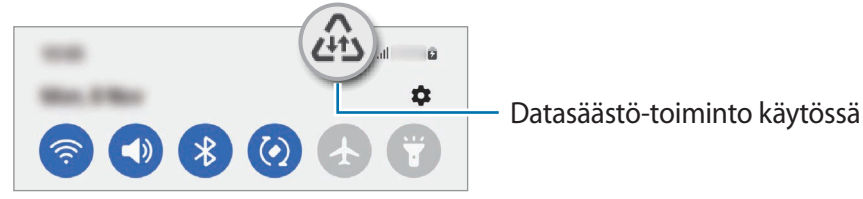

Voit valita sovellukset, jotka voivat käyttää dataa rajoituksetta, napauttamalla **Dataa voi käyttää,**  ſИ **kun Datansäästö käytössä** ja valitsemalla sovellukset.

### <span id="page-127-1"></span>**Sovellukset vain mobiilidataa**

Valitse sovellukset, joiden haluat aina käyttävän mobiilidataa, vaikka laite olisi yhdistetty Wi-Fi-verkkoon.

Voit esimerkiksi asettaa laitteen käyttämään vain mobiilidataa niille sovelluksille, jotka haluat pitää suojattuina, tai suoratoistosovelluksille, joiden yhteys voi katketa. Vaikka et poistaisi Wi-Fi-toimintoa käytöstä, sovellukset käynnistyvät mobiilidatan avulla.

Napauta Asetukset-näytössä **Yhteydet** → **Datan käyttö** → **Sovellukset vain mobiilidataa** ja napauta sitten kytkintä haluamiesi sovellusten vieressä.

ΙΚ Tämän toiminnon käyttäminen saattaa aiheuttaa lisäkustannuksia.

### <span id="page-127-2"></span>**Mobiilitukiasema**

Voit käyttää laitettasi mobiilitukiasemana ja jakaa laitteen mobiilidatayhteyden muiden laitteiden kanssa.

- 1 Napauta Asetukset-näytössä **Yhteydet** → **Mobiilitukiasema ja yhteyden jako** → **Mobiilitukiasema**.
- 2 Aktivoi kytkin napauttamalla sitä.

-kuvake näkyy tilarivillä.

Voit muuttaa suojaustasoa ja salasanaa napauttamalla **Määritä**.

- 3 Etsi ja valitse laitteesi toisen laitteen näytössä Wi-Fi-verkkojen luettelosta. Voit myös napauttaa **QR-koodi** mobiilitukiaseman näytössä ja skannata QR-koodin toisella laitteella.
- Jos mobiilitukiasemaa ei löydy, napauta laitteessasi **Määritä**, määritä **Taajuuskaista**-asetukseksi  $\not\!\!\!D$ **2,4 GHz**, napauta **Lisäasetukset** ja poista sitten **Piilotettu verkko** -kytkin käytöstä napauttamalla sitä.
	- Jos otat **Automaattinen tukiasema** -toiminnon käyttöön, voit jakaa laitteesi mobiilidatayhteyden muiden Samsung-tilillesi kirjautuneiden laitteiden kanssa.

### <span id="page-128-0"></span>**Lisää yhteysasetuksia**

Voit hallita muita yhteystoimintoja mukauttamalla asetuksia.

Napauta Asetukset-näytössä **Yhteydet** → **Lisää yhteysasetuksia**.

- **Läheisten laitteiden haku**: Aseta laite hakemaan lähellä olevat laitteet yhteyden muodostamista varten.
- **Tulostus**: Määritä laitteeseen asennettujen tulostinlaajennusten asetukset. Voit etsiä käytettävissä olevat tulostimet tai lisätä tulostimen manuaalisesti ja tulostaa tiedostoja. Lisätietoja on kohdassa [Tulostus](#page-128-1).
- **VPN**: Määritä virtuaalisia yksityisiä verkkoja (VPN-verkkoja) laitteeseesi oppilaitoksen tai työpaikan yksityiseen verkkoon yhdistämistä varten.
- **Yksityinen DNS**: Aseta laite käyttämään suojaukseltaan tavallista parempaa yksityistä DNS-palvelinta.
- **Ethernet**: Kun liität Ethernet-sovittimen, voit käyttää kiinteää verkkoa ja määrittää verkkoasetukset.

#### <span id="page-128-1"></span>**Tulostus**

Määritä laitteeseen asennettujen tulostinlaajennusten asetukset. Voit yhdistää laitteen tulostimeen Wi-Fitai Wi-Fi Direct -toiminnon avulla ja tulostaa kuvia tai asiakirjoja.

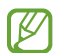

Jotkin tulostimet eivät ehkä ole yhteensopivia laitteen kanssa.

**Tulostinlaajennusten lisääminen**

Tulostinlaajennusten avulla voit lisätä tulostimet, joihin haluat yhdistää laitteen.

- 1 Napauta Asetukset-näytössä **Yhteydet** → **Lisää yhteysasetuksia** → **Tulostus** → **Lataa laajennus**.
- 2 Valitse tulostinlaajennus ja asenna se.
- 3 Valitse asennettu tulostinlaajennus.

Laite etsii automaattisesti tulostimet, jotka on yhdistetty samaan Wi-Fi-verkkoon kuin laitteesi.

#### Asetukset

4 Valitse lisättävä tulostin.

Voit lisätä tulostimia manuaalisesti napauttamalla → **Lisää tulostin**.

#### **Sisällön tulostaminen**

Avaa kuvien, asiakirjojen tai muun sisällön katselun aikana vaihtoehtojen luettelo, napauta **Tulosta** → → **Kaikki tulostimet…** ja valitse tulostin.

Tulostustavat voivat vaihdella sisällön tyypin mukaan.

# **Äänet ja värinä**

### **Asetukset**

Voit muuttaa laitteen ääniasetuksia.

Napauta Asetukset-näytössä **Äänet ja värinä**.

- **Äänitila**: Aseta laite käyttämään äänitilaa, värinätilaa tai äänetöntä tilaa.
- **Värinä soidessa**: Aseta laite värisemään ja soittamaan soittoääni puhelun saapuessa.
- **Tilapäinen mykistys**: Aseta laite käyttämään äänetöntä tilaa tietty aika.
- **Soittoääni**: Vaihda puhelun soittoääni.
- **Ilmoitusääni**: Muuta ilmoitusääntä.
- **Järjestelmän ääni**: Vaihda ääni, jota käytetään tietyissä toiminnoissa, kuten laitteen lataamisessa.
- **Äänenvoimakkuus**: Säädä laitteen äänenvoimakkuutta.
- **Puhelun värinäkuvio**: Muuta puhelun värinätapaa.
- **Ilmoituksen värinäkuvio**: Muuta ilmoituksen värinätapaa.
- **Värinän voimakkuus**: Säädä värinähälytyksen voimakkuutta.
- **Järjestelmän äänen/värinän hallinta**: Aseta laite toistamaan merkkiääni tai värisemään toiminnoissa, kuten kosketusnäytön ohjaamisessa.
- **Äänenlaatu ja tehosteet**: Aseta laitteen äänenlaatu ja tehosteet. Lisätietoja on kohdassa [Äänenlaatu ja tehosteet](#page-130-0).
- **Erillinen sovelluksen ääni**: Aseta laite toistamaan mediaääni tietystä sovelluksesta erikseen toisessa äänilaitteessa. Lisätietoja on kohdassa [Erillinen sovelluksen ääni.](#page-130-1)

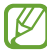

Joidenkin ominaisuuksien käyttömahdollisuus määräytyy mallin mukaan.

### <span id="page-130-0"></span>**Äänenlaatu ja tehosteet**

Aseta laitteen äänenlaatu ja tehosteet.

Napauta Asetukset-näytössä **Äänet ja värinä** → **Äänenlaatu ja tehosteet**.

- **Dolby Atmos**: Voit valita optimoidun tilaäänitilan erityyppisille äänille, kuten elokuville, musiikille ja puheelle. Dolby Atmos -toiminnon avulla voit nauttia äänestä, joka kuuluu kaikkialta ympäriltäsi.
- **Dolby Atmos pelaamista varten**: Koe pelejä pelatessasi Dolby Atmos -ääni, joka on optimoitu pelejä varten.
- **Taajuuskorjain**: Valitse haluamasi musiikkityyli ja kuuntele optimoitua ääntä.
- **UHQ-skaalaus**: Paranna musiikin ja videoiden äänen tarkkuutta nappikuulokkeita käytettäessä.
- **Adapt Sound**: Aseta itsellesi paras ääni.
- Mallin mukaan voi olla, että joidenkin toimintojen käyttäminen edellyttää nappikuulokkeiden M yhdistämistä.

### <span id="page-130-1"></span>**Erillinen sovelluksen ääni**

Aseta laite toistamaan ääntä tietystä sovelluksesta yhdistetyn Bluetooth-kaiuttimen tai -kuulokemikrofonin kautta.

Voit esimerkiksi kuunnella Navigointi-sovelluksen ääntä laitteen kaiuttimesta samalla, kun kuuntelet Musiikki-sovelluksen ääntä ajoneuvon Bluetooth-kaiuttimesta.

- 1 Napauta Asetukset-näytössä **Äänet ja värinä** → **Erillinen sovelluksen ääni** ja aktivoi kytkin napauttamalla sitä.
- 2 Valitse sovellus, jonka mediaäänet toistetaan erikseen, ja napauta sitten paluunäppäintä.
- 3 Valitse laite, jonka kautta valitun sovelluksen mediaääni toistetaan.

# **Ilmoitukset**

Muuta ilmoitusasetuksia.

Napauta Asetukset-näytössä **Ilmoitukset**.

- **Ilmoitusponnahdusikkunan tyyli**: Valitse ilmoituksen ponnahdusilmoituksen tyyli ja muuta asetuksia.
- **Viimeksi lähetetyt**: Voit tarkastella sovelluksia, jotka ovat vastaanottaneet ilmoituksia äskettäin, ja muuttaa ilmoitusasetuksia. Jos haluat mukauttaa muiden sovellusten ilmoitusasetuksia, napauta **Lisää** →  $\blacktriangledown$  → **Kaikki** ja valitse sovellus sovellusten luettelosta.
- **Älä häiritse**: Aseta laite mykistämään kaikki äänet sallittuja poikkeuksia lukuun ottamatta.
- **Lisäasetukset**: Määritä ilmoitusten lisäasetukset.

# **Näyttö**

### **Asetukset**

Voit muuttaa näytön ja alkunäytön asetuksia.

Napauta Asetukset-näytössä **Näyttö**.

- **Vaalea**/**Tumma**: Ota tumma tila käyttöön tai poista se käytöstä.
- **Tumman tilan asetukset**: Voit ehkäistä silmien väsymistä käyttämällä tummaa teemaa, kun käytät laitetta yöllä tai pimeässä. Voit määrittää aikataulun tumman tilan käyttöä varten.

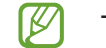

Tumma teema ei välttämättä ole käytettävissä kaikissa sovelluksissa.

- **Kirkkaus**: Säädä näytön kirkkautta.
- **Mukautuva kirkkaus**: Aseta laite seuraamaan kirkkaussäätöjä ja käyttämään niitä automaattisesti samantapaisissa valaistusolosuhteissa.
- **Lisäkirkkaus**: Aseta näyttö enimmäiskirkkautta kirkkaammaksi. Tämä toiminto on käytettävissä, kun otat **Mukautuva kirkkaus** -toiminnon pois käytöstä.
- **Liikkeen sujuvuus**: Muuta näytön virkistystaajuutta. Kun suuri virkistystaajuus on asetettu, näytön vieritys on tavallista tasaisempaa. Lisätietoja on kohdassa [Liikkeen sujuvuus](#page-132-0).
- **Silmien mukavuussuoja**: Voit ehkäistä silmien väsymistä vähentämällä näytön sinisen valon määrää. Voit määrittää aikataulun tämän toiminnon käyttöä varten.
- **Näyttötila**: Säädä näytön väriä ja kontrastia muuttamalla näyttötilaa. Lisätietoja on kohdassa [Näyttötilan vaihtaminen tai näytön värin säätäminen](#page-133-0).
- **Fonttikoko ja -tyyli**: Voit muuttaa fontin kokoa ja tyyliä.
- **Näytön zoomaus**: Voit suurentaa tai pienentää näytön kohteita.
- **Näyttötarkkuus**: Voit muuttaa näytön resoluutiota. Suuri tarkkuus parantaa näytön elävyyttä, mutta lisää akkuvirran kulutusta. Jotkin käynnissä olevat sovellukset voivat sulkeutua, kun muutat tarkkuutta.
- **Koko näytön sovellukset**: Valitse sovellukset, joita käytetään koko näytön kokoisella kuvasuhteella.
- **Näytön aikakatkaisu**: Määritä, kuinka kauan laite odottaa ennen näytön taustavalon sammuttamista.
- **Helppo tila**: Siirry helppoon tilaan, jossa alkunäytön asettelu on tavallista yksinkertaisempi ja kuvakkeet suuremmat.
- **Reunapaneelit**: Muuta reunapaneelin asetuksia.
- **Siirtymispalkki**: Muuta siirtymispalkin asetuksia. Lisätietoja on kohdassa [Siirtymispalkki](#page-22-0)  [\(valintanäppäimet\).](#page-22-0)
- **Vahingossa tapahtuvien kosketusten vastainen suojaus**: Aseta laite estämään näytön käynnistyminen, kun laite on pimeässä paikassa, kuten taskussa tai laukussa.
- **Kosketusherkkyys**: Lisää näytön kosketusherkkyyttä näytönsuojakalvojen kanssa käyttämistä varten.
- **Näytä lataustiedot**: Aseta laite näyttämään lataustiedot, kuten akun jäljellä olevan varauksen prosenttiarvo, kun näyttö on sammutettuna.
- **Näytönsäästäjä**: Aseta laite käynnistämään näytönsäästäjä, kun laite latautuu.
- $\boxtimes$ Joidenkin ominaisuuksien käyttömahdollisuus määräytyy mallin mukaan.

### <span id="page-132-0"></span>**Liikkeen sujuvuus**

Virkistystaajuus ilmaisee, miten monta kertaa näyttö päivitetään joka sekunti. Käyttämällä suurta virkistystaajuutta voit estää näytön välkkymisen siirryttäessä näytöstä toiseen. Näytön vieritys on tavallista tasaisempaa. Kun valitset normaalin virkistystaajuuden, voit käyttää akkua pidempään.

1 Napauta Asetukset-näytössä **Näyttö** → **Liikkeen sujuvuus**.

- 2 Valitse virkistystaajuus.
	- **Mukautuva**: Nauti tavallista sulavammista animaatioista ja vierityksestä säätämällä näytön virkistystaajuutta automaattisesti jopa 120 Hz:iin asti.
	- **Normaali**: Käytä normaalia virkistystaajuutta tavallisessa käytössä akkuvirran säästämistä varten.

### <span id="page-133-0"></span>**Näyttötilan vaihtaminen tai näytön värin säätäminen**

Voit vaihtaa näyttötilaa tai muuttaa näytön värejä.

#### **Näyttötilan vaihtaminen**

Napauta Asetukset-näytössä **Näyttö** → **Näyttötila** ja valitse haluamasi tila.

- **Eloisa**: Tämä optimoi näytön värialueen, kylläisyyden ja terävyyden. Voit myös säätää näytön väritasapainoa väriarvon mukaan.
- **Luonnollinen**: Tämä muuttaa näytön sävyt luonnollisiksi.
- Voit säätää näytön väriä vain **Eloisa**-tilassa. M
	- **Eloisa**-tila ei ehkä ole yhteensopiva kolmansien osapuolten sovellusten kanssa.

#### **Koko näytön väritasapainon optimoiminen**

Voit optimoida näytön värin säätämällä värisävyjä haluamallasi tavalla.

```
Napauta Asetukset-näytössä Näyttö → Näyttötila → Eloisa ja säädä värinsäätöpalkkia 
Valkotasapaino-kohdassa.
```
Kun vedät värinsäätöpalkkia asentoa **Viileä** kohti, sininen värisävy lisääntyy. Kun vedät värinsäätöpalkkia asentoa **Lämmin** kohti, punainen värisävy lisääntyy.

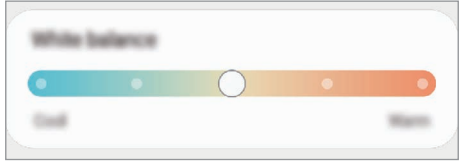

#### **Näytön sävyn säätäminen väriarvon mukaan**

Voit lisätä tai vähentää tiettyjä värisävyjä säätämällä punaisen, vihreän tai sinisen arvoja erikseen.

- 1 Napauta Asetukset-näytössä **Näyttö** → **Näyttötila** → **Eloisa**.
- 2 Napauta **Lisäasetukset**.
- 3 Säädä väripalkkia **R** (Red, punainen), **G** (Green, vihreä) tai **B** (Blue, sininen). Näytön sävyä säädetään.

# **Taustakuva ja tyyli**

Muuta alkunäytön ja lukitun näytön taustakuva-asetuksia. Napauta Asetukset-näytössä **Taustakuva ja tyyli**.

# **Teemat**

Voit käyttää laitteessa eri teemoja ja siten muuttaa alkunäytön, lukitun näytön ja kuvakkeiden visuaalisia elementtejä.

Napauta Asetukset-näytössä **Teemat**.

# **Alkunäyttö**

Määritä alkunäytön asetukset, kuten näytön asettelu. Napauta Asetukset-näytössä **Alkunäyttö**.

# **Lukitusnäyttö**

### **Asetukset**

Muuta lukitusnäytön asetuksia.

Napauta Asetukset-näytössä **Lukitusnäyttö**.

- **Näytön lukituksen tyyppi**: Muuta näytön lukitustapaa.
- **Smart Lock**: Aseta laite avaamaan lukituksensa, kun luotettu sijainti tai laite on havaittu. Lisätietoja on kohdassa [Smart Lock.](#page-135-0)
- **Suojatun lukituksen asetukset**: Muuta valitun näytönlukitustavan asetuksia.
- **Always On Display**: Aseta laite näyttämään tietoja, kun näyttö on sammuneena. Lisätietoja on kohdassa [Always On Display.](#page-135-1)
- **Taustakuvapalvelut**: Aseta laite käyttämään taustakuvapalveluja, kuten dynaamista lukitusnäyttöä.
- **Kellotyyli**: Muuta lukitusnäytössä näkyvän kellon tyyppiä ja väriä.
- **Verkkovierailukello**: Aseta kello näyttämään sekä paikallinen aikavyöhyke että kotiaikavyöhyke lukitussa näytössä verkkovierailun aikana.
- **Pienoisohjelmat**: Muuta lukitusnäytössä näkyvien kohteiden asetuksia.
- **Yhteystiedot**: Aseta laite näyttämään yhteystiedot, kuten sähköpostiosoitteesi, lukitussa näytössä.
- **Ilmoitukset**: Määritä, miten ilmoitukset näkyvät lukitussa näytössä.
- **Pikavalinnat**: Valitse sovellukset, joiden pikavalinnat näkyvät lukitussa näytössä.
- **Tietoja lukitusnäytöstä**: Tarkastele lukitusnäytön versiotietoja ja oikeudellisia tietoja.
- Joidenkin toimintojen käyttömahdollisuus määräytyy palveluntarjoajan tai mallin mukaan. ſИ
	- Valittavissa olevat vaihtoehdot voivat vaihdella valitun näytönlukitustavan mukaan.

### <span id="page-135-0"></span>**Smart Lock**

Voit asettaa laitteen avaamaan lukituksensa ja pysymään lukitsemattomana, kun luotettu sijainti tai laite on havaittu.

Jos olet esimerkiksi asettanut kotisi luotetuksi sijainniksi ja saavut kotiin, laitteesi tunnistaa sijainnin ja avaa lukituksensa automaattisesti.

Napauta Asetukset-näytössä **Lukitusnäyttö** → **Smart Lock** ja suorita määritys loppuun noudattamalla näytön ohjeita.

- Tämä toiminto on käytettävissä, kun näytönlukitusmenetelmä on määritetty.
	- Jos et käytä laitetta neljään tuntiin tai kun käynnistät laitteen, sinun on avattava näytön lukitus määrittämäsi kuvion, PIN-koodin tai salasanan avulla.

### <span id="page-135-1"></span>**Always On Display**

Voit tarkastella tietoja, kuten kelloa tai kalenteria, tai ohjata musiikin toistoa näytössä, kun se on sammutettuna.

Voit myös tarkistaa ilmoitukset esimerkiksi uusista viesteistä tai vastaamattomista puheluista.

Always On Display on asetettu tulemaan näkyviin vain, kun näyttöä napautetaan. Voit muuttaa asetuksia niin, että se näkyy jatkuvasti, määritetyn ajan mukaisesti tai ilmoituksia vastaanotettaessa, avaamalla Asetukset-näytön, napauttamalla **Lukitusnäyttö** → **Always On Display** ja valitsemalla sitten haluamasi tilan.

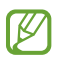

ſØ

Valaistusolosuhteet voivat aiheuttaa sen, että Always On Display -näytön kirkkaus muuttuu automaattisesti.

#### **Ilmoitusten avaaminen Always On Display -näytössä**

Kun saat ilmoituksen viestistä, vastaamattomasta puhelusta tai sovelluksesta, Always On Display -näyttöön tulee ilmoituskuvake. Voit tuoda ilmoituksen sisällön näkyviin kaksoisnapauttamalla ilmoituskuvaketta.

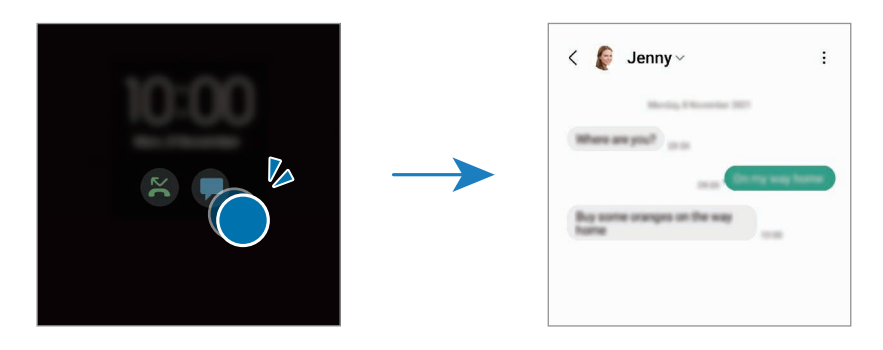

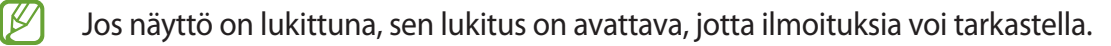

#### **Always On Display -näyttö -toiminnon poistaminen käytöstä**

Avaa ilmoituspaneeli, pyyhkäise alaspäin ja poista sitten (**Always On Display**) käytöstä napauttamalla sitä. Jos pikapaneelissa ei ole näppäintä (**Always On Display**), napauta ja lisää näppäin vetämällä sitä.

Voit myös avata Asetukset-näytön, napauttaa **Lukitusnäyttö** ja poistaa sitten **Always On Display** -kytkimen käytöstä napauttamalla sitä.

# **Biometriset tiedot ja suojaus**

### **Asetukset**

Voit muuttaa laitteen suojausasetuksia.

Napauta Asetukset-näytössä **Biometriset tiedot ja suojaus**.

- **Kasvojentunnistus**: Voit asettaa laitteen avaamaan näytön lukituksen kasvojentunnistuksen avulla. Lisätietoja on kohdassa [Kasvojentunnistus](#page-137-0).
- **Sormenjäljet**: Rekisteröi sormenjälkesi näytön lukituksen avaamista varten. Lisätietoja on kohdassa [Sormenjälkien tunnistus](#page-139-0).
- **Lisää biometrisiä asetuksia**: Voit muuttaa biometristen tietojen asetuksia. Voit myös nähdä biometriikan suojauskorjauksen version ja tarkistaa päivitykset.
- **Google Play Protect**: Aseta laite tarkistamaan haitalliset sovellukset ja toiminnot, varoittamaan mahdollisista haitoista ja poistamaan ne.
- **Tietoturvapäivitys**: Näytä laitteen ohjelmiston versio ja tarkista päivitykset.
- **Etsi matkapuhelimeni**: Ota käyttöön tai poista käytöstä Etsi matkapuhelimeni -toiminto. Voit seurata ja hallita kadonnutta tai varastettua laitetta Etsi matkapuhelimeni -sivuston [\(findmymobile.samsung.com](http://findmymobile.samsung.com)) avulla.
- **Samsung Pass**: Vahvista henkilöllisyytesi helposti ja turvallisesti biometristen tietojesi avulla. Lisätietoja on kohdassa [Samsung Pass.](#page-142-0)
- **Suojattu kansio**: Luo suojattu kansio, jolla voit suojata yksityisen sisältösi ja sovellukset muilta. Lisätietoja on kohdassa [Suojattu kansio.](#page-145-0)
- **Suojattu Wi-Fi**: Aseta laite suojaamaan tietosi suojaamattomia Wi-Fi-verkkoja käytettäessä. Lisätietoja on kohdassa [Suojattu Wi-Fi](#page-148-0).
- **Private Share**: Jaa tiedostoja muiden kanssa turvallisesti lohkoketjuteknologian avulla.
- **Samsung Blockchain Keystore**: Hallitse yksityistä lohkoketjuavaintasi turvallisesti.
- **Asenna tuntemattomia sovelluksia**: Aseta laite sallimaan sovellusten asentaminen tuntemattomista lähteistä.
- **Muut suojausasetukset**: Määritä suojauksen lisäasetukset.
- lℒ Joidenkin toimintojen käyttömahdollisuus määräytyy palveluntarjoajan tai mallin mukaan.

### <span id="page-137-0"></span>**Kasvojentunnistus**

Voit asettaa laitteen avaamaan näytön lukituksen kasvojentunnistuksen avulla.

- Jos käytät kasvojasi näytönlukitusmenetelmänä, et voi käyttää kasvojasi näytön avaamiseen [K] ensimmäisellä kerralla laitteen käynnistämisen jälkeen. Jotta voit käyttää laitetta, sinun on avattava näytön lukitus kasvojen rekisteröinnin yhteydessä määrittämäsi kuvion, PIN-koodin tai salasanan avulla. Vältä unohtamasta kuviota, PIN-koodia tai salasanaa.
	- Jos muutat näytönlukitusmenetelmäksi vaihtoehdon **Pyyhkäisy** tai **Ei mitään**, jotka eivät ole turvallisia, kaikki biometriset tietosi poistetaan.

### **Kasvojentunnistuksen varotoimia**

Ennen näytön lukituksen avaamista kasvojentunnistuksen avulla pidä seuraavat varotoimet mielessä.

- Joku tai jokin kuvaasi muistuttava voi avata laitteen lukituksen.
- Kasvojentunnistus ei ole yhtä varma suojaus kuin kuvio, PIN-koodi tai salasana.

#### **Vihjeitä hyvään kasvojentunnistukseen**

Muista seuraavat asiat kasvojentunnistusta käyttäessäsi:

- Harkitse huolellisesti rekisteröintiolosuhteet, kuten se, käytätkö silmälaseja, hattua, naamiota, partaa tai voimakasta ehostusta.
- Varmista, että olet hyvin valaistulla alueella ja että kameran objektiivi on puhdas rekisteröinnin aikana.
- Varmista, ettei kuvastasi tule epäterävää, jotta tunnistustulokset ovat hyviä.

#### **Kasvojen rekisteröiminen**

Kasvojentunnistus toimii parhaiten, kun rekisteröit kasvosi sisätilassa ja poissa suorasta auringonvalosta.

- 1 Napauta Asetukset-näytössä **Biometriset tiedot ja suojaus** → **Kasvojentunnistus**.
- 2 Lue näytön ohjeet ja napauta **Jatka**.
- 3 Määritä näytönlukitustapa.
- 4 Aseta kasvosi näytössä olevan kehyksen sisälle. Kamera skannaa kasvosi.
- Jos näytön lukituksen avaaminen kasvojesi avulla ei toimi oikein, poista rekisteröidyt kasvot ja IK rekisteröi kasvosi uudelleen napauttamalla **Poista kasvotiedot**.
	- Jos haluat parantaa kasvojentunnistusta, napauta **Lisää vaihtoehtoinen ilme tunnistuksen parantamiseksi** ja lisää vaihtoehtoinen ulkoasu.

#### **Näytön lukituksen avaaminen kasvojen avulla**

Voit avata näytön lukituksen kasvojesi avulla kuvion, PIN-koodin tai salasanan käyttämisen sijaan.

- 1 Napauta Asetukset-näytössä **Biometriset tiedot ja suojaus** → **Kasvojentunnistus**.
- 2 Avaa näytön lukitus esiasetettua näytönlukitustapaa käyttämällä.
- 3 Aktivoi **Lukituksen poisto kasvoilla** -kytkin napauttamalla sitä.
- 4 Katso lukittua näyttöä.

Kun kasvosi on tunnistettu, voit avata näytön lukituksen käyttämättä muuta näytönlukitustapaa. Jos kasvojasi ei tunnisteta, käytä esimääritettyä näytönlukitustapaa.

#### **Rekisteröityjen kasvotietojen poistaminen**

Voit poistaa rekisteröimäsi kasvotiedot.

- 1 Napauta Asetukset-näytössä **Biometriset tiedot ja suojaus** → **Kasvojentunnistus**.
- 2 Avaa näytön lukitus esiasetettua näytönlukitustapaa käyttämällä.
- 3 Napauta **Poista kasvotiedot** → **Poista**.

Kun rekisteröidyt kasvot poistetaan, myös kaikki niihin liittyvät toiminnot poistetaan käytöstä.

### <span id="page-139-0"></span>**Sormenjälkien tunnistus**

Sormenjälkien tunnistuksen toimiminen edellyttää, että rekisteröit ja tallennat sormenjälkitietosi laitteeseen.

- $\not\!\!{E}$ 
	- Tämän toiminnon käyttömahdollisuus määräytyy palveluntarjoajan tai mallin mukaan.
	- Sormenjälkitunnistus parantaa laitteen suojausta jokaisen sormenjäljen yksilöivien ominaisuuksien avulla. Mahdollisuus, että sormenjälkitunnistin sekoittaisi kaksi eri sormenjälkeä toisiinsa, on hyvin pieni. Jos eri sormenjäljet ovat hyvin samanlaisia, tunnistin voi kuitenkin joskus harvoin tunnistaa ne samoiksi.
	- Paksu suojakalvo voi vaikuttaa suorituskykyyn. Jos käytät näytönsuojakalvoa, varmista, että se on ilmoitettu yhteensopivaksi näytössä olevan sormenjälkilukijan kanssa. (Esimerkiksi Samsungin myymät näytönsuojakalvot)
	- Jos käytät sormenjälkeäsi näytönlukitusmenetelmänä, et voi käyttää sormenjälkeäsi näytön avaamiseen ensimmäisellä kerralla laitteen käynnistämisen jälkeen. Jotta voit käyttää laitetta, sinun on avattava näytön lukitus sormenjäljen rekisteröinnin yhteydessä määrittämäsi kuvion, PIN-koodin tai salasanan avulla. Vältä unohtamasta kuviota, PIN-koodia tai salasanaa.
	- Jos laite ei tunnista sormenjälkeäsi, voit avata laitteen lukituksen sen kuvion, PIN-koodin tai salasanan avulla, jonka olet määrittänyt sormenjäljen rekisteröinnin yhteydessä, ja rekisteröidä sitten sormenjälkesi uudelleen. Jos kuvio, PIN-koodi tai salasana unohtuu, et voi käyttää laitetta palauttamatta sen tehdasasetuksia. Samsung ei vastaa tietojen menetyksestä eikä muista haitoista, jotka johtuvat avauskoodien unohtamisesta.
	- Jos muutat näytönlukitusmenetelmäksi vaihtoehdon **Pyyhkäisy** tai **Ei mitään**, jotka eivät ole turvallisia, kaikki biometriset tietosi poistetaan.

#### **Sormenjälkitunnistuksen parantaminen**

Kun luet sormenjälkesi laitteella, ota huomioon seuraavat asiat, jotka voivat vaikuttaa laitteen suorituskykyyn:

- Laite ei ehkä tunnista sormenjälkiä, jos ihossa on ryppyjä tai arpia.
- Laite ei ehkä tunnista pienten tai ohuiden sormien sormenjälkiä.
- Voit parantaa tunnistuksen suorituskykyä rekisteröimällä niiden sormien sormenjäljet, joilla useimmiten käytät toimintoja laitteessa.
- Laitteessa on sisäinen sormenjälkitunnistin näytön alareunassa keskellä. Varmista, ettei näytönsuojakalvo tai kosketusnäyttö ole naarmuuntunut tai vahingoittunut sormenjälkitunnistimen alueen kohdalta kolikoiden, avainten, kynien tai kaulakorujen takia.
- Varmista, että sormenjälkitunnistimen alue näytön alareunassa keskellä ja sormesi ovat puhtaat ja kuivat.
- Jos taivutat sormea tai käytät sormenpäätä, laite ei ehkä tunnista sormenjälkiä. Paina näyttöä niin, että sormenpääsi leviää sormenjälkitunnistimen alueen leveälle pinnalle.

#### **Sormenjälkien rekisteröiminen**

- 1 Napauta Asetukset-näytössä **Biometriset tiedot ja suojaus** → **Sormenjäljet**.
- 2 Lue näytön ohjeet ja napauta **Jatka**.
- 3 Määritä näytönlukitustapa.
- 4 Aseta sormi sormenjälkitunnistimen päälle. Kun laite on tunnistanut sormesi, nosta sormi ylös ja aseta se sormenjälkitunnistimen päälle uudelleen.

Jatka tätä, kunnes sormenjälki on rekisteröity.

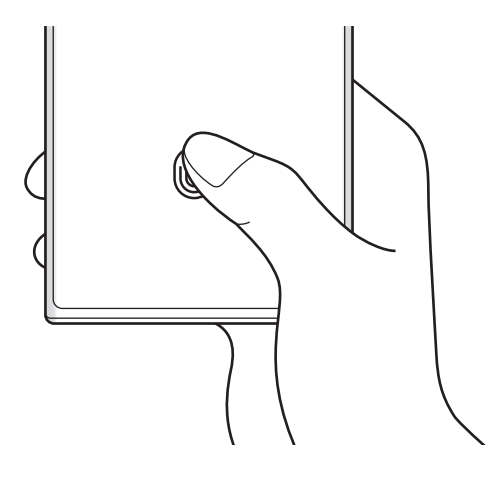

5 Kun olet rekisteröinyt sormenjälkesi, napauta **Valmis**.

Voit tarkistaa sormenjälkesi rekisteröinnin napauttamalla **Tarkista lisätyt sormenjäljet**.

#### **Näytön lukituksen avaaminen sormenjälkien avulla**

Voit avata näytön lukituksen sormenjäljen avulla kuvion, PIN-koodin tai salasanan käyttämisen sijaan.

- 1 Napauta Asetukset-näytössä **Biometriset tiedot ja suojaus** → **Sormenjäljet**.
- 2 Avaa näytön lukitus esiasetettua näytönlukitustapaa käyttämällä.
- 3 Aktivoi **Lukit. poist. sormenj. av.** -kytkin napauttamalla sitä.
- 4 Aseta lukitussa näytössä sormesi sormenjälkitunnistimen päälle ja lue sormenjälkesi.

#### **Sormenjälkitunnistuksen kuvakkeen asetuksen muuttaminen**

Voit asettaa laitteen näyttämään tai piilottamaan sormenjälkitunnistuksen kuvakkeen, kun näyttöä napautetaan sen ollessa sammutettuna.

- 1 Napauta Asetukset-näytössä **Biometriset tiedot ja suojaus** → **Sormenjäljet**.
- 2 Avaa näytön lukitus esiasetettua näytönlukitustapaa käyttämällä.
- 3 Napauta **Näytä kuvake, kun näyttö samm.** ja valitse vaihtoehto.

#### **Rekisteröityjen sormenjälkien poistaminen**

Voit poistaa rekisteröidyt sormenjäljet.

- 1 Napauta Asetukset-näytössä **Biometriset tiedot ja suojaus** → **Sormenjäljet**.
- 2 Avaa näytön lukitus esiasetettua näytönlukitustapaa käyttämällä.
- 3 Valitse poistettava sormenjälki ja napauta **Poista**.

### <span id="page-142-0"></span>**Samsung Pass**

Voit rekisteröidä biometriset tietosi Samsung Pass -toimintoon ja vahvistaa henkilöllisyytesi helposti, kun käytät palveluita, jotka edellyttävät kirjautumista tai henkilökohtaisia tietoja.

- **M**
- Internet-sivustokirjautumistoiminto on käytettävissä vain niissä Internet-sivustoissa, joita käytät **Internet**-sovelluksella. Jotkin Internet-sivustot eivät ehkä tue tätä toimintoa.
- Rekisteröidyt biometriset tiedot tallennetaan vain laitteeseesi, eikä niitä synkronoida muihin laitteisiin eikä palvelimiin.

#### **Samsung Pass -tietojen rekisteröiminen**

Ennen Samsung Pass -toiminnon käyttöä rekisteröi biometriset tietosi Samsung Passiin.

Napauta Asetukset-näytössä **Biometriset tiedot ja suojaus** → **Samsung Pass**. Määritä asetukset noudattamalla näytön ohjeita.

#### **Samsung-tilin salasanan vahvistaminen**

Voit käyttää rekisteröityjä biometrisia tietojasi henkilöllisyytesi vahvistamiseen Samsung-tilisi salasanan syöttämisen sijaan esimerkiksi silloin, kun ostat sisältöä **Galaxy Store** -kaupasta.

Napauta Samsung Pass -päänäytössä → **Asetukset** → **Tili ja synkronointi** ja aktivoi sitten **Vahvista Samsung Passilla** -kytkin napauttamalla sitä.

#### **Kirjautuminen Internet-sivustoihin Samsung Pass -toiminnolla**

Voit kirjautua Samsung Pass -toiminnon avulla helposti Internet-sivustoihin, jotka tukevat tunnusten ja salasanojen automaattista täyttöä.

- 1 Anna sivuston kirjautumissivulla tunnuksesi ja salasanasi ja napauta sitten sivuston kirjautumisnäppäintä.
- 2 Kun näkyvissä on ponnahdusikkuna, joka kysyy, haluatko tallentaa kirjautumistiedot, valitse **Kirjaudu Samsung Passilla** ja napauta **Muista**.

#### **Kirjautuminen sovelluksiin Samsung Pass -toiminnolla**

Voit kirjautua Samsung Pass -toiminnon avulla helposti sovelluksiin, jotka tukevat tunnusten ja salasanojen automaattista täyttöä.

- 1 Anna sovelluksen kirjautumissivulla tunnuksesi ja salasanasi ja napauta sitten sovelluksen kirjautumisnäppäintä.
- 2 Kun näkyvissä on ponnahdusikkuna, joka kysyy, haluatko tallentaa kirjautumistiedot, napauta **Tallenna**.

#### **Kirjautumistietojen hallinta**

Voit tarkastella niiden Internet-sivustojen ja sovellusten luetteloa, jotka olet asettanut käyttämään Samsung Pass -tietoja, ja hallita kirjautumistietojasi.

- 1 Napauta Samsung Pass -päänäytössä **Sovellukset** tai **Sivustot** ja valitse Internet-sivusto tai sovellus luettelosta.
- 2 Napauta **Muokkaa** ja muokkaa tunnustasi, salasanaasi ja Internet-sivuston tai sovelluksen nimeä. Jos haluat poistaa kirjautumistietosi, napauta **Poista**.

#### **Samsung Pass -toiminnon käyttäminen Internet-sivustoissa ja sovelluksissa**

Kun käytät Internet-sivustoja tai sovelluksia, jotka tukevat Samsung Pass -toimintoa, voit helposti kirjautua niihin Samsung Pass -tiedoilla.

Jos haluat nähdä luettelon sivustoista ja sovelluksista, jotka tukevat Samsung Pass -palvelua, napauta Samsung Pass -päänäytössä → **Asetukset** → **Kumppanit**. Jos Samsung Pass -toimintoa tukevia Internet-sivustoja tai sovelluksia ei ole, **Kumppanit**-kohta ei ole näkyvissä.

- Käytettävissä olevat Internet-sivustot ja sovellukset voivat määräytyä alueen tai  $\varnothing$ palveluntarjoajan mukaan.
	- Samsung ei vastaa tietojen menetyksestä eikä muista haitoista, jotka johtuvat kirjautumisesta Internet-sivustoihin tai sovelluksiin Samsung Pass -toiminnon avulla.

#### **Henkilökohtaisten tietojen syöttäminen automaattisesti**

Samsung Pass -toiminnon avulla voit syöttää helposti henkilökohtaiset tietosi, kuten osoite- tai maksukorttitietosi, sovelluksissa, jotka tukevat automaattista täyttöä.

- 1 Valitse Samsung Pass -päänäytössä **Yksityiset tiedot** -kohdassa jokin vaihtoehto.
- 2 Anna tiedot ja napauta **Tallenna**.

Voit nyt syöttää henkilökohtaisia tietojasi automaattisesti tuetuissa sovelluksissa käyttämällä biometrisiä tietojasi, jotka olet rekisteröinyt Samsung Pass -toimintoon.
# **Digitaalisen avaimesi käyttäminen Samsung Pass -toiminnon kanssa**

Rekisteröi autosi digitaalinen avain älypuhelimeesi, jotta voit avata tai lukita auton oven ja käynnistää auton.

Aloita digitaalisen avaimen rekisteröinti asentamalla autosi digitaalinen avainsovellus tai käyttämällä ajoneuvon valmistajan lähettämää ohjeviestiä, kuten sähköposti- tai tekstiviestiä. Suorita rekisteröinti noudattamalla autosi navigointinäytön ja älypuhelimesi Samsung Pass -näytön ohjeita.

- Tämän ominaisuuden käyttömahdollisuus määräytyy alueen mukaan.
	- Tämän toiminnon käyttäminen edellyttää, että auto tukee digitaalisen avaimen käyttöä. Tarkista digitaalisen avaimen tuki autosi valmistajalta.
	- Rekisteröity digitaalinen avain tallennetaan vain älypuhelimeesi, ja jos älypuhelin vaihdetaan, digitaalinen avain on rekisteröitävä uudelleen.

#### **Digitaalisen avaimen käyttäminen NFC-toiminnon kanssa**

Kosketa älypuhelimen NFC-antennin aluetta auton oveen rekisteröidyllä digitaalisella avaimella. Ovi avautuu tai lukittuu.

Kun olet asettanut älypuhelimen auton langattoman latausalustan päälle ja digitaalinen avain on todennettu, voit käynnistää auton käynnistysnäppäimellä.

- Tämän toiminnon käyttäminen edellyttää, että älypuhelin ja auto tukevat NFC-ominaisuutta.
	- Voit ottaa NFC-toiminnon käyttöön älypuhelimessa käynnistämällä **Asetukset**-sovelluksen, napauttamalla **Yhteydet** → **NFC ja kontaktittomat maksut** ja aktivoimalla sitten kytkimen napauttamalla sitä.
	- Katso autosi käyttöoppaasta tietoja langattoman latausalustan sijainnista ja siitä, mitkä autosi ovista tukevat NFC-ominaisuutta.

**Digitaalisen avaimen käyttäminen Ultra-Wideband (UWB, ultralaajakaista) -toiminnon kanssa (Galaxy S22 Ultra, Galaxy S22+)**

Auton oven lukitus avautuu, kun siirryt lähelle autoa älypuhelin mukanasi, ja lukittuu, kun siirryt kauemmas.

Kun olet siirtynyt auton sisälle ja digitaalinen avain on todennettu, voit käynnistää auton käynnistysnäppäimellä.

- Tämän toiminnon käyttäminen edellyttää, että älypuhelin ja auto tukevat Ultra-Wideband  $\not\!\!\!D$ (UWB, ultralaajakaista) -ominaisuutta.
	- Jos auto tukee sekä NFC- että Ultra-Wideband (UWB, ultralaajakaista) -toimintoja, voit valita haluamasi tavan. Katso lisätietoja autosi käyttöoppaasta.
	- Ultra-Wideband (UWB, ultralaajakaista) -ominaisuuden käyttömahdollisuus määräytyy alueen mukaan.

**Digitaalisen avaimen poistaminen**

Voit poistaa rekisteröidyn digitaalisen avaimen älypuhelimestasi.

Käynnistä **Asetukset**-sovellus, napauta **Biometriset tiedot ja suojaus** → **Samsung Pass**, napauta rekisteröityä digitaalista avainta ja napauta sitten → **Poista**.

# **Samsung Pass -tietojen poistaminen**

Voit poistaa Samsung Passiin rekisteröidyt biometriset tietosi, kirjautumistietosi ja sovellustietosi.

Napauta Samsung Pass -päänäytössä → **Asetukset** → **Näytä kaikki Samsung Passia käyttävät laitteet** → • **Poistu palvelusta Samsung Pass.** 

- Samsung-tilisi pysyy aktiivisena.
	- Muiden Samsung-tiliisi kirjautuneiden laitteiden Samsung Pass -tiedot poistetaan myös.

# **Suojattu kansio**

Suojattu kansio suojaa yksityistä sisältöäsi ja sovelluksiasi, kuten valokuvia ja yhteystietoja, niin, että muut eivät voi käyttää niitä. Voit pitää yksityisen sisältösi ja sovelluksesi suojattuina, vaikka laite olisi lukitsemattomana.

Suojattu kansio on erillinen, suojattu tallennusalue. Suojatussa kansiossa olevia tietoja ei voi siirtää  $\mathbf U$ muihin laitteisiin hyväksymättömien jakotapojen, kuten USB-yhteyden tai Wi-Fi Direct -toiminnon, avulla. Jos käyttöjärjestelmää yritetään mukauttaa tai ohjelmistoa muuttaa, suojattu kansio lukkiutuu automaattisesti, eikä sitä voi käyttää. Ennen kuin tallennat tietoja suojattuun kansioon, varmuuskopioi tiedot toiseen suojattuun sijaintiin.

# **Suojatun kansion määrittäminen**

- 1 Käynnistä **Asetukset**-sovellus ja napauta **Biometriset tiedot ja suojaus** → **Suojattu kansio**.
- 2 Määritä asetukset noudattamalla näytön ohjeita. Suojattu kansio -näyttö tulee näkyviin ja Suojattu kansio -sovelluskuvake (**bu**) lisätään Sovellukset-näyttöön.

Voit muuttaa suojatun kansion nimeä tai kuvaketta napauttamalla → **Mukauta**.

- Kun käynnistät **Suojattu kansio** -sovelluksen, sinun on avattava sovelluksen lukitus esimääritetyn lukitustavan avulla.
	- Jos unohdat suojatun kansion lukituksen avauskoodin, voit palauttaa sen Samsung-tilisi avulla. Napauta näppäintä lukitun näytön alareunassa ja anna Samsung-tilisi salasana.

[K

# **Suojatun kansion automaattisen lukituksen ehdon määrittäminen**

- 1 Käynnistä **Suojattu kansio** -sovellus ja napauta → **Asetukset** → **Lukitse suojattu kansio autom.**
- 2 Valitse lukitusasetus.

Voit lukita suojatun kansion manuaalisesti napauttamalla → **Lukitse ja lopeta**.

### **Sisällön siirtäminen suojattuun kansioon**

Voit siirtää sisältöä, kuten valokuvia ja videoita, suojattuun kansioon. Seuraavat toiminnot ovat esimerkki kuvan siirtämisestä oletustallennustilasta suojattuun kansioon.

- 1 Käynnistä **Suojattu kansio** -sovellus ja napauta → **Lisää tiedostoja**.
- 2 Napauta **Kuvat**, valitse siirrettävät kuvat ja napauta sitten **Valmis**.
- 3 Napauta **Siirrä**.

Valitut kohteet poistetaan alkuperäisestä kansiosta ja siirretään suojattuun kansioon. Voit kopioida kohteet napauttamalla **Kopioi**.

ſℒ Sisällön siirtotapa voi vaihdella sisällön tyypin mukaan.

### **Sisällön siirtäminen suojatusta kansiosta**

Voit siirtää sisältöä suojatusta kansiosta vastaavaan sovellukseen oletustallennustilassa. Seuraavat toiminnot ovat esimerkki kuvan siirtämisestä suojatusta kansiosta oletustallennustilaan.

- 1 Käynnistä **Suojattu kansio** -sovellus ja napauta **Galleria**.
- 2 Valitse kuva ja napauta → **Poista kohteesta Suojattu kansio**. Valitut kohteet siirretään **Galleria**-sovellukseen oletustallennustilassa.

### **Sovellusten lisääminen**

Voit lisätä käytettävän sovelluksen suojattuun kansioon.

- 1 Käynnistä **Suojattu kansio** -sovellus ja napauta .
- 2 Valitse vähintään yksi laitteeseen asennettu sovellus ja napauta **Lisää**.

**Sovellusten poistaminen suojatusta kansiosta**

Kosketa poistettavaa sovellusta jonkin aikaa ja napauta sitten **Poista asennus**.

# **Tilien lisääminen**

Voit lisätä Samsung- ja Google-tilisi tai muut tilisi, joiden kanssa suojatun kansion sovellukset synkronoidaan.

- 1 Käynnistä **Suojattu kansio** -sovellus ja napauta → **Asetukset** → **Hallitse tilejä** → **Lisää tili**.
- 2 Valitse tilipalvelu.

[K]

3 Määritä tilin asetukset noudattamalla näytön ohjeita.

# **Suojatun kansion piilottaminen**

Voit piilottaa suojatun kansion pikavalinnan Sovellukset-näytössä.

Käynnistä **Suojattu kansio** -sovellus, napauta → **Asetukset** ja poista sitten **Lisää Suojattu kansio Sovellukset-näyttöön** -kytkin käytöstä napauttamalla sitä.

Voit myös avata ilmoituspaneelin, pyyhkäistä alaspäin ja poistaa sitten (**Suojattu kansio**) -toiminnon käytöstä napauttamalla sitä. Jos pikapaneelissa ei ole näppäintä **(iii) (Suojattu kansio**), napauta (+) ja lisää näppäin vetämällä sitä.

Jos haluat näyttää Suojatun kansion uudelleen, käynnistä **Asetukset**-sovellus, napauta **Biometriset tiedot ja suojaus** → **Suojattu kansio** ja aktivoi sitten **Lisää Suojattu kansio Sovellukset-näyttöön** -kytkin napauttamalla sitä.

### **Suojatun kansion asennuksen poistaminen**

Voit poistaa suojatun kansion asennuksen ja siinä olevan sisällön ja sovellukset.

Käynnistä **Suojattu kansio** -sovellus ja napauta → **Asetukset** → **Lisää asetuksia** → **Poista asennus**.

Voit varmuuskopioida sisällön ennen Suojatun kansion asennuksen poistamista valitsemalla **Poista mediatiedostot suojatusta kansiosta** ja napauttamalla **Poista asennus**. Voit käyttää varmuuskopioituja tietoja suojatusta kansiosta käynnistämällä **Omat tiedostot** -sovelluksen ja napauttamalla **Sisäinen muisti** → **Download** → **Secure Folder**.

**Samsung Notes** -sovellukseen tallennettuja muistiinpanoja ei varmuuskopioida.

# **Suojattu Wi-Fi**

Suojattu Wi-Fi on palvelu, joka suojaa Wi-Fi-verkkoyhteytesi. Se salaa tiedot Wi-Fi-verkkojen avulla ja poistaa käytöstä seurantasovellukset ja -sivustot, jotta voit käyttää Wi-Fi-verkkoja turvallisesti. Jos esimerkiksi käytät suojaamatonta Wi-Fi-verkkoa julkisissa paikoissa, kuten kahviloissa tai lentoasemilla, Suojattu Wi-Fi aktivoituu automaattisesti, jotta kukaan ei voi murtautua kirjautumistietoihisi eikä tarkkailla toimintaasi sovelluksissa ja sivustoissa.

Napauta Asetukset-näytössä **Biometriset tiedot ja suojaus** → **Suojattu Wi-Fi** ja suorita määritys loppuun noudattamalla näytön ohjeita.

Kun Suojattu Wi-Fi on käytössä, -kuvake näkyy tilarivillä.

- Tämän toiminnon käyttäminen voi hidastaa Wi-Fi-verkon nopeutta. ΙK
	- Tämän toiminnon käyttömahdollisuus määräytyy Wi-Fi-verkon, palveluntarjoajan tai mallin mukaan.

# **Suojattavien sovellusten valitseminen Suojattu Wi-Fi -toiminnon avulla**

Valitse suojattavat sovellukset Suojattu Wi-Fi -toiminnon avulla, jotta voit suojata tiedot, kuten salasanasi tai sovellustoimintasi, turvallisesti muilta.

Napauta Asetukset-näytössä **Biometriset tiedot ja suojaus** → **Suojattu Wi-Fi** → → **Asetukset** → **Suojatut sovellukset** ja napauta kytkintä niiden sovellusten vieressä, jotka haluat suojata Suojattu Wi-Fi -toiminnolla.

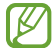

Jotkin sovellukset eivät ehkä tue tätä toimintoa.

### **Suojauspaketin ostaminen**

Saat maksuttoman Wi-Fi-verkkojen suojauspaketin joka kuukausi. Voit myös ostaa maksullisia suojauspaketteja ja käyttää rajoittamatonta kaistanleveyden suojausta rajoitetun ajan.

- 1 Napauta Asetukset-näytössä **Biometriset tiedot ja suojaus** → **Suojattu Wi-Fi**.
- 2 Napauta **Suojaustilaus** → **Päivitä** ja valitse haluamasi paketti.
- Tiettyjen suojauspakettien osalta voit siirtää suojauspaketin toiseen laitteeseen, joka on M kirjautunut Samsung-tiliisi.
- 3 Vie osto loppuun noudattamalla näytön ohjeita.

# **Yksityisyys**

Muuta yksityisyydensuoja-asetuksia.

Napauta Asetukset-näytössä **Yksityisyys**.

- **Viimeisen 24 tunnin aikana käytetyt käyttöoikeudet**: Näytä sovelluksen tai toiminnon käyttöoikeuksien käyttöhistoria.
- **Käyttöoikeuksien hallinta**: Näytä luettelo toiminnoista ja sovelluksista, joilla on oikeus käyttää niitä. Voit myös muokata käyttöoikeusasetuksia.
- **Säätimet ja hälytykset**: Määritä sovelluksen käytön asetukset.
- **Samsung**: Hallitse Samsung-tiliisi liittyviä henkilökohtaisia tietoja ja muuta mukautuspalvelun asetuksia.
- **Google**: Määritä yksityisyydensuojan lisäasetukset.
- ſℒ Joidenkin toimintojen käyttömahdollisuus määräytyy palveluntarjoajan tai mallin mukaan.

# **Sijainti**

Muuta sijaintitietojen käyttöoikeuksien asetuksia.

Napauta Asetukset-näytössä **Sijainti**.

- **Sovelluksen käyttöoikeudet**: Näytä luettelo sovelluksista, joilla on oikeus käyttää laitteen sijaintia ja muokata käyttöoikeusasetuksia.
- **Sijaintipalvelut**: Näytä sijaintipalvelut, joita laitteesi käyttää.
- **Viimeaikainen käyttö**: Näytä nykyisiä sijaintitietojasi pyytävät sovellukset.

# **Turvallisuus ja hätätilanteet**

Hallitse lääkinnällisiä tietojasi ja hätäyhteyshenkilöitäsi. Voit myös muuttaa hätätoimintojen asetuksia, kuten langattomia hätäilmoituksia.

Napauta Asetukset-näytössä **Turvallisuus ja hätätilanteet**.

- **Terveystiedot**: Anna lääkinnälliset tietosi.
- **Hätäyhteyshenkilöt**: Anna hätäyhteyshenkilösi.
- **Lähetä hätäviestejä**: Aseta laite lähettämään hätäviesti, kun sivunäppäintä painetaan useita kertoja.
- **Langattomat hätäilmoitukset**: Muuta langattomien hätäilmoitusten asetuksia.
- **Hätäpaikannus**: Aktivoi hätäpaikannuspalvelu (ELS).
- **Hätätila**: Siirrä laite hätätilaan akkuvirran kulutuksen vähentämistä varten. Lisätietoja on kohdassa [Hätätila](#page-17-0).
- l K∕l Joidenkin ominaisuuksien käyttömahdollisuus määräytyy mallin mukaan.

# **Tilit ja varmuuskopiointi**

# **Asetukset**

Voit synkronoida, varmuuskopioida tai palauttaa laitteen tiedot Samsung Cloud -palvelun avulla. Voit myös kirjautua tileille, kuten Samsung-tilillesi tai Google-tilillesi, ja siirtää tietoja muihin laitteisiin tai muista laitteista Smart Switch -sovelluksen avulla.

Napauta Asetukset-näytössä **Tilit ja varmuuskopiointi**.

- **Hallitse tilejä**: Voit lisätä Samsung- ja Google-tilisi tai muut tilisi, joiden kanssa tiedot synkronoidaan.
- **Samsung Cloud**: Synkronoi ja varmuuskopioi tiedot ja asetukset ja palauta edellisen laitteen tiedot ja asetukset, vaikka sinulla ei olisi niitä. Lisätietoja on kohdassa [Samsung Cloud](#page-151-0).
- **Google Drive**: Voit pitää henkilökohtaiset tietosi, sovellustiedot ja asetukset suojattuina laitteessa. Voit varmuuskopioida luottamukselliset tiedot. Tietojen varmuuskopioiminen edellyttää kirjautumista Google-tiliin.
- **Smart Switch**: Käynnistä Smart Switch ja siirrä tiedot aiemmasta laitteestasi. Lisätietoja on kohdassa [Tietojen siirtäminen aiemmasta laitteesta \(Smart Switch\)](#page-19-0).
- Varmuuskopioi tietosi säännöllisesti turvalliseen sijaintiin, kuten Samsung Cloud -palveluun tai  $\mathbb{Z}$ tietokoneeseen, jotta voit palauttaa tiedot, jos tietoja vioittuu tai katoaa tai tehdasasetukset palautetaan vahingossa.

# <span id="page-151-0"></span>**Samsung Cloud**

Voit varmuuskopioida laitteesi tiedot Samsung Cloud -palveluun ja palauttaa ne myöhemmin.

### **Tietojen varmuuskopiointi**

Voit varmuuskopioida laitteesi tiedot Samsung Cloud -palveluun.

- 1 Napauta Asetukset-näytössä **Tilit ja varmuuskopiointi** ja napauta **Varmuuskopioi tiedot** kohdassa **Samsung Cloud**.
- 2 Napauta kytkintä varmuuskopioitavien kohteiden vieressä ja napauta **Varmuuskopioi nyt**.
- 3 Napauta **Valmis**.
	- Joitakin tietoja ei varmuuskopioida. Jos haluat tarkistaa, mitkä tiedot varmuuskopioidaan, napauta Asetukset-näytössä **Tilit ja varmuuskopiointi** ja napauta **Varmuuskopioi tiedot** kohdassa **Samsung Cloud**.
		- Jos haluat tarkastella muiden Samsung Cloud -palvelussa olevien laitteiden varmuuskopiotietoja, napauta Asetukset-näytössä **Tilit ja varmuuskopiointi** → **Palauta tiedot** ja valitse sitten haluamasi laite.

# **Tietojen palauttaminen**

Voit palauttaa varmuuskopiotietosi Samsung Cloud -palvelusta laitteeseesi.

- 1 Napauta Asetukset-näytössä **Tilit ja varmuuskopiointi**.
- 2 Napauta **Palauta tiedot** ja valitse haluamasi laite.
- 3 Valitse palautettavat kohteet ja napauta **Palauta**.

# **Google**

Voit määrittää joidenkin Google-toimintojen asetukset.

Napauta Asetukset-näytössä **Google**.

# **Edistykselliset toiminnot**

# **Asetukset**

Voit ottaa käyttöön lisätoiminnot ja muuttaa asetuksia, jotka säätelevät niitä.

Napauta Asetukset-näytössä **Edistykselliset toiminnot**.

- **Linkki Windowsiin**: Voit käyttää laitteeseesi tallennettuja tietoja nopeasti tietokoneessa. Lisätietoja on kohdassa [Linkki Windowsiin](#page-113-0).
- **Soita ja viesti muilla laitteilla**: Käytä laitteesi puhelu- ja viestitoimintoja muissa laitteissa, jotka ovat kirjautuneet sisään Samsung-tilillesi.
- **Jatka sovellusten käyttöä muissa laitteissa**: Käytä laitteesi sovelluksia muissa laitteissa, jotka ovat kirjautuneet sisään Samsung-tiliisi.
- **Samsung DeX**: Aseta laitteen käyttö tietokonemaiseksi. Lisätietoja on kohdassa [Samsung DeX.](#page-114-0)
- **Android Auto**: Yhdistä laite ajoneuvoon ja hallitse joitakin laitteen ominaisuuksia ajoneuvon näytössä.
- **Quick Share**: Muuta Quick Share -asetuksia. Lisätietoja on kohdassa [Quick Share](#page-109-0).
- **Kokeilu**: Käytä laitteen uusia ominaisuuksia.
- **S Pen**: Muuta S Pen -kynän käytön asetuksia. Lisätietoja on kohdassa [S Pen -kynä \(Galaxy S22 Ultra\).](#page-36-0)
- **Sivunäppäin**: Voit valita sovelluksen tai toiminnon, joka käynnistetään sivunäppäimellä. Lisätietoja on kohdassa [Sivunäppäimen määrittäminen](#page-8-0).
- **Liikkeet ja eleet**: Aktivoi liiketoiminto ja määritä asetukset. Lisätietoja on kohdassa [Liikkeet ja eleet.](#page-153-0)
- **Yksikätinen tila**: Ota käyttöön yksikätinen toimintatila, joka helpottaa laitteen käyttöä yhdellä kädellä.
- **Bixby Routines**: Lisää rutiinit usein käyttämiesi asetusten automatisoimista varten. Laite myös ehdottaa hyödyllisiä rutiineja usein toistuvia tilanteita varten. Lisätietoja on kohdassa Bixby [Routines](#page-88-0).
- **Fiksut ehdotukset**: Aseta laite analysoimaan valitun tekstin viestien tai vastaanotetun viestin keskeiset tiedot, kuten tapahtumat ja osoitteet, ja ehdottamaan, että ne lisätään tapahtumina kalenteriin tai että niihin liittyviä sovelluksia käytetään. Voit saada ehdotuksia myös hyödyllisiksi toiminnoiksi tai syötettäviksi teksteiksi sovelluksen käyttöhistorian perusteella. Kun saat älykkäitä ehdotuksia, kuvake  $\star$ tulee näkyviin.

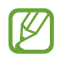

Kerätyt tiedot tallennetaan ja niitä käytetään vain tässä laitteessa henkilökohtaisten tietojesi suojaamiseen.

- **Näyttökuvat ja näyttötallennin**: Muuta ruudunkaappauksen ja ruudun nauhoituksen asetuksia.
- **Näytä yhteyshenkilöt sisältöä jaettaessa**: Aseta laite näyttämään jakamisvaihtoehtojen paneelissa henkilöt, joihin olet ollut yhteydessä, jolloin voit jakaa sisältöä suoraan.
- **Videopuhelun tehosteet**: Määritä toiminto, joka muuttaa taustaa tai vaimentaa taustamelua videopuhelujen aikana. Lisätietoja on kohdassa [Videopuhelun tehosteet.](#page-154-0)
	- Tämä toiminto on käytettävissä vain joissakin sovelluksissa.
		- Joidenkin ominaisuuksien käyttömahdollisuus määräytyy mallin mukaan.
- **Game Launcher**: Voit aktivoida Game Launcher -sovelluksen. Lisätietoja on kohdassa [Game](#page-107-0)  [Launcher.](#page-107-0)
- **Videokuvan kirkkaus**: Voit parantaa videoiden kuvanlaatua ja nauttia tavallista kirkkaammista ja elävämmistä väreistä.

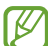

Tämä ominaisuus ei ehkä ole käytettävissä joissakin sovelluksissa.

• **Dual Messenger**: Asenna toinen sovellus ja käytä kahta eri tiliä samassa viestisovelluksessa. Lisätietoja on kohdassa [Dual Messenger.](#page-155-0)

M Joidenkin toimintojen käyttömahdollisuus määräytyy palveluntarjoajan tai mallin mukaan.

# <span id="page-153-0"></span>**Liikkeet ja eleet**

Voit aktivoida liiketoiminnon ja määrittää asetukset.

Napauta Asetukset-näytössä **Edistykselliset toiminnot** → **Liikkeet ja eleet**.

- **Aktivoi nostamalla**: Aseta laite käynnistämään näyttö, kun laite nostetaan ylös.
- **Käynnistä näyttö kaksoisnapautt.**: Aseta laite käynnistämään näyttö, kun näytön mitä tahansa kohtaa kaksoisnapautetaan näytön ollessa sammuneena.
- **Sammuta näyttö kaksoisnapautt.**: Aseta laite sammuttamaan näyttö, kun alkunäytön tyhjää kohtaa tai lukitusnäyttöä kaksoisnapautetaan.
- **Pidä näyttö päällä katsottaessa**: Estä laitetta sammuttamasta näyttöä, kun sitä katsotaan.
- **Hälytä, kun puhelin nostetaan**: Aseta laite hälyttämään, jos olemassa on vastaamattomia puheluja tai uusia viestejä, kun laitteeseen tartutaan.

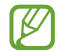

Tämä toiminto ei ehkä toimi, jos näyttö on päällä tai laite ei ole tasaisella alustalla.

- **Mykistä eleillä**: Aseta laite mykistämään tietyt äänet, kun käytetään liikkeitä tai eleitä.
- **Kuvaa pyyhkäisemällä kämmenellä**: Aseta laite tekemään ruudunkaappaus, kun kädellä pyyhkäistään vasemmalle tai oikealle näytön yli. Voit tarkastella ruudunkaappauskuvia **Galleria**-sovelluksessa. Ruudunkaappaus ei ole mahdollista joidenkin sovellusten ja toimintojen käytön aikana.

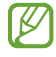

Liiallinen tärinä tai laitteeseen kohdistuva voimakas isku voi johtaa joidenkin tunnistimia käyttävien toimintojen tahattomiin palautteisiin.

# <span id="page-154-0"></span>**Videopuhelun tehosteet**

Voit käyttää toimintoja, jotka muuttavat taustaa tai estävät taustamelua videopuhelujen aikana. Napauta Asetukset-näytössä **Edistykselliset toiminnot** → **Videopuhelun tehosteet** ja aktivoi sitten kytkin napauttamalla sitä. Kuvake **iksillisätään videopuhelusovelluksen näyttöön**.

# **Videopuhelutehosteiden käyttäminen**

Napauta **(E)** videopuhelusovelluksen näytössä.

- **Nollaa kaikki**: Palauta kaikki asetukset.
- **Tausta**: Muuta tai sumenna taustaa videopuhelujen aikana.
- **Automaattinen kehystys**: Ota automaattinen rajaustoiminto käyttöön tai poista se käytöstä. Kun otat tämän toiminnon käyttöön, laite muuttaa kuvauskulmaa ja zoomaa automaattisesti tunnistamalla ja seuraamalla ihmisiä videopuheluiden aikana.
- **Mikrofonitila**: Poista taustamelu, jotta ääni olisi selkeämpi.
	- **Normaali**: Poista melu, jotta puhelu kuulostaa normaalilta äänipuhelulta.
	- **Puheen korostus**: Keskity etukameran suunnasta tulevaan ääneen.
	- **Kaikki äänet**: Lähetä kaikki ympärilläsi olevat äänet, kuten musiikin ääni.
- **Asetukset**: Valitse tai lisää videopuheluiden aikana käytettävät taustavärit tai kuvat.
- Joidenkin ominaisuuksien käyttömahdollisuus määräytyy mallin mukaan. ſИ
	- Jotkin ominaisuudet ovat käytettävissä vain etukameraa käytettäessä.

# <span id="page-155-0"></span>**Dual Messenger**

Voit asentaa toisen sovelluksen ja käyttää kahta eri tiliä samassa viestisovelluksessa.

- 1 Napauta Asetukset-näytössä **Edistykselliset toiminnot** → **Dual Messenger**. Tuetut sovellukset tulevat näkyviin.
- 2 Napauta sovelluksen kytkintä toisen sovelluksen asentamista varten. Toinen sovellus asennetaan. Toisen sovelluksen kuvakkeessa näkyy merkki $\bigodot$ .

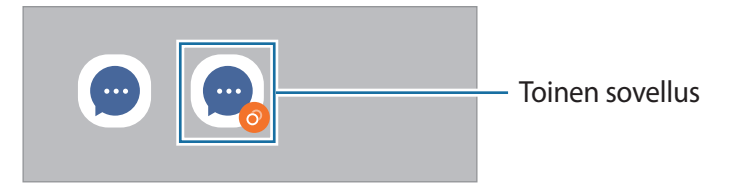

- Dual Messenger -ominaisuuden käyttömahdollisuus määräytyy sovelluksen mukaan. W
	- Toisen sovelluksen jotkin toiminnot voivat olla rajoitettuja.

#### **Toisen sovelluksen asennuksen poistaminen**

- 1 Napauta Asetukset-näytössä **Edistykselliset toiminnot** → **Dual Messenger**.
- 2 Napauta sen sovelluksen kytkintä, jonka asennuksen haluat poistaa, ja napauta **Poista asennus**. Kaikki toiseen sovellukseen liittyvät tiedot poistetaan.
- ſИ Jos poistat ensimmäisen sovelluksen asennuksen, myös toinen sovellus poistetaan.

# **Digitaalinen hyvinvointi ja lapsilukko**

Tarkastele laitteen käyttöhistoriaa ja käytä toimintoja, jotka estävät laitetta häiritsemästä sinua. Voit myös määrittää käytönvalvonnan asetukset lapsia varten ja hallita heidän digitaalilaitekäyttöään.

Napauta Asetukset-näytössä **Digitaalinen hyvinvointi ja lapsilukko**.

- **Näytön käyttöaika**: Aseta tavoitteet sille, kuinka paljon käytät laitetta päivittäin.
- **Sovellusajastimet**: Rajoita jokaisen sovelluksen päivittäistä käyttöaikaa asettamalla ajastin. Kun raja saavutetaan, sovellus poistuu käytöstä, etkä voi enää käyttää sitä.
- **Keskittymistila**: Ota keskittymistila käyttöön, jotta laite ei häiritse sinua ja pysyt keskittyneenä haluamaasi asiaan. Voit käyttää keskittymistilassa sovelluksia, joiden käytön olet sallinut.
- **Nukkumaanmenotila**: Ota nukkumaanmenotila käyttöön, niin voit vähentää silmien rasittumista ennen nukkumisen aloittamista ja estää unihäiriöitä.
- **Äänenvoimakkuuden valvonta**: Suojaa kuuloasi aktivoimalla äänenvoimakkuuden valvonta.
- **Ajon aikainen valvonta**: Aktivoi ajon aikainen valvonta tarkkailemaan laitteen käyttöaikaa ajoneuvon ajamisen aikana.
- **Lapsilukko**: Hallitse lasten digitaalilaitekäyttöä.

# **Akun ja laitteen ylläpito**

# **Esittely**

Laitteen ylläpitotoiminto tarjoaa yleiskatsauksen laitteen akkuun, tallennustilaan, muistiin ja järjestelmän suojaukseen. Voit myös optimoida laitteen automaattisesti sormen napautuksella.

# **Laitteen optimointi**

#### Napauta Asetukset-näytössä **Akun ja laitteen ylläpito** → **Optimoi nyt**.

Pikaoptimointitoiminto parantaa laitteen suorituskykyä suorittamalla seuraavat toimet.

- Taustalla käynnissä olevien sovellusten sulkeminen.
- Akkuvirran epätavallisen käytön hallinta.
- Kaatuneiden sovellusten ja haittaohjelmien etsiminen.

# **Automaattisen optimointitoiminnon käyttäminen**

Voit asettaa laitteen suorittamaan automaattisen optimoinnin, kun laitetta ei käytetä. Napauta  $\frac{1}{2} \rightarrow$ **Automaatio** → **Optimoi automaattisesti päivittäin** ja aktivoi kytkin napauttamalla sitä. Jos haluat asettaa automaattisen optimoinnin suoritusajankohdan, napauta **Aika**.

# **Akku**

Voit tarkistaa akun jäljellä olevan varauksen ja laitteen käyttöajan. Jos laitteen akun varaustaso on vähissä, voit säästää virtaa virransäästötoimintojen avulla.

Napauta Asetukset-näytössä **Akun ja laitteen ylläpito** → **Akku**.

- **Virransäästö**: Voit pidentää akun käyttöaikaa ottamalla virransäästötilan käyttöön.
- **Taustakäytön rajoitukset**: Rajoita akkuvirran käyttöä sovelluksissa, joita et käytä usein.
- **Langaton virranjako**: Lataa toista laitetta oman laitteesi akulla. Lisätietoja on kohdassa [Langaton](#page-11-0)  [virranjako.](#page-11-0)
- **Lisää akkuasetuksia**: Määritä akun lisäasetukset.
- Jäljellä oleva käyttöaika näyttää ajan, joka on jäljellä, ennen kuin akkuvirta loppuu. Jäljellä oleva IM käyttöaika voi vaihdella laitteen asetusten ja käyttöolojen mukaan.
	- Et ehkä saa ilmoituksia joistakin sovelluksista, joissa virransäästötila on käytössä.

# **Tallennustila**

Voit tarkistaa käytössä olevan ja vapaan muistin määrän.

Napauta Asetukset-näytössä **Akun ja laitteen ylläpito** → **Tallennustila**. Jos haluat poistaa tiedostoja tai poistaa tarpeettomien sovellusten asennuksen, valitse luokka. Kosketa jonkin aikaa tai valitse sitten jokin kohde ja napauta **Poista** tai **Poista asennus**.

- Todellinen käytettävissä olevan sisäisen muistin määrä on pienempi kuin ilmoitettu määrä,  $\not\!\!\! W$ koska käyttöjärjestelmä ja oletussovellukset käyttävät osan muistista. Käytettävissä oleva kapasiteetti voi muuttua, kun päivität laitteen.
	- Voit tarkastella sisäisen muistin jäljellä olevaa kapasiteettia Samsungin Internet-sivuston tieto-osassa oman laitteesi kohdalla.

# **Muisti**

Napauta Asetukset-näytössä **Akun ja laitteen ylläpito** → **Muisti**.

Jos haluat nopeuttaa laitteen toimintaa pysäyttämällä taustalla suoritettavia sovelluksia, valitse sovelluksia sovellusten luettelosta ja napauta **Tyhjennä nyt**.

# **Laitteen suojaus**

Voit tarkistaa laitteen suojaustilan. Tämä toiminto etsii laitteesta haittaohjelmat. Napauta Asetukset-näytössä **Akun ja laitteen ylläpito** → **Laitteen suojaus** → **Tarkista puhelin**.

# **Ohjelmistopäivitys**

Voit päivittää laitteesi laiteohjelmiston firmware over-the-air (FOTA) -palvelun avulla. Voit myös ajoittaa ohjelmistopäivitykset.

Napauta Asetukset-näytössä **Akun ja laitteen ylläpito** → **Ohjelmistopäivitys**.

# **Vianmääritys**

Testaa laitteesi Samsungin Membersin avulla.

Napauta Asetukset-näytössä **Akun ja laitteen ylläpito** → **Vianmääritys**. Valitse testattava kohde tai napauta **Testaa kaikki**, jos haluat testata kaikki kohteet.

# **Sovellukset**

Voit hallita laitteen sovelluksia ja muuttaa niiden asetuksia. Voit näyttää sovellusten käyttötiedot, muuttaa niiden ilmoitus- tai käyttöoikeusasetuksia tai poistaa käytöstä tarpeettomat sovellukset tai poistaa niiden asennuksen.

Napauta Asetukset-näytössä **Sovellukset**.

# **Yleinen hallinta**

Voit mukauttaa laitteen järjestelmäasetukset tai palauttaa laitteen alkutilaan.

Napauta Asetukset-näytössä **Yleinen hallinta**.

- **Kieli**: Valitse laitteen kielet. Lisätietoja on kohdassa [Laitteen kielten lisääminen](#page-159-0).
- **Teksti puheeksi**: Voit muuttaa teksti puheeksi -toimintojen asetuksia, kuten kieltä ja nopeutta, joita käytetään TalkBack-toiminnon ollessa käytössä.
- **Päivämäärä ja aika**: Käytä ja muuta asetuksia, jotka ohjaavat laitteen kellonajan ja päivämäärän näyttöä.

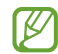

Jos akun varaus purkautuu kokonaan, kellonaika ja päivämäärä nollautuvat.

- **Samsung-näppäimistö: asetukset**: Muuta Samsung-näppäimistön asetuksia.
- **Näppäimistöluettelo ja oletus**: Valitse oletusarvoisesti käytettävä näppäimistö ja muuta näppäimistön asetuksia.
- **Fyysinen näppäimistö**: Muuta ulkoisen näppäimistön asetuksia.
- **Hiiri ja kosketusalusta**: Muuta ulkoisen hiiren tai kosketusalustan asetuksia.
- **Salasanat ja automaattinen täyttö**: Valitse käytettävä automaattinen täyttöpalvelu.
- **Nollaa**: Voit palauttaa laitteen asetukset alkutilaan tai palauttaa tehdasasetukset.
- **Mukautuspalvelu**: Voit hankkia mukautetun palvelun kiinnostustesi kohteidesi ja laitteesi käyttötavan mukaan.
- **Ota meihin yhteyttä**: Kysy kysymyksiä tai tarkastele usein kysyttyjä kysymyksiä.

#### <span id="page-159-0"></span>**Laitteen kielten lisääminen**

Voit lisätä laitteessa käytettävissä olevia kieliä.

- 1 Napauta Asetukset-näytössä **Yleinen hallinta** → **Kieli** → **Lisää kieli**. Voit tarkastella kaikkia lisättävissä olevia kieliä napauttamalla → **Kaikki kielet**.
- 2 Valitse lisättävä kieli.
- 3 Aseta valittu kieli oletuskieleksi napauttamalla **Aseta oletukseksi**. Jos haluat säilyttää nykyisen kieliasetuksen, napauta **Pidä nykyinen**.

Valittu kieli lisätään kieliluetteloon. Jos vaihdoit oletuskielen, valittu kieli tulee luettelon ensimmäiseksi.

Jos haluat vaihtaa oletuskielen kieliluettelosta, valitse haluamasi kieli ja napauta **Käytä**. Jos jokin sovellus ei tue oletuskieltä, käytetään seuraavaa tuettua kieltä.

# **Helppokäyttöisyys**

Voit määrittää useita asetuksia, jotka lisäävät laitteen helppokäyttöisyyttä. Lisätietoja on kohdassa [Helppokäyttöisyys](#page-170-0).

Napauta Asetukset-näytössä **Helppokäyttöisyys**.

# **Ohjelmistopäivitys**

Voit päivittää laitteesi laiteohjelmiston firmware over-the-air (FOTA) -palvelun avulla. Voit myös ajoittaa ohjelmistopäivitykset.

Napauta Asetukset-näytössä **Ohjelmistopäivitys**.

- **Lataa ja asenna**: Tarkista ja asenna päivitykset manuaalisesti.
- **Lataa automaattisesti Wi-Fillä**: Aseta laite lataamaan päivitykset automaattisesti, kun yhteys Wi-Fiverkkoon on olemassa.
- **Edellinen päivitys**: Näytä viimeisimmän ohjelmistopäivityksen tiedot.
- Jos laitteesi suojausta ja uusien tietoturvauhkien ehkäisemistä varten julkaistaan kriittisen tärkeitä M ohjelmistopäivityksiä, ne asennetaan automaattisesti ilman suostumustasi.

### **Suojauspäivitysten tiedot**

Suojauspäivitysten avulla parannetaan laitteen suojausta ja suojataan henkilökohtaisia tietojasi. Tietoja laitemalliisi tarkoitetuista suojauspäivityksistä saat osoitteesta [security.samsungmobile.com](http://security.samsungmobile.com).

ΙK Tämä sivusto tukee vain joitakin kieliä.

# **Tietoja puhelimesta**

Saat näkyviin laitteen tiedot.

Napauta Asetukset-näytössä **Tietoja puhelimesta**.

Jos haluat muuttaa laitteen nimeä, napauta **Muokkaa**.

- **Tilatiedot**: Näytä eri laitetiedot, kuten SIM-kortin tila, Wi-Fi-verkon MAC-osoite ja sarjanumero.
- **Lakisääteiset tiedot**: Näytä laitteeseen liittyvät oikeudelliset tiedot, kuten turvallisuustiedot ja avoimen lähdekoodin käyttöoikeussopimus.
- **Ohjelmiston tiedot**: Näytä laitteen ohjelmistotiedot, kuten sen käyttöjärjestelmä- ja laiteohjelmistoversio.
- **Akun tiedot**: Näytä laitteen akun tila ja tiedot.

# **Käyttöön liittyviä huomautuksia**

# **Tämän laitteen käyttöä koskevia varotoimia**

Lue tämä opas huolellisesti, kun käytät laitetta, jotta osaat käyttää sitä turvallisesti ja oikein.

- Kuvaukset perustuvat laitteen oletusasetuksiin.
- Alueen, palveluntarjoajan, mallin ominaisuuksien tai laitteen ohjelmiston mukaan voi olla, että osa sisällöstä poikkeaa omasta laitteestasi.
- Laite saattaa vaatia yhteyttä Wi-Fi- tai matkapuhelinverkkoon joitakin sovelluksia tai toimintoja käytettäessä.
- Paljon suoritintehoa ja RAM-muistia vaativa sisältö (laadukas sisältö) vaikuttaa laitteen yleiseen suorituskykyyn. Laitteen tekniset ominaisuudet ja sen käyttöympäristö voivat aiheuttaa sen, etteivät sisältöön liittyvät sovellukset toimi oikein.
- Samsung ei ole vastuussa muiden kuin Samsungin toimittamien sovellusten aiheuttamista suorituskykyongelmista.
- Samsung ei ole vastuussa toiminta- eikä yhteensopivuusongelmista, jotka johtuvat muokatuista rekisteriasetuksista tai muunnetusta käyttöjärjestelmäohjelmistosta. Käyttöjärjestelmän mukauttamisyritys voi johtaa laitteen tai sovellusten virheelliseen toimintaan.
- Laitteen mukana toimitetut ohjelmistot, äänilähteet, taustakuvat, muut kuvat ja muu media on lisensoitu rajoitettuun käyttöön. Näiden materiaalien käyttö kaupallisiin ja muihin tarkoituksiin on tekijänoikeuslakien vastaista. Vastuu median lainvastaisesta käytöstä on kokonaan käyttäjillä.
- Liittymän datasopimuksen mukaan viesteistä, tiedostojen lähettämisestä ja vastaanottamisesta, automaattisesta synkronoinnista, paikannuspalvelujen käytöstä tai muista datapalveluista saatetaan veloittaa lisämaksu. Suurten tietomäärien siirtämisessä on suositeltavaa käyttää Wi-Fi-toimintoa.
- Laitteen mukana toimitettuja sovelluksia voidaan päivittää ilman ennakkoilmoitusta, eivätkä ne sen jälkeen välttämättä enää ole tuettuja.
- Laitteen käyttöjärjestelmän muuttaminen tai epävirallisista lähteistä peräisin olevien sovellusten asentaminen voi aiheuttaa laitteeseen toimintahäiriöitä ja tietojen vahingoittumisen tai katoamisen. Nämä toimet ovat Samsungin käyttöoikeussopimuksen vastaisia ja mitätöivät takuun.
- Kosketusnäyttö erottuu selvästi myös kirkkaassa auringonvalossa, sillä kontrasti säätyy automaattisesti ympäristön mukaan. Tuotteen luonteen takia liikkumattomien kuvien näyttäminen pitkiä aikoja kerrallaan voi aiheuttaa jälkikuvia (kuvan "palamisen" näyttöön) tai haamukuvia.
	- Liikkumattomien kuvien käyttämistä kosketusnäytön osissa pitkiä aikoja kerrallaan ei suositella. Kosketusnäyttö kannattaa sammuttaa, kun laitetta ei käytetä.
	- Voit asettaa kosketusnäytön sammumaan automaattisesti, kun et käytä sitä. Käynnistä **Asetukset**-sovellus, napauta **Näyttö** → **Näytön aikakatkaisu** ja valitse sitten aika, jonka haluat laitteen odottavan ennen kuin kosketusnäyttö sammuu.
	- Jos haluat asettaa kosketusnäytön säätämään näytön kirkkautta automaattisesti ympäristön mukaan, käynnistä **Asetukset**-sovellus, napauta **Näyttö** ja aktivoi toiminto napauttamalla **Mukautuva kirkkaus** -kytkintä.
- Joillekin laitteille on tiettyjen alueiden tai mallien tapauksessa hankittava Federal Communications Commissionin (FCC) hyväksyntä.

Jos laite on FCC:n hyväksymä, voit tarkistaa laitteen FCC-tunnuksen. Kun haluat nähdä FCC-tunnuksen, käynnistä **Asetukset**-sovellus ja napauta **Tietoja puhelimesta** → **Tilatiedot**. Jos laitteellasi ei ole FCC-tunnusta, se tarkoittaa, että laitetta ei ole hyväksytty myytäväksi Yhdysvalloissa tai sen alueilla ja että se voidaan tuoda Yhdysvaltoihin vain omistajan henkilökohtaiseen käyttöön.

- Mobiililaitteiden käyttöön lentokoneissa tai laivoissa voidaan soveltaa liittovaltion ja paikallisviranomaisten ohjeita ja rajoituksia. Ultra-Wideband (UWB, ultralaajakaista) -lähettimien käyttö lentokoneessa tai laivassa on kielletty. Lentotila poistaa UWB-ominaisuuden käytöstä. Tarkista laitteen sallittu käyttöajankohta ja käyttötapa asianmukaisilta viranomaisilta ja noudata aina henkilökunnan ohjeita. (Galaxy S22 Ultra, Galaxy S22+)
- Laitteen tukemat kaistanleveydet voivat vaihdella alueen tai palveluntarjoajan mukaan.
- 5G-verkon saatavuus voi vaihdella maan, operaattorin ja käyttöympäristön mukaan.

• Laitteessasi on magneetteja. Pidä laite turvallisen etäisyyden päässä kohteista, joihin magneetit voivat vaikuttaa, kuten luottokorteista ja implantoiduista lääkinnällisistä laitteista. Jos sinulla on implantoitu lääkinnällinen laite, pyydä lääkärin lupa ennen tämän laitteen käyttöä.

# **Ohjekuvakkeet**

- **A Vaara**: Tilanteet, jotka voivat aiheuttaa vammoja sinulle tai muille
- $(\mathbf{I})$ **Varoitus**: Tilanteet, joissa tämä laite tai muut laitteet voivat vahingoittua
- Iᢂ **Huomautus**: Huomautuksia, käyttövinkkejä tai lisätietoja

# **Huomautuksia pakkauksen sisällöstä ja lisävarusteista**

Pakkauksen sisältö on lueteltu pikaoppaassa.

- Laitteen mukana toimitettavat varusteet ja saatavissa olevat lisävarusteet voivat vaihdella alueen tai palveluntarjoajan mukaan.
- Mukana toimitettavat varusteet on suunniteltu vain tähän laitteeseen, eivätkä ne välttämättä ole yhteensopivia muiden laitteiden kanssa.
- Ulkoasua ja teknisiä ominaisuuksia voidaan muuttaa ilman erillistä ilmoitusta.
- Voit ostaa lisävarusteita Samsung-jälleenmyyjältä. Varmista ennen ostamista, että ne ovat yhteensopivia laitteen kanssa.
- Käytä vain Samsungin hyväksymiä varusteita. Hyväksymättömien lisävarusteiden käyttäminen voi aiheuttaa suorituskykyongelmia ja vikoja, joita takuu ei kata.
- Kaikkien varusteiden saatavuus on kokonaan niitä valmistavien vastaavien yhtiöiden vastuulla. Lisätietoja saatavilla olevista varusteista on Samsungin sivustossa.
- Laitteen kanssa voidaan käyttää nappikuulokkeita (USB-tyyppi C), jotka tukevat digitaalista lähtöä. Laite ei kuitenkaan ehkä ole yhteensopiva sellaisten nappikuulokkeiden kanssa, jotka käyttävät eri äänilähtötapaa tai jotka on valmistanut toinen valmistaja.

# **Veden- ja pölynpitävyyden ylläpitäminen**

Tämä laite on testattu valvotussa ympäristössä, ja se on saanut IEC 60529 -standardin mukaisen IP68-luokituksen hyväksytyltä testauslaboratoriolta. (Testiolosuhteet: makea vesi, 1,5 m, 30 minuuttia, 15–35 °C, 86–106 kPa)

Sinun on noudatettava seuraavia ohjeita, jotta laite pysyy veden- ja pölynkestävänä.

- Älä upota laitetta veteen yli 1,5 m:n syvyyteen yli 30 minuutiksi.
- Älä altista laitetta likaiselle vedelle tai muille nesteille, kuten suolavedelle, uima-altaan vedelle, saippuavedelle, öljylle, hajuvedelle, aurinkovoiteelle tai käsienpesuaineelle, tai kemiallisille tuotteille, kuten kosmetiikalle tai alkoholia sisältäville nesteille.
- Älä altista laitetta voimakkaasti virtaavalle vedelle.
- Älä käytä laitetta paikoissa, joissa lämpötila on normaalia korkeampi tai joissa on paljon kosteutta, kuten saunassa.
- Vältä pudottamasta laitetta, äläkä altista sitä kovalle iskulle.

Jos laite altistuu vedelle tai epäpuhtauksille, noudata seuraavia ohjeita:

- Pyyhi laite pehmeällä ja puhtaalla liinalla ja kuivaa se huolellisesti.
- Jos mikrofoni tai kaiutin ei ole täysin kuiva, ääni voi olla epäselvä puhelun aikana.
- Kosketusnäyttö ja muut ominaisuudet eivät ehkä toimi oikein, jos laitetta käytetään vedessä.
- Älä kytke laturia tai mitään lisävarusteita, ennen kuin laite on täysin kuiva. Laite voi vaurioitua, jos lisävaruste tai laturi kytketään, kun monitoimiliitäntä ei ole vielä kuiva.

# **Laitteen ylikuumenemistilanteet ja ratkaisut**

# **Jos laite kuumenee akkua ladattaessa**

Laite ja laturi voivat kuumentua latauksen aikana. Laite voi tuntua kuumalta kosketettaessa langattoman latauksen tai pikalatauksen aikana. Tämä on laitteen normaalia toimintaa, eikä se vaikuta laitteen käyttöikään eikä suorituskykyyn. Jos akku kuumenee liikaa, lataaminen voi hidastua ja laturi voi lopettaa lataamisen.

#### **Toimi seuraavasti, jos laite kuumenee:**

- Irrota laturi laitteesta ja sulje kaikki käynnissä olevat sovellukset. Odota, että laite on täysin jäähtynyt ja aloita sitten laitteen lataaminen uudelleen.
- Jos laitteen alaosa ylikuumenee, se voi johtua siitä, että yhdistetty USB-kaapeli on vaurioitunut. Vaihda vaurioitunut USB-kaapeli uuteen Samsungin hyväksymään kaapeliin.
- Langatonta laturia käyttäessäsi älä aseta laitteen ja langattoman laturin väliin mitään ylimääräistä materiaalia, kuten metalliesineitä, magneetteja tai magneettisia kortteja.

M Langaton lataus tai pikalataustoiminto on käytettävissä vain tuetuissa malleissa.

# **Jos laite kuumenee käytön aikana**

Kun käytät toimintoja tai sovelluksia, jotka vaativat paljon virtaa, tai käytät niitä pitkään, laite voi väliaikaisesti kuumentua akkuvirran runsaan kulutuksen takia. Sulje kaikki käynnissä olevat sovellukset, äläkä käytä laitetta hetkeen.

Lue seuraavat esimerkit tilanteista, joissa laite voi ylikuumentua.

- Alkuasennuksen aikana oston jälkeen tai tietojen palauttamisen aikana
- Ladattaessa suuria tiedostoja
- Käytettäessä sovelluksia, jotka vaativat paljon virtaa, tai käytettäessä sovelluksia pitkään
	- Pelattaessa laadukkaita pelejä pitkään
	- Tallennettaessa videoita pitkään
	- Suoratoistettaessa videoita näytön enimmäiskirkkaudella
	- Laitteen ollessa yhdistettynä televisioon
- Moniajon aikana (tai suoritettaessa useita sovelluksia taustalla)
	- Käytettäessä moni-ikkunatoimintoa
	- Päivitettäessä tai asennettaessa sovelluksia videoiden tallennuksen aikana
	- Ladattaessa suuria tiedostoja videopuhelun aikana
	- Tallennettaessa videoita navigointisovelluksen käytön aikana
- Siirrettäessä runsaasti dataa synkronoitaessa tietoja pilveen, sähköpostiin tai muihin tileihin
- Käytettäessä navigointisovellusta autossa laitteen ollessa suorassa auringonvalossa
- Käytettäessä mobiilitukiasematoimintoa ja yhteydenjakotoimintoa
- Käytettäessä laitetta alueilla, joilla signaali on heikko tai puuttuu
- Ladattaessa akkua vaurioituneen USB-kaapelin kautta
- Laitteen monitoimiliitännän ollessa vaurioitunut tai altistunut vieraille aineille, kuten nesteille, pölylle, metallijauheille tai lyijykynän grafiitille
- Verkkovierailun aikana

#### **Toimi seuraavasti, jos laite kuumenee:**

- Pidä laitteen ohjelmisto päivitettynä uusimpaan versioon.
- Käynnissä olevien sovellusten väliset ristiriidat voivat aiheuttaa laitteen kuumenemisen. Käynnistä laite uudelleen.
- Poista Wi-Fi-, GPS- ja Bluetooth-toiminnot käytöstä, kun et tarvitse niitä.
- Sulje sovellukset, jotka lisäävät akkuvirran kulutusta tai joita suoritetaan taustalla, jos et käytä niitä.
- Poista tarpeettomat tiedostot tai käyttämättömät sovellukset.
- Vähennä näytön kirkkautta.
- Jos laite ylikuumenee tai tuntuu kuumalta pitkään, älä käytä sitä hetkeen. Jos laitteen ylikuumeneminen jatkuu, ota yhteys Samsung-huoltoon.

# **Varotoimia laitteen ylikuumenemisen varalta**

Jos laitteen ylikuumeneminen aiheuttaa epämiellyttävää tunnetta, lopeta laitteen käyttäminen.

Kun laite kuumenee, toiminnot ja suorituskyky voivat olla rajoitettuja tai laite voi sammua jäähdyttämisen takia. Tämä ominaisuus on käytettävissä vain tuetuissa malleissa.

- Jos laite ylikuumenee ja saavuttaa tietyn lämpötilan, näyttöön tulee varoitusviesti laitteen vioittumisen, ihoärsytyksen ja -vammojen sekä akun vuotamisen estämisestä. Laitteen lämpötilan laskemista varten näytön kirkkautta ja toimintojen nopeutta rajoitetaan ja akun lataaminen lopetetaan. Käynnissä olevat sovellukset suljetaan, ja kaikki puhelutoiminnot ja muut toiminnot hätäpuheluja lukuun ottamatta ovat rajoitettuja, kunnes laite on jäähtynyt.
- Jos laitteen lämpötila nousee edelleen, näyttöön tulee toinen viesti ja laite sammuu. Älä käytä laitetta, ennen kuin laitteen lämpötila on laskenut määritetyn tason alapuolelle. Jos toinen ilmoitus tulee näyttöön hätäpuhelun aikana, pakotettua sammutusta ei suoriteta ennen puhelun päättymistä.

# **Käyttöympäristöä koskevia varotoimia**

Laite voi kuumeta ympäristön takia seuraavissa olosuhteissa. Toimi varovasti, jotta akun käyttöikä ei lyhene, laite ei vahingoitu eikä synny tulipaloa.

- Älä säilytä laitetta hyvin matalassa tai korkeassa lämpötilassa.
- Älä altista laitetta suoralle auringonvalolle pitkiksi ajoiksi.
- Älä käytä tai säilytä laitetta pitkiä aikoja hyvin kuumassa ympäristössä, kuten kesällä autossa.
- Älä aseta laitetta alueille, jotka voivat ylikuumeta, kuten sähköhuovan päälle.
- Älä säilytä laitetta lämmittimien, mikroaaltouunien, kuumien ruoanlaittovälineiden tai paineastioiden lähellä tai sisällä.
- Älä käytä kaapelia, jonka eriste on kuorittu pois tai vahingoittunut, äläkä käytä mitään laturia tai akkua, joka on vahingoittunut tai toimii virheellisesti.

# **Liite**

# <span id="page-170-0"></span>**Helppokäyttöisyys**

# **Tietoja helppokäyttöisyystoiminnoista**

Voit parantaa helppokäyttöisyyttä ominaisuuksilla, jotka tekevät laitteen käytöstä helpompaa näkö-, kuulo- ja liikuntarajoitteisille.

Käynnistä **Asetukset**-sovellus ja napauta **Helppokäyttöisyys**. Voit tarkistaa suositellut ominaisuudet ja käyttämäsi helppokäyttötoiminnot napauttamalla **Sinulle suositellut**. Voit poistaa käytössä olevat toiminnot käytöstä napauttamalla **Poista käytöstä**.

# **TalkBack (äänipalaute)**

# **TalkBack-toiminnon ottaminen käyttöön tai poistaminen käytöstä**

Kun otat TalkBack-toiminnon käyttöön, laite aloittaa äänipalautteen käytön. Kun napautat valittua toimintoa kerran, laite lukee ääneen näytössä näkyvän tekstin. Toiminnon napauttaminen kahdesti ottaa toiminnon käyttöön.

Käynnistä **Asetukset**-sovellus, napauta **Helppokäyttöisyys** → **TalkBack** ja aktivoi kytkin sitten napauttamalla sitä.

Voit poistaa TalkBack-toiminnon käytöstä napauttamalla kytkintä ja napauttamalla nopeasti kaksi kertaa missä tahansa näytön kohdassa.

Jos haluat nähdä, miten TalkBack-toimintoa käytetään, napauta **Asetukset** → **Ohje ja tuki**.

Jotkin toiminnot eivät ole käytettävissä TalkBack-toiminnon käytön aikana.

### **Näytön ohjaaminen sormieleillä**

 $\boldsymbol{\mathcal{P}}$ 

Voi ohjata näyttöä eri sormieleillä TalkBack-toiminnon käytön aikana.

Kun haluat tarkastella ja mukauttaa käytettävissä olevia sormieleitä, käynnistä **Asetukset**-sovellus ja napauta **Helppokäyttöisyys** → **TalkBack** → **Asetukset** → **Yksilöi eleitä**.

# **Ääneenlukuvalikon käyttäminen**

Kun käytät TalkBack-toimintoa, pyyhkäise vasemmalle tai oikealle kolmella sormella. Näkyviin tulee ääneenlukuvalikko, ja laite lukee vaihtoehdot ääneen. Voit selata vaihtoehtoja pyyhkäisemällä kolmella sormella vasemmalle tai oikealle. Kun kuulet haluamasi vaihtoehdon, pyyhkäise ylös- tai alaspäin, jos haluat käyttää vaihtoehtoa tai säätää vaihtoehdon asetuksia. Jos esimerkiksi kuulet sanat **Puheen nopeus**, voit säätää puhenopeutta pyyhkäisemällä ylös- tai alaspäin.

# **Kuvanimikkeiden lisääminen ja hallinta**

Voit määrittää nimikkeet näytössä näkyville kuville. Laite lukee nimikkeet ääneen, kun kuvat valitaan. Lisää nimikkeet merkitsemättömiin kuviin pyyhkäisemällä ylös tai alas ja sitten oikealle. Napauta sitten **Lisää tunniste**, kun TalkBack-valikot ovat näkyvissä.

Voit hallita nimikkeitä käynnistämällä **Asetukset**-sovelluksen ja napauttamalla **Helppokäyttöisyys** → **TalkBack** → **Asetukset** → **Lisäasetukset** → **Omat tunnisteet**.

### **TalkBack-asetusten määrittäminen**

Voit määrittää TalkBack-asetukset niin, että käyttö on mahdollisimman kätevää.

Käynnistä **Asetukset**-sovellus ja napauta **Helppokäyttöisyys** → **TalkBack** → **Asetukset**.

- **TalkBackin uudet ominaisuudet**: Tarkista TalkBackin tärkeimmät päivitykset ja muutokset.
- **Tekstistä puheeksi -asetukset**: Voit muuttaa teksti puheeksi -toimintojen asetuksia, kuten kieltä ja nopeutta, joita käytetään TalkBack-toiminnon ollessa käytössä.
- **Puheen määrä**: Mukauta äänipalautteen yksityiskohtaisia asetuksia.
- **Sano salasanat ääneen**: Aseta laite lukemaan merkit ääneen, kun salasana kirjoitetaan. Jos poistat tämän toiminnon käytöstä, laite lukee salasanan ääneen vain, kun käytät nappikuulokkeita.
- **Äänet ja värinä**: Muuta TalkBack-toiminnon ääniasetuksia.
- **Yksilöi tarkennuksen tilaosoitinta**: Aseta laite paksuntamaan tarkennusilmaisimen reunaa, joka ilmestyy, kun napautat kohteita. Voit myös vaihtaa ilmaisimen värin.
- **Yksilöi eleitä**: Tarkastele eri sormieleitä, joilla ohjataan näyttöä TalkBack-toimintoa käytettäessä, ja mukauta eleiden asetuksia.
- **Muokkaa valikoita**: Valitse käytettävät TalkBack-valikot ja ääneenlukuvalikot.
- **Pistekirjoitusnäppäimistö**: Kirjoita kirjaimet ja numerot helposti näyttöön kuuden pisteen pistekirjoitusnäppäimistöllä.

Liite

- **Ohje ja tuki**: Opi TalkBack-toiminnon käyttö.
- **Lisäasetukset**: Määritä TalkBack-toiminnon lisäasetukset.
- **Avaa TalkBack Galaxy Storessa**: Käynnistä TalkBack **Galaxy Store** -palvelusta ja etsi päivityksiä.

#### **Tekstin syöttäminen näppäimistön avulla**

Voit tuoda näppäimistön näkyviin napauttamalla tekstinsyöttökenttää ja napauttamalla nopeasti kaksi kertaa missä tahansa näytön kohdassa.

Kun haluat ottaa nopean näppäinsyötön käyttöön, käynnistä **Asetukset**-sovellus ja napauta **Helppokäyttöisyys** → **TalkBack** → **Asetukset** → **Lisäasetukset** → **Kirjoitusasetus** → **Valitse painike painamalla sormella ja nosta sitten sormesi**.

Kun näppäimistöä kosketetaan sormella, laite lukee ääneen sormen alla olevan merkkinäppäimen. Kun kuulet haluamasi merkin, valitse se vapauttamalla sormesi näytöstä. Merkki syötetään, ja laite lukee tekstin ääneen.

Jos **Valitse painike painamalla sormella ja kaksoisnapauta** on valittuna, vapauta sormi haluamastasi merkistä ja napauta sitten näytössä kaksi kertaa nopeasti.

#### **Lisämerkkien syöttäminen**

Koskettamalla näppäimistön näppäintä jonkin aikaa voit syöttää näppäimessä olevia lisämerkkejä. Näppäimen yläpuolelle tulee ponnahdusikkuna, jossa käytettävissä olevat merkit näkyvät. Voit valita merkin vetämällä sormella ponnahdusikkunassa, kunnes kuulet haluamasi merkin, ja vapauttamalla sitten sormen.

# **Näkyvyyteen liittyvät parannukset**

#### **Näyttötila**

Vaihda näyttötila.

Käynnistä **Asetukset**-sovellus, napauta **Helppokäyttöisyys** → **Näkyvyyteen liittyvät parannukset** ja valitse sitten haluamasi tila **Näyttötila**-kohdassa.

#### **Suurikontrastisen teeman käyttäminen**

Voit käyttää selkeää teemaa, jossa väriltään vaalea sisältö näkyy tummalla taustalla.

Käynnistä **Asetukset**-sovellus, napauta **Helppokäyttöisyys** → **Näkyvyyteen liittyvät parannukset** → **Suurikontrastinen teema** ja valitse sitten haluamasi teema.

# **Korkean kontrastin fontin käyttö**

Säädä fonttien väriä ja ääriviivaa lisätäksesi tekstin ja taustan välistä kontrastia.

Käynnistä **Asetukset**-sovellus, napauta **Helppokäyttöisyys** → **Näkyvyyteen liittyvät parannukset** ja aktivoi sitten **Suurikontrastiset fontit** -kytkin napauttamalla sitä.

### **Korkean kontrastin näppäimistön käyttö**

Vaihda Samsung-näppäimistön värejä, jolloin tekstin ja taustan välinen kontrasti suurenee.

Käynnistä **Asetukset**-sovellus, napauta **Helppokäyttöisyys** → **Näkyvyyteen liittyvät parannukset** ja aktivoi sitten **Suurikontr. näppäimistö** -kytkin napauttamalla sitä.

#### **Näppäimien muodon korostaminen**

Korosta näppäimien muotojen erottumista reunuksilla.

Käynnistä **Asetukset**-sovellus, napauta **Helppokäyttöisyys** → **Näkyvyyteen liittyvät parannukset** ja aktivoi sitten **Korosta painikkeet** -kytkin napauttamalla sitä.

#### **Näytön värien kääntäminen**

Voit parantaa näytön näkyvyyttä ja siten auttaa käyttäjiä tunnistamaan näytössä olevan tekstin tavallista helpommin.

Käynnistä **Asetukset**-sovellus, napauta **Helppokäyttöisyys** → **Näkyvyyteen liittyvät parannukset** ja aktivoi sitten **Käänteiset värit** -kytkin napauttamalla sitä.

### **Värinsäätö**

Voit säätää, miten värit näytetään näytössä, jos sinun on vaikea erottaa värejä toisistaan. Laite muuttaa värit helpommin tunnistettaviksi väreiksi.

Käynnistä **Asetukset**-sovellus, napauta **Helppokäyttöisyys** → **Näkyvyyteen liittyvät parannukset** → **Värinsäätö** ja aktivoi kytkin sitten napauttamalla sitä. Valitse toiminto.

Voit säätää värin kylläisyyttä vetämällä säätöpalkkia kohdassa **Voimakkuus**.

Jos valitset **Mukautettu väri**, voit mukauttaa näytön väriä. Suorita värinsäätö noudattamalla näytön ohjeita.

# **Lisää värisuodatin**

Voit säätää näytön värejä, jos tekstiä on vaikea lukea.

Käynnistä **Asetukset**-sovellus, napauta **Helppokäyttöisyys** → **Näkyvyyteen liittyvät parannukset** → **Lisää värisuodatin** ja aktivoi kytkin sitten napauttamalla sitä. Valitse haluamasi väri.

Voit säätää läpinäkyvyystasoa vetämällä säätöpalkkia kohdassa **Peittävyys**.

#### **Näytön liiketehosteiden vähentäminen**

Vähennä animaatiotehosteita, jos olet herkkä animaatioille tai näytössä olevalle liikkeelle.

Käynnistä **Asetukset**-sovellus, napauta **Helppokäyttöisyys** → **Näkyvyyteen liittyvät parannukset** ja aktivoi sitten **Poista animaatiot** -kytkin napauttamalla sitä.

# **Läpinäkyvyyden ja sumeuden vähentäminen**

Voit vähentää läpinäkyvyyttä ja sumennustehosteita, jotta näytön sisältö näkyy paremmin.

Käynnistä **Asetukset**-sovellus, napauta **Helppokäyttöisyys** → **Näkyvyyteen liittyvät parannukset** ja aktivoi sitten **Vähennä läpinäk. ja sumennusta** -kytkin napauttamalla sitä.

### **Näytön himmentäminen**

Voit himmentää näyttöä vähimmäiskirkkausasetuksen alapuolelle, jolloin katselukokemus on miellyttävämpi.

Käynnistä **Asetukset**-sovellus, napauta **Helppokäyttöisyys** → **Näkyvyyteen liittyvät parannukset** ja aktivoi sitten **Lisähimmennys**-kytkin napauttamalla sitä.

#### **Näytön suurentaminen**

Voit suurentaa näyttöä ja lähentää haluamaasi aluetta.

Käynnistä **Asetukset**-sovellus, napauta **Helppokäyttöisyys** → **Näkyvyyteen liittyvät parannukset** → **Suurennus** → **Suurennus -pikanäppäin** ja aktivoi kytkin sitten napauttamalla sitä. Valitse sitten toimenpiteet, joilla toiminnon käyttö aloitetaan suoraan.

- **Napauta Helppokäyttöisyys-painiketta**: Lähennä napauttamalla **s**iirtymispalkissa ja napauttamalla sitten kohdassa, jossa haluat suurentaa näyttöä. Voit suurentaa näyttöä tilapäisesti koskettamalla suurennettavaa kohtaa jonkin aikaa.
- **Paina äänenvoim. lisäys- ja vähennysnäpp. 3 sekuntia**: Lähennä painamalla äänenvoimakkuuden lisäys- ja vähennysnäppäintä samanaikaisesti kolme sekuntia ja napauttamalla sitten kohtaa, jossa haluat suurentaa näyttöä. Voit suurentaa näyttöä tilapäisesti koskettamalla suurennettavaa kohtaa jonkin aikaa.
- **Paina sivunäppäintä ja äänenvoim. lisäysnäppäintä**: Lähennä painamalla sivunäppäintä ja äänenvoimakkuuden lisäysnäppäintä samanaikaisesti ja napauttamalla sitten kohtaa, jossa haluat suurentaa näyttöä. Voit suurentaa näyttöä tilapäisesti koskettamalla suurennettavaa kohtaa jonkin aikaa.
- **Napauta näyttöä kolme kertaa**: Lähennä napauttamalla näyttöä kolme kertaa. Voit suurentaa näyttöä tilapäisesti napauttamalla näyttöä kolme kertaa ja koskettamalla sitä jonkin aikaa.

Voit suurentaa vain näytön tiettyä osaa käyttämällä suurennusikkunaa ja napauttamalla  $(\star^2)$ . Voit siirtää suurennusikkunaa vetämällä suurennuskehystä.

Jos haluat tutkia näyttöä, vedä suurennetun näytön yli kahdella sormella.

Jos haluat säätää zoomaussuhdetta, nipistä suurennetussa näytössä kahdella sormella tai levitä sormia kauemmas toisistaan.

- Näppäimistöä ja näytön siirtymispalkkia ei voi suurentaa. ſØ
	- Kun tämä toiminto on käytössä, se voi vaikuttaa joidenkin sovellusten suorituskykyyn.

#### **Hiiren tai kosketusalustan osoittimien suurentaminen**

Voit suurentaa osoitinta, jota käytetään ulkoisen hiiren tai kosketusalustan kanssa.

Käynnistä **Asetukset**-sovellus, napauta **Helppokäyttöisyys** → **Näkyvyyteen liittyvät parannukset** ja aktivoi sitten **Suuri hiiren/kosketusalustan osoitin** -kytkin napauttamalla sitä.

### **Fontin vaihtaminen**

Voit muuttaa fontin kokoa ja tyyliä.

Käynnistä **Asetukset**-sovellus ja napauta **Helppokäyttöisyys** → **Näkyvyyteen liittyvät parannukset** → **Fonttikoko ja -tyyli**.

#### **Näytön zoomauksen vaihtaminen**

Voit suurentaa tai pienentää näytön kohteita.

Käynnistä **Asetukset**-sovellus ja napauta **Helppokäyttöisyys** → **Näkyvyyteen liittyvät parannukset** → **Näytön zoomaus**.

Liite

# **Kuuloon liittyvät parannukset**

# **Live Transcribe**

Voit asettaa laitteen sieppaamaan puheen laitteen mikrofonilla ja muuntamaan sen näytössä näkyväksi tekstiksi.

Käynnistä **Asetukset**-sovellus, napauta **Helppokäyttöisyys** → **Kuuloon liittyvät parannukset** → **Live Transcribe** → **Live Transcribe -pikanäppäin** ja aktivoi kytkin sitten napauttamalla sitä. Litteroi puhe sitten napauttamalla  $\hat{\pi}$ .

# **Live-tekstitys**

Voit asettaa laitteen tunnistamaan puheen ja luomaan kuvatekstit automaattisesti, kun toistat mediasisältöä, kuten videoita tai podcasteja.

Käynnistä **Asetukset**-sovellus, napauta **Helppokäyttöisyys** → **Kuuloon liittyvät parannukset** → **Live-tekstitys** ja aktivoi sitten **Livetekstityksen käyttö** -kytkin napauttamalla sitä.

# **Tekstityksen asetukset**

Käynnistä **Asetukset**-sovellus, napauta **Helppokäyttöisyys** → **Kuuloon liittyvät parannukset** → **Otsikkoasetus** ja aktivoi sitten **Näytä tekstitys** -kytkin napauttamalla sitä.

Valitse vaihtoehto tekstitysasetusten määritystä varten.

# **Ääni-ilmoitukset**

Aseta laite havaitsemaan ääniä, kuten savuilmaisinten ääni tai vauvojen itku. Laite värisee, kun se havaitsee ääntä, ja hälytys tallennetaan lokina.

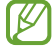

Kun tämä toiminto on käytössä, puheentunnistus ei toimi.

- 1 Käynnistä **Asetukset**-sovellus ja napauta **Helppokäyttöisyys** → **Kuuloon liittyvät parannukset** → **Ääni-ilmoitukset** → **Avaa Ääni-ilmoitukset**.
- 2 Aktivoi ääni-ilmoitustoiminto näytössä näkyvien ohjeiden mukaisesti. Kun ääni havaitaan, aikajanalla näkyy loki. Voit näyttää lokin napauttamalla <.
- $3$  Jos haluat poistaa tämän toiminnon käytöstä, poista se käytöstä napauttamalla  $\bullet$  ja napauttamalla **Ääni-ilmoitukset ovat päällä** -kytkintä.

# **Kuulolaitteiden tuki**

Voit asettaa laitteen parantamaan äänenlaatua kuulolaitteille sopivaksi.

Käynnistä **Asetukset**-sovellus, napauta **Helppokäyttöisyys** → **Kuuloon liittyvät parannukset** → **Kuulolaitteiden tuki** ja aktivoi sitten **Kuulolaitteen yhteensopivuus** -kytkin napauttamalla sitä.

# **Vahvista ympäristön ääniä**

Voit asettaa laitteen vahvistamaan ympäristösi ääniä, jolloin kuulet ne nappikuulokkeita käyttäessäsi tavallista paremmin.

- 1 Käynnistä **Asetukset**-sovellus, napauta **Helppokäyttöisyys** → **Kuuloon liittyvät parannukset** → **Vahvista ympäristön ääniä** ja aktivoi **Vahvista ympäristön ääniä -pikanäppäin** -kytkin sitten napauttamalla sitä.
- 2 Liitä laitteeseen nappikuulokkeet ja aseta ne päähäsi.
- 3 Napauta  $\frac{1}{N}$ .

# **Adapt Sound**

Voit saada parhaan äänenlaadun optimoimalla ääniasetuksen ja käyttää sitä puheluissa tai median toistossa.

Käynnistä **Asetukset**-sovellus, napauta **Helppokäyttöisyys** → **Kuuloon liittyvät parannukset** → **Adapt Sound** ja optimoi sitten ääniasetus.

### **Kaikkien äänten poistaminen käytöstä**

Voit asettaa laitteen mykistämään kaikki laitteen äänet, kuten mediaäänet ja soittajan ääni, puhelun aikana.

Käynnistä **Asetukset**-sovellus, napauta **Helppokäyttöisyys** → **Kuuloon liittyvät parannukset** ja aktivoi sitten **Mykistä kaikki äänet** -kytkin napauttamalla sitä.

### **Monoääni**

Monoääni yhdistää stereoäänen yhdeksi signaaliksi, joka toistetaan nappikuulokkeiden kaiuttimista. Voit käyttää tätä toimintoa, jos sinulla on kuulorajoite tai jos yhden nappikuulokkeen käyttäminen on mukavinta.

Käynnistä **Asetukset**-sovellus, napauta **Helppokäyttöisyys** → **Kuuloon liittyvät parannukset** ja aktivoi sitten **Monoääni**-kytkin napauttamalla sitä.

# **Äänitasapainon säätäminen**

Voit asettaa laitteen säätämään äänitasapainoa.

- 1 Käynnistä **Asetukset**-sovellus ja napauta **Helppokäyttöisyys** → **Kuuloon liittyvät parannukset**.
- 2 Vedä säätöpalkkia **Vasen/oikea balanssi** -kohdassa vasemmalle tai oikealle säätääksesi äänitasapainoa.

# **Vuorovaikutus ja näppäryys**

### **Yleiskytkin**

Voit ohjata kosketusnäyttöä liittämällä ulkoisen kytkimen tai käyttämällä pään liikkeitä ja kasvoeleitä.

- 1 Käynnistä **Asetukset**-sovellus ja napauta **Helppokäyttöisyys** → **Vuorovaikutus ja näppäryys** → **Yleiskytkin**.
- 2 Lue näytön ohjeet ja napauta **Valmis**.
- 3 Aktivoi kytkin napauttamalla sitä.
- 4 Jos laitteeseen ei ole rekisteröity yleiskytkimiä, napauta **Lisää kytkin** ja määritä kytkimet laitteen ohjaamista varten.
- Yleiskytkintoiminnon ottaminen käyttöön edellyttää, että laitteeseen on rekisteröity vähintään  $\not\!\!{W}$ yksi kytkin.

Voit asettaa kytkimet ohjaamaan laitetta napauttamalla kytkintä kohdassa **Kytkimet**.

Voit poistaa tämän toiminnon käytöstä painamalla sivunäppäintä ja äänenvoimakkuuden lisäysnäppäintä samanaikaisesti.

# **Apuvalikko**

**Apupikakuvakkeen näyttäminen**

Voit asettaa laitteen näyttämään apupikakuvakkeen sovellusten, toimintojen ja asetusten käyttöä varten. Voit ohjata laitetta helposti napauttamalla kuvakkeessa olevia apuvalikkoja.

- 1 Käynnistä **Asetukset**-sovellus ja napauta **Helppokäyttöisyys** → **Vuorovaikutus ja näppäryys** → **Apuvalikko**.
- 2 Aktivoi kytkin napauttamalla sitä.

Apupikakuvake näkyy näytön oikeassa alakulmassa.

Voit säätää avustajan pikakuvakkeen läpinäkyvyystasoa vetämällä säätöpalkkia kohdassa **Läpinäkyvyys**.

#### **Apuvalikkojen käyttäminen**

Apupikakuvake näkyy kelluvana kuvakkeena, jonka kautta apuvalikkoja voi käyttää helposti mistä tahansa näytöstä.

Kun napautat apupikakuvaketta, kuvake laajenee hieman ja apuvalikot tulevat näkyviin kuvakkeeseen. Voit valita muita valikkoja napauttamalla vasenta tai oikeaa nuolta tai pyyhkäisemällä vasemmalle tai oikealle.

#### **Kohdistimen käyttäminen**

Napauta apuvalikossa **Osoitin**. Voit ohjata näyttöä pienillä sormenliikkeillä kosketusalueella. Voit siirtää kohdistinta vetämällä sormella kosketusalueella. Voit myös valita kohdistimen alla olevia kohteita napauttamalla näyttöä.

Käytä seuraavia vaihtoehtoja:

- $\cdot \leftarrow / \rightarrow$ : Selaa näytössä vasemmalle tai oikealle.
- $\cdot$   $\uparrow$  / $\downarrow$ : Selaa näytössä ylös- tai alaspäin.
- $\cdot$   $(\circledast)$ : Suurenna aluetta, jolla kohdistin sijaitsee.
- $\cdot$   $(\circledast)$ : Voit muuttaa kosketusalustan ja kohdistimen asetuksia.
- $(\widehat{\cdot})$ : Siirrä kosketusalue toiseen paikkaan.
- $(\times)$ : Sulie kosketusalue.

**Tehostettujen apuvalikkojen käyttäminen**

Voit asettaa laitteen näyttämään tehostetut apuvalikot tiettyjä sovelluksia varten.

Käynnistä **Asetukset**-sovellus, napauta **Helppokäyttöisyys** → **Vuorovaikutus ja näppäryys** → **Apuvalikko** → **Valitse sovellukset pikavalikoita varten** ja napauta sitten kytkintä niiden sovellusten vieressä, jotka haluat aktivoida.

### **Voice Access**

Tämän ominaisuuden avulla voit ohjata laitettasi puhumalla.

Käynnistä **Asetukset**-sovellus, napauta **Helppokäyttöisyys** → **Vuorovaikutus ja näppäryys** → **Voice Access** ja aktivoi kytkin sitten napauttamalla sitä.
#### **Puheluihin vastaaminen ja niiden lopettaminen**

Muuta puheluihin vastaamistapaa ja puhelujen lopettamistapaa.

Käynnistä **Asetukset**-sovellus, napauta **Helppokäyttöisyys** → **Vuorovaikutus ja näppäryys** → **Puheluihin vastaaminen ja niiden lopettaminen** ja napauta sitten haluamasi tavan kytkintä.

### **Vuorovaikutuksen hallinta**

Ottamalla vuorovaikutuksen hallintatilan käyttöön voit rajoittaa laitteen vastaamista syötteisiin sovellusten käytön aikana.

- 1 Käynnistä **Asetukset**-sovellus ja napauta **Helppokäyttöisyys** → **Vuorovaikutus ja näppäryys** → **Vuorovaikutuksen hallinta**.
- 2 Aktivoi **Vuorovaikutuksen hallinta -pikanäppäin** -kytkin napauttamalla sitä.
- 3 Paina sivunäppäintä ja äänenvoimakkuuden lisäysnäppäintä samanaikaisesti sovelluksen käytön aikana.
- 4 Säädä kehyksen kokoa tai piirrä viiva rajoitettavan alueen ympärille.
- 5 Napauta **Valmis**.

Laite näyttää rajoitetun alueen. Rajoitettu alue ei reagoi, kun kosketat sitä, ja laitteen näppäimet poistetaan käytöstä. Voit kuitenkin ottaa sivunäppäimen, äänenvoimakkuusnäppäimen ja näppäimistön toiminnot käyttöön vuorovaikutuksen hallintatilassa.

Voit poistaa vuorovaikutuksen hallintatilan käytöstä painamalla sivunäppäintä ja äänenvoimakkuuden lisäysnäppäintä samanaikaisesti.

Jos haluat asettaa laitteen lukitsemaan näytön sen jälkeen, kun vuorovaikutuksen hallintatila on poistettu käytöstä, käynnistä **Asetukset**-sovellus, napauta **Helppokäyttöisyys** → **Vuorovaikutus ja näppäryys** → **Vuorovaikutuksen hallinta** ja aktivoi sitten **Lukitse näyttö, kun ei käytössä** -kytkin napauttamalla sitä.

### **Kosketuksen ja pidon viive**

Voit määrittää näytön jonkin aikaa -kosketuksen tunnistusajan.

Käynnistä **Asetukset**-sovellus, napauta **Helppokäyttöisyys** → **Vuorovaikutus ja näppäryys** → **Kosketuksen ja pidon viive** ja valitse sitten asetus.

#### **Napautuksen kesto**

Aseta kesto, jonka ajan näyttöä on kosketettava, jotta laite tunnistaa kosketuksen napautukseksi.

Käynnistä **Asetukset**-sovellus, napauta **Helppokäyttöisyys** → **Vuorovaikutus ja näppäryys** → **Napautuksen kesto**, aktivoi kytkin napauttamalla sitä ja aseta sitten aika.

#### **Ohita toistuvat kosketukset**

Aseta laite tunnistamaan vain ensimmäinen napautus asetetun ajan aikana, kun näyttöä napautetaan toistuvasti.

Käynnistä **Asetukset**-sovellus, napauta **Helppokäyttöisyys** → **Vuorovaikutus ja näppäryys** → **Ohita toistuvat kosketukset**, aktivoi kytkin napauttamalla sitä ja aseta sitten aika.

#### **Automaattinen toiminto osoittimen pysähtymisen jälkeen**

Voit asettaa laitteen valitsemaan kohteen automaattisesti, kun hiiriosoitin asetetaan kohteen kohdalle.

Käynnistä **Asetukset**-sovellus, napauta **Helppokäyttöisyys** → **Vuorovaikutus ja näppäryys** → **Automaattinen toiminto osoittimen pysähtymisen jälkeen** → **Automaattinen toiminto** ja valitse sitten asetus.

### **Alas jäävät näppäimet**

Voit asettaa ulkoisen näppäimistön Vaihto-, Ctrl- tai Alt-näppäimen pysymään alas painettuna. Siten voit käyttää pikanäppäimiä painamatta kahta näppäintä samanaikaisesti.

Käynnistä **Asetukset**-sovellus, napauta **Helppokäyttöisyys** → **Vuorovaikutus ja näppäryys** ja aktivoi sitten **Alas jäävät näppäimet** -kytkin napauttamalla sitä.

#### **Hitaat näppäimet**

Voit asettaa ulkoisen näppäimistön näppäimen painamisen tunnistusajan.

Käynnistä **Asetukset**-sovellus, napauta **Helppokäyttöisyys** → **Vuorovaikutus ja näppäryys** → **Hitaat näppäimet**, aktivoi kytkin napauttamalla sitä ja aseta sitten aika.

#### **Ponnahtavat näppäimet**

Voit asettaa laitteen tunnistamaan määritetyn ajan kuluessa vain näppäimen ensimmäisen painalluksen, kun samaa näppäintä painetaan toistuvasti.

Käynnistä **Asetukset**-sovellus, napauta **Helppokäyttöisyys** → **Vuorovaikutus ja näppäryys** → **Ponnahtavat näppäimet**, aktivoi kytkin napauttamalla sitä ja aseta sitten aika.

# **Lisäasetukset**

### **Helppokäyttöisyysominaisuuksien käynnistäminen nopeasti**

Voit asettaa helppokäyttöisyysominaisuuksien avaamisen nopeasti.

Käynnistä **Asetukset**-sovellus ja napauta **Helppokäyttöisyys** → **Lisäasetukset**. Napauta **Helppokäyttöisyyspainike** → **Valitse toiminnot**, tai valitse **Sivunäpp. ja äänenv. lisäysnäpp.** tai **Äänenv. lisäys- ja vähennysnäpp.** ja valitse sitten haluamasi helppokäyttötoiminnot.

### **Valoilmoituksen asettaminen**

Voit asettaa laitteen salaman tai näytön välähtämään hälytysäänen tai ilmoitusten, kuten saapuvan puhelun tai uuden viestin, yhteydessä.

Käynnistä **Asetukset**-sovellus, napauta **Helppokäyttöisyys** → **Lisäasetukset** → **Salamailmoitus** ja aktivoi sitten haluamasi asetukset napauttamalla niiden vieressä olevaa kytkintä.

# **Aika ryhtyä toimenpiteisiin**

Määritä ilmoitusten, äänenvoimakkuussäätimen ja muiden toimenpiteitä pyytävien ponnahdusikkunoiden näyttöaika.

Käynnistä **Asetukset**-sovellus, napauta **Helppokäyttöisyys** → **Lisäasetukset** → **Aika ryhtyä toimenpiteisiin** ja valitse sitten asetus.

### **Lausu näppäimistön syöte ääneen**

Aseta laite lukemaan ääneen näppäimistöllä kirjoitettu teksti.

Käynnistä **Asetukset**-sovellus, napauta **Helppokäyttöisyys** → **Lisäasetukset** → **Lausu näppäimistön syöte ääneen**, aktivoi kytkin napauttamalla sitä ja valitse sitten asetus.

# **Bixby Visionin helppokäyttöisyys**

Kun aktivoit Bixby Vision -helppokäyttötoiminnot, voit käyttää Bixby Vision -lisätoimintoja.

- 1 Käynnistä **Asetukset**-sovellus, napauta **Helppokäyttöisyys** → **Lisäasetukset** → **Bixby Visionin helppokäyttöisyys** ja aktivoi kytkin sitten napauttamalla sitä.
- 2 Napauta **Avaa Bixby Vision**.
- 3 Valitse toiminto, jota haluat käyttää.
	- $(\boxtimes)$ : Analysoi kuvaamasi näkymä ja kuvaile sitä äänellä.
	- $\cdot$   $\left(\widehat{\mathbb{D}}\right)$ : Tunnista teksti tai esineet ja kuvaile ne äänellä.
	- $\cdot$   $(\text{S})$ : Tunnista teksti ja lue se ääneen.
	- : Tunnista kohteen väri ja sano se ääneen.
- Joidenkin toimintojen käyttömahdollisuus määräytyy palveluntarjoajan tai mallin mukaan. I BA

### **Äänitallenteiden lisääminen äänitarroihin**

Äänitarrojen avulla samanmuotoiset esineet voidaan erottaa toisistaan kiinnittämällä niihin tarrat. Voit tallentaa ja asettaa äänitallenteen NFC-yhteensopivaan äänitarraan. Äänitallenne toistetaan, kun asetat laitteesi tarran lähelle.

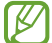

Ota NFC-toiminto käyttöön ennen tämän toiminnon käyttämistä.

- 1 Käynnistä **Asetukset**-sovellus ja napauta **Helppokäyttöisyys** → **Lisäasetukset** → **Äänitarra**. Ääninauhuri käynnistyy.
- 2 Aloita tallennus napauttamalla  $\bigcirc$ . Puhu mikrofoniin.
- 3 Kun tallennus on valmis, lopeta napauttamalla **Valmis**.
- 4 Pidä laitteen taustapuolta äänitarran yläpuolella. Äänitallenteen tiedot kirjoitetaan äänitarraan.

# **Asennetut sovellukset**

Voit tarkastella laitteeseen asennettuja helppokäyttöisyyspalveluja.

Käynnistä **Asetukset**-sovellus ja napauta **Helppokäyttöisyys** → **Asennetut sovellukset**.

# **Vianmääritys**

Kokeile seuraavia ratkaisuehdotuksia, ennen kuin otat yhteyden Samsung-huoltoon. Jotkin tilanteet eivät ehkä koske sinun laitettasi.

Samsung Membersin avulla voit myös ratkaista laitteen käytössä mahdollisesti ilmeneviä ongelmia.

# **Kun käynnistät laitteen tai kun käytät laitetta, se pyytää sinua antamaan seuraavat koodit:**

- Salasana: Kun laitteen lukitustoiminto on käytössä, on annettava laitteelle määritetty salasana.
- PIN-koodi: Kun käytät laitetta ensimmäisen kerran tai kun PIN-koodin kysely on käytössä, sinun on annettava SIM- tai USIM-kortin mukana toimitettu PIN-koodi. Voit poistaa tämän toiminnon käytöstä Lukitse SIM-kortti -valikon avulla.
- PUK-koodi: SIM- tai USIM-kortti on lukittu, mikä yleensä johtuu siitä, että PIN-koodi on annettu väärin useita kertoja. Anna palveluntarjoajalta saamasi PUK-koodi.
- PIN2-koodi: Kun tulet valikkoon, jossa kysytään PIN2-koodia, syötä SIM- tai USIM-kortin mukana toimitettu PIN2-koodi. Lisätietoja saat palveluntarjoajaltasi.

# **Laite antaa verkkoon tai palveluun liittyviä virheilmoituksia**

- Jos olet alueella, jolla on heikko signaali tai huono vastaanoton laatu, signaali voi kadota. Siirry toiselle alueelle ja yritä uudelleen. Siirtymisen aikana näyttöön voi tulla toistuvasti virheilmoituksia.
- Jotkin toiminnot on tilattava erikseen. Lisätietoja saat palveluntarjoajaltasi.

# **Laite ei käynnisty**

Kun akku on täysin tyhjä, laite ei käynnisty. Lataa akku täyteen ennen laitteen käynnistämistä.

### **Kosketusnäyttö reagoi hitaasti tai virheellisesti**

- Jos kiinnität kosketusnäyttöön näytönsuojakalvon tai muun lisävarusteen, kosketusnäyttö ei ehkä toimi oikein.
- Jos käytät käsineitä, jos kätesi eivät ole puhtaat kosketusnäyttöä koskettaessasi tai jos napautat näyttöä terävällä esineellä tai sormenpäällä, kosketusnäyttö voi toimia virheellisesti.
- Kosketusnäyttö voi toimia virheellisesti kosteissa olosuhteissa ja kastuessaan.
- Käynnistä laite uudelleen, jolloin tilapäiset ohjelmavirheet poistuvat.
- Varmista, että laitteen ohjelmisto on päivitetty uusimpaan versioon.
- Jos kosketusnäyttö on naarmuuntunut tai vahingoittunut, toimita laite Samsung-huoltoon.

### **Laite jumiutuu tai ilmenee vakava virhe**

Kokeile seuraavia ratkaisuja. Jos ongelma ei edelleenkään ratkea, ota yhteys Samsung-huoltoon.

#### **Laitteen käynnistäminen uudelleen**

Jos laite jumiutuu tai lakkaa toimimasta, sovelluksia on ehkä suljettava tai laite on sammutettava ja käynnistettävä uudelleen.

#### **Uudelleenkäynnistyksen pakottaminen**

Jos laite on jumissa eikä vastaa, käynnistä se uudelleen pitämällä sivunäppäintä ja äänenvoimakkuuden vähennysnäppäintä painettuina samanaikaisesti yli seitsemän sekunnin ajan.

#### **Laitteen palauttaminen**

Jos edellä kuvatut toimenpiteet eivät ratkaise ongelmaa, palauta laite tehdasasetuksiin.

Käynnistä **Asetukset**-sovellus ja napauta **Yleinen hallinta** → **Nollaa** → **Alkuperäisten tietojen palautus** → **Palauta** → **Poista kaikki**. Muista varmuuskopioida kaikki laitteeseen tallennetut tärkeät tiedot ennen tehdasasetusten palauttamista.

# **Puheluja ei yhdistetä**

- Varmista, että olet käyttänyt oikeaa matkapuhelinverkkoa.
- Varmista, ettet ole määrittänyt soitonestoa numerolle, jonka valitset.
- Varmista, ettet ole määrittänyt soitonestoa saapuvan puhelun soittajan numerolle.

### **Muut eivät kuule puhettasi**

- Varmista, että et peitä sisäistä mikrofonia.
- Varmista, että mikrofoni on lähellä suutasi.
- Jos käytät nappikuulokkeita, varmista, että ne on kytketty oikein.

# **Äänessä on kaikua puhelun aikana**

Säädä äänenvoimakkuutta äänenvoimakkuusnäppäimellä tai siirry toiselle alueelle.

# **Yhteys matkapuhelinverkkoon tai Internetiin katkeaa usein, tai äänenlaatu on huono**

- Varmista, että et peitä laitteen sisäistä antennia.
- Jos olet alueella, jolla on heikko signaali tai huono vastaanoton laatu, signaali voi kadota. Yhteysongelmat voivat johtua palveluntarjoajan tukiaseman ongelmista. Siirry toiselle alueelle ja yritä uudelleen.
- Kun käytät laitetta liikkuessasi, langattoman verkon palvelut voivat olla poissa käytöstä palveluntarjoajan verkon ongelmien takia.

# **Akku ei lataudu asianmukaisesti (Samsungin hyväksymät laturit)**

- Tarkista, että laturi on liitetty oikein.
- Ota yhteyttä Samsungin palvelukeskukseen akun vaihtamista varten.

# **Akku tyhjenee nopeammin kuin pian laitteen ostamisen jälkeen**

- Jos laite tai sen akku on hyvin matalassa tai hyvin korkeassa lämpötilassa, akun käyttökelpoinen varaus voi pienentyä.
- Akkuvirran kulutus kasvaa, kun käytät tiettyjä toimintoja tai sovelluksia, kuten GPS-toimintoa, pelejä tai Internetiä.
- Akku on kuluva osa, ja sen varauksen kestoaika lyhenee ajan kuluessa.

# **Kameran käynnistyessä näyttöön tulee virheilmoituksia**

Laitteessasi on oltava riittävästi vapaata muistia ja akkuvirtaa kamerasovelluksen käyttöä varten. Jos näyttöön tulee kameraa käynnistettäessä virheilmoituksia, toimi seuraavasti:

- Lataa akku.
- Vapauta muistia siirtämällä tiedostoja tietokoneeseen tai poistamalla tiedostoja laitteesta.
- Käynnistä laite uudelleen. Jos kamerasovelluksen käytössä on ongelmia näiden vihjeiden kokeilemisen jälkeenkin, ota yhteys Samsung-huoltoon.

### **Valokuvan laatu on huonompi kuin esikatselussa**

- Valokuvien laatu voi vaihdella ympäristön ja käytettävän valokuvaustavan mukaan.
- Jos otat valokuvia hämärässä, yöllä tai sisätiloissa, valokuvissa voi näkyä kuvakohinaa tai ne voivat olla epäteräviä.

# **Multimediatiedostoja avattaessa näyttöön tulee virheilmoituksia**

Jos näyttöön tulee virheilmoitus tai multimediatiedostojen toisto ei ala avatessasi niitä laitteella, kokeile seuraavia:

- Vapauta muistia siirtämällä tiedostoja tietokoneeseen tai poistamalla tiedostoja laitteesta.
- Varmista, ettei musiikkitiedosto ole Digital Rights Management (DRM) -suojattu. Jos tiedosto on DRM-suojattu, varmista, että sinulla on sen toistoon tarvittava lisenssi tai avain.
- Varmista, että laite tukee tiedostomuotoja. Jos jokin tiedostomuoto, kuten DivX tai AC3, ei ole tuettu, asenna sitä tukeva sovellus. Voit varmistaa laitteesi tukemat tiedostomuodot Samsungin sivustossa.
- Laite tukee laitteella kuvattuja valokuvia ja videoita. Muilla laitteilla kuvatut valokuvat ja videot eivät ehkä toimi oikein.
- Laite tukee multimediatiedostoja, jotka ovat verkkopalvelun tarjoajan tai lisäpalvelujen tarjoajien valtuuttamia. Jotkin Internetistä saatavat sisällöt, kuten soittoäänet, videot tai taustakuvat, eivät ehkä toimi oikein.

### **Bluetooth ei toimi hyvin**

Jos toista Bluetooth-laitetta ei löydy tai ilmenee yhteysongelmia tai toimintahäiriöitä, kokeile seuraavia toimia:

- Varmista, että laite, johon haluat muodostaa yhteyden, on valmis haettavaksi tai yhdistettäväksi.
- Varmista, että laitteesi ja toinen Bluetooth-laite ovat Bluetooth-enimmäiskantaman sisällä (10 m).
- Käynnistä laitteessasi **Asetukset**-sovellus, napauta **Yhteydet** ja aktivoi sitten **Bluetooth**-kytkin uudelleen napauttamalla sitä.
- Käynnistä laitteessasi **Asetukset**-sovellus ja napauta **Yleinen hallinta** → **Nollaa** → **Palauta verkkoasetukset** → **Asetusten nollaus** → **Palauta**, jolloin verkkoasetukset palautetaan. Rekisteröidyt tiedot voivat kadota, kun verkkoasetukset palautetaan.

Jos nämä ohjeet eivät ratkaise ongelmaa, ota yhteys Samsung-huoltoon.

# **Kirkkaudensäätöpalkkia ei näy ilmoituspaneelissa**

Avaa ilmoituspaneeli vetämällä tilariviä alaspäin ja vedä sitten ilmoituspaneelia alaspäin. Napauta  $\frac{2}{3} \rightarrow$ **Pikapaneelin asettelu** → **Kirkkaussäädin** → **Näytä aina**.

# **Yhteyttä ei muodosteta, kun kytket laitteen tietokoneeseen**

- Varmista, että käyttämäsi USB-kaapeli on yhteensopiva laitteesi kanssa.
- Varmista, että olet asentanut tietokoneeseen oikean ohjaimen ja päivittänyt sen.

# **Laite ei löydä nykyistä sijaintiasi**

GPS-signaalit voivat olla estyneitä joissakin paikoissa, kuten sisätiloissa. Aseta tällöin laite käyttämään Wi-Fi- tai matkapuhelinverkkoa sijaintisi etsinnässä.

### **Laitteeseen tallennettuja tietoja on kadonnut**

Varmuuskopioi aina kaikki laitteeseen tallennetut tärkeät tiedot. Muutoin et voi palauttaa tietoja, jos ne vioittuvat tai katoavat. Samsung ei ole vastuussa laitteeseen tallennettujen tietojen katoamisesta.

### **Laitteen kotelon ulkoreunalla on pieni rako**

- Rako on valmistuksessa tarvittava ominaisuus, ja osat voivat liikkua tai väristä vähäisesti.
- Ajan myötä osien välinen kitka voi hieman suurentaa tätä rakoa.

### **Laitteen tallennustila ei riitä**

Vapauta tallennustilaa poistamalla välimuisti ja muut tarpeettomat tiedot laitteen ylläpitotoiminnon avulla tai poistamalla manuaalisesti käyttämättömiä sovelluksia tai tiedostoja.

# **Kotinäppäintä ei näy**

Kotinäppäimen sisältävä siirtymispalkki voi kadota näkyvistä tiettyjen sovellusten ja toimintojen käytön aikana. Saat siirtymispalkin näkyviin vetämällä ylöspäin näytön alareunasta.

# **Akun irrottaminen**

- **Jos haluat irrottaa akun, ota yhteyttä valtuutettuun huoltoliikkeeseen. Akun irrottamisohjeet ovat osoitteessa [www.samsung.com/global/ecodesign\\_energy.](http://www.samsung.com/global/ecodesign_energy)**
- Oman turvallisuutesi vuoksi **älä yritä itse irrottaa** akkua. Jos akku irrotetaan väärin, akku ja laite voivat vahingoittua ja aiheuttaa henkilövahingon ja/tai muuttaa laitteen vaaralliseksi.
- Samsung ei ole vastuussa vahingoista tai menetyksistä (sopimuksessa olevista tai vahingonkorvausvastuista, mukaan lukien laiminlyönti), jotka voivat aiheutua näiden varoitusten ja ohjeiden täsmällisesti noudattamatta jättämisestä, Samsungin laiminlyönnistä aiheutuvaa kuolemaa tai henkilövahinkoa lukuun ottamatta.

Jos tarvitset apua tai on kysyttävää, käy sivullamme [www.samsung.fi.](http://www.samsung.fi) Klikkaa "TUKI"=>"Ongelmanratkaisu" ja valitse tuoteryhmä ja tuote. Vaihtoehtoisesti soita asiakastukeemme puhelinnumeroon: 030-6227 515

#### **Tekijänoikeus**

Copyright © 2022 Samsung Electronics Co., Ltd.

Tämä opas on kansainvälisten tekijänoikeuslakien suojaama.

Tämän oppaan osittainenkin jäljentäminen, jakeleminen, kääntäminen tai siirtäminen missä tahansa muodossa tai millä tahansa tavalla, sähköisesti tai mekaanisesti, mukaan lukien valokopiointi, äänittäminen tai säilyttäminen tietojen säilytys- ja hakujärjestelmissä, on kiellettyä.

#### **Tavaramerkit**

- SAMSUNG ja SAMSUNG-logo ovat Samsung Electronics Co., Ltd. rekisteröityjä tavaramerkkejä.
- Bluetooth<sup>®</sup> on Bluetooth SIG, Inc:n rekisteröity tavaramerkki kaikkialla maailmassa.
- Wi-Fi®, Wi-Fi Direct™, Wi-Fi CERTIFIED™ ja Wi-Fi-logo ovat Wi-Fi Alliancen rekisteröityjä tavaramerkkejä.
- Valmistettu Dolby Laboratories myöntämällä lisenssillä. Dolby, Dolby Atmos ja kaksois-D-symboli ovat Dolby Laboratories tavaramerkkejä.
- Kaikki muut tavaramerkit ja tekijänoikeudet ovat omistajiensa omaisuutta.

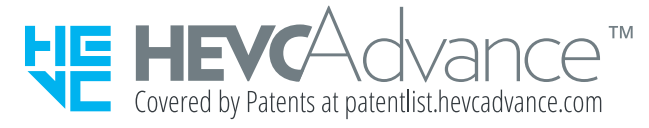